# Guida dell'utente Guida dell'utente

# IND231/IND236

Terminale di pesata

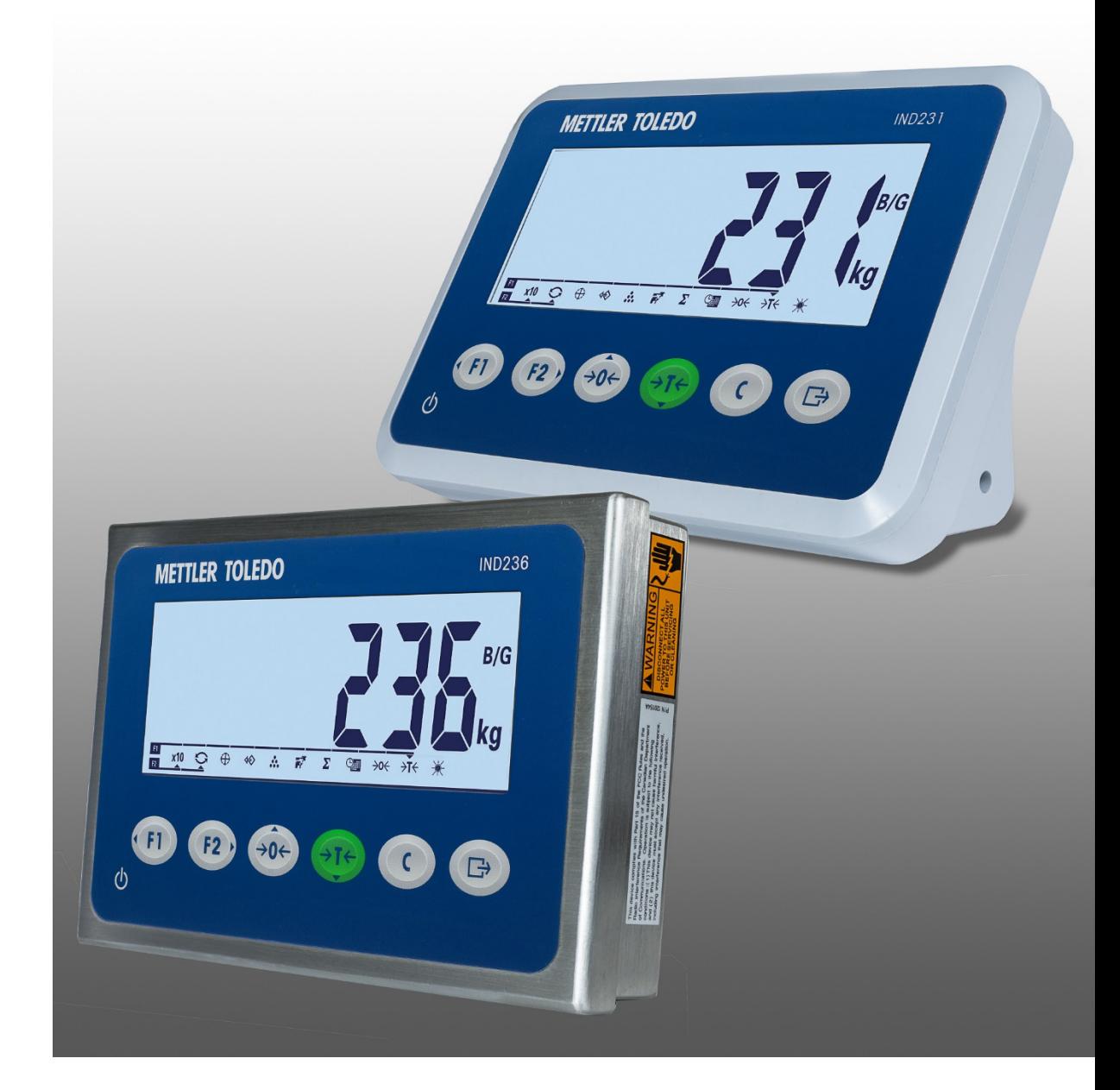

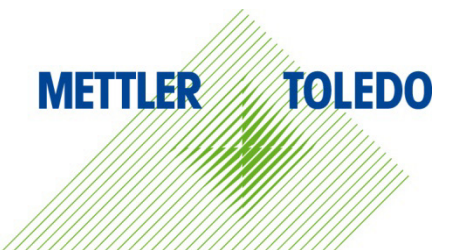

## IND231/IND236 Terminale di pesata **METTLER TOLEDO Service**

Manutenzione necessario per prestazioni affidabili

Grazie per aver scelto la qualità e la precisione di METTLER TOLEDO. Utilizzando questo nuovo dispositivo in modo appropriato, nel rispetto delle istruzioni del manuale e della regolazione e della manutenzione regolare offerti dal nostro team di assistenza addestrato in fabbrica, il funzionamento rimarrà affidabile e preciso, proteggendo l'investimento. Non esiti a contattarci per un contratto di servizio personalizzato per le sue esigenze e il suo budget. Ulteriori informazioni sono reperibili sul sito Web [www.mt.com/service.](http://www.mt.com/service)

I metodi che consentono di massimizzare le prestazioni dell'investimento sono svariati:

- 1. Registri il prodotto: la invitiamo a registrare il prodotto sul sito www.mt.com/productregistration e sarà contattato in caso di miglioramenti, aggiornamenti e notifiche importanti.
- 2. Per assistenza contatti METTLER TOLEDO: il valore della misurazione è proporzionale alla sua precisione – una bilancia non regolata può diminuire la qualità, ridurre i profitti e aumentare la responsabilità Assistenza tempestiva da parte di METTLER TOLEDO garantisce precisione, ottimizzano il funzionamento e la durata del dispositivo.
	- a. Installazione, configurazione, integrazione e addestramento: I nostri addetti all'assistenza sono esperti addestrati in fabbrica sui dispositivi di pesatura. Ci accertiamo che il dispositivo di pesatura sia pronto per la produzione, tempestivamente e in modo conveniente e che il personale sia opportunamente addestrato.
	- b. Documentazione della regolazione iniziale: I requisiti ambientali e applicativi di installazione sono unici per ogni bilancia industriale e le prestazioni devono essere testate e certificate. I nostri servizi di calibrazione e l'accuratezza dei documenti certificati garantiscono la qualità di produzione e un sistema di qualità con record delle prestazioni.
	- c. Manutenzione periodica di regolazione: Il contratto del Servizio di regolazione offre una garanzia costante nel processo di pesatura e la documentazione di conformità ai requisiti. Offriamo una serie di piani di assistenza programmati per soddisfare le esigenze e determinati in base al budget.
	- d. Verifica GWP®: approccio basato sulla valutazione dei rischi per la gestione degli strumenti di pesatura, che permette il controllo e il miglioramento dell'intero processo di misurazione, garantendo quindi una qualità costante dei prodotti e la riduzione dei costi di processo. GWP (Good Weighing Practice) è lo standard con basi scientifiche per un'efficiente gestione del ciclo di vita delle apparecchiature di pesatura, che fornisce risposte chiare su come specificare, calibrare e garantire la precisione delle apparecchiature di pesatura, indipendentemente dalla marca.

© METTLER TOLEDO 2022

Nessuna parte di questo manuale può essere riprodotta o trasmessa in alcuna forma o mediante alcun mezzo, elettronico o meccanico, incluse fotocopie o registrazione, per nessuno scopo senza espresso consenso scritto della METTLER TOLEDO.

Diritti limitati del governo USA: questa documentazione è fornita con diritti limitati.

Copyright 2022 METTLER TOLEDO. Questa documentazione contiene informazioni proprietarie della METTLER TOLEDO. Non può essere copiata interamente o in parte senza il consenso scritto della METTLER TOLEDO.

#### COPYRIGHT

METTLER TOLEDO® è un marchio registrato di Mettler-Toledo, LLC. Tutti gli altri marchi o nomi di prodotto sono marchi delle rispettive società.

#### LA METTLER TOLEDO SI RISERVA IL DIRITTO DI APPORTARE MIGLIORAMENTI O MODIFICHE SENZA PREAVVISO

#### Avviso su FCC

Questo dispositivo è conforme alla Parte 15 delle norme FCC e ai requisiti di interferenza radio del Canadian Department of Communications. Il funzionamento è soggetto alle seguenti condizioni: (1) questo dispositivo potrebbe non causare interferenze dannose e (2) deve accettare qualunque interferenza, incluse quelle che potrebbero causare effetti indesiderati.

Questa apparecchiatura è stata collaudata e ritenuta conforme ai limiti per un dispositivo digitale di Classe A, in conformità con la Parte 15 delle norme FCC. Questi limiti sono previsti per fornire una protezione adeguata contro le interferenze dannose quando l'apparecchiatura viene azionata in un ambiente commerciale. Quest'apparecchiatura genera, utilizza e può irradiare energia in radiofrequenza e, se non viene installata e utilizzata in conformità con il manuale di istruzioni, potrebbe causare interferenze dannose con le comunicazioni radio. Il funzionamento di quest'apparecchiatura in un'area residenziale potrebbe causare interferenze dannose, nel qual caso all'utente sarà richiesto di correggere le interferenze a sue spese.

La dichiarazione di conformità è disponibilie all'indirizzo [http://glo.mt.com/global/en/home/search/compliance.html/compliance/.](http://glo.mt.com/global/en/home/search/compliance.html/compliance/)

#### Indicazione relativa alle sostanze dannose

Non adoperiamo direttamente materiali dannosi, come ad esempio amianto, sostanze radioattive o composti a base di arsenico. Comunque, acquistiamo i componenti da parti terze e possono contenere alcune di queste sostanze in quantità molto ridotte.

#### Scarica manuali

Visita il sito ▶[www.mt.com/IND231-IND236](https://www.mt.com/us/en/home/products/Industrial_Weighing_Solutions/Terminals-and-Controllers/terminals-bench-floor-scales/basic-bench-floor-applications/IND231-236/ind231-236.html#documents) O Eseguire la scansione del codice QR per scaricare il manuale di installazione e il manuale utente dell'IND231/IND236.

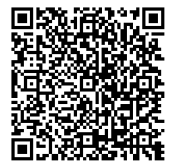

## Precauzioni

- PRIMA di utilizzare o sottoporre a manutenzione questa apparecchiatura, LEGGERE questo manuale e SEGUIRE attentamente le istruzioni.
- CONSERVARE questo manuale per utilizzo futuro.

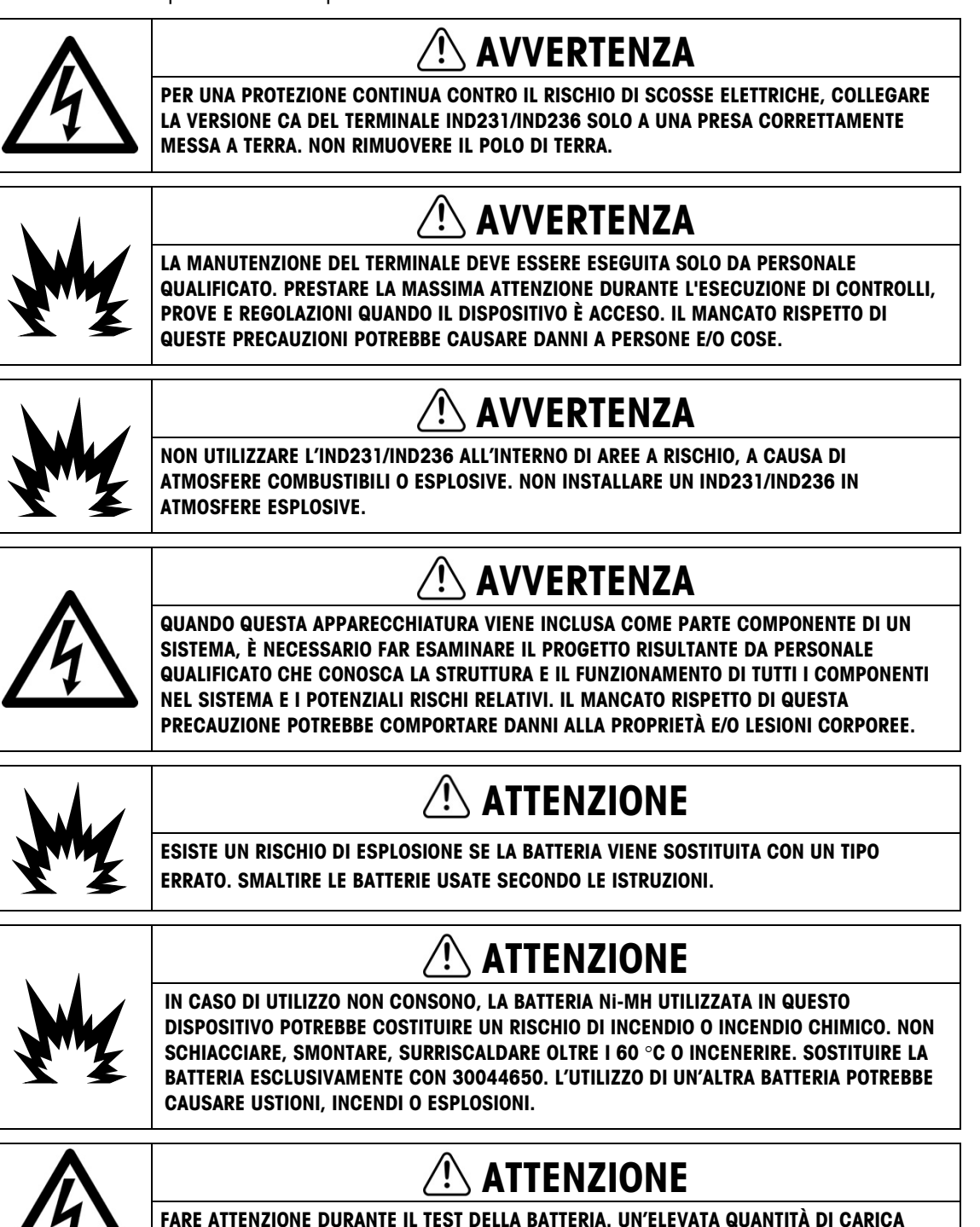

POTREBBE ESSERE ACCUMULATA NELLA BATTERIA.

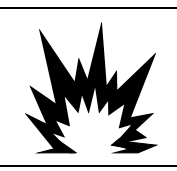

## ATTENZIONE

SMALTIRE PRONTAMENTE LE BATTERIE USATE. TENERLE LONTANO DALLA PORTATA DEI BAMBINI. NON SMONTARLE E NON SMALTIRLE NEL FUOCO.

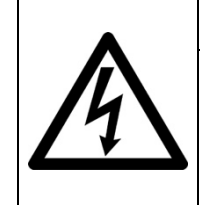

## ATTENZIONE

PRIMA DI COLLEGARE/SCOLLEGARE QUALUNQUE COMPONENTE ELETTRONICO O CAVO DI INTERCONNESSIONE CON L'APPARECCHIATURA ELETTRONICA, DISCONNETTERE SEMPRE L'ALIMENTAZIONE E, PRIMA DI EFFETTUARE QUALUNQUE COLLEGAMENTO/SCOLLEGAMENTO, ATTENDERE ALMENO TRENTA (30) SECONDI. IL MANCATO RISPETTO DI QUESTE PRECAUZIONI POTREBBE COMPORTARE DANNI O DISTRUZIONE DELL'APPARECCHIATURA E/O LESIONI PERSONALI.

## AVVISO

NON TENTARE DI CARICARE LA BATTERIA SE LA TEMPERATURA DELLA BATTERIA È INFERIORE A 0°C (32°F). IL CARICAMENTO NON È AMMESSO A QUESTA TEMPERATURA O A UNA TEMPERATURA INFERIORE. NON UTILIZZARE IL CARICATORE BATTERIA AL DI FUORI DEL SUO INTERVALLO DI TEMPERATURA DA 0°C (32°F) A 40°C (104°F).

## AVVISO

ONDE EVITARE DANNI ALLA CELLA DI CARICO O ALLA SCHEDA, RIMUOVERE L'ALIMENTAZIONE DAL TERMINALE IND231/IND236 E ATTENDERE ALMENO 30 SECONDI PRIMA DI COLLEGARE O SCOLLEGARE QUALUNQUE CABLAGGIO.

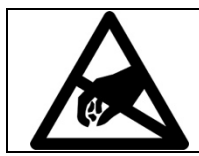

## AVVISO

RISPETTARE LE PRECAUZIONI PER LA GESTIONE DEI DISPOSITIVI SENSIBILI ALLE CARICHE ELETTROSTATICHE.

## Normative per lo smaltimento sicuro

In conformità alla Direttiva Europea 2012/19/CE sullo smaltimento delle apparecchiature elettriche ed elettroniche (WEEE, Waste Electrical and Electronic Equipment), l'apparecchiatura non deve essere smaltita assieme ad altri rifiuti domestici. La direttiva è applicabile anche a paesi non facenti parte dell'Unione Europea, in base ai requisiti specifici del paese di appartenenza.

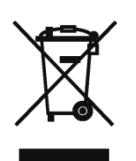

Il prodotto deve essere smaltito in base a quanto stabilito dalle normative locali presso il punto di raccolta specifico per apparecchiature elettriche ed elettroniche.

Per eventuali domande, contattare l'autorità responsabile o il distributore da cui è stato acquistato l'apparecchio.

Qualora l'apparecchio venga trasferito a terzi (per uso privato o professionale), il contenuto della presente normativa deve ritenersi valido anche per terzi.

Grazie per il contributo alla salvaguardia dell'ambiente.

## Indice

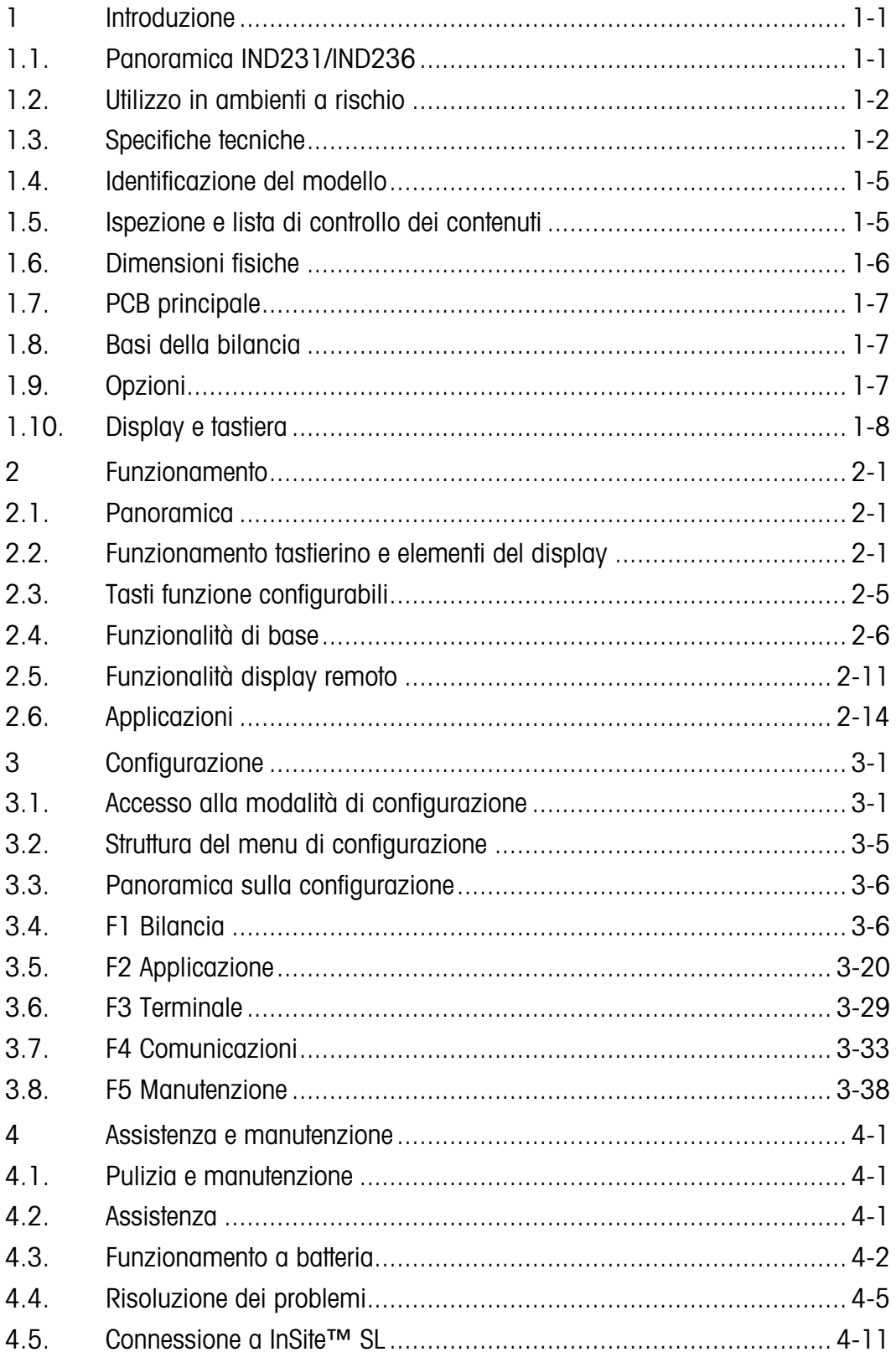

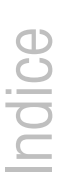

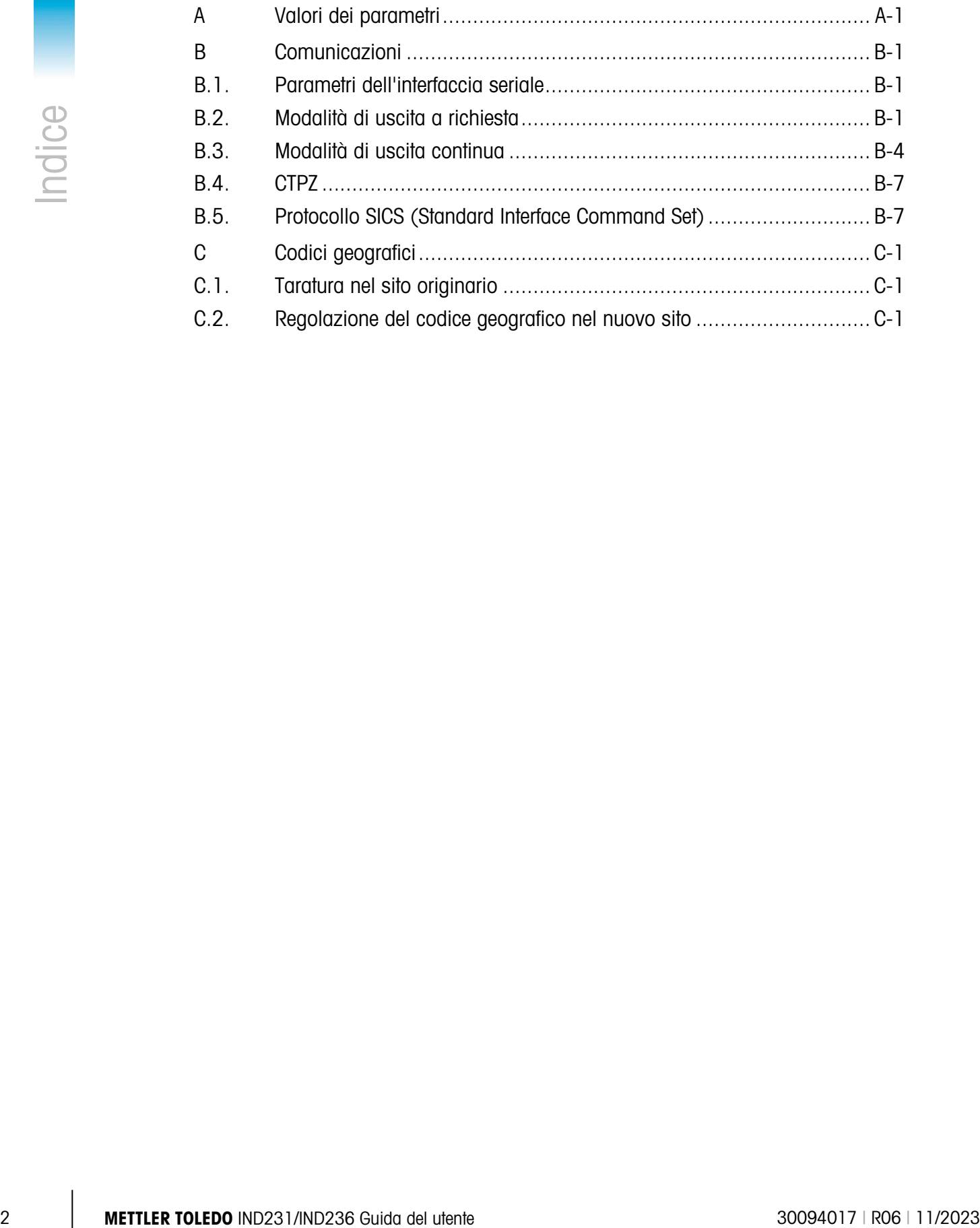

## 1 Introduzione

Il terminale industriale IND231/IND236 costituisce una soluzione compatta e flessibile per numerose esigenze di pesatura. Disponibile con alimentazione CA per applicazioni fisse o con alimentazione a batteria per applicazioni portatili, questo terminale è adatto in qualunque tipo di ambiente industriale.

Sono supportate celle di carico da 2 mV/V e 3 mV/V, senza necessità di modificare la configurazione. L'IND231/IND236 garantisce dati di misurazione di precisione, dai grammi ai chilogrammi in un solo conveniente pacchetto.

Le applicazioni standard includono pesa generica, pesa di animali, sovra/sotto portata, conteggio parti e accumulazione. I modelli di stampa per specifiche applicazioni predefinite, compreso data e ora, forniscono la trasmissione delle informazioni sulla transazione di pesatura alle stampanti e applicazioni software per PC.

## 1.1. Panoramica IND231/IND236

#### 1.1.1. Funzioni standard

- Design maneggevole con scocca in plastica per l'IND231 e robusta scocca in acciaio inossidabile per l'IND236
- Supporta una piattaforma con cella di carico analogica con fino a quattro celle di carico da 350 Ω
- Può essere utilizzato come un display remoto per mostrare il peso da un terminale principale separato
- Ampio display LCD a sette segmenti con retroilluminazione bianca e simboli grafici per un'ottima leggibilità in tutte le condizioni di luce
- Alimentata con 100-240 V CA (nominale) o batteria interna
- Una porta seriale standard (COM1) per comunicazione asincrona e bidirezionale
- Supporto per una delle seguenti schede opzionali:
	- **Interfaccia COM2 RS232 isolata elettricamente, RS422 e RS485**
	- **Presa USB per connessione al PC**
	- **Interfaccia I/O discreto**
- Il pannello anteriore consente l'accesso, tramite tasti, alle funzioni di pesatura di base quali l'azzeramento, la tara, l'eliminazione, una funzione configurabile e la stampa
- Unità di misura principale selezionabile incluso grammi, chilogrammi, libbre e once
- Unità di misura secondaria selezionabile incluso grammi, chilogrammi, libbre e once
- Backup e ripristino delle impostazioni di configurazione e calibratura, mediante lo strumento InSite® SL
- WeighSync™ ST applicazione di integrazione dei dati flessibile per terminali di pesatura
- Spegnimento automatico e timeout di retroilluminazione per risparmiare energia e aumentare la durata della batteria quando si utilizza la versione alimentata a batteria

#### 1.1.2. Tipi di terminale IND231/IND236

Il terminale è disponibile nelle quattro versioni seguenti:

- IND231 con scocca in plastica, alimentazione CA (anche per l'uso con pile alcaline AA)
- IND231 con scocca in plastica, alimentazione a batteria ricaricabile Ni-MH
- IND236 con scocca in acciaio inossidabile, alimentazione CA
- IND236 con scocca in acciaio inossidabile, alimentazione a batteria ricaricabile Ni-MH

## 1.2. Utilizzo in ambienti a rischio

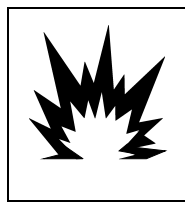

## **AVVERTENZA**

IL TERMINALE IND231/236 NON POSSIEDE ALCUNA OMOLOGAZIONE PER LE AREE A RISCHIO! NON UTILIZZARE ALL'INTERNO DI AREE A RISCHIO CLASSIFICATE COME DIVISIONE 1/2 O ZONA 0/1 A CAUSA DI ATMOSFERE COMBUSTIBILI O ESPLOSIVE.

1-2 METTLER TOLEDO INTERNET (Superior and the substitute of the substitute of the substitute of the substitute of the substitute of the substitute of the substitute of the substitute of the substitute of the substitute o Il terminale IND231/236 non ha nessuna omologazione per l'uso in aree a rischio in ambienti a rischio di esplosione; tuttavia, può funzionare con celle di carico e piattaforme in un'area a rischio Divisione 1/2 o Zona 0/1/2/21/22 quando utilizzato con le barriere approvate o quando si utilizza lo spurgo. Per informazioni sulle applicazioni pericolose per il terminale IND231/236, contattare un rappresentante METTLER TOLEDO autorizzato.

## 1.3. Specifiche tecniche

I terminali IND231 e IND236 sono conformi alle specifiche tecniche elencate nella Tabella 11.

#### Tabella 1-1: Specifiche del terminale

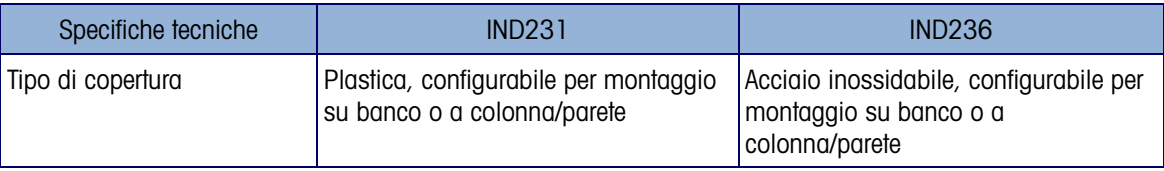

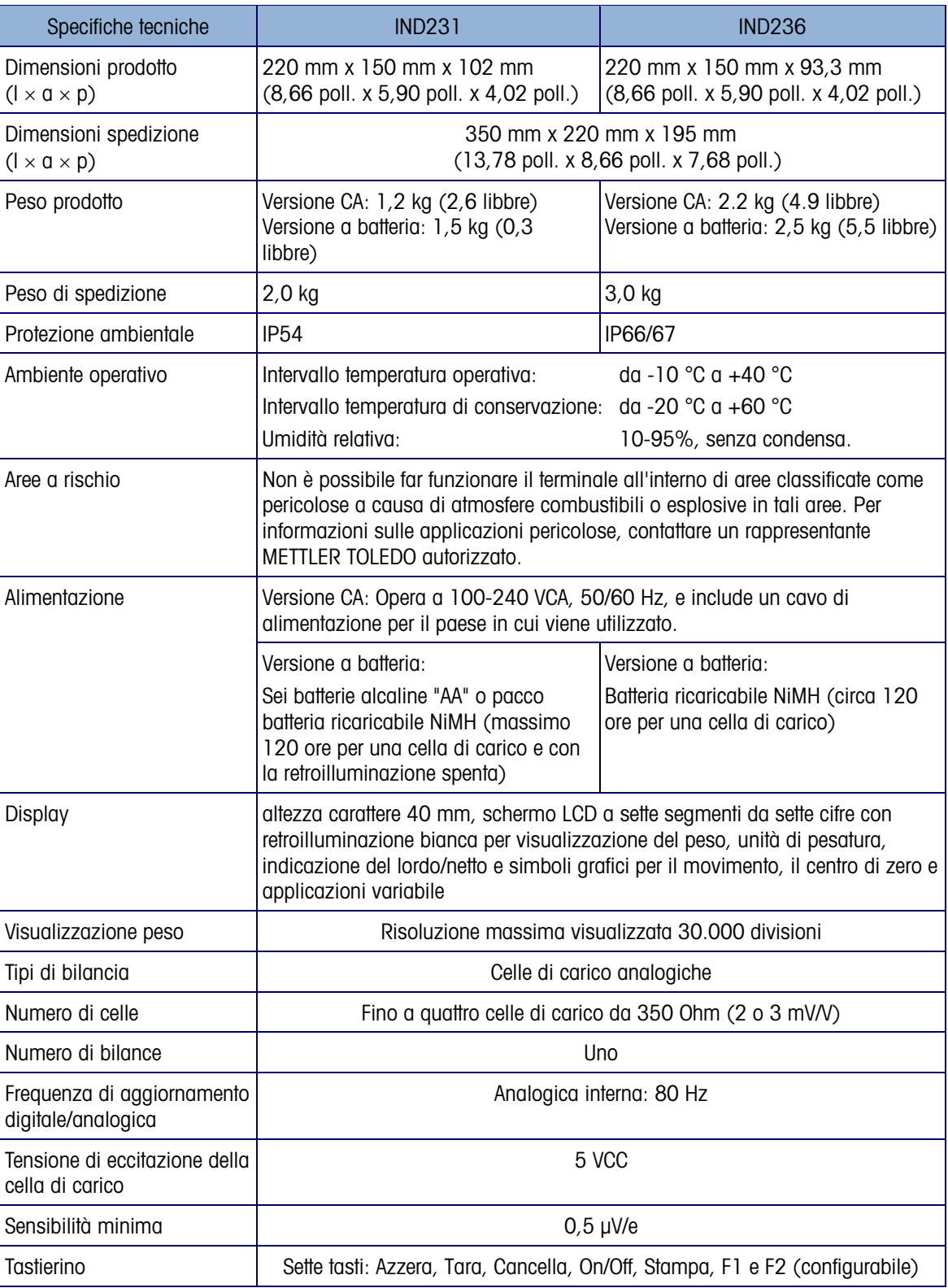

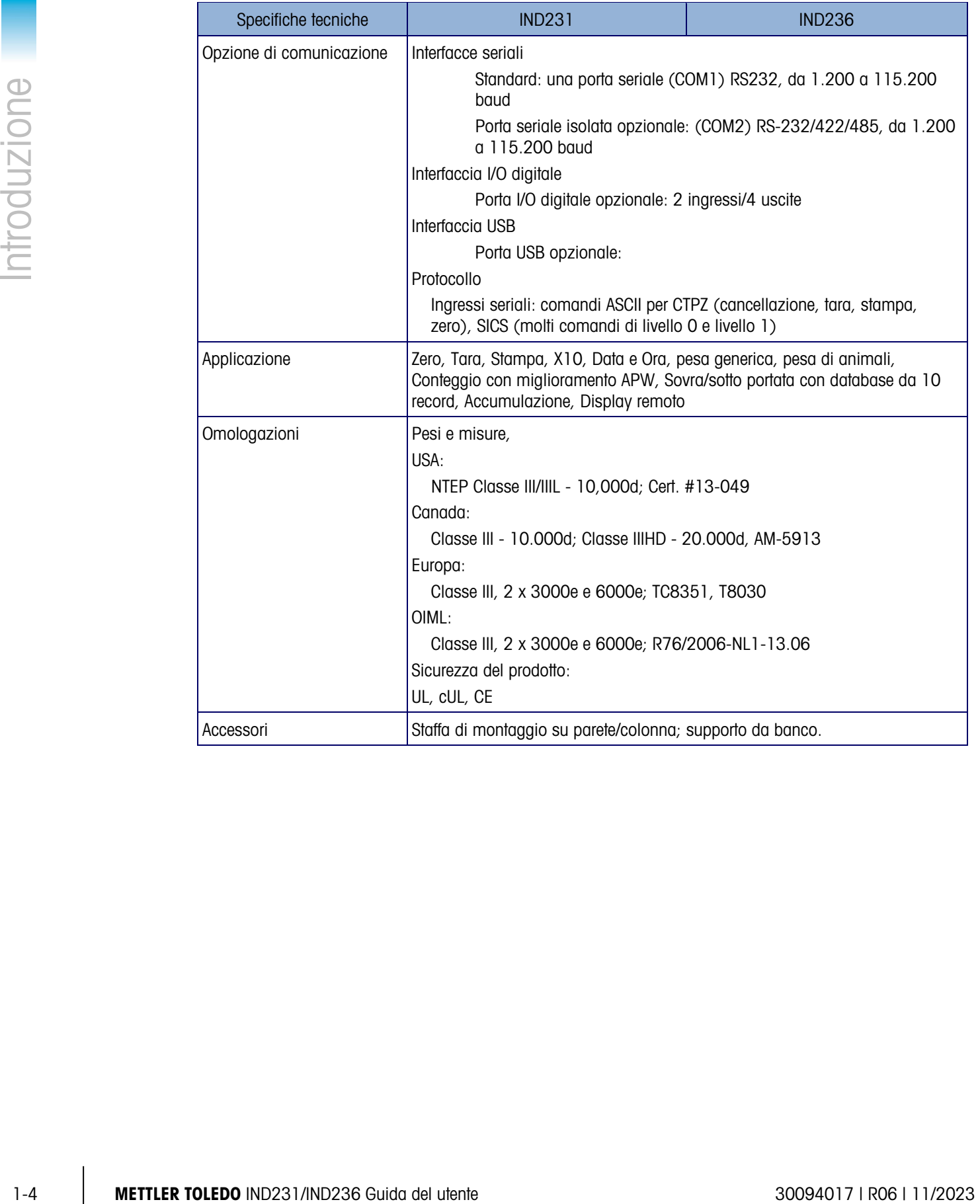

## 1.4. Identificazione del modello

Il numero di modello, numero di fabbrica e numero di serie dell'IND231/IND236 si trovano sulla piastra dei dati del terminale. Per verificare la configurazione del terminale IND231/IND236 quando lascia la fabbrica METTLER TOLEDO, fare riferimento alla Figura 1-1.

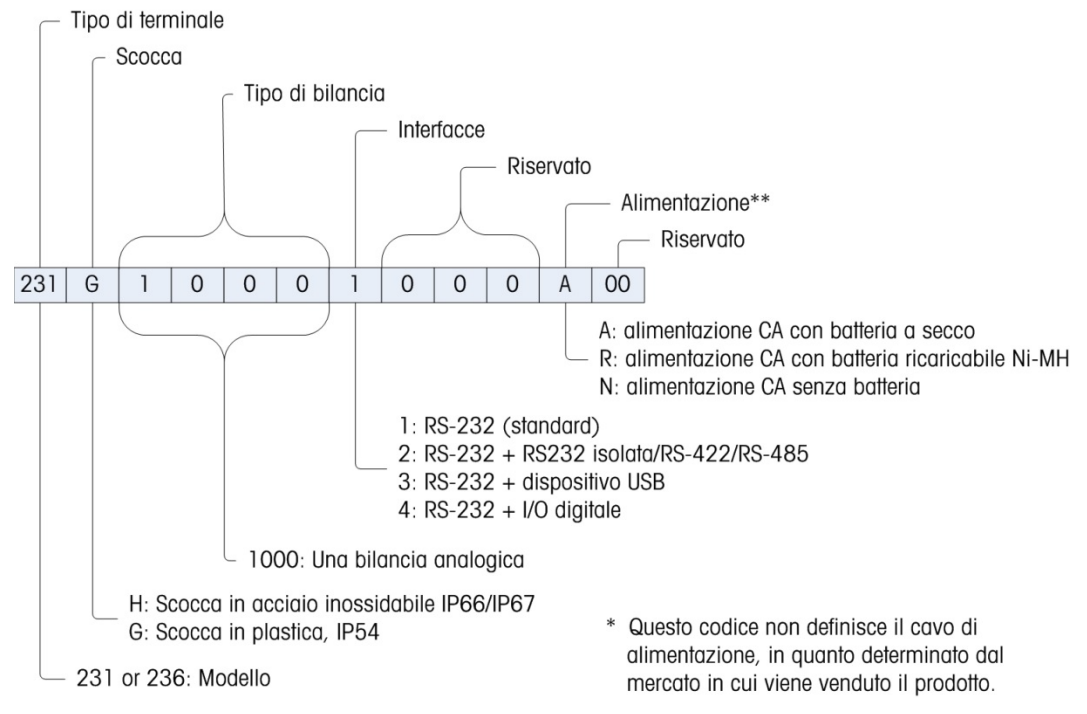

Figura 1-1: Grafico di configurazione IND231

## 1.5. Ispezione e lista di controllo dei contenuti

Al momento della consegna, verificare il contenuto e ispezionare la confezione. Se il contenitore di spedizione è danneggiato, verificare che non vi siano danni interni e, se necessario, presentare una richiesta di risarcimento al trasportatore. Se il contenitore non è danneggiato, rimuovere il terminale dalla confezione protettiva, facendo attenzione a com'è stata confezionata e ispezionare ogni componente per rilevare eventuali danni.

Se è necessario l'invio del terminale, è meglio utilizzare il contenitore di spedizione originale. Per garantire un trasporto sicuro, è necessario confezionare il terminale in maniera appropriata.

La confezione deve includere:

- Terminale IND231 e IND236
- Cavo di alimentazione
- Borsa contenente varie parti
- Guida Rapida (Contiene istruzioni di sicurezza)
- Pacco batterie (solo versione a batteria)
- Staffe di montaggio (1)

## 1.6. Dimensioni fisiche

Le dimensioni fisiche della scocca del modello IND231/IND236 sono mostrate in Figura 12 e in Figura 1-3 in mm e [pollici].

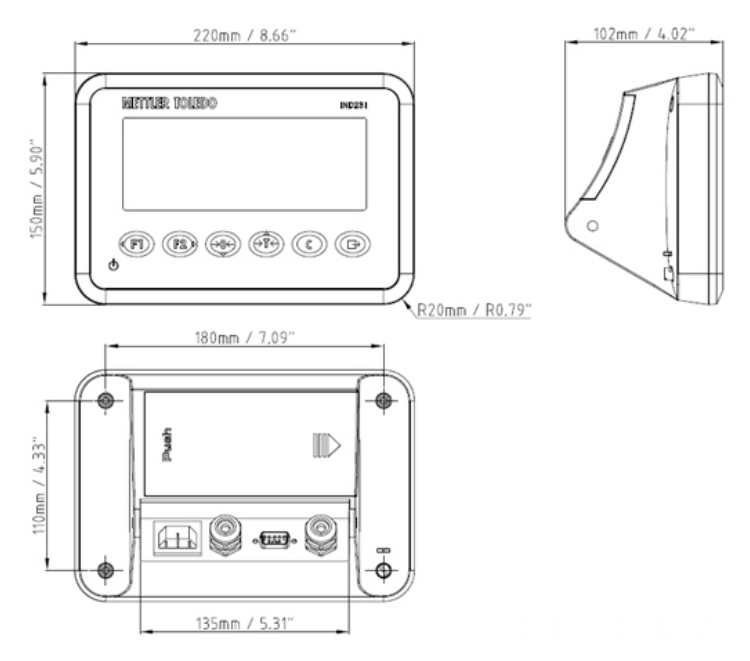

Figura 1-2: Dimensioni della scocca IND231

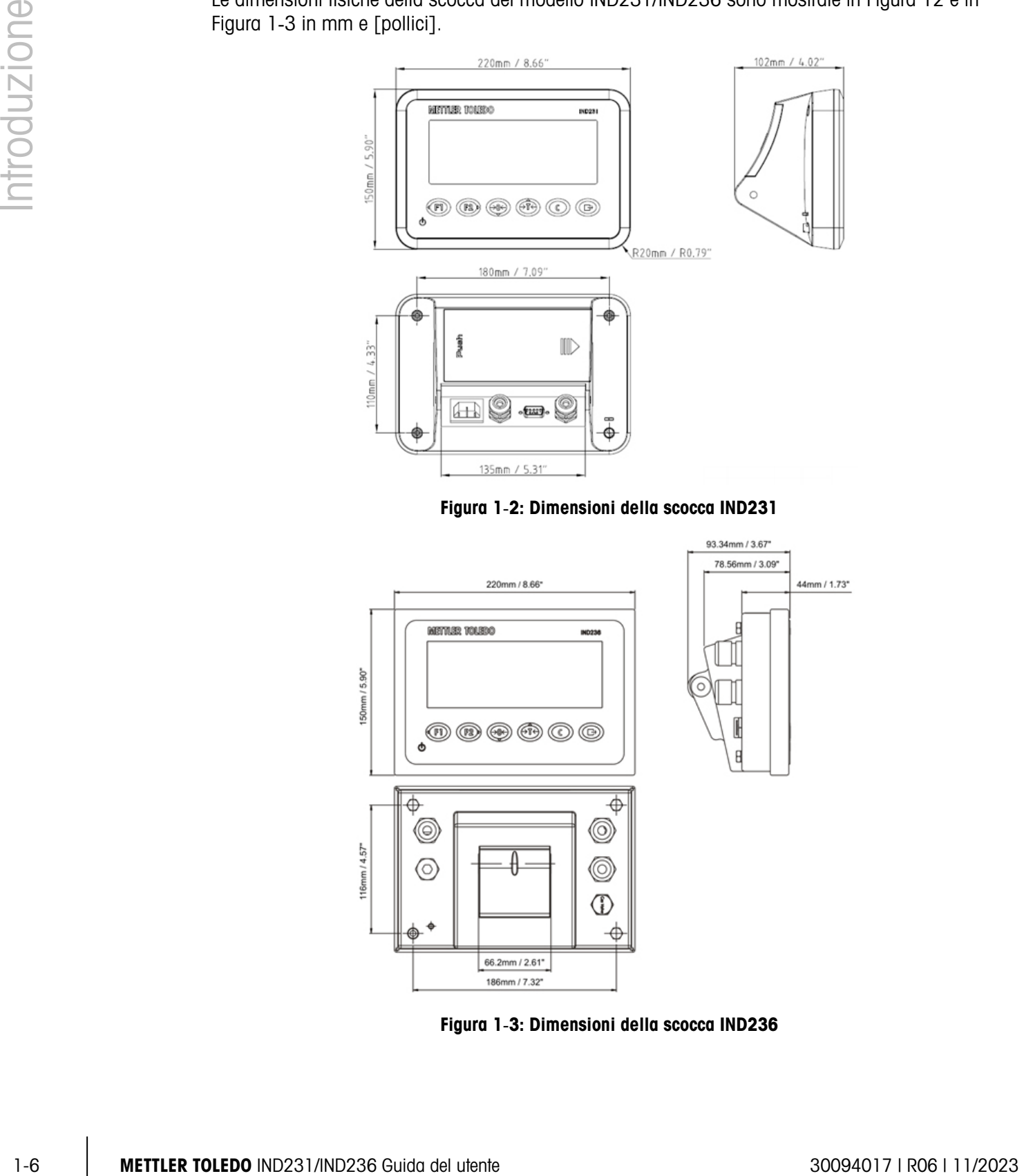

Figura 1-3: Dimensioni della scocca IND236

## 1.7. PCB principale

La scheda a circuito stampato principale (PCB) del terminale IND231/IND236 fornisce l'interfaccia della bilancia per cella di carico analogica e la porta seriale COM1 RS-232. La porta seriale COM1 RS-232 supporta le comunicazioni bidirezionali fino alla velocità di 115200 bps. La porta può essere usata per il salvataggio dei dati di configurazione su un PC mediante lo strumento InSite® SL

La scheda principale contiene anche le connessioni di ingresso dell'alimentazione CC, del display, dell'interfaccia della tastiera e della porta di interfaccia per le opzioni.

Una scheda di alimentazione CA/CC fornisce un'uscita CC +12 V / 1 A per il terminale.

Una scheda di carica è standard con la versione alimentata con batteria ricaricabile.

## 1.8. Basi della bilancia

I terminali IND231/IND236 supportano le basi per bilance analogiche, fornendo un'eccitazione di 5 V per alimentare le celle di carico analogiche. Il terminale può alimentare fino a quattro celle di carico da 350 Ω.

È prevista una connessione per cella di carico a quattro o sei cavi, con linee di rilevamento per contribuire a mantenere la precisione, in quanto la resistenza del cavo delle celle di carico varia in funzione della temperatura.

## 1.9. Opzioni

Sulla COM2 è possibile montare tre tipi di interfaccia opzione. Le specifiche dei pin di connessione sono stampate sulla PCB.

Per IND231/IND236 sono disponibili le seguenti opzioni:

#### 1.9.1. Interfaccia seriale isolata RS232/RS422/RS485

Questa porta opzionale consente le comunicazioni RS-232 e RS-422/485 che è possibile configurare in configurazione. La porta è bidirezionale e può essere usata per diverse funzioni come la stampa, stampa automatica, uscita continua Toledo o comunicazioni SICS.

La porta COM2 è isolata galvanicamente per RS-232 e RS-485, per proteggere dai sovraccarichi.

Il collegamento RS-485 può essere utilizzato solo come trasmissione RS-422, durante l'invio di un'uscita continua a una scheda di punteggio o a un display remoto.

L'interfaccia RS422/485 è necessaria per la trasmissione dei dati con velocità di trasmissione più elevata su distanze maggiori, fino a 500 m.

Le impostazioni di comunicazione possono essere configurate nel menu di configurazione del terminale.

#### 1.9.2. I/O discreto

L'opzione interfaccia I/O discreta fornisce quattro uscite di relè a contatti asciutti. I contatti del relè azioneranno fino a 30 volt CC o 250 volt CA a 1 A.

I due ingressi sono selezionabili mediante interruttore come attivi (per controllo a pulsante semplice) o come passivi (per connessione a dispositivi che forniscono l'alimentazione per l'ingresso).

#### 1.9.3. USB

La porta USB è un ponte hardware UART-USB che agisce come porta COM virtuale, ed è utilizzata per la comunicazione dei dati seriali ai dispositivi come un PC. La porta è bidirezionale e può essere configurata per diverse funzioni come la stampa, stampa automatica, uscita continua Toledo o comunicazioni SICS. Tastiere esterne USB e lettori di codici a barre non sono supportati.

Il driver USB necessario per utilizzare questa porta è incluso nel CD-ROM delle risorse. Un collegamento ai file del driver si trova nella pagina Documentazione e Utilità.

## 1.10. Display e tastiera

Il terminale IND231/IND236 utilizza un display LCD transflettivo a segmenti con retroilluminazione bianca. L'altezza del carattere principale è 40 mm. Il pannello anteriore, che comprende il display e la tastiera, è raffigurato in Figura 14. L'unica differenza sulla tastiera tra IND231 e IND236 è il nome sull'angolo in alto a destra del terminale.

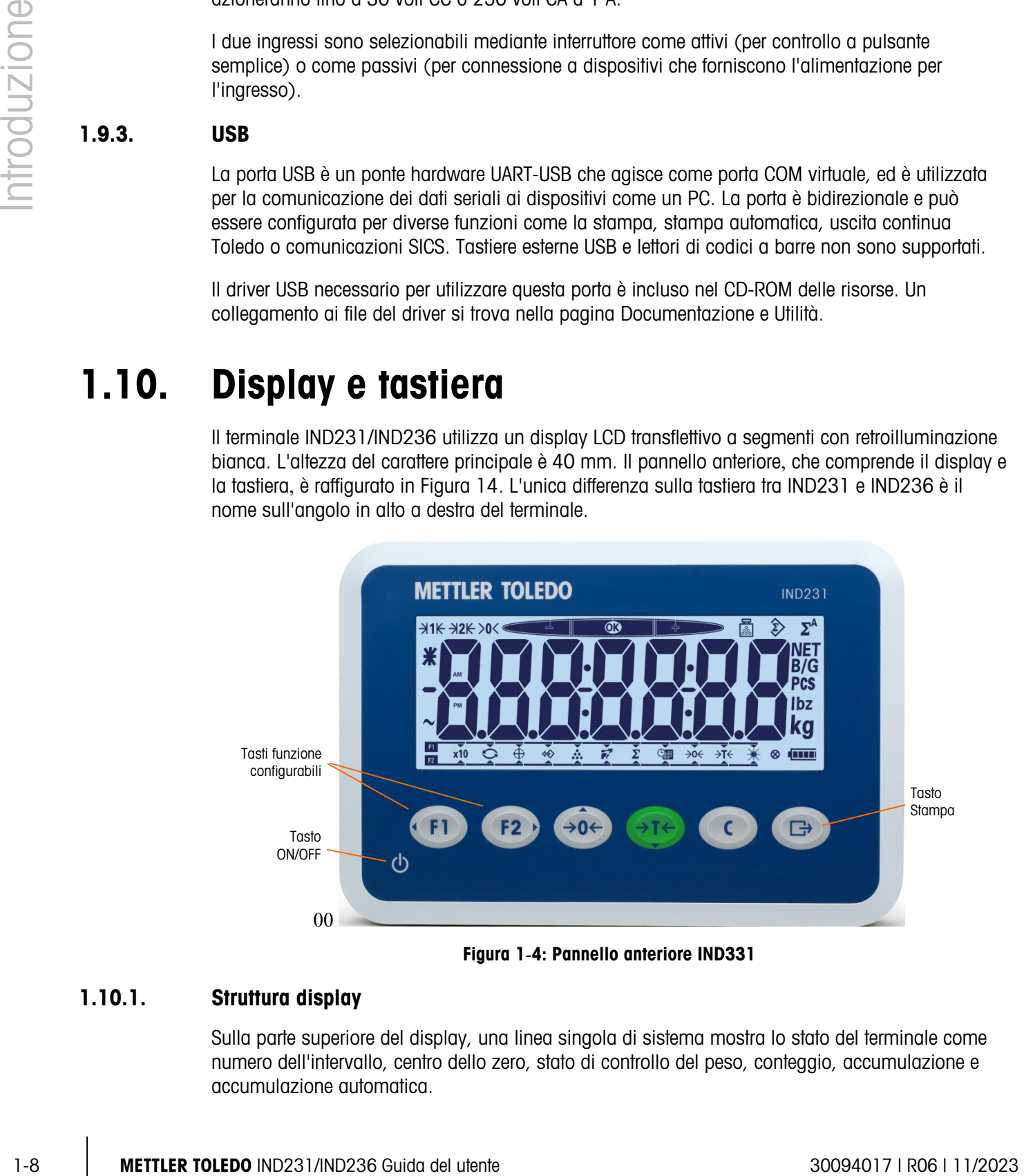

Figura 1-4: Pannello anteriore IND331

#### 1.10.1. Struttura display

Sulla parte superiore del display, una linea singola di sistema mostra lo stato del terminale come numero dell'intervallo, centro dello zero, stato di controllo del peso, conteggio, accumulazione e accumulazione automatica.

Sotto la linea di sistema si trova il blocco di visualizzazione del peso. Durante le operazioni di pesa normale, il display del terminale mostra il peso lordo o netto con caratteri grandi, di 40 mm (1,57 poll.). Quando una delle applicazioni è in esecuzione, anche i messaggi di richiesta o i caratteri dell'indice del menu sono visualizzati con altezza di 40 mm (1,57 poll.). Alla destra della visualizzazione del peso, una colonna riporta in verticale i simboli del peso lordo e netto, il simbolo del peso medio per pezzo, e le unità di peso. Il simbolo a forma di stella, il simbolo meno e il simbolo pesa dinamica vengono visualizzati in una colonna a sinistra del blocco di visualizzazione del peso.

Sulla parte inferiore del display di pesa normale di base è presente un blocco utilizzato per assegnare le funzioni  $a(n)$  e  $n$ . Per il funzionamento del display e della tastiera durante la configurazione, fare riferimento al Capitolo 3, Configurazione.

#### 1.10.2. Tasti del pannello frontale

L'interfaccia operatore del terminale IND231/IND236 dispone di un totale di sette tasti a membrana. Il tasto di stampa e i cinque tasti funzione della bilancia (tre per le funzioni fisse e due per le funzioni configurabili) sono posizionati sotto il display.

Le frecce sui primi quattro tasti ne indicano l'utilizzo per la navigazione nei menu.

Il tasto ON/OFF si trova sulla parte inferiore sinistra del display. Questi tasti sono utilizzati per accedere al menu di configurazione, per navigare e selezionare le voci di configurazione, secondo quanto descritto nel Capitolo 2, Funzionamento.

# 2 Funzionamento

## 2.1. Panoramica

In questo capitolo vengono trattate le informazioni sulla funzionalità di base del terminale IND231/IND236, sul funzionamento del display, sulle funzioni della tastiera e sui tasti funzione configurabili.

Il funzionamento del terminale può variare in base alle funzioni attivate e alla configurazione dei parametri nelle impostazioni. La configurazione è descritta nel capitolo 3, Configurazione.

## 2.2. Funzionamento tastierino e elementi del display

Per una panoramica del layout del pannello anteriore del terminale IND231/ IND236, fare riferimento alla Figura 2-1.

#### 2.2.1. Funzionamento del tastierino

I tasti del pannello anteriore mostrati in Figura 2-1 si utilizzano per operare e configurare l'IND231/IND236.

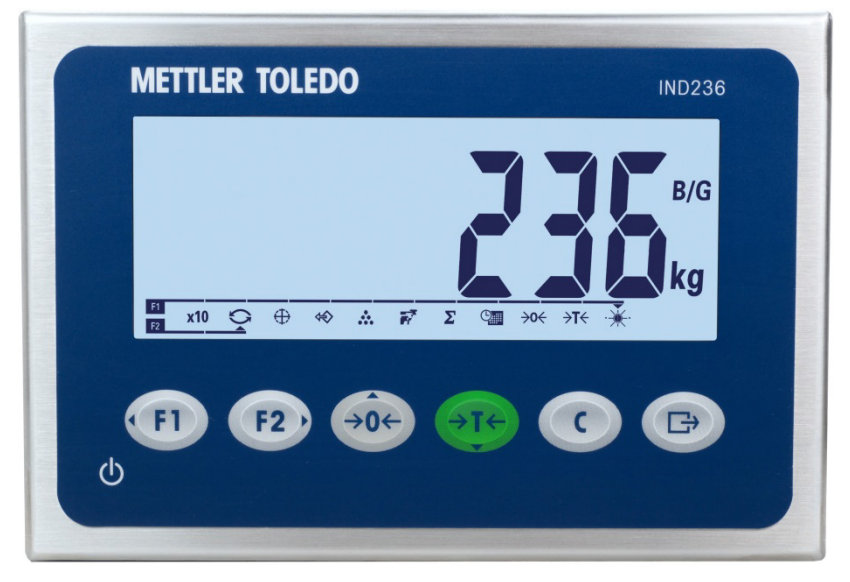

Figura 2-1: Pannello frontale

#### 2.2.1.1. Tasti funzione

La tabella 2-1 illustra la funzione di ciascun tasto durante il funzionamento normale. Ulteriori dettagli sulle funzioni del tastierino durante la configurazione sono disponibili nel Capitolo 3, Configurazione.

|          |                                                                                                    | <b>Tasti</b>                 | <b>Funzione</b>                            | <b>Descrizione</b>                                                                                                    |  |  |  |
|----------|----------------------------------------------------------------------------------------------------|------------------------------|--------------------------------------------|----------------------------------------------------------------------------------------------------|--|--|--|
|          |                                                                                                    | F1                           | <b>FUNZIONE 1</b>                          | Questa funzione varia in funzione di quanto selezionato<br>nel menu.                                                                                                    |  |  |  |
|          |                                                                                                    | F <sub>2</sub>               | <b>FUNZIONE 2</b>                          | Questa funzione varia in funzione di quanto selezionato<br>nel menu.                                                                                                    |  |  |  |
|          |                                                                                                    | $\rightarrow$ 0 $\leftarrow$ | <b>ZERO</b>                                | Utilizzato per resettare il peso visualizzato.                                                                                                    |  |  |  |
|          |                                                                                                    |                              | <b>TARA</b>                                | Memorizza il peso corrente come tara e imposta il<br>terminale in modalità Netto.                                                                                                    |  |  |  |
|          |                                                                                                    |                              | CANCELLA                                   | In modalità peso netto, premere CANCELLA per<br>eliminare il valore corrente di tara; il display<br>visualizzerà nuovamente il valore di peso lordo. Il<br>funzionamento del tasto CANCELLA è indipendente dal<br>movimento della bilancia.<br>Tenere presente che una volta cancellato, il valore della<br>tara non può essere richiamato, e sarà necessario<br>eseguire la procedura di taratura completa sopra<br>descritta. |  |  |  |
|          |                                                                                                    |                              | Trasferimento<br>/ Stampa /<br>Tasto INVIO | Invio di informazioni all'interfaccia RS232<br>Accesso al menu di configurazione premendo a<br>lungo il simbolo<br>Utilizzato per applicazione di stampa<br>$\bullet$<br>Premere il pulsante INVIO per accettare il valore o<br>$\bullet$<br>la selezione e avanzare alla schermata<br>successiva.                                                                                                    |  |  |  |
|          |                                                                                                    |                              |                                            | Le funzioni ZERO e TARA non hanno effetto se la bilancia è in movimento. Se si preme uno di<br>questi tasti mentre la bilancia è in movimento, il comando rimarrà attivato per il numero di<br>secondi programmato per attendere che il movimento termini. Se entro il tempo di timeout non<br>viene rilevata una condizione di assenza di movimento, la richiesta viene annullata.                                             |  |  |  |
| 2.2.1.2. | Tasti direzione                                                                                                    |                              |                                            |                                                                                                    |  |  |  |
|          | I tasti di direzione in Tabella 2-2 vengono utilizzati per spostare l'evidenziazione tra gli elementi<br>dello schermo, per confermare una selezione. |                              |                                            |                                                                                                    |  |  |  |
|          |                                                                                                    |                              |                                            |                                                                                                    |  |  |  |

Tabella 2-1: Funzioni del tastierino – Funzionamento normale

#### 2.2.1.2. Tasti direzione

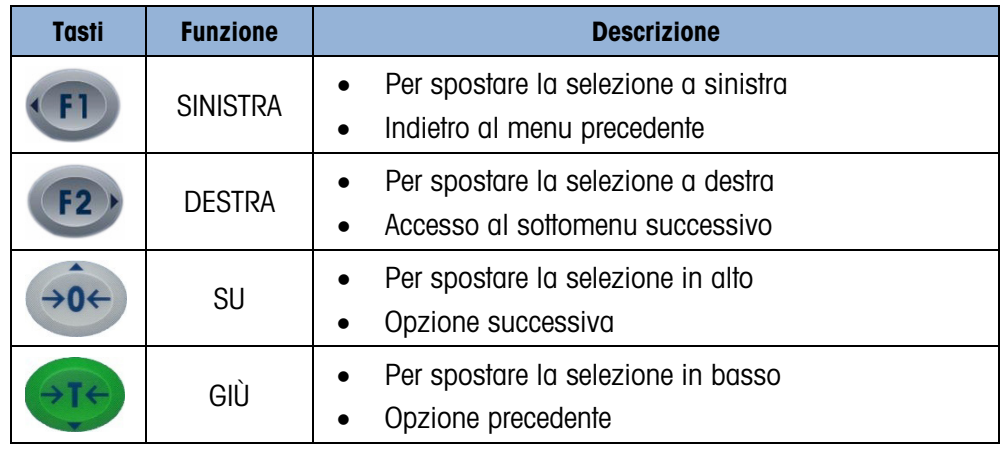

#### Tabella 2-2: Tasti direzione

2.2.1.3. Tasto di accensione/spegnimento (On/Off)

Il tasto di alimentazione in Tabella 2-3 viene utilizzato per accendere e spegnere la bilancia. Per lo spegnimento, il tasto deve essere premuto per più di 2 secondi.

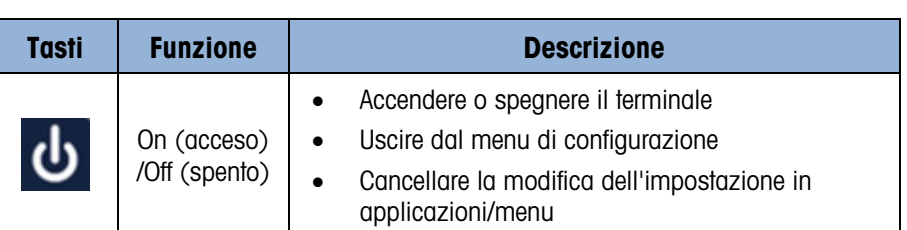

#### Tabella 2-3: Tasto di alimentazione

#### 2.2.2. Elementi del display

La Figura 2-2 illustra l'aspetto dei caratteri alfabetici nel display a segmenti.

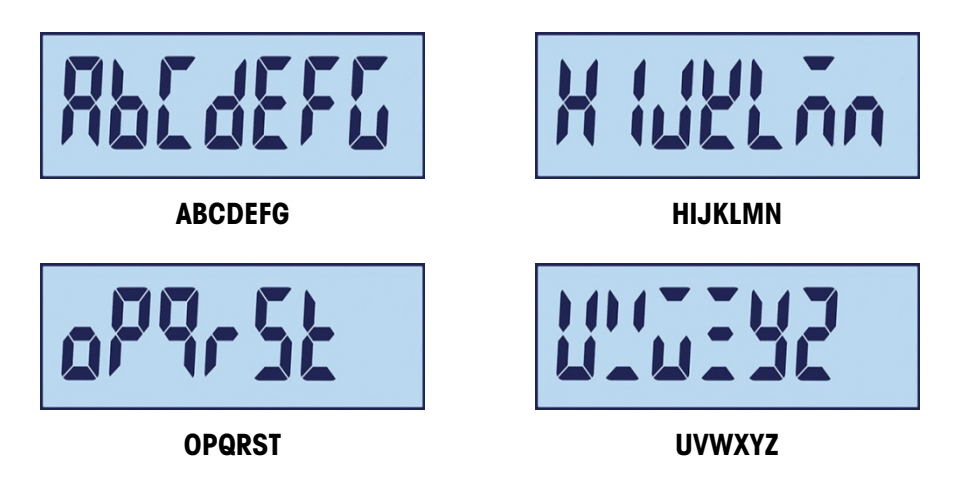

Figura 2-2: Visualizzazione dei caratteri alfabetici sul display LCD

In modalità di pesa, il display viene utilizzato per indicare il valore ponderale e altri tipi di informazioni correlate al peso. Fare riferimento alla Figura 2-3.

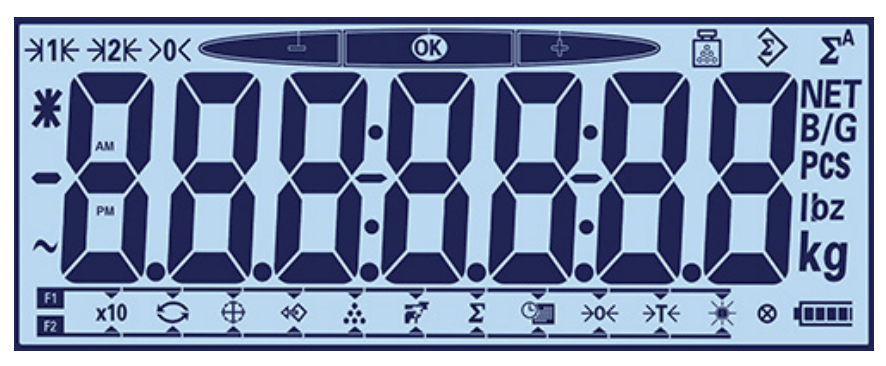

Figura 2-3: Elementi del display

- Sulla parte superiore del display, una linea singola di sistema mostra lo stato del terminale.
- Sotto la linea di sistema viene visualizzato il peso.
- Sulla parte inferiore del display di pesa normale è presente un blocco utilizzato per mostrare la selezione della funzione dei tasti "F1" e "F2".

|  | x10<br>$\overline{R}$                                                                                                    | ⊕<br>◈<br>7<br>Σ<br>A.        | ÇП | $\rightarrow 0$<br>$\rightarrow$ T $\leftarrow$ | <b>COLO</b><br>0             |  |  |
|--|----------------------------------------------------------------------------------------------------|-------------------------------|----|-------------------------------------------------|------------------------------|--|--|
|  | Figura 2-3: Elementi del display<br>I simboli visualizzati sul display possono essere divisi in tre parti:                                                                                                    |                               |    |                                                 |                              |  |  |
|  |                                                                                                    |                               |    |                                                 |                              |  |  |
|  | Sulla parte superiore del display, una linea singola di sistema mostra lo stato del<br>terminale.                                                                                                    |                               |    |                                                 |                              |  |  |
|  | Sotto la linea di sistema viene visualizzato il peso.<br>Sulla parte inferiore del display di pesa normale è presente un blocco utilizzato per<br>mostrare la selezione della funzione dei tasti "F1" e "F2". |                               |    |                                                 |                              |  |  |
|  |                                                                                                    |                               |    |                                                 |                              |  |  |
|  | I simboli sono descritti nella Tabella 2-4.                                                                                                    |                               |    |                                                 |                              |  |  |
|  | Tabella 2-4: Principali simboli del display                                                                                                    |                               |    |                                                 |                              |  |  |
|  | <b>Simbolo</b>                                                                                                    | <b>Descrizione</b>            |    | <b>Simbolo</b>                                  | <b>Descrizione</b>           |  |  |
|  | 飍<br>€<br>$\boldsymbol{\Sigma}^\mathsf{A}$<br>$\overline{\mathbf{C}}$                                                                                                    | Peso medio del<br>pezzo       |    | F1<br>F2                                        | Tasti funzione:<br>F1 e F2   |  |  |
|  |                                                                                                    | Peso di<br>accumulazione      |    | <b>x10</b>                                      | Display esteso               |  |  |
|  |                                                                                                    | Peso di<br>accumulazione auto |    | G                                               | Cambia unità                 |  |  |
|  |                                                                                                    | Sovra/sotto portata           |    | ⊕                                               | Pesata di controllo          |  |  |
|  | $\rightarrow 0$                                                                                                    | Centro di zero                |    | H≫                                              | Richiama                     |  |  |
|  | $HSE$ $HSE$                                                                                                    | Gamma 1, Gamma<br>2           |    |                                                 | Conteggio                    |  |  |
|  | ⋇                                                                                                    | Peso medio o x10              |    | 7                                               | Pesa di animali              |  |  |
|  |                                                                                                    | Valore meno                   |    | Σ                                               | Accumulazione                |  |  |
|  | N                                                                                                    | Stato dinamico                |    | $\mathbb{Q}_{\mathbb{H}}$                       | Data e ora                   |  |  |
|  |                                                                                                    |                               |    | 亭                                               | Regola<br>retroilluminazione |  |  |
|  |                                                                                                    | Due punti e trattino          |    |                                                 |                              |  |  |
|  | NET<br>B/G                                                                                                    | B/G e netto                   |    | $\rightarrow 0$                                 | Zero                         |  |  |

Tabella 2-4: Principali simboli del display

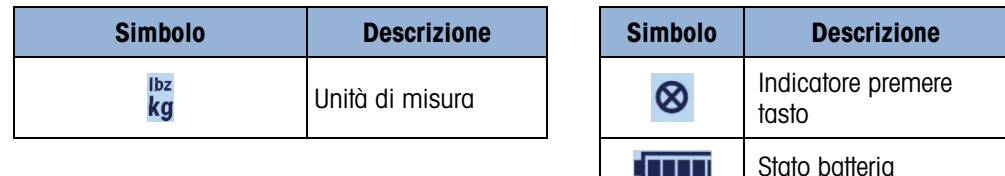

tana

## 2.3. Tasti funzione configurabili

Le funzioni eseguite normalmente dagli operatori sono accessibili usando i due tasti funzione. Sul terminale IND231/IND236, le assegnazioni del tasto funzione sono visualizzate in basso al display di pesa base normale (Figura 2-4).

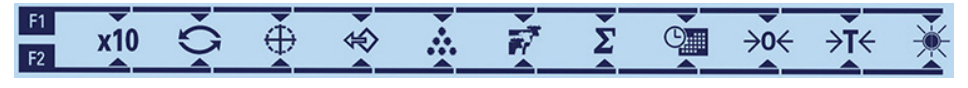

Figura 2-4: Assegnazioni disponibili per il tasto funzione

Le funzioni includono l'accesso per aumentare di 10 volte la risoluzione del peso visualizzato, il cambio delle unità di misura, la pesa di controllo, il richiamo, il conteggio, la pesa animali, l'accumulazione, ora e data, zero e tara, retroilluminazione. La procedura per assegnare le funzioni ai tasti è descritta di seguito.

#### 2.3.1. Configurazione dei tasti funzione

#### 2.3.1.1. Assegnazione dalla schermata del peso

Per accedere all'interfaccia di assegnazione dei tasti funzione, premere e tenere premuto il tasto o dalla modalità peso di base. Il display del peso normale cambierà per mostrare una serie di simboli funzione, come mostra la Figura 2-5. La funzione al momento selezionata è indicata da una freccia piccola e una linea che la collegano al simbolo F1 1o F2. Utilizzare i tasti di direzione SINISTRA e DESTRA ((F) e (F2) per posizionare la freccia in corrispondenza della funzione desiderata. La Figura 2-5 mostra la funzione X10 assegnata al tasto F1 (a sinistra) e la funzione di scambio unità assegnata al tasto F2 (a destra).

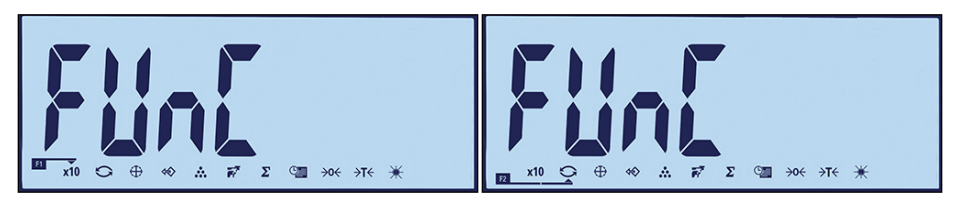

Figura 2-5: Interfaccia di assegnazione tasti funzione

Quando viene indicata l'assegnazione desiderata, premere il tasto STAMPA  $\bigoplus$  per confermare la selezione e tornare alla modalità di pesatura normale.

2.3.1.2. Assegnazione dal menu Configurazione

Entrare nel menu di configurazione (v. Capitolo 3, Configurazione) e accedere all'interfaccia mostrata in Figura 2-5 in F2 – Applicazione > F2.1 – Funzionamento > F2.1.1 – Tasto funzione 1 e F2.1.2 Tasto funzione 2. Quando viene visualizzata la schermata di interfaccia, la procedura è quella descritta in Assegnazione.

#### 2.3.2. Assegnazione tasti funzione

Le opzioni per l'assegnazione dei tasti FUNZIONE sono descritte nella Tabella 25.

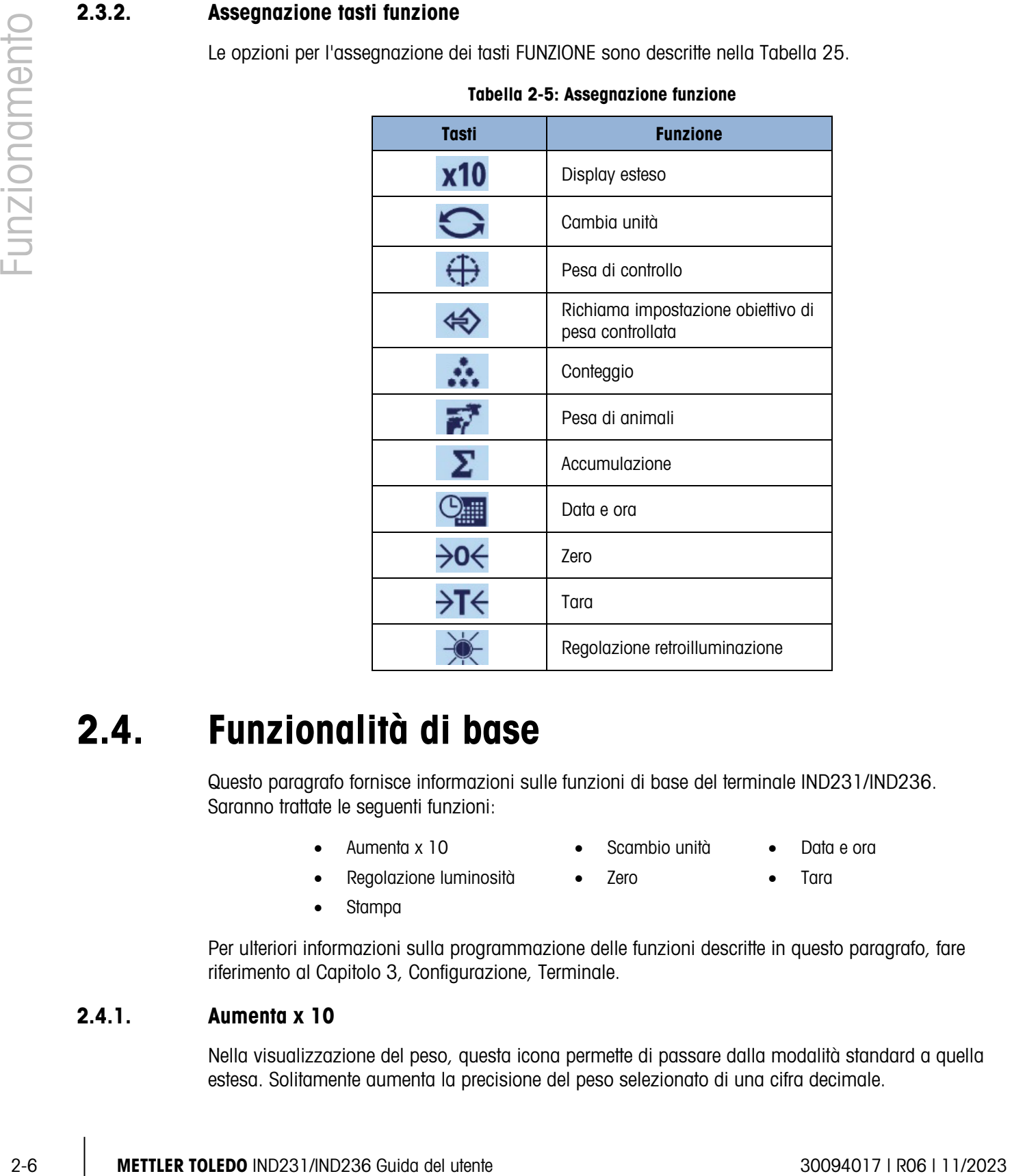

#### Tabella 2-5: Assegnazione funzione

## 2.4. Funzionalità di base

Questo paragrafo fornisce informazioni sulle funzioni di base del terminale IND231/IND236. Saranno trattate le seguenti funzioni:

- - Aumenta x 10 Scambio unità Data e ora
		-
- Regolazione luminosità Zero Tara
- 
- 

• Stampa

Per ulteriori informazioni sulla programmazione delle funzioni descritte in questo paragrafo, fare riferimento al Capitolo 3, Configurazione, Terminale.

#### 2.4.1. Aumenta x 10

Nella visualizzazione del peso, questa icona permette di passare dalla modalità standard a quella estesa. Solitamente aumenta la precisione del peso selezionato di una cifra decimale.

Ad esempio, una cifra di risoluzione aggiuntiva viene aggiunta al display del peso principale, che pertanto cambia da 2.264 a 2.2645, come mostrato in Figura 2-5; il simbolo di un asterisco viene visualizzato a sinistra del peso per indicare che il valore pesato è stato esteso.

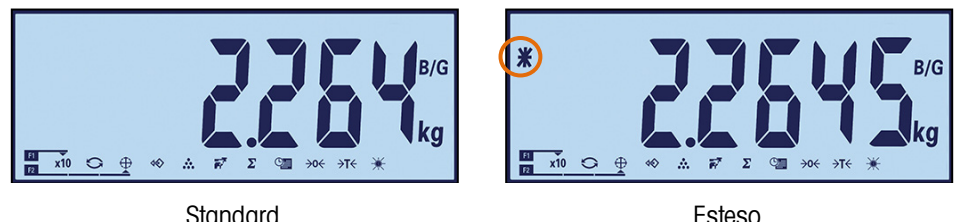

Figura 2-6: Modalità di pesatura standard e estesa

Per uscire dalla modalità estesa:

• Dopo cinque secondi, il terminale torna automaticamente alla risoluzione normale.

**Oppure** 

• Premere di nuovo il tasto funzione x10

In modalità risoluzione di pesatura estesa, la stampa è disabilitata.

#### 2.4.2. Cambio unità di misura

Il terminale IND231/IND236 supporta il cambio di unità di misura per utilizzi e applicazioni che prevedono l'impiego di più unità di misura. La Figura 2-7 riporta un esempio, in cui il display passa da Kg a g. La funzione CAMBIO DI UNITÀ abilita lo scambio tra unità primarie (l'unità di misura principale) e unità alternative.

Le unità primarie vengono impostate nel sottomenu F1.2.1. Le unità secondarie vengono impostate nel sottomenu F1.6. Per maggiori informazioni, consultare il capitolo 3, Configurazione, Terminale.

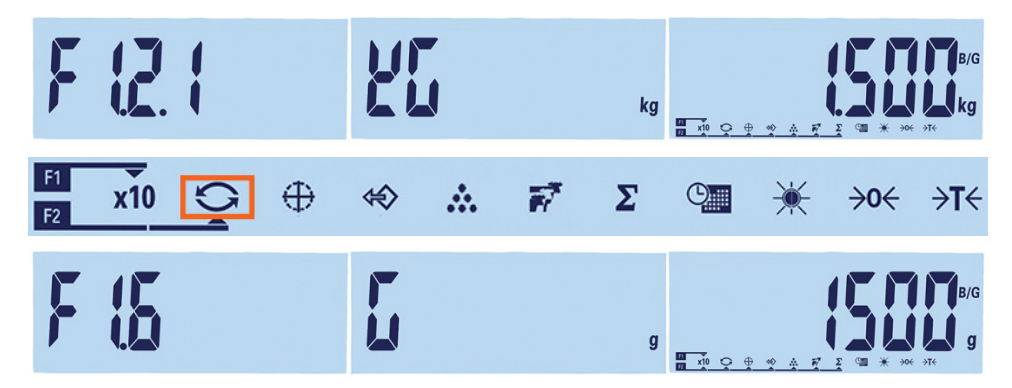

Figura 2-7: Cambio unità di misura: Da chilogrammi a grammi

Quando la funzione CAMBIO UNITÀ viene assegnata a un tasto funzione, quando viene premuto il tasto il display passa dall'unità primaria a quella secondaria. Premendo nuovamente il tasto FUNZIONE il display torna all'unità primaria. Ogni successivo azionamento del tasto comporterà il passaggio da un'unità all'altra.

Con il cambio di unità di misura, l'indicatore dell'unità di misura cambia in base alle corrispondenti unità di misura selezionate e il valore visualizzato viene convertito. La divisione visualizzata passa

a un valore di peso equivalente in base all'unità di misura selezionata (ad esempio da 0,02 libbre a 0,01 kg) e la posizione decimale varia in base al risultato della conversione.

Quando si cambia unità, la capacità delle unità convertite è dettata dal numero originale di divisioni stabilite nell'area di capacità e incrementi della configurazione. In alcune situazioni, ciò può ridurre la capacità del terminale quando si converte ad unità secondarie. Se cambiando unità di misura il valore non è supportato dal terminale IND231/IND236, il cambio non si verificherà.

#### 2.4.3. Data e ora

Il tasto funzione Data e Ora è utilizzato solo per visualizzare la data o l'ora. È possibile configurare data e ora da F3 - Terminale > F3.3 - Data e Ora. Quando viene premuto una volta il tasto funzione, verrà visualizzato l'orario. Premendo una seconda volta verrà visualizzata la data. Premendo la terza volta il display torna alla modalità di pesatura. Per tornare direttamente alla modalità di pesatura in qualsiasi momento, premere il tasto CANCELLA .

#### 2.4.4. Regolazione retroilluminazione

Il tasto funzione per la regolazione della retroilluminazione viene utilizzato per impostare la luminosità della retroilluminazione. Sono possibili tre opzioni: spento, basso e alto. A ogni pressione del tasto il valore della retroilluminazione passa all'impostazione successiva.

#### 2.4.5. Zero

Quando un tasto funzione è impostato a ZERO, è uguale al tasto dedicato allo zero  $(30)$ .

La funzione Zero si utilizza per configurare o ripristinare il punto di riferimento iniziale dello zero del terminale. Vi sono tre tipi di modalità di impostazione dello zero:

- Mantenimento zero automatico (AZM)
- Zero all'accensione
- Pulsante zero

Quando la piattaforma della bilancia o la pesa a ponte è vuota, il terminale deve indicare zero. Il riferimento allo zero lordo viene registrato durante la taratura. Premere il tasto ZERO per catturare un nuovo punto di riferimento zero lordo se il pulsante dello zero è abilitato nella configurazione e il peso è compreso nella gamma zero.

2.4.5.1. Mantenimento zero automatico (AZM)

2.4.4. Once contribute that in contrade the lands on effective of the method of the method of the state of the state of the state of the state of the state of the state of the state of the state of the state of the state La funzione AZM consente di resettare il centro dello zero sul terminale IND231/IND236, al fine di compensare condizioni come la deriva del terminale o della cella di carico o la presenza di scarti sulla piattaforma della bilancia. L'intervallo di funzionamento della funzione AZM è selezionabile con 0,5, 1 o 10 divisioni. Nell'intervallo operativo, quando il terminale non è in movimento, la funzione AZM effettua piccole regolazioni alle letture dello zero attuale per guidare la lettura del peso verso il vero centro di zero. Questa caratteristica non funziona se il peso è esterno all'intervallo configurato per la funzione AZM.

#### 2.4.5.2. Zero all'accensione

Zero all'accensione consente al terminale IND231/IND236 di acquisire un nuovo punto di riferimento dello zero dopo l'accensione. In caso di movimento durante la cattura dello zero all'accensione, il terminale controlla continuamente il movimento, fino a quando il movimento non cessa completamente in modo da poter effettuare la cattura dello zero.

Lo zero all'accensione può essere abilitato o meno, e può essere configurato una gamma al di sopra e al di sotto dello zero tarato. L'intervallo è programmabile tra +/-2 %, +/-10 %,+/-20 %, -  $2\% \sim +18\%$  ou  $+/-20\%$  della capacità e può comprendere un intervallo positivo e anche negativa rispetto allo zero tarato.

#### 2.4.5.3. Pulsante zero

La funzione pulsante zero (semiautomatico) può essere attivata premendo il tasto funzione ZERO , programmando un ingresso discreto o attraverso l'invio di un comando seriale.

Tutti i tipi di zero semiautomatico possono essere impostati a +/-2%, +/- 10% o +/- 20%, rispetto al punto zero tarato.

Il comando zero semiautomatico può essere inizializzato tramite un ingresso discreto o un comando ASCII 'Z' inviato tramite seriale (nelle modalità interfaccia CPTZ e SICS).

#### 2.4.6. Tara

Quando un tasto funzione è impostato a Tara, è uguale al tasto dedicato alla tara ...

La tara è il peso di un contenitore vuoto. Un valore della tara viene sottratto dalla misura del peso lordo, ricavando il peso netto (materiale senza contenitore). La funzione tara può essere utilizzata anche per ottenere la quantità netta di materiale da aggiungere o rimuovere da un vassoio o un contenitore. In questo secondo caso, il peso del materiale di cui è costituito il contenitore è incluso con il peso della tara del contenitore, e il display indica il peso netto da aggiungere o da rimuovere dal vassoio.

Le operazioni di tara del terminale IND231/IND236 includono:

- - Tara automatica Cancellazione della tara
- 
- Interblocco tara **•** Tara da tastiera

#### 2.4.6.1. Tara automatica

Il terminale IND231 può essere configurato in modo da ottenere tale tara automaticamente (tara automatica) se il peso sulla bilancia supera un peso soglia della tara programmato. Tara automatica può essere abilitata o disabilitata nella configurazione. Quando la tara automatica è abilitata, il display indica il peso netto se il peso supera il valore di soglia. Il funzionamento di Tara automatica comprende:

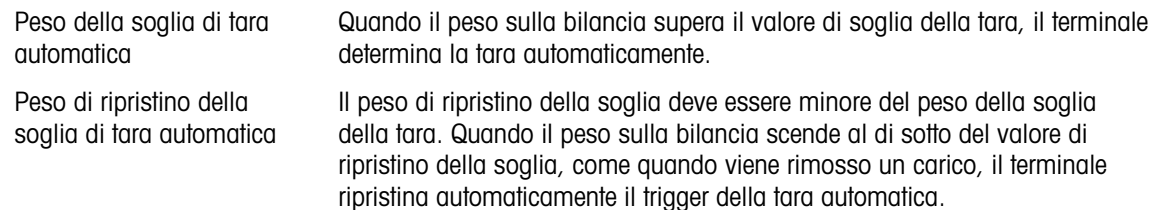

#### 2.4.6.2. Cancellazione della tara

I valori della tara possono essere eliminati manualmente o automaticamente.

#### 2.4.6.2.1. Cancellazione manuale

Per eliminare manualmente i valori della tara, premere il tasto CANCELLA co sul tastierino quando il terminale IND231/IND236 è in modalità netto e ha terminato l'operazione di peso. Il movimento sulla bilancia non ha effetto su una cancellazione manuale.

Se è stato impostato in configurazione, premendo il tasto funzione ZERO (+0+) viene prima cancellata la tara e poi inviato un comando zero (consultare il Capitolo 3, Configurazione, Terminale, paragrafo Bilancia, Cancellazione automatica).

#### 2.4.6.2.2. Cancellazione automatica della tara

Il terminale IND231/IND236 può essere configurato per cancellare automaticamente la tara quando il peso ritorna al punto zero. Una volta cancellata la tara, la visualizzazione torna alla modalità peso lordo.

La cancellazione automatica viene disabilitata o abilitata dalle impostazioni. Per ulteriori informazioni sulla configurazione della cancellazione automatica, consultare il paragrafo F1.5, Cancellazione automatica del Capitolo 3, Configurazione, Terminale.

#### 2.4.6.3. Tara da tastiera

Il pulsante tara può essere abilitato o disabilitato nell'impostazione. Quando è disabilitato, premere il tasto TARA  $\leftrightarrow$  non ha effetto.

2-10.2.1. Considerate readeal interaction and the base and the base CM-BCML and the members of particles of the consideration of the consideration of the consideration and the consideration of the consideration of the con Se il pulsante tara è abilitato, premendo il tasto TARA  $\overline{(\cdot)}$  viene avviata una tara semi-automatica. Il terminale IND231/IND236 tenterà di eseguire la procedura di determinazione della tara. Se la procedura riesce, il display passa all'indicazione del peso netto zero e il peso precedente sulla bilancia viene memorizzato come valore della tara. Sul display viene indicato il simbolo del peso netto.

#### 2.4.7. Stampa

La funzione di stampa può essere avviata premendo il tasto Trasferimento/Stampa ( $\bullet$ ) o dalle impostazioni di stampa automatica.

L'avvio automatico di una stampa si verifica quando il peso lordo supera la soglia minima e in assenza di movimento sulla bilancia. Dopo l'avvio, il peso lordo deve essere tornare al di sotto della soglia di ripristino prima che possa verificarsi una successiva stampa automatica.

La stampa automatica può essere abilitata o disabilitata. La stampa automatica può essere avviata e ripristinata da un peso che supera i valori di soglia o da una deviazione del peso da una precedente lettura stabile.

#### 2.4.7.1. Impostazioni di stampa

Per maggiori informazioni sulle impostazioni di stampa, fare riferimento al Capitolo 3, Configurazione, Comunicazione

2.4.7.2. Formati di stampa

Tutti i formati di stampa sono fissi e non possono essere ridefiniti. In base allo stato di funzione in uso del terminale, è possibile selezionare un differente formato di stampa. Fare riferimento a Applicazioni a pagina 2-11.

2.4.7.3. Stampa standard

Se Tara è zero, la stampa standard non include i valori Tara e Netto.

Un asterisco prima del peso indica che il peso è un valore medio, se la modalità in uso è la pesa di animali.

Il risultato della stampa su singola riga o su più righe sarà il seguente:

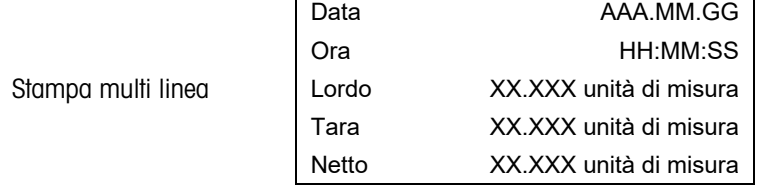

Stampa su linea singola

Data\_AAAA.MM.GG\_ \_ Ora\_HH :MM :SS Lordo\_XXXX.XXX\_Unità\_ \_Tara \_XXXX.XXX\_Unità\_ \_ Netto\_XXXX.XXX\_Unità

Ciascun numero include otto caratteri, compreso il punto decimale.

## 2.5. Funzionalità display remoto

#### 2.5.1. Introduzione

Invece di funzionare come un normale display di peso per una piattaforma di pesatura collegata, il terminale IND231/IND236 può funzionare come display remoto per un altro terminale METTLER TOLEDO, inviando l'uscita Toledo Continuous o SICS. La tastiera sul display remoto del terminale IND231/IND236 può essere usata anche per inviare semplici comandi come Cancella, Tara, Stampa e Zero al terminale master, premendo il tasto appropriato.

#### 2.5.2. Impostazione

#### 2.5.2.1. Connessione fisica dei terminali master e remoto

La comunicazione per la funzione del display remoto avviene tramite una connessione seriale singola configurata per comunicazione RS-232, RS-422 o RS-485. Una delle porte seriali del terminale IND231/IND236 può essere programmata per accettare i dati seriali dal master e rispondere inviando i comandi da tastiera, quindi per il funzionamento del display remoto è sufficiente una sola porta. Pertanto, se è stata installata la porta opzionale COM2, una porta può essere usata per le comunicazioni con il terminale master mentre l'altra può essere configurata per fornire un'uscita dedicata a una stampante locale.

Le porte seriali devono essere configurate in modo identico nei due terminali, master e remoto.

#### 2.5.2.2. Configurazione display remoto

#### 2.5.2.2.1. Selezione modalità e porta

Sul terminale IND231/IND236 che funzionerà come terminale del display remoto, il parametro F.1.1.1 (Tipo di bilancia) deve essere selezionato come rCom1 (se COM1 sarà usata come porta per i dati in ingresso) oppure rCom2 (se COM2 sarà usata come porta per i dati in ingresso).

La Figura 2-8 mostra la porta COM1 del terminale IND231/IND236 selezionata come porta di ingresso del display remoto.

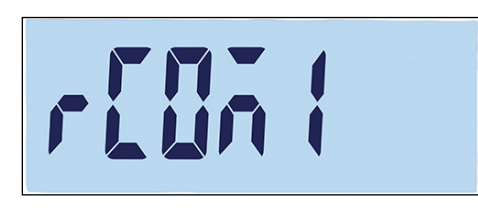

Figura 2-8: Impostazione del tipo di bilancia per il funzionamento remoto

#### 2.5.2.2.2. Selezione del formato dati

Quando Tipo di bilancia è impostato su rCom1 o rCom2, viene visualizzato un nuovo parametro F1.1.3, che consente la selezione del formato dei dati usati nelle comunicazioni. Le due scelte possibili sono Toledo Continuous o SICS, come mostrato in Figura 2-9.

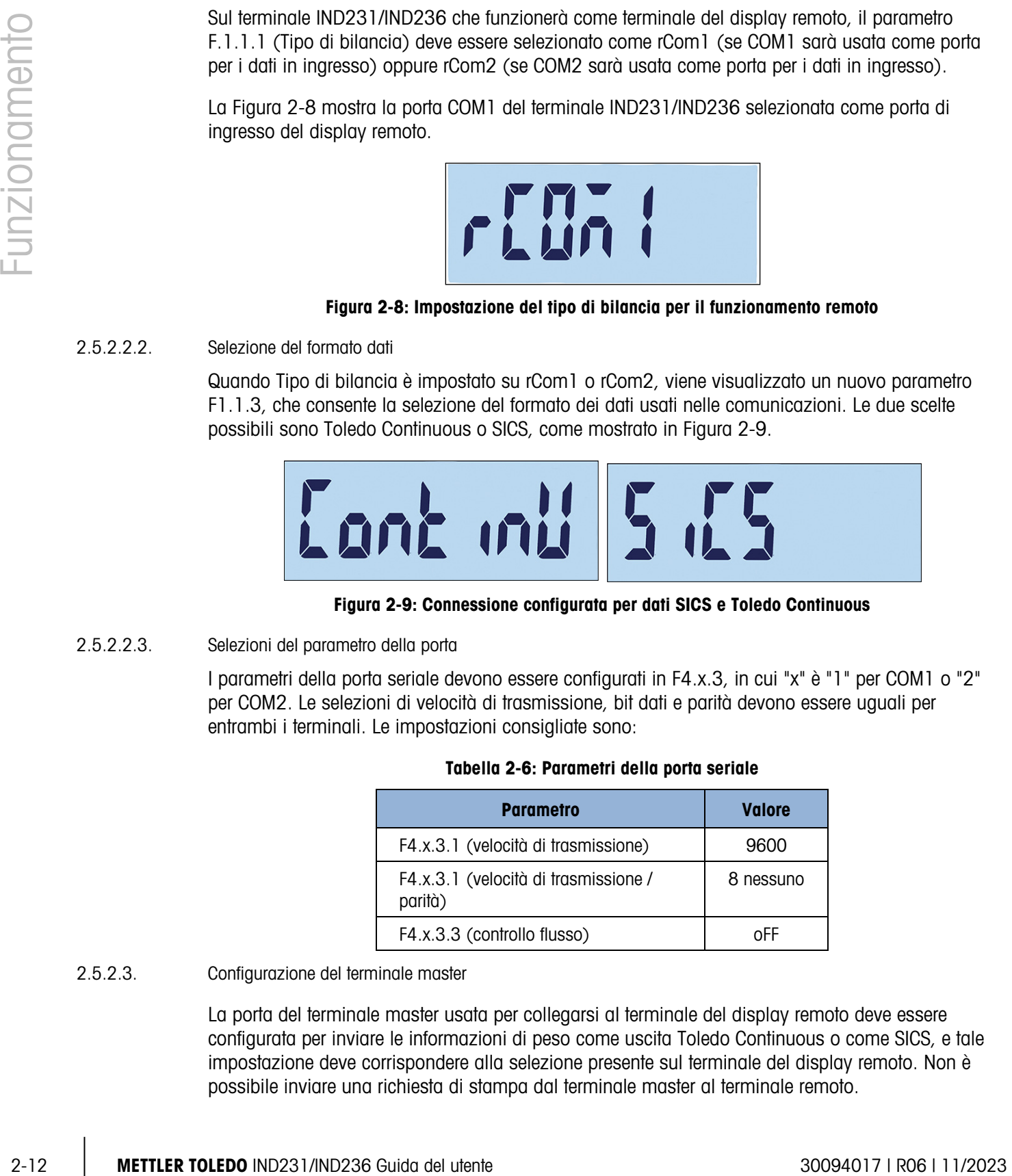

Figura 2-9: Connessione configurata per dati SICS e Toledo Continuous

2.5.2.2.3. Selezioni del parametro della porta

I parametri della porta seriale devono essere configurati in F4.x.3, in cui "x" è "1" per COM1 o "2" per COM2. Le selezioni di velocità di trasmissione, bit dati e parità devono essere uguali per entrambi i terminali. Le impostazioni consigliate sono:

#### Tabella 2-6: Parametri della porta seriale

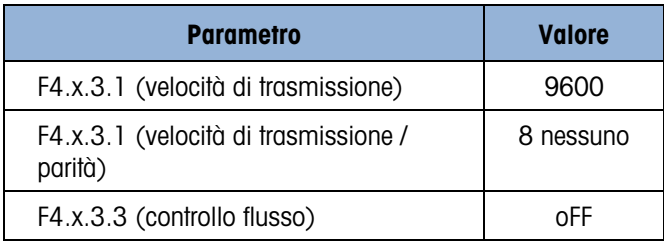

2.5.2.3. Configurazione del terminale master

La porta del terminale master usata per collegarsi al terminale del display remoto deve essere configurata per inviare le informazioni di peso come uscita Toledo Continuous o come SICS, e tale impostazione deve corrispondere alla selezione presente sul terminale del display remoto. Non è possibile inviare una richiesta di stampa dal terminale master al terminale remoto.

I parametri della porta seriale per velocità di trasmissione, bit dati e parità devono corrispondere a quelli impostati per il display remoto IND231/IND236. Fare riferimento alla Tabella 26 per i parametri raccomandati per la porta seriale.

La Figura 2-10 mostra la configurazione tipica di un display remoto, con il terminale master in grado di ricevere i comandi inviati dall'IND231/IND236 remoto.

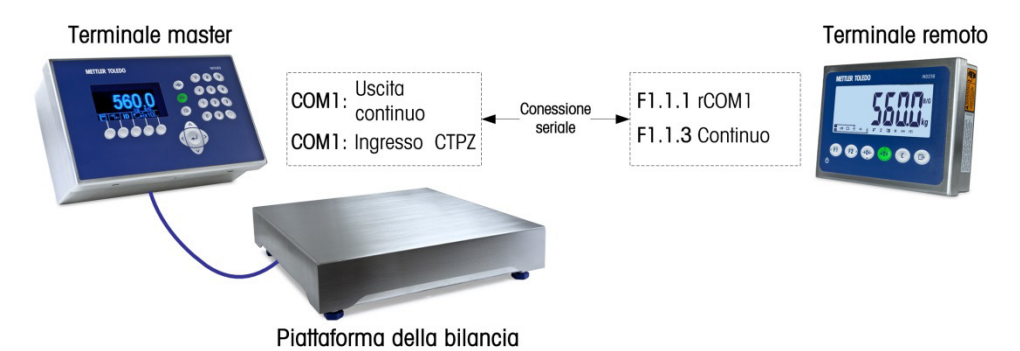

Figura 2-10: esempio di configurazione del terminale per la funzione di display remoto

Se la tastiera del display remoto viene usata per inviare i comandi di CANCELLA, TARA, STAMPA e ZERO in risposta al terminale master, la porta del terminale master deve supportare l'inserimento del comando CTPZ (se è stata selezionata la modalità Toledo Continuous) oppure i comandi TAC, T, PRN e Z (se in modalità SICS). Quando si utilizza l'interfaccia SICS, solo i comandi SICS riconosciuti dal master funzioneranno correttamente dalla tastiera del display remoto.

#### 2.5.3. Funzionamento del display remoto

2.5.3.1. Panoramica del funzionamento di Toledo Continuous

All'accensione, il terminale master inizierà automaticamente a inviare i dati di pesatura al terminale IND231/IND236 del display remoto. Il terminale remoto visualizzerà il peso così come inviato dal terminale master.

Quando viene premuto uno dei tre tasti funzione della bilancia sul terminale remoto (CANCELLA, TARA e ZERO), il carattere ASCII corrispondente viene trasmesso al terminale master. Il terminale master risponderà al comando di conseguenza. Ad esempio, premendo il tasto ZERO sul display remoto verrà inviato il comando "Z" al terminale master. Se il terminale master è al di fuori dell'intervallo di acquisizione dello zero, verrà visualizzato un errore sul suo display, ma non verrà inviato alcun messaggio di risposta al display remoto. Il display remoto invia semplicemente il comando ASCII corrispondente al tasto premuto e dipende dal master se eseguire o meno la richiesta. I tasti F1 e F2 non inviano comandi al terminale master.

2.5.3.2. Panoramica del funzionamento SICS

All'accensione, il display remoto inizierà automaticamente a chiedere al terminale master di inviare le informazioni su peso e tara visualizzati, usando i comandi SI e TA. Quando il terminale master riceve questi comandi, risponderà inviando al display remoto del terminale IND231/IND236 i valori visualizzati del peso e della tara. Il display remoto visualizzerà i valori di peso così come inviati dal terminale master

Quando viene premuto uno dei tre tasti funzione della bilancia sul display remoto (CANCELLA, TARA e ZERO), il comando SICS corrispondente viene trasmesso al terminale master. Il terminale master risponderà al comando di conseguenza. Quando si utilizza SICS, il terminale master invierà sempre lo stato di un comando in risposta al display remoto. Lo stato indicherà la riuscita o meno del comando. I tasti F1 e F2 non inviano comandi al terminale master.

Il display remoto valuterà la risposta del terminale master. Se il terminale master non è stato in grado di completare il comando, il terminale remoto visualizzerà  $\cdots$  *n*  $\cdots$  per circa 3 secondi.

2.14 Mightley remote visitives to interest and thermatic waver signing in errors of standard and the equilibration interest. In terminals were the standard and the equilibration interest in the standard and the equilibrat Ad esempio, premendo il tasto ZERO sul display remoto verrà inviato il comando "Z" al terminale master. Se il terminale master è oltre il limite di acquisizione dello zero, risponderà inviando E + al display remoto. Questa è una delle 4 possibili risposte al comando ZERO in SICS. Il terminale remoto visualizzerà , ad indicare che non può essere eseguito l'azzeramento in quanto il peso era oltre il limite massimo.

#### 2.5.3.3. Funzionamento del tasto di stampa nelle modalità Continuo e SICS

Il funzionamento del tasto STAMPA dipende dalla programmazione del terminale del display remoto:

- Se è presente la porta seriale opzionale, qualsiasi porta nel display remoto non programmata per funzionare con il terminale master può essere programmata per la stampa. In questo caso, sul display remoto verrà creata una stampa locale con il formato selezionato. Al terminale master non verrà inviato nulla.
- Se il display remoto non è dotato di una porta assegnata alla stampa, premendo STAMPA verrà inviato un comando ASCII P (modalità continuo) o un comando ASCII PRN (modalità SICS) al terminale master. Dipenderà quindi dal terminale master eseguire la funzione di stampa.

#### 2.5.3.4. Limiti di funzionamento

Quando il terminale IND231/IND236 è nella modalità display remoto, non supporta I/O discreto o cambio di unità.

Tutte le modalità di applicazione del terminale standard IND231/IND236 sono supportate quando funziona in modalità display remoto. Pesa di controllo, conteggio, pesa animali e totalizzazione sono totalmente funzionanti in base al valore di peso ricevuto dal terminale master. Le funzioni aggiuntive di richiamo valori e data e ora sono altrettanto disponibili per uso locale sul display remoto.

La modalità display remoto IND231/IND236 supporta le unità di peso g, kg, lb e oz dal terminale master. Se sul terminale master si selezionano unità di misura diverse da queste, il valore del peso verrà visualizzato, ma il display remoto non mostrerà l'unità di misura del peso.

## 2.6. Applicazioni

È possibile accedere a ciascuna delle cinque applicazioni premendo i tasti FUNZIONE configurabili. Quando il tasto viene premuto, il terminale esce dalla modalità di pesa normale e passa in qualunque modalità configurata nelle impostazioni in Tasto funzione > Assegnazione. Premere il tasto per uscire dall'applicazione e tornare alla modalità di pesa normale.

Quando l'applicazione è stata avviata, vengono visualizzati solo i simboli dei tasti funzione attivi.

#### 2.6.1. Pesa di controllo

L'applicazione pesa di controllo consente di paragonare il peso attualmente sulla bilancia a un peso target memorizzato, indicando sul display lo stato di confronto.

Il display del terminale IND231/IND236 indica lo stato Superiore/Inferiore graficamente nella linea di stato in alto sullo schermo. È possibile configurare tre uscite discrete per controllare le luci esterne o un dispositivo simile, per indicare lo stato corrente del confronto del peso.

2.6.1.1. Configurazione

L'applicazione pesa di controllo può essere avviata solo dalla modalità pesatura di base o dall'applicazione pesa di controllo. Quando è attiva un'altra funzione, come quella di conteggio, X10 o di pesa animali, l'applicazione pesa di controllo non può ssere avviata e per breve tempo verrà visualizzato un messaggio di avvertimento "—no—" (Figura 2-11).

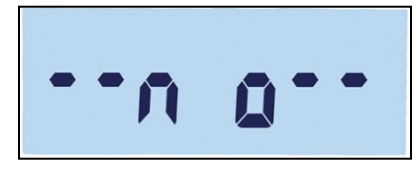

Figura 2-11: Simbolo "NO"

Il simbolo sulla linea in alto indica lo stato pesa di controllo.

Per configurare la pesa di controllo:

1. Impostare il valore di target per la pesa di controllo (solo valore assoluto).

Esempio:

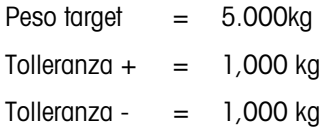

- 2. Premere (F) o (F2) (secondo l'assegnazione a pesa di controllo) per entrare nella schermata di modifica del valore target. Nella parte alta dello schermo, verrà visualizzato  $\overline{\hspace{1cm}}$  ok Se sulla piattaforma è presente un peso stabile, verrà rilevato come valore target originale. " indica che il terminale sta tentando di rilevare un peso stabile. Il valore target può essere selezionato in uno dei due modi seguenti:
	- a. Se viene rilevato un peso stabile prima dello scadere del timeout di circa 0,5 secondi, verrà visualizzato "target" per un secondo, quindi seguirà la visualizzazione del peso stabile rilevato.
	- b. In caso contrario, sul terminale verrà visualizzato "Target" per 1 secondo, seguito dal peso zero (Figura 2-12). Selezionare una cifra da modificare usando **per spostarsi a** sinistra e  $\left(\frac{1}{2}\right)$  per spostarsi a destra. Quando la cifra da modificare è selezionata e lampeggiante, il valore può essere regolato con le tasti  $\rightarrow 0$ e e  $\rightarrow 1$ . Nell'esempio riportato in Figura 2-12, il target è stato impostato a 3 kg. Premere  $\Box$  per accettare questo valore come target e andare alla schermata successiva, "Tolleranza -".
- $3. \sim$  viene visualizzato in alto a sinistra. Impostare il valore mediante i tasti direzione, come indicato al punto 2.b precedente. Nell'esempio (Figura 2-12, al centro), la tolleranza inferiore è impostata a 1 kg. Premere **per per andare alla schermata successiva**, "Tolleranza +".
- $\overline{4.}$   $\rightarrow$  viene visualizzato nella parte superiore dello schermo. Impostare il valore mediante i tasti direzione, come indicato al punto 2.b precedente. In questo caso, (Figura 2-12, a destra), la tolleranza superiore è impostata a 1 kg.

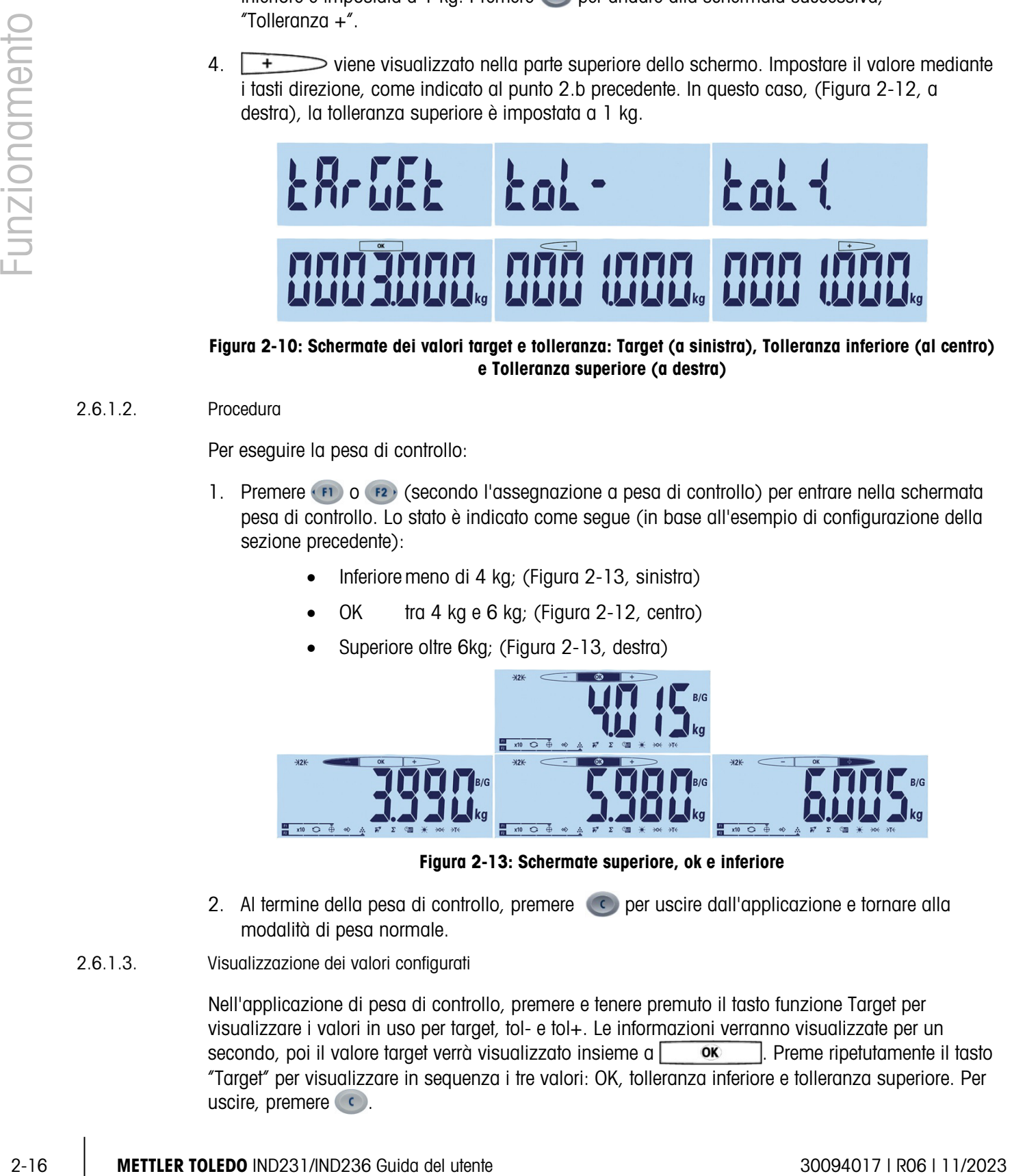

Figura 2-10: Schermate dei valori target e tolleranza: Target (a sinistra), Tolleranza inferiore (al centro) e Tolleranza superiore (a destra)

#### 2.6.1.2. Procedura

Per eseguire la pesa di controllo:

- 1. Premere (FI) o (F2) (secondo l'assegnazione a pesa di controllo) per entrare nella schermata pesa di controllo. Lo stato è indicato come segue (in base all'esempio di configurazione della sezione precedente):
	- Inferiore meno di 4 kg; (Figura 2-13, sinistra)
	- OK  $tra 4 kg e 6 kg$ ; (Figura 2-12, centro)
	- Superiore oltre 6kg; (Figura 2-13, destra)

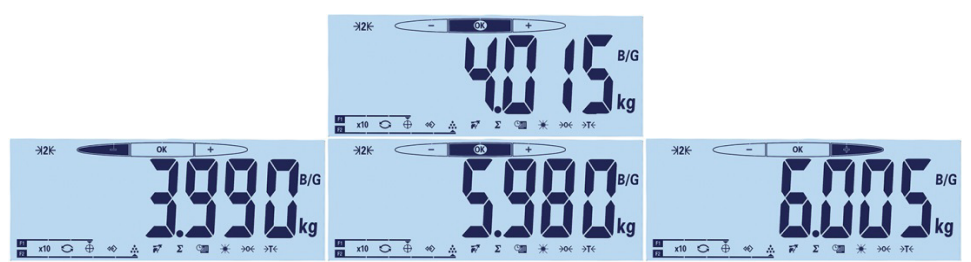

Figura 2-13: Schermate superiore, ok e inferiore

- 2. Al termine della pesa di controllo, premere o per uscire dall'applicazione e tornare alla modalità di pesa normale.
- 2.6.1.3. Visualizzazione dei valori configurati

Nell'applicazione di pesa di controllo, premere e tenere premuto il tasto funzione Target per visualizzare i valori in uso per target, tol- e tol+. Le informazioni verranno visualizzate per un secondo, poi il valore target verrà visualizzato insieme a  $\overline{\phantom{a}}$  ok  $\overline{\phantom{a}}$ . Preme ripetutamente il tasto "Target" per visualizzare in sequenza i tre valori: OK, tolleranza inferiore e tolleranza superiore. Per uscire, premere ...

#### 2.6.1.4. Stampa valori Superiore/Inferiore

Se Tara è zero, i valori Tara e Netto non saranno stampati.

Il risultato della stampa su singola riga o su più righe sarà il seguente:

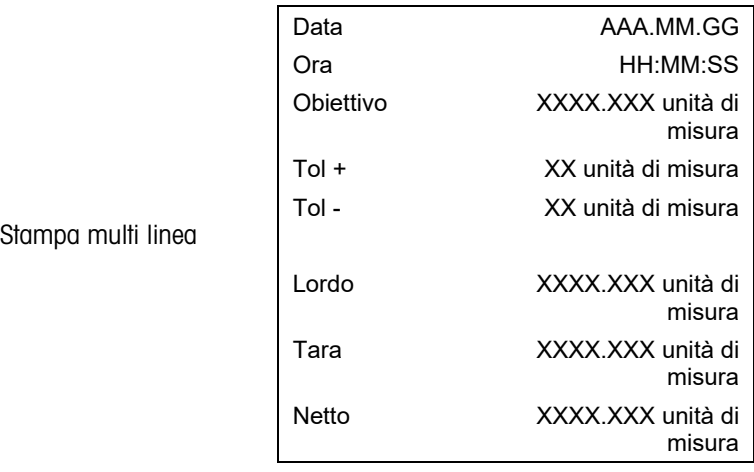

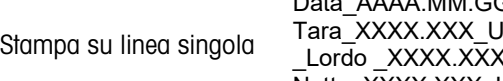

Data\_AAAA.MM.GG\_ \_ Ora\_HH :MM :SS\_ \_ Tara\_XXXX.XXX\_Unità\_ \_Tol+\_XX\_%\_ \_ Tol-\_XX\_%\_  $\frac{L}{L}$ Unità $\frac{1}{2}$  \_ Tara  $\frac{1}{2}$ XXX.XXX $\frac{1}{2}$ Unità  $\frac{1}{2}$ Netto\_XXXX.XXX\_Unità

#### 2.6.2. Richiama target

La funzione Richiama target è usata per effettuare la pesa di controllo con valori prelevati da un database. Sono disponibili fino a 10 serie di dati superiore/inferiore, per un rapido richiamo sul display del terminale. Ciascuna serie include i dati relativi a numero record, valore target, valore di tolleranza -, valore di tolleranza + e valore di tara.

I parametri del record vengono impostati dalle impostazioni nel menu F2.2. Per maggiori informazioni, consultare il capitolo 3, Configurazione.

#### 2.6.2.1. Funzionamento

Quando si preme il tasto RICHIAMA, viene visualizzato brevemente il messaggio mostrato in Figura 2-14. Successivamente, se il database non è vuoto, verrà visualizzato il primo record ivi contenuto (Figura 2-15). In caso contrario, verrà visualizzato prima "VUOTO" (Figura 2-16), quindi la schermata del peso.

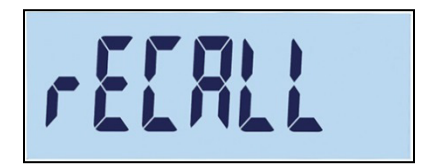

Figura 2-14: Messaggio di richiamo del database target

Figura 2-15: Messaggio Record 01

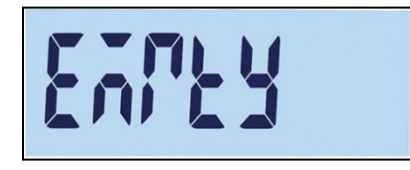

Figura 2-16: Messaggio per database target vuoto

Usare i tasti  $\rightarrow$  e  $\leftrightarrow$  per selezionare il record richiesto, quindi confermare la selezione premendo il tasto  $\Box$ ). Verrà visualizzata la schermata della pesa di controllo, con i valori selezionati impostati e la procedura di controllo può iniziare.

In modalità pesa di controllo, è possibile visualizzare i parametri predefiniti premendo e tenendo premuto il tasto RICHIAMA. Ad ogni pressione del tasto RICHIAMA verranno visualizzati in sequenza i valori del parametro target, tolleranza - e tolleranza +.

#### 2.6.3. Conteggio

L'applicazione Conteggio del terminale fornisce una semplice sequenza di conteggio che guida l'operatore attraverso un processo di campionamento per determinare un valore numerico.

#### 2.6.3.1. Funzionamento

L'applicazione conteggio può essere avviata solo dalla modalità pesatura di base o dall'applicazione di conteggio.

#### 2.6.3.1.1. Procedura

Per contare i pezzi:

1. Premere il tasto della funzione conteggio ... Verrà visualizzato "CAMPIONE", quindi "PCS 05", come illustrato in Figura 2-17.

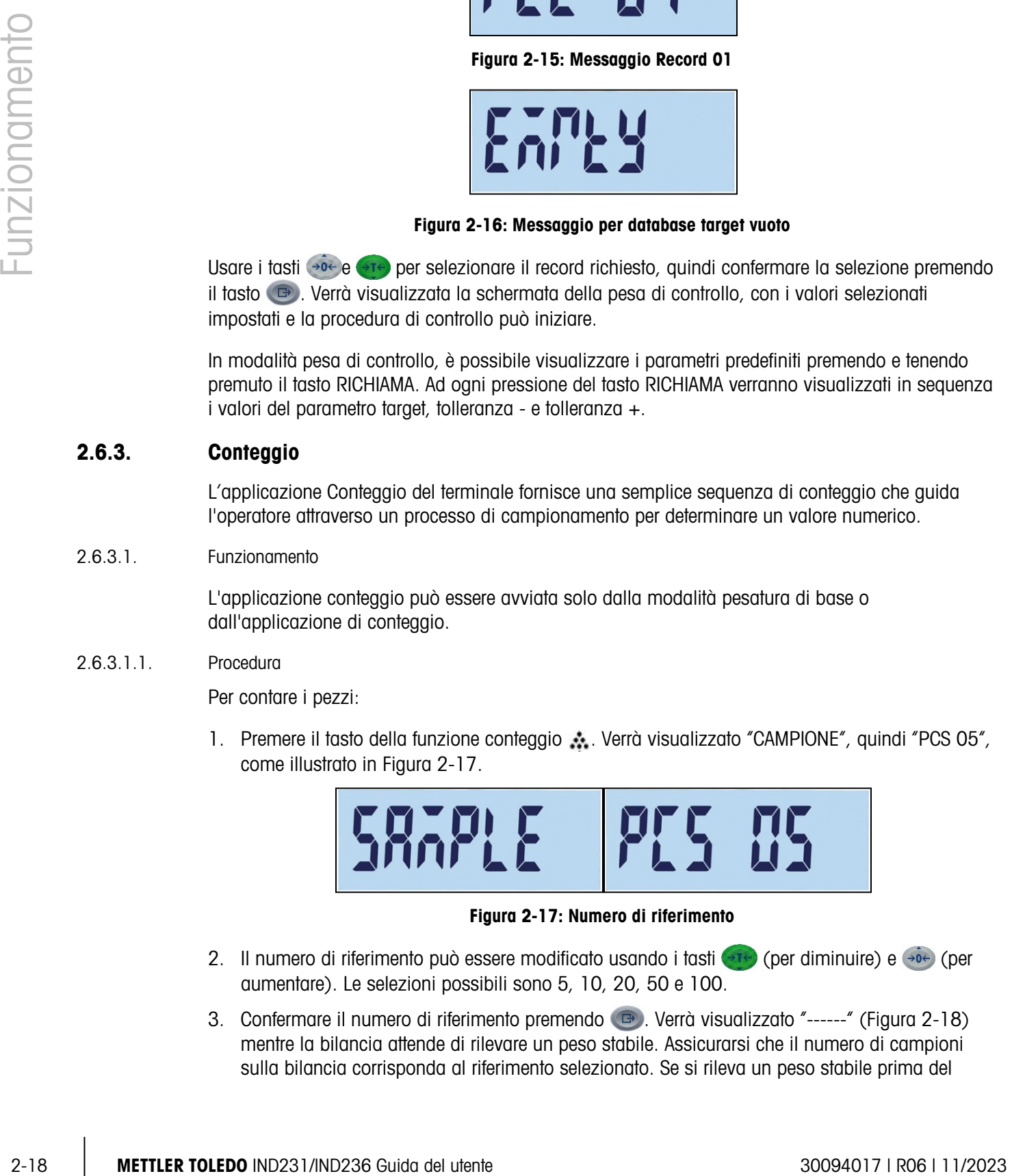

Figura 2-17: Numero di riferimento

- 2. Il numero di riferimento può essere modificato usando i tasti  $(167)$  (per diminuire) e  $(90)$  (per aumentare). Le selezioni possibili sono 5, 10, 20, 50 e 100.
- 3. Confermare il numero di riferimento premendo . Verrà visualizzato "------" (Figura 2-18) mentre la bilancia attende di rilevare un peso stabile. Assicurarsi che il numero di campioni sulla bilancia corrisponda al riferimento selezionato. Se si rileva un peso stabile prima del

timeout del processo, l'applicazione di conteggio viene avviata, altrimenti lo schermo rimane nel precedente stato di pesatura.

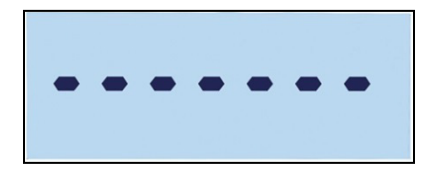

Figura 2-18: Rilevamento del peso stabile

4. Caricare i pezzi da contare. Il conteggio viene visualizzato (Figura 2-19).

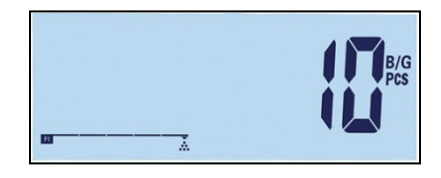

Figura 2-19: Schermata di conteggio pezzi

- 5. Al termine del conteggio, premere **controllo e tornare** per uscire dall'applicazione pesa di controllo e tornare all'interfaccia di pesatura normale.
- 2.6.3.1.2. Rivedere il peso medio del pezzo

Quando è attiva la modalità di conteggio, premere e tenere premuto il tasto della funzione di conteggio per visualizzare il valore attuale del peso medio del pezzo, APW. Il simbolo APW verrà visualizzato nella riga superiore del display e il valore APW: in Figura 2-21, il valore è 0,0015 kg.

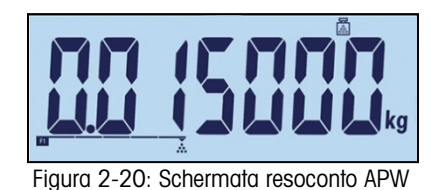

Premere nuovamente il tasto di funzione conteggio per visualizzare il numero di riferimento, Figura 2-21 – In questo esempio la selezione corrente è di 100 pezzi.

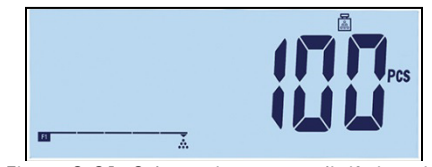

Figura 2-21: Schermata numero di riferimento

Ogni volta che si preme il tasto "conteggio", il display passa da APW a numero di riferimento. Premere il tasto o per uscire dalla schermata.

2.6.3.1.3. Cambio unità in modalità conteggio

Quando l'applicazione conteggio è attiva, il cambio di unità di misura presenta una funzione speciale diversa da quella del funzionamento standard. Premere il tasto "Cambio unità di misura" per visualizzare in ciclo sul display il valore PCS, l'unità di misura e quella secondaria.

#### 2.6.3.2. Stampa conteggio

Se Tara è zero, i valori Tara e Netto non saranno stampati.

Il risultato della stampa su singola riga o su più righe sarà il seguente:

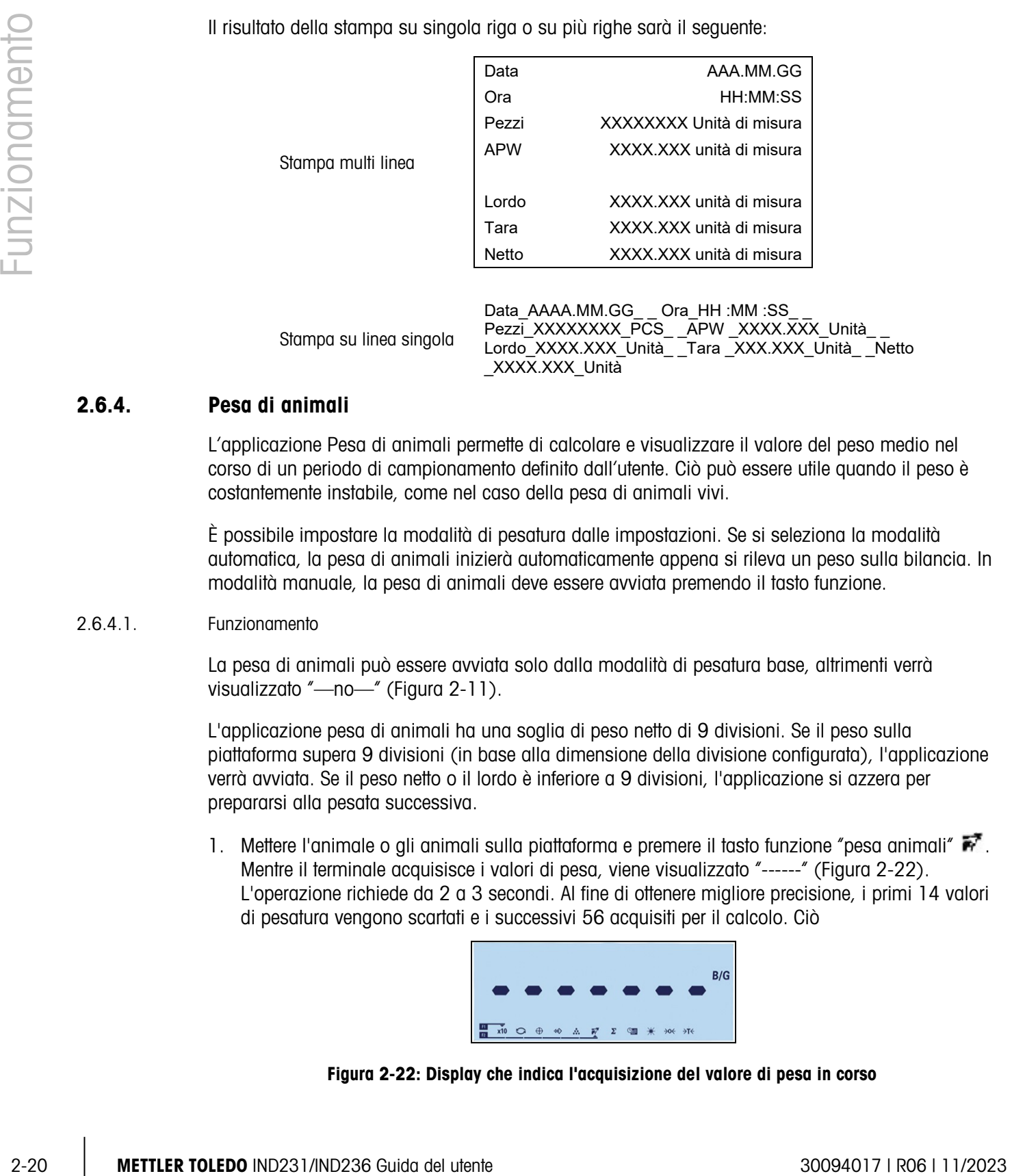

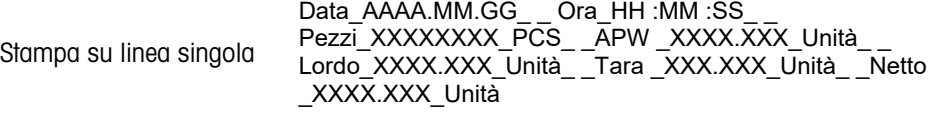

#### 2.6.4. Pesa di animali

L'applicazione Pesa di animali permette di calcolare e visualizzare il valore del peso medio nel corso di un periodo di campionamento definito dall'utente. Ciò può essere utile quando il peso è costantemente instabile, come nel caso della pesa di animali vivi.

È possibile impostare la modalità di pesatura dalle impostazioni. Se si seleziona la modalità automatica, la pesa di animali inizierà automaticamente appena si rileva un peso sulla bilancia. In modalità manuale, la pesa di animali deve essere avviata premendo il tasto funzione.

#### 2.6.4.1. Funzionamento

La pesa di animali può essere avviata solo dalla modalità di pesatura base, altrimenti verrà visualizzato "—no—" (Figura 2-11).

L'applicazione pesa di animali ha una soglia di peso netto di 9 divisioni. Se il peso sulla piattaforma supera 9 divisioni (in base alla dimensione della divisione configurata), l'applicazione verrà avviata. Se il peso netto o il lordo è inferiore a 9 divisioni, l'applicazione si azzera per prepararsi alla pesata successiva.

1. Mettere l'animale o gli animali sulla piattaforma e premere il tasto funzione "pesa animali"  $\vec{r}$ . Mentre il terminale acquisisce i valori di pesa, viene visualizzato "------" (Figura 2-22). L'operazione richiede da 2 a 3 secondi. Al fine di ottenere migliore precisione, i primi 14 valori di pesatura vengono scartati e i successivi 56 acquisiti per il calcolo. Ciò

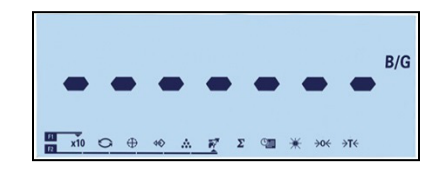

Figura 2-22: Display che indica l'acquisizione del valore di pesa in corso
2. Viene visualizzato il peso medio, insieme al simbolo asterisco, come mostrato in Figura 2-23.

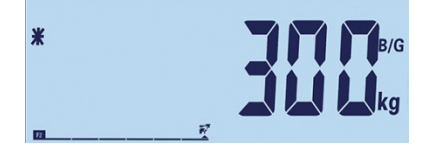

Figura 2-23: Valore del peso dell'animale visualizzato

- 3. Per completare l'operazione di pesa corrente, rimuovere il peso dalla piattaforma o premere il pulsante di cancellazione  $\odot$ . Anche la tara verrà cancellata.
- 2.6.4.2. Stampa del peso di animali

Il risultato della stampa su singola riga o su più righe sarà il seguente:

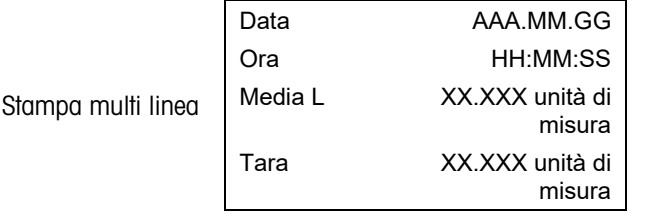

Stampa su linea singola

Data\_AAAA.MM.GG\_ \_ Ora\_HH :MM :SS\_ \_ Media L\_XXXX.XXX\_Unità\_ \_Tara \_XXXX.XXX\_Unità\_ \_ Medio n\_XXXX.XXX\_Unità

**Ciascun numero include otto caratteri, compreso il punto decimale.** 

#### 2.6.5. Accumulazione

La conoscenza di quante transazioni e quanto materiale è stato elaborato durante un dato periodo di tempo costituisce un'informazione utile per molte applicazioni di pesa.

Il terminale IND231/IND236 fornisce registri e contatori di totale generale (GT). I contatori hanno un limite di 999 operazioni e i registri possono sommare fino a 7 cifre di pesa, comprese le cifre a destra del punto decimale. Ad esempio, una bilancia programmata per 500 x 0,1 kg può eseguire totali di peso fino a 999999,9 (7 cifre totali). Se uno di questi limiti viene superato, viene visualizzato un messaggio di errore "—no—" e i totali devono essere reimpostati prima di aggiungere ulteriori pesi o conteggi.

#### 2.6.5.1. Funzionamento

La funzione accumulazione può essere avviata solo se il terminale è nella modalità pesa di base. Se una delle applicazioni è attiva, verrà visualizzato "—no—" (Figura 2-11).

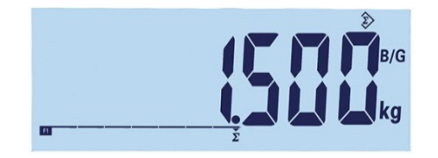

Figura 2-24: Simbolo di acquisizione valore

La procedura per l'accumulazione è la seguente:

- 1. Mettere il primo peso sulla piattaforma e premere il tasto funzione "accumulazione"  $\Sigma$ . Se viene rilevato un peso stabile entro 2 secondi, il valore del totale generale sarà 1,5 kg e il numero sarà 1 (Figura 224).
- 2. Ogni volta che un peso nuovo viene messo sulla piattaforma, premere il tasto di accumulazione per aggiungere il nuovo valore al totale.
- 3. Premere e tenere premuto il tasto funzione per visualizzare il valore totale (Figura 2-25, sinistra). Notare che quando viene visualizzato il valore di conteggio o accumulazione, l'icona Accumulazione  $\hat{\gg}$  lampeggia. Premere brevemente il tasto funzione per visualizzare "Conteggio" o numero di valori (Figura 2-25, destra). Ogni volta che si preme il tasto "accumulazione", il display cambia tra conteggio e somma.

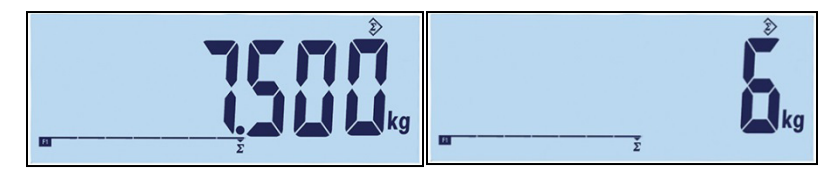

Figura 2-25: Simbolo di acquisizione valore

- 4. Premere il tasto **per uscire dall'applicazione e tornare alla modalità di pesa normale.**
- 2.6.5.2. Stampa del valore di accumulazione

Quando il terminale è in modalità di accumulazione e si preme il tasto stampa  $\left( \mathbf{P} \right)$ , il peso accumulato totale stampato includerà il valore netto del terminale visualizzato correntemente.

Il risultato della stampa su singola riga o su più righe sarà il seguente:

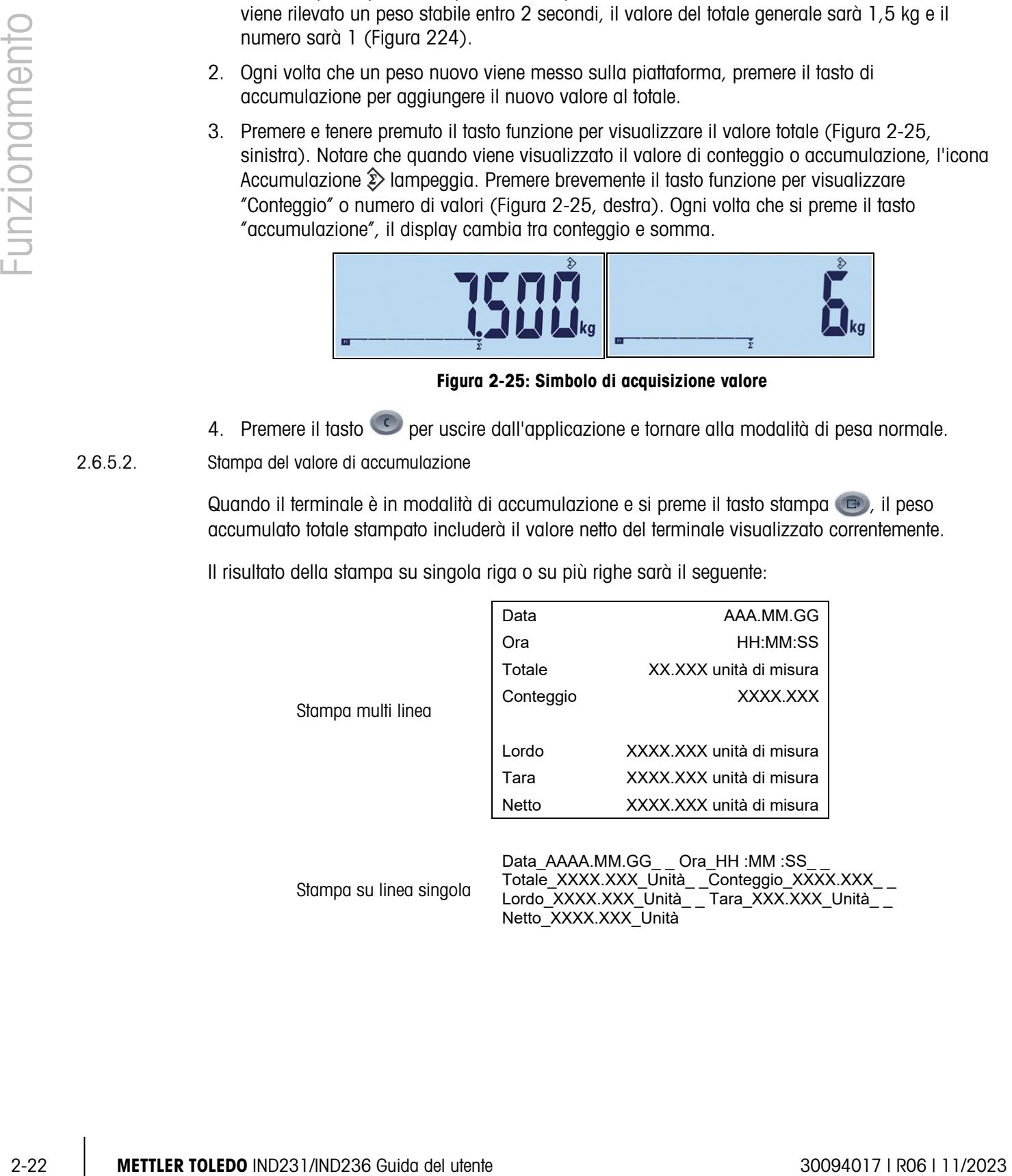

Stampa su linea singola

Totale\_XXXX.XXX\_Unità\_ \_Conteggio\_XXXX.XXX\_ \_ Lordo\_XXXX.XXX\_Unità\_ \_ Tara\_XXX.XXX\_Unità\_ \_ Netto\_XXXX.XXX\_Unità

# **Configurazione**

Questo capitolo fornisce informazioni sulla configurazione dei terminali IND231/IND236. Viene descritto l'accesso al menu di configurazione, in cui è possibile abilitare, disabilitare o definire funzioni tramite l'immissione di valori dei parametri.

Il menu è composto dai seguenti blocchi:

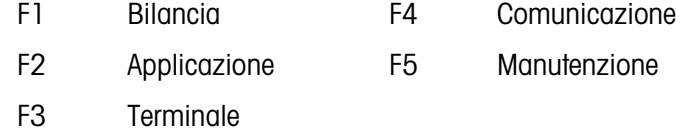

### 3.1. Accesso alla modalità di configurazione

#### 3.1.1. Accesso alla modalità di configurazione

Tenendo premuto il tasto MENU e si accede al menu di configurazione del terminale IND231/IND236.

Viene visualizzata una schermata di accesso (Figura 3-1) e l'utente deve immettere la password corretta per procedere alla configurazione.

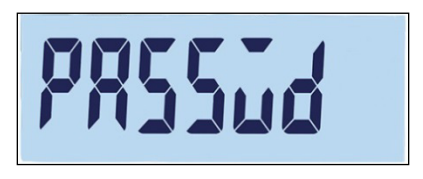

Figura 3-1: Schermata della procedura di accesso

L'accesso alle varie voci della configurazione varia in base al tipo di utente e in base all'approvazione o meno del terminale per l'utilizzo legale a fini commerciali. La Tabella 3-1 illustra quali parti dell'albero della configurazione sono accessibili ai due tipi di accesso.

#### Tabella 3-1: Password e livelli di accesso

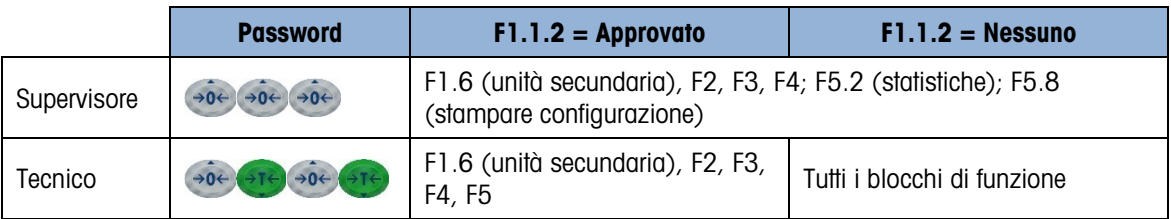

Per immettere una password:

- 1. Quando viene visualizzata la schermata di accesso, utilizzare i tasti funzione della bilancia per inserire la password (Tabella 3-1).
- 2. Premere il tasto . Se la password è corretta, il terminale accede alla modalità di configurazione e viene visualizzato il rispettivo menu. Se la password non è corretta, la visualizzazione ritorna alla modalità di pesatura.
	- Se il terminale è configurato come legale per il commercio, l'utente può accedere alla configurazione solo premendo l'interruttore per la configurazione (un interruttore hardware sulla scheda madre, indicato in Figura 3-2). In questo caso sul terminale verrà visualizzata l'etichetta del menu F1 (Bilancia) ed è possibile modificare i parametri della bilancia.

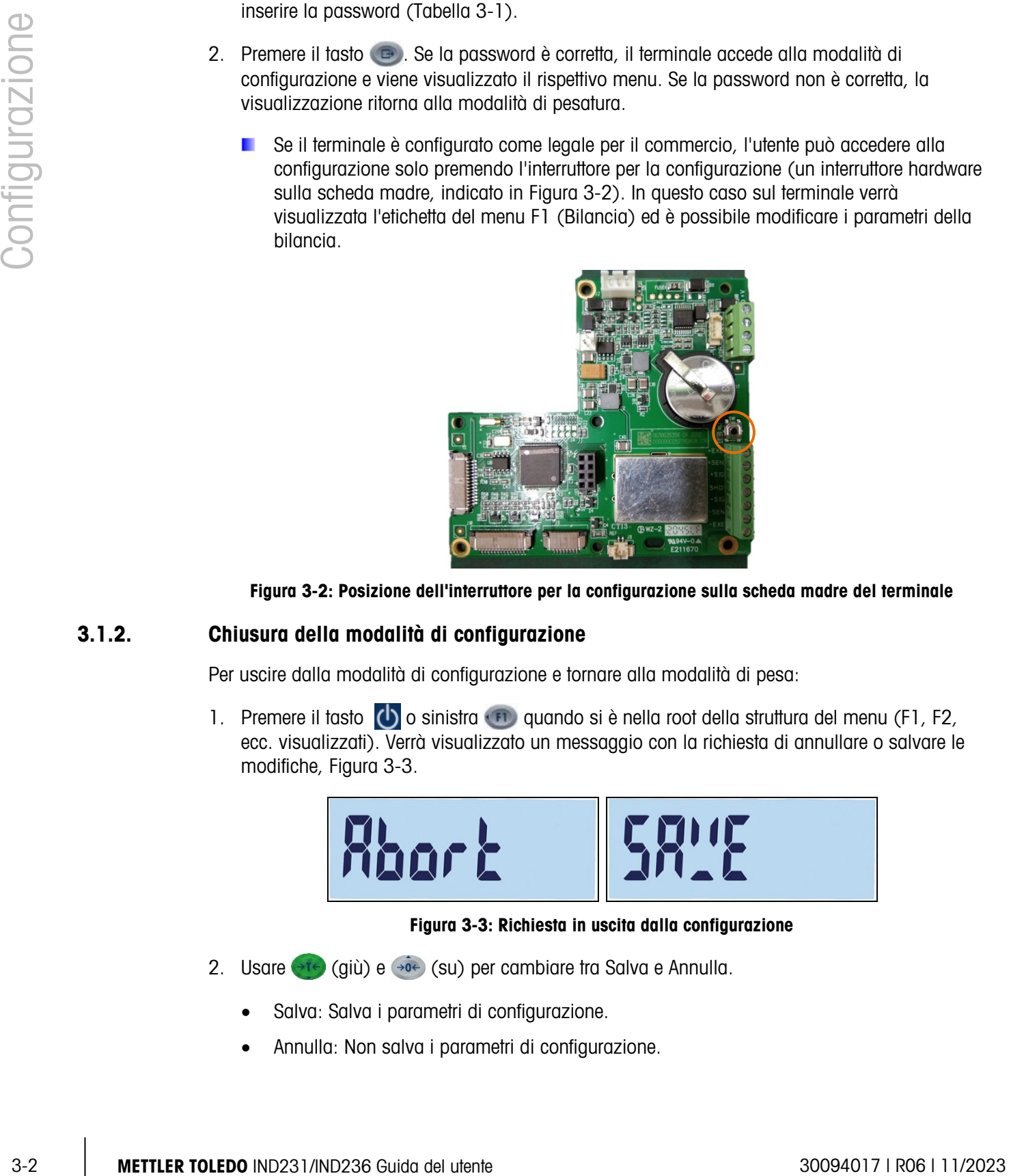

Figura 3-2: Posizione dell'interruttore per la configurazione sulla scheda madre del terminale

#### 3.1.2. Chiusura della modalità di configurazione

Per uscire dalla modalità di configurazione e tornare alla modalità di pesa:

1. Premere il tasto  $\begin{pmatrix} 1 \end{pmatrix}$  o sinistra  $\begin{pmatrix} 1 \end{pmatrix}$  quando si è nella root della struttura del menu (F1, F2, ecc. visualizzati). Verrà visualizzato un messaggio con la richiesta di annullare o salvare le modifiche, Figura 3-3.

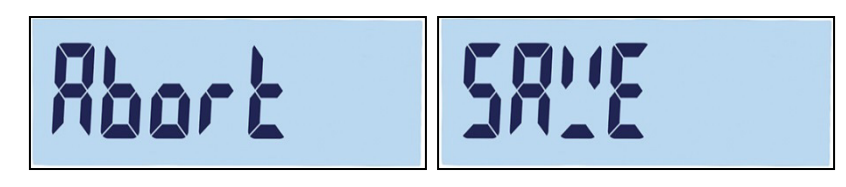

Figura 3-3: Richiesta in uscita dalla configurazione

- 2. Usare  $(91e)(q)$ iù) e  $(9e)(su)$  per cambiare tra Salva e Annulla.
	- Salva: Salva i parametri di configurazione.
	- Annulla: Non salva i parametri di configurazione.

3. Dopo aver fatto la selezione, esistono due opzioni:

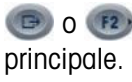

**Confermare la scelta di salvare o annullare e tornare alla schermata** 

 $(FI)$ 

Rimanere nel menu di configurazione in F1.

#### 3.1.3. Navigazione nel menu di configurazione

3.1.3.1. Tasti funzione

Dopo l'accesso alla configurazione, i tasti F1, F2, Zero e Tara diventano tasti di navigazione, utilizzati per spostarsi nella struttura del menu e di modificare le impostazioni dopo aver raggiunto una schermata delle impostazioni di un parametro.

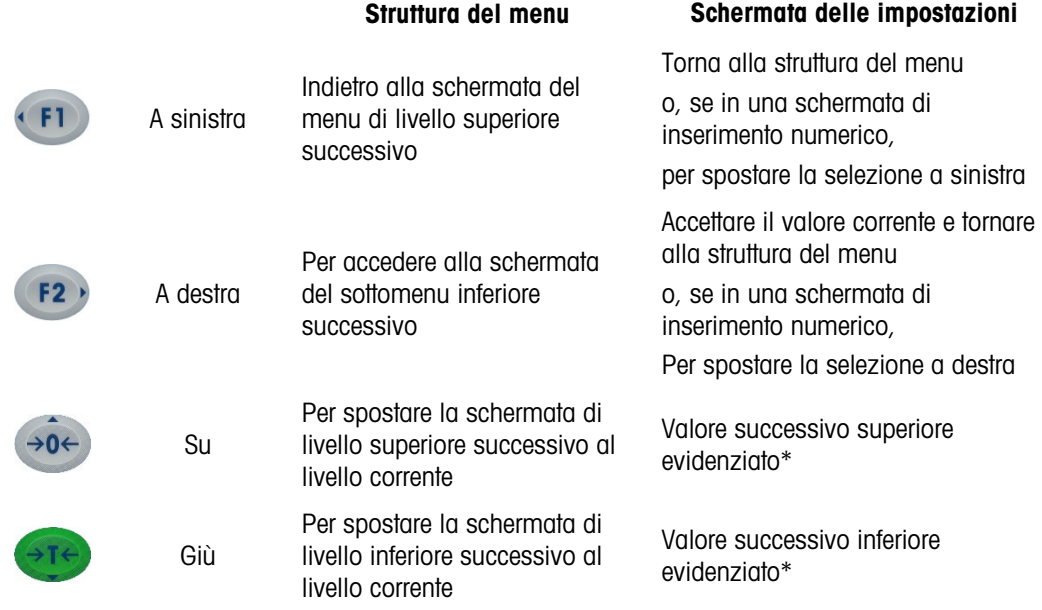

\* Per i parametri con impostazioni discrete (tipo On/Off o 0,5, 1, 10) cambia le impostazioni in sequenza ciclica in direzione Su o Giù.

#### 3.1.3.2. Esempio di navigazione

Ciascuna schermata della struttura del menu di configurazione può essere raggiunta utilizzando i tasti di cui sopra. L'esempio illustrato in Tabella 3-2 mostra come accedere alla schermata Certificazione bilancia (F1.1.2) e impostare una certificazione, quindi attivare la funzione Interblocco Tara (F1.5.2) e infine uscire dalla configurazione, salvando o annullando le modifiche.

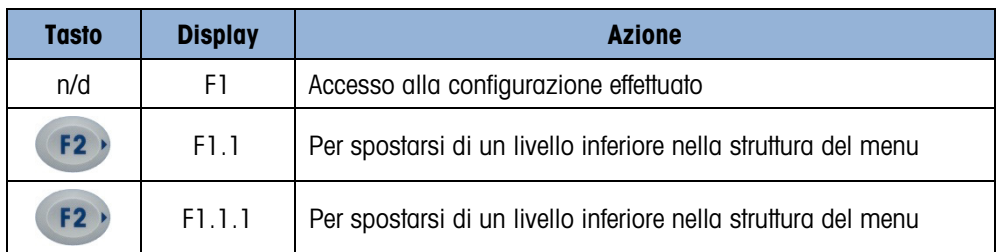

#### Tabella 3-2: Parametri di accesso e impostazione

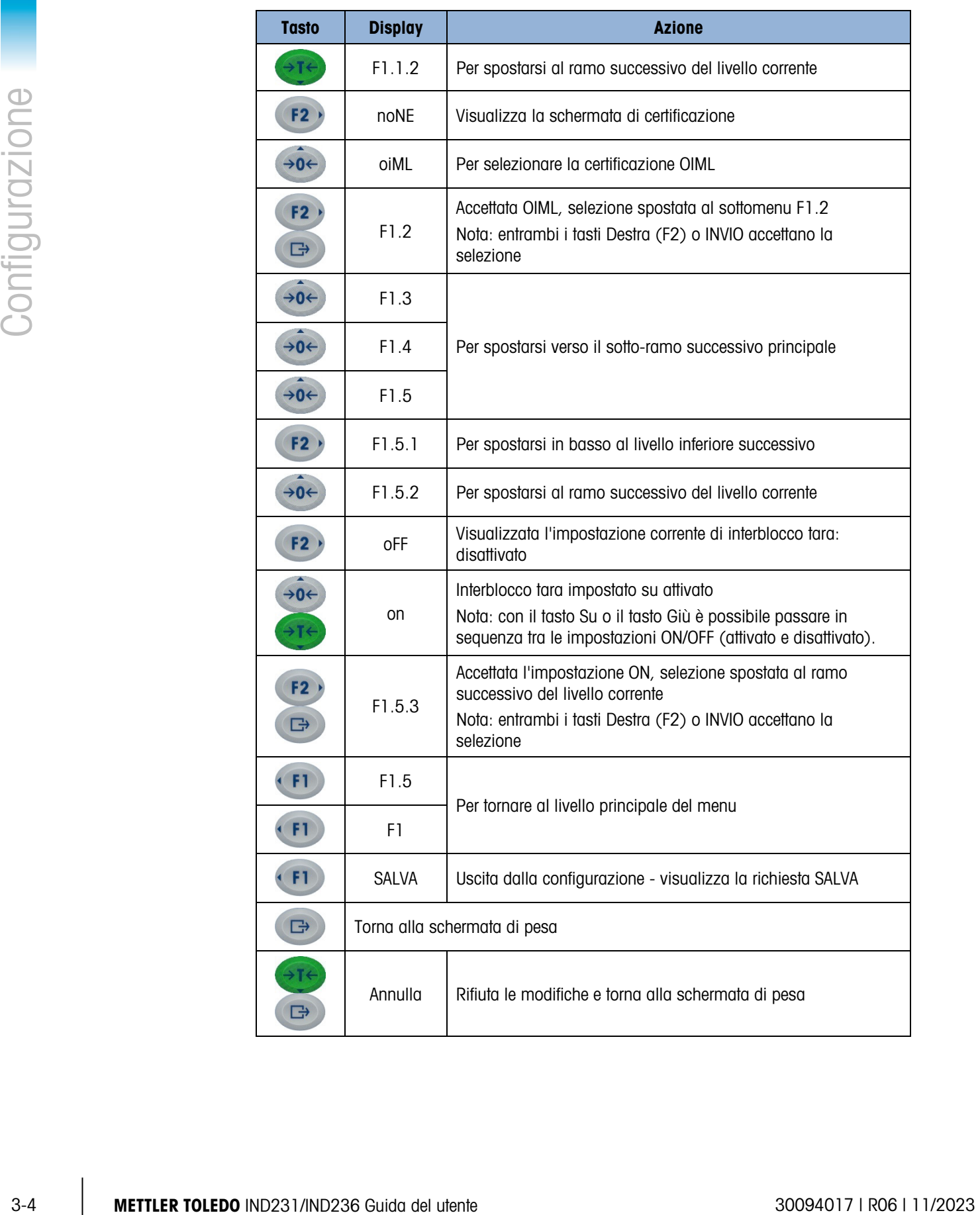

3.1.3.3. Impostazione di numeri

Quando si configura un parametro numerico come la Portata (F1.2.3), è possibile usare i tasti funzione di navigazione Sinistra e Destra, Su e Giù per modificare il valore. Il numero selezionato lampeggia:

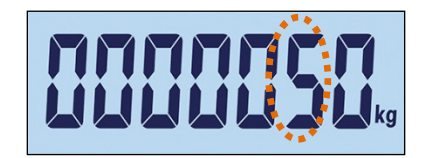

Figura 3-4: Modifica dei valori numerici, la cifra selezionata lampeggia

Per aumentare il valore, premere  $(304)$ ; per diminuirlo, premere  $(316)$ . Per selezionare la colonna delle unità, premere <sup>r2</sup>); per selezionare la colonna delle centinaia, premere  $\overline{P}$ . Per accettare il valore visualizzato e uscire dalla schermata, premere  $\Box$ .

### 3.2. Struttura del menu di configurazione

#### 3.2.1. Menu di configurazione principale

Quando so accede alla configurazione, viene visualizzato il blocco F1 come mostrato in Figura 3- 5. I tasti di direzione possono essere usati per selezionare blocchi di menu differenti (da F1 a F5).

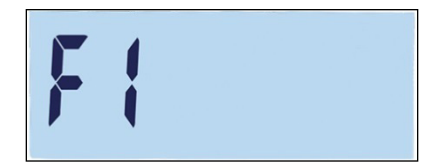

Figura 3-5: Schermata menu F1

#### 3.2.2. Tasti funzione configurabili

È possibile configurare i tasti funzione senza entrare in configurazione. Dalla schermata principale, premere e tenere premuto il tasto funzione F1 o F2 per entrare nella schermata di configurazione mostrata in Figura 3-6. Usare i tasti Giù e re e Su (soe) per selezionare la funzione per tale tasto. Nell'esempio riportato, F1 è impostato per la funzione x10 e F2 per la funzione Accumulazione  $(\Sigma)$ .

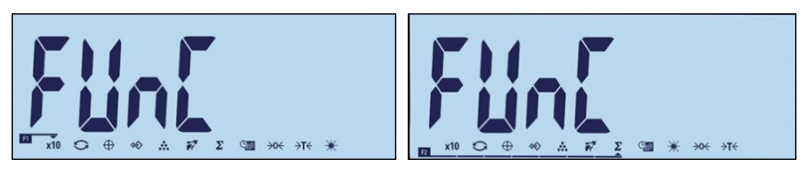

Figura 3-6: Assegnazione ai tasti funzione F1 e F2

# 3.3. Panoramica sulla configurazione

La Figura 3-7 mostra tutti i rami principali del menu di configurazione del terminale, eccetto i rami che sono specifici dell'applicazione.

I paragrafi che seguono trattano i dettagli dei cinque rami principali del menu di configurazione. Utilizzare queste informazioni per programmare la configurazione base del terminale IND231/IND236.

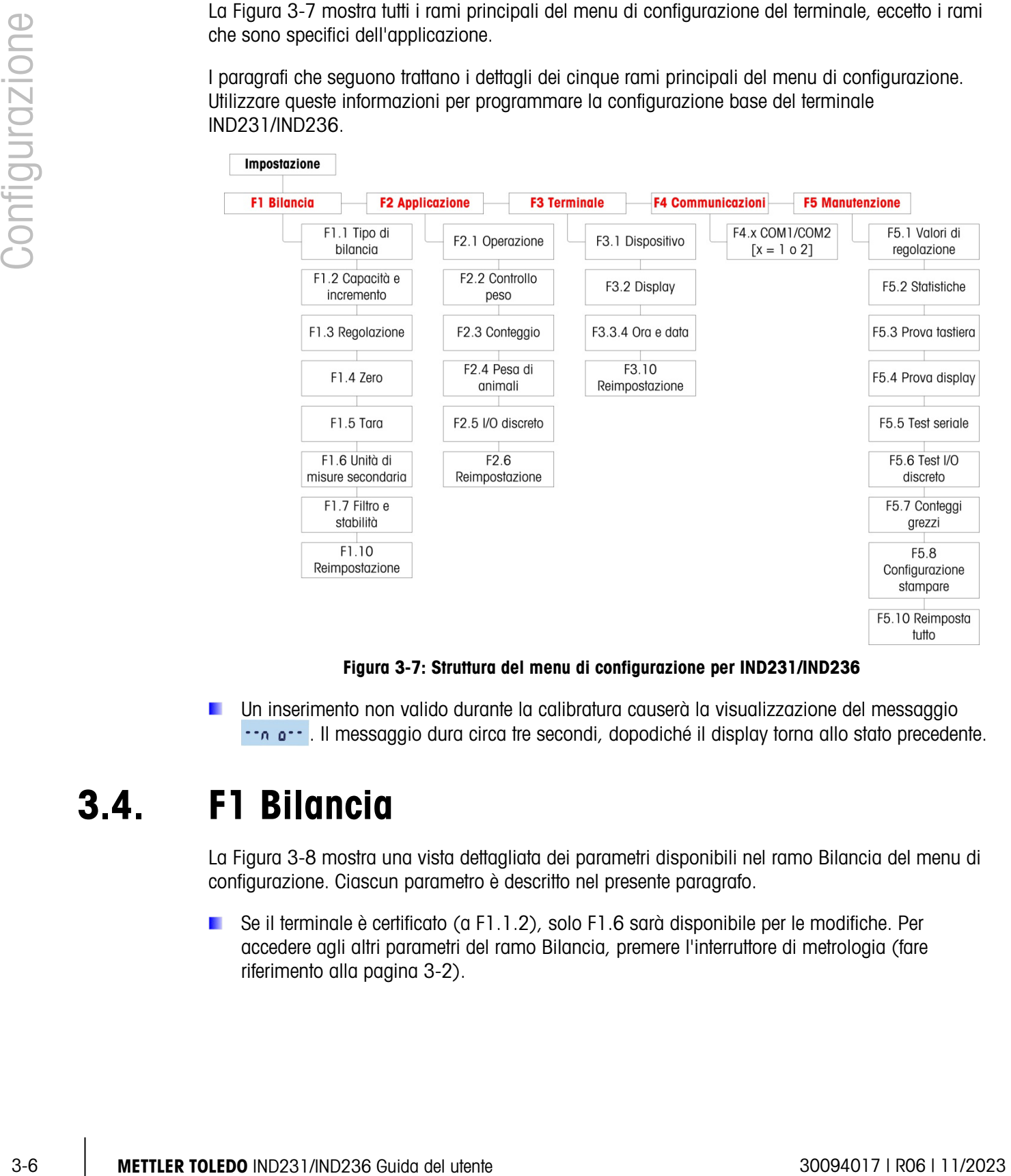

Figura 3-7: Struttura del menu di configurazione per IND231/IND236

Un inserimento non valido durante la calibratura causerà la visualizzazione del messaggio ... **a.** . Il messaggio dura circa tre secondi, dopodiché il display torna allo stato precedente.

### 3.4. F1 Bilancia

La Figura 3-8 mostra una vista dettagliata dei parametri disponibili nel ramo Bilancia del menu di configurazione. Ciascun parametro è descritto nel presente paragrafo.

Se il terminale è certificato (a F1.1.2), solo F1.6 sarà disponibile per le modifiche. Per accedere agli altri parametri del ramo Bilancia, premere l'interruttore di metrologia (fare riferimento alla pagina 3-2).

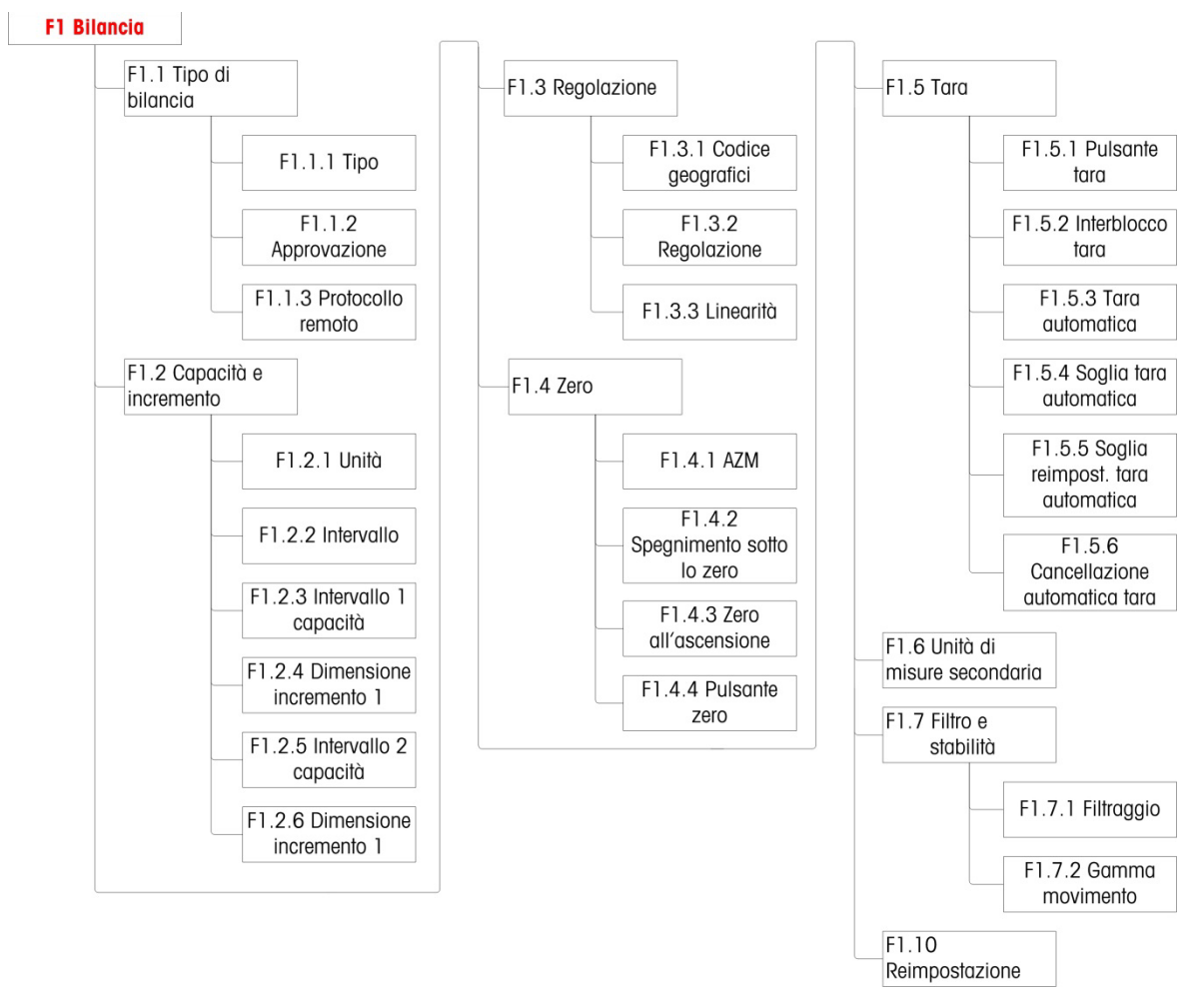

Figura 3-8: Struttura del menu della bilancia

#### 3.4.1. F1.1 Tipo di bilancia

La schermata di configurazione del tipo di bilancia è utilizzata per configurare il terminale come terminale di pesa o come secondo display e per configurare le impostazioni di pesi e misure.

3.4.1.1. F1.1.1 Tipo

Le selezioni per il tipo di bilancia sono:

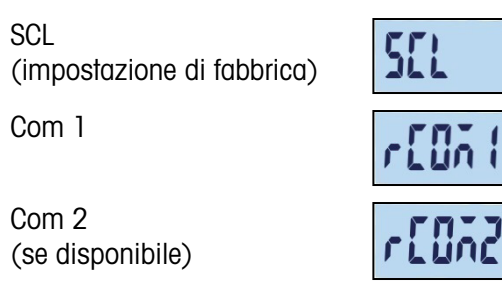

Se il tipo di bilancia è SCL, il terminale funziona da terminale di pesa. Se il tipo di bilancia è impostato su rCom1 o rCom2, il terminale è usato come secondo display (remoto). In questo caso, usare la porta Com 1 o Com 2 per collegare un altro terminale di pesa.

Quando viene selezionato rCom 1 o rCOM 2, l'impostazione di stampa e di modalità della porta per tale porta (consultare l'inizio del paragrafo a pagina 3-3) non sarà visibile, in quanto la porta non può essere assegnata ad altra funzione diversa dal collegamento del terminale come display remoto.

#### 3.4.1.2. F1.1.2 Certificazione

F1.1.2 appare se Tipo è SCL. La voce Certificazione si riferisce alla configurazione delle certificazioni metrologiche (pesi e misure) per la specifica bilancia. Le opzioni sono:

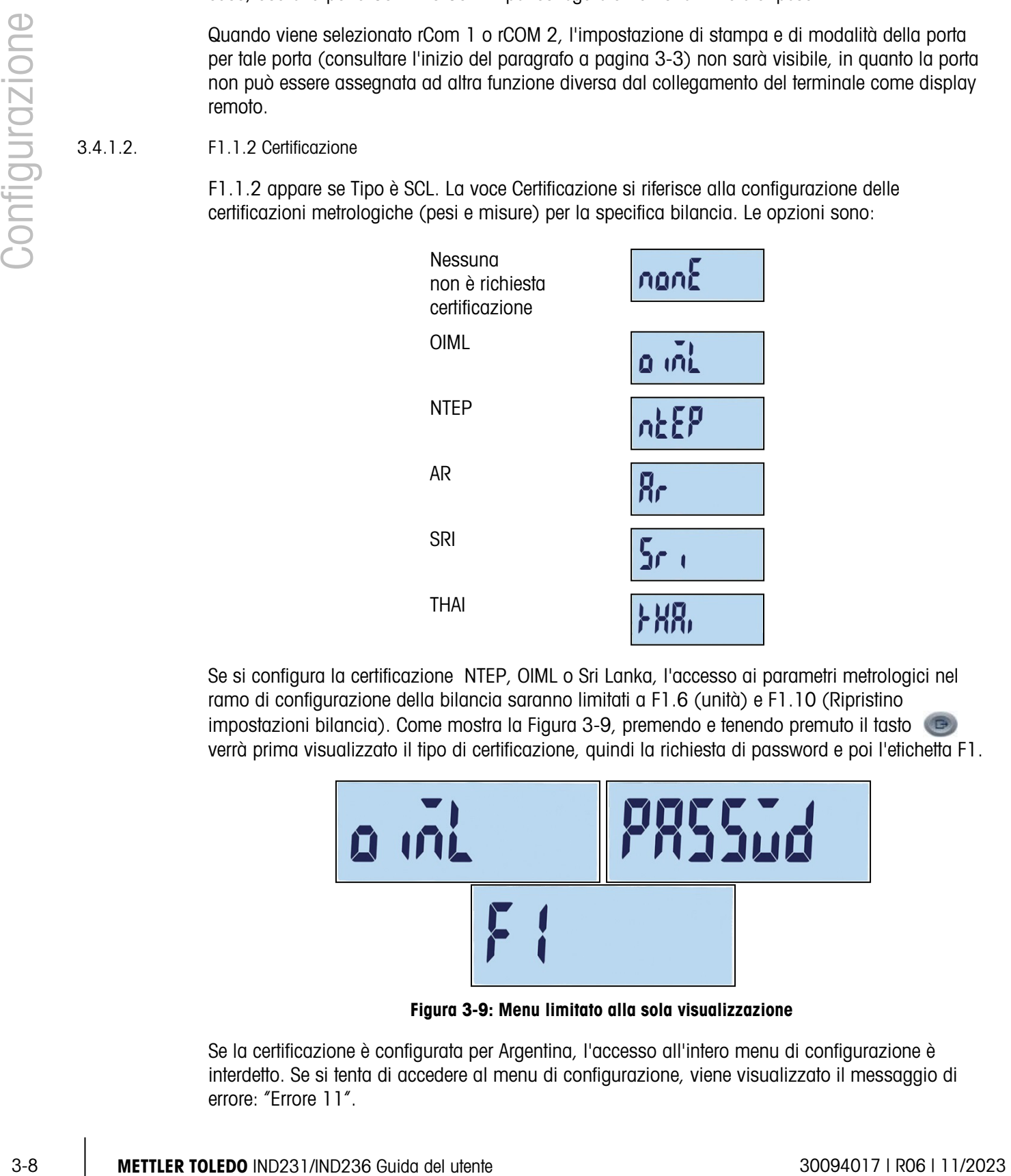

Se si configura la certificazione NTEP, OIML o Sri Lanka, l'accesso ai parametri metrologici nel ramo di configurazione della bilancia saranno limitati a F1.6 (unità) e F1.10 (Ripristino impostazioni bilancia). Come mostra la Figura 3-9, premendo e tenendo premuto il tasto verrà prima visualizzato il tipo di certificazione, quindi la richiesta di password e poi l'etichetta F1.

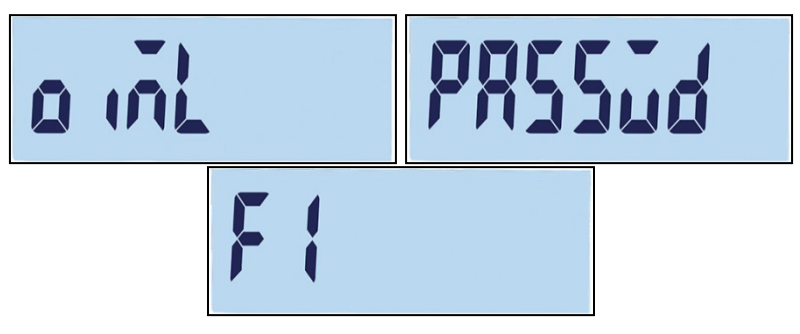

Figura 3-9: Menu limitato alla sola visualizzazione

Se la certificazione è configurata per Argentina, l'accesso all'intero menu di configurazione è interdetto. Se si tenta di accedere al menu di configurazione, viene visualizzato il messaggio di errore: "Errore 11".

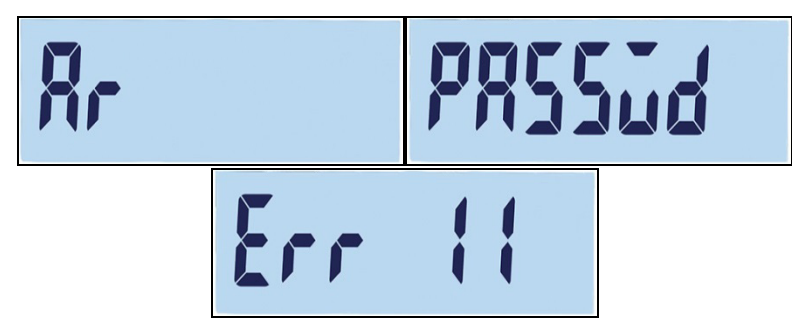

Figura 3-10: Accesso al menu interdetto

Accesso alla configurazione su un terminale certificato

Per recuperare l'accesso al menu di configurazione F1, è necessario aprire la scocca del terminale e premere l'interruttore della metrologia (fare riferimento a Collegamenti del cablaggi sulla scheda madre in Appendice A, Installazione). In questo caso sul terminale verrà visualizzato il menu F1 delle impostazioni della bilancia e sarà possibile configurare i parametri della bilancia.

#### 3.4.1.3. Protocollo Remoto

Se il tipo di bilancia è rCOM1 o rCOM2, F1.1.3 appare. Le selezione sono:

Toledo Continuous, SICS

#### 3.4.2. F1.2 Portata e incremento

Utilizzando la schermata di configurazione Portata e Incremento per selezionare le unità di misura primarie, impostare il numero di gamma di peso e la portata e le dimensioni dell'incremento della bilancia.

3.4.2.1. F1.2.1 Unità di misura principali

Le selezioni per le unità di misura principali sono:

Chilogrammi (kg) [predefinito], Grammi (g), Libbre (lb), Once (oz)

3.4.2.2. F1.2.2 Intervalli

Il terminale può essere configurato con uno o due intervalli. Se viene selezionato due, le dimensioni dell'incremento saranno modificate quando il peso raggiunge il secondo intervallo.

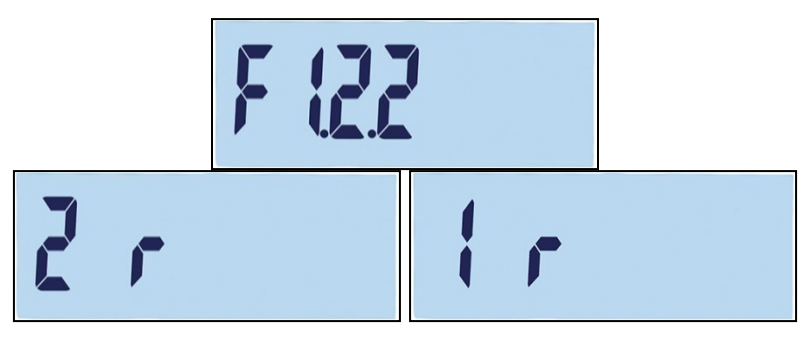

Figura 3-11: Schermata del menu intervallo e impostazioni

#### 3.4.2.3. F1.2.3 Intervallo di portata 1

La portata per l'intervallo 1 può essere impostata su un valore compreso tra 1 e 500.000. Se viene abilitato un solo intervallo, il valore corrisponderà alla portata della bilancia e il display mostrerà un grafico di superamento della portata se il peso supererà questo valore di più di nuovo incrementi.

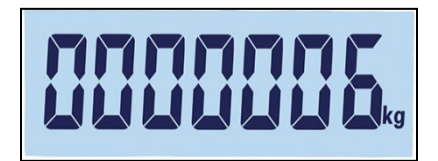

Figura 3-12: Intervallo di portata 1

Se vengono abilitati due intervalli, questo sarà il peso raggiunto al quale le dimensioni dell'incremento vengono modificate dall'intervallo 1 all'intervallo 2.

3.4.2.4. F1.2.4 Dimensione incremento 1

3-12.3.<br>  $\frac{3}{2}$ <br>  $\frac{3}{2}$ <br>  $\frac$ F1.2.4 specifica la dimensione dell'incremento dell'intervallo 1. Il terminale genererà automaticamente le selezioni valide per la dimensione dell'incremento, in base alla risoluzione impostata (1000~30.000). Selezionare il valore appropriato. Se viene selezionato un solo intervallo, questo sarà la dimensione dell'incremento per l'intero intervallo di peso della bilancia. Se vengono abilitati due intervalli, questo sarà l'incremento utilizzato per l'intervallo inferiore.

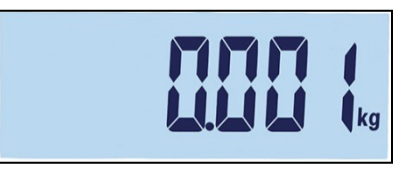

Figura 3-13: Incremento intervallo 1

3.4.2.5. F1.2.5 Intervallo di portata 2

Se è stato abilitato un solo intervallo, questo parametro non verrà visualizzato. Se sono stati abilitati due intervalli, la portata per l'intervallo 2 può essere impostata su un valore compreso tra 1 e 500.000. Tale valore corrisponderà alla portata della bilancia e il display mostrerà un grafico di superamento della portata se il peso supererà questo valore di più di nuovo incrementi.

La portata dell'intervallo 2 deve essere maggiore di quella per l'intervallo 1.

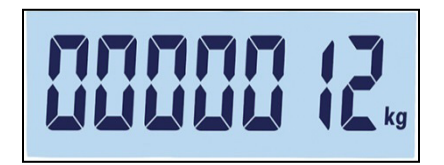

Figura 3-14: Intervallo di portata 2

#### 3.4.2.6. F1.2.6 Dimensione incremento 2

F1.2.6 specifica le dimensioni dell'incremento per l'intervallo di pesa 2. Se viene abilitato un solo intervallo, questo parametro non sarà visualizzato. Il terminale genererà automaticamente le selezioni valide per la dimensione dell'incremento, in base alla risoluzione impostata

(1000~30.000). Selezionare il valore appropriato. Questo sarà l'incremento utilizzato per l'intervallo superiore.

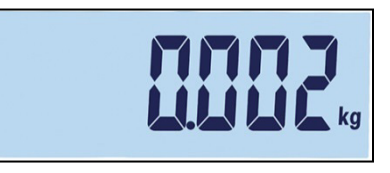

Figura 3-15: Incremento intervallo 2

**La Quando si configurano intervalli multipli, l'incremento dell'intervallo 2 deve essere maggiore** dell'incremento dell'intervallo 1.

#### 3.4.3. F1.3 Taratura

Il menu Taratura consente di inserire un codice geografico, di modificare la linearità e di configurare le impostazioni di zero e dell'intervallo.

3.4.3.1. F1.3.1 Codice geografico

Usare i tasti giù  $\rightarrow$   $\rightarrow$  o su  $\rightarrow$  per inserire il codice geografico (da 0 a 31, consultare l'Appendice D, Codici geografici per l'elenco delle posizioni geografiche e relativi codici).

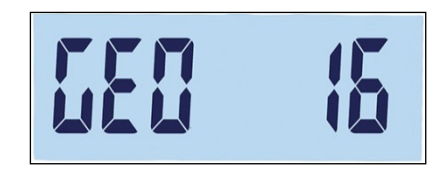

Figura 3-16: Schermata di selezione del valore del codice geografico

3.4.3.2. F1.3.2 Taratura

Selezionare F1.3.2 per impostare i valori di taratura per lo zero e la portata totale.

- 1. Accedere al menu di taratura.
- 2. Svuotare la bilancia e premere **per avviare la taratura**. Sul display verrà visualizzato "E SCL" (bilancia vuota). Premere di nuovo  $\Theta$ . Il display eseguirà un conteggio da 10 a 0, fino ad acquisire lo zero della bilancia.
- 3. Sul display verrà visualizzato "Full Ld".
- 4. Premere  $\bullet$ . Verrà visualizzato il valore della portata totale, lampeggiante. Per modificare il valore del peso di taratura, utilizzare i tasti giù o su .

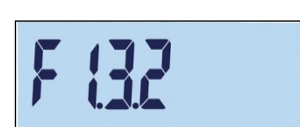

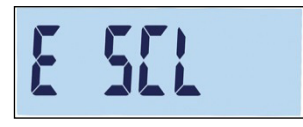

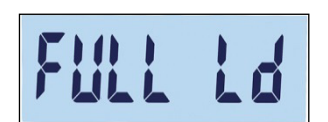

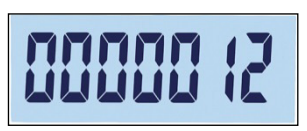

5. Dopo aver impostato il valore, mettere sulla bilancia il peso corrispondente alla portata totale e premere **. But all display** eseguirà un conteggio da 10 a 0. Se la taratura è stata eseguita correttamente, sul display viene visualizzato "done" per 2 secondi.

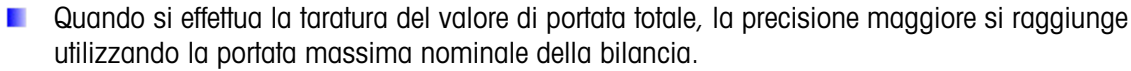

#### 3.4.3.3. F1.3.3 Linearità

Selezionare F1.3.3 per includere nella taratura la regolazione della linearità. In questo caso, saranno tarati lo zero, metà portata e massima portata.

- 1. Accedere al menu di Regolazione linearità.
- 2. Svuotare la bilancia. Premere **per avviare la taratura.** Sul display verrà visualizzato "E SCL" (bilancia vuota). Premere di nuovo . Il display eseguirà un conteggio da 10 a 0 per acquisire lo zero.
- 3. Sul display verrà visualizzato "ADD LD".
- 4. Premere **e.** Verrà visualizzato il valore di metà portata, lampeggiante. Per modificare il valore di taratura, utilizzare i tasti  $\overrightarrow{g}$ iù  $\rightarrow \overrightarrow{r}$  o su  $\rightarrow \overrightarrow{0}$ .
- 5. Collocare sulla bilancia un peso corrispondente alla metà portata e premere . Il display eseguirà un conteggio da 10 a 0 per effettuare la taratura.
- 6. Sul display verrà visualizzato "Full Ld".
- 7. Premere **D**. Verrà visualizzato il valore della portata totale, lampeggiante. Per modificare il valore di taratura, utilizzare i tasti  $\overrightarrow{g}$ iù  $\rightarrow \overrightarrow{r}$  o su  $\rightarrow \overrightarrow{v}$ .
- 3-12 Conservation and the state of the context of the state of the state of the state of the state of the state of the state of the state of the state of the state of the state of the state of the state of the state of th 8. Collocare sulla bilancia un peso corrispondente alla portata totale e premere  $\Box$ . Il display eseguirà un conteggio da 10 a 0. Se la taratura è stata eseguita correttamente, sul display viene visualizzato "done" per 2 secondi.
	- **La Quando si effettua la taratura del valore di portata totale, la precisione maggiore si raggiunge** utilizzando la portata massima nominale della bilancia.

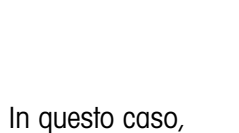

danE

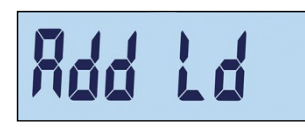

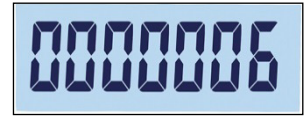

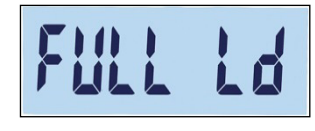

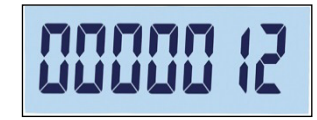

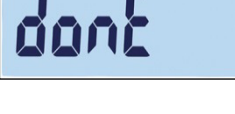

Se trascorsi 30 secondi la bilancia non risulta stabile, l'operazione verrà interrotta e sul display verrà visualizzato il codice di errore "Errore 35" (Figura 3-17, sinistra). Il messaggio verrà visualizzato per 2 secondi e poi il terminale tornerà all'ultima operazione. Per annullare l'operazione, ricaricare il peso o premere (FI). Se la taratura viene annullata, verrà visualizzato brevemente "Abort" (Figura 3-17, destra), la taratura terminerà e verrà visualizzata nuovamente la schermata F1.3.3.

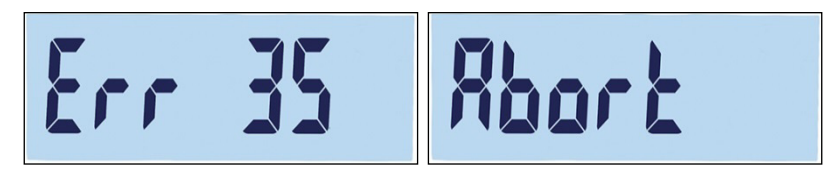

Figura 3-17: Messaggio di errore di taratura della linearità e messaggio di annullamento

**Per interrompere l'operazione e salvare i parametri precedenti, premere (FI) durante la taratura.** Verrà visualizzato brevemente "donE" (Figura 3-18) I parametri precedenti vengono salvati e il display torna alla schermata F1.3.3.

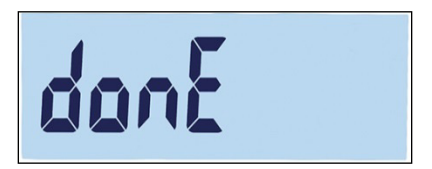

Figura 3-18: Taratura di linearità interrotta

Per interrompere l'operazione senza salvare i parametri precedenti, premere il pulsante di **College** alimentazione  $\langle \cdot \rangle$  durante la taratura. Verrà visualizzato brevemente "Abort" (Figura 3-17, destra). La taratura è sospesa, i parametri precedenti non vengono salvati e il display torna alla schermata F1.3.3.

#### 3.4.4. F1.4 Zero

L'azzeramento serve a correggere gli effetti dell'accumulo di piccole quantità di residui sul piatto della bilancia. Questo paragrafo consente l'accesso alle impostazioni Mantenimento zero automatico (AZM), spegnimento sotto lo zero, zero all'accensione e ai parametri del pulsante zero.

3.4.4.1. F1.4.1 Mantenimento zero automatico (AZM)

La funzione AZM serve per tracciare lo zero quando la bilancia è vuota. Consente di reimpostare il centro dello zero sul terminale IND231/IND236, al fine di compensare condizioni come la deriva del terminale o della cella di carico o la presenza di scarti sulla piattaforma della bilancia.

Le possibili selezioni dipendono dalla risoluzione. In bilance non certificate per il commercio, le selezioni sono:

oFF, 0.5d [valore predefinito], 1d, 3d, 10d

In bilance certificate, l'unica impostazione è 0.5d.

#### Figura 3-19: Schermata di selezione del valore AZM

#### 3.4.4.2. F1.4.2 Spegnimento a zero

In alcuni paesi, come in Tailandia, le autorità di certificazione richiedono che il terminale risponda in un modo stabilito quando viene rilevata una condizione sottocarico, ovvero di peso inferiore allo zero, e quando viene rilevato un peso valido dopo un sottocarico. Le possibili selezioni per la condizione di sottocarico sono:

oFF, 20d [predefinito], 20dZero

Queste impostazioni funzionano come segue:

- Off Il display continuerà a visualizzare pesi lordi negativi senza limite.
- 20d Per valori inferiori a -20d viene mostrato il simbolo di sottocarico. Appena il valore del peso supera -20d, verrà di nuovo visualizzato.
- 3-14 METTLER TOLEDO INTERFERING CONTENT (CONTENT TOWARD SALES THE SALES THE SALES THE SALES THE SALES THE SALES THE SALES THE SALES THE SALES THE SALES THE SALES THE SALES THE SALES THE SALES THE SALES THE SALES THE SALES 20dZero Appena il peso scende sotto -20d, verrà visualizzato l'avvertimento "Err 10". Il messaggio resterà sullo schermo fino allo spegnimento o all'azzeramento della bilancia. Solo se l'azzeramento riesce correttamente (entro i limiti validi di impostazione dello zero quando si preme il tasto di azzeramento o entro i limiti validi di zero all'accensione quando si accende/spegne l'apparecchio) il valore del peso verrà visualizzato di nuovo. In caso contrario, il messaggio di avvertenza verrà di nuovo visualizzato.
	- 3.4.4.3. F1.4.3 Zero all'accensione

Quando Accensione è impostata su Off, il terminale potrà salvare e riutilizzare l'ultimo peso di riferimento zero dopo una sequenza di spegnimento e riaccensione, in modo da tornare allo stesso valore del peso lordo o netto.

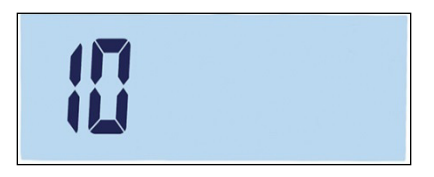

Figura 3-20: Schermata di selezione del valore zero all'accensione

Se viene selezionato un intervallo di accensione di  $+/-2\%$ ,  $+/-10\%$ ,  $-2\% \sim +18\%$  o  $+/-20\%$ , il terminale tenta di acquisire lo zero all'accensione. In caso di movimento durante l'acquisizione dello zero all'accensione, il terminale continuerà a cercare una condizione di assenza di movimento, fino a quando viene acquisito lo zero. Quando si raggiunge la condizione di assenza di movimento, automaticamente acquisirà lo zero.

Ad esempio, se l'impostazione per Zero all'accensione (Power Up Zero) è 2%, Zero all'accensione (Power Up Zero) funziona quando la lettura del peso sulla bilancia è uguale o inferiore al 2% della condizione dello zero alla regolazione originaria.

Le selezioni per la bilancia non certificata sono:

oFF, 2, 10 [predefinito], 18, 20

Le selezioni per la bilancia certificata sono:

oFF, 2, 10 [predefinito], 18

Quando la certificazione della bilancia è impostata a OIML, se la funzione Zero all'accensione è abilitata e il peso sulla bilancia non ricade nell'intervallo di acquisizione dello zero, sul display verrà visualizzato un messaggio di avvertenza (Figura 3-21) 21) fino alla rimozione del peso e all'acquisizione dello zero.

|--|--|

Figura 3-21: Avvertenza acquisizione zero OIML

3.4.4.4. F1.4.4 Pulsante zero

Se il pulsante zero è impostato su Off, il pulsante ZERO del pannello anteriore non esegue l'acquisizione di un nuovo punto di riferimento dello zero. Se viene selezionato un intervallo di +/- 2%, +/- 10% o +/- 20%, il pulsante zero funzionerà all'interno dell'intervallo selezionato per riazzerare la bilancia.

Ad esempio, se il pulsante zero è impostato su +/-2%, può essere usato solo quando la lettura del peso sulla bilancia è entro +/-2% della condizione di zero tarato in origine.

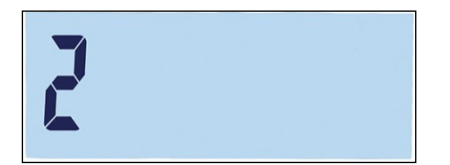

Figura 3-21: Schermata di selezione del valore del pulsante zero

Se il pulsante zero è Off, è ancora possibile eseguire uno Zero remoto tramite i comandi SICS o CPTZ da un PC usando un comando di ingresso discreto.

In bilance non certificate per il commercio, le selezioni sono:

oFF, 2 [predefinito], 10, 20;

Le selezioni per la bilancia certificata sono:

oFF, 2 [predefinito]

La funzione di azzeramento non ha effetto sull'intervallo di pesatura totale della bilancia, né sulla portata della bilancia.

Se è stata abilitata la funzione di cancellazione automatica della tara (pagina 3-17), anche l'operazione di azzeramento pulsante cancellerà automaticamente il valore della tara.

#### 3.4.5. F1.5 Tara

Tara è utilizzato per sottrarre il peso di un contenitore vuoto dal peso lordo sulla bilancia per determinare il peso netto del contenuto. Tara non funziona se la bilancia è in movimento.

3.4.5.1. F1.5.1 Pulsante Tara

Le selezioni per Pulsante Tara sono:

on [predefinito], oFF

Se il tasto Tara viene premuto quando è disabilitata la tara da tastiera, verrà visualizzato il messaggio di avvertenza --n o--.

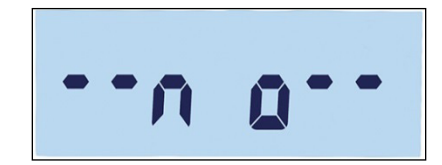

Figura 3-23: Messaggio di avvertenza: Pulsante Tara disabilitato

3.4.5.2. F1.5.2 Interblocco tara

Se è attiva la funzione di interblocco tara (F1.5.2 = on), il peso della tara può essere cancellato solo quando la piattaforma di pesa è scaricata a zero, altrimenti dopo aver premuto il pulsante verrà visualizzato il messaggio di avvertenza " –no--".

on, oFF [predefinito]

3.4.5.3. F1.5.3 Tara automatica

Le selezioni per Tara automatica sono:

on, oFF [predefinito]

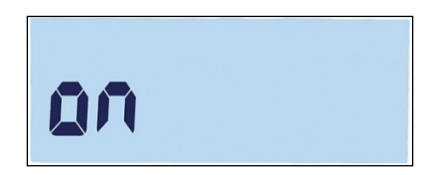

Figura 3-24: Schermata delle impostazioni per la tara automatica

3-16 METTLER TOLEDO IND231/IND236 Guida del utention and utention and utention as is therefore in the constrained by the state of the state of the state of the state of the state of the state of the state of the state of Quando è attiva la tara automatica, se un contenitore vuoto viene messo sulla piattaforma il peso misurato viene automaticamente salvato come tara. Viene visualizzato il valore "Zero" insieme all'indicatore NET.

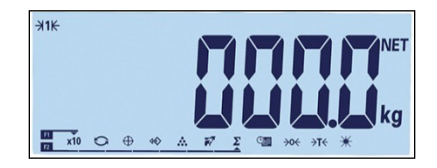

Figura 3-25: Display dopo tara automatica

3.4.5.4. F1.5.4 Soglia di Tara automatica

Quando è attiva la funzione di tara automatica, il menu F1.5.4 consente di regolare la soglia per la tara automatica. Quando il peso sulla piattaforma della bilancia supera il valore di soglia della tara e la bilancia non è in movimento, il terminale calcola la tara automaticamente.

Il valore impostato in fabbrica è 10, in modo tale che quando la tara è superiore a 10 divisioni sia possibile eseguire un'operazione di tara automatica.

3.4.5.5. F1.5.5 Soglia di ripristino Tara automatica

Quando è attiva la funzione di tara automatica, il menu F1.5.5 consente di regolare la soglia di ripristino per la tara automatica. Quando il peso sulla bilancia scende al di sotto della valore di soglia di ripristino, come quando viene rimosso un carico, il terminale ripristina automaticamente il trigger della tara automatica, a seconda della programmazione del controllo del movimento (consultare pagina 3-19). Il peso soglia di ripristino deve essere minore del peso soglia della tara.

Il valore predefinito per la soglia di ripristino della tara automatica è 10. Quindi, ad esempio, quando l'operazione di tara automatica è terminata ed è stata impostata una tara, può essere aggiunto un carico inferiore a 10 divisioni senza modificare il valore della tara. Quando il primo carico viene rimosso e viene aggiunto un secondo carico di 10 divisioni o più, il terminale acquisirà automaticamente un nuovo valore di tara.

3.4.5.6. F1.5.6 Cancellazione automatica tara

Le selezioni per la cancellazione automatica della tara sono:

on, oFF [predefinito]

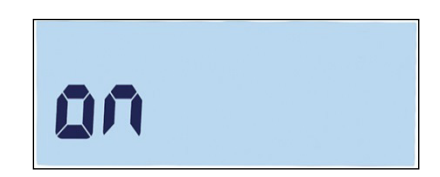

#### Figura 3-26: Schermata delle impostazioni per la cancellazione automatica della tara

Dopo aver scaricato la bilancia, il terminale cancellerà automaticamente la tara.

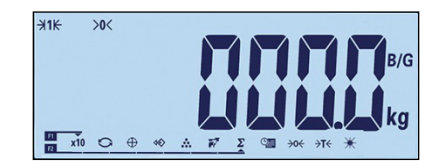

Figura 3-27: Display dopo la cancellazione automatica della tara

#### 3.4.6. F1.6 Unità di misura secondarie

Questa schermata di impostazione consente la selezione di un'unità di misura secondaria.

#### 3.4.6.1. Unità di misura secondaria

Il terminale IND231/IND236 supporta il cambio di unità di misura per utilizzi e applicazioni che prevedono l'impiego di più unità di misura. Usare la casella di selezione Unità di misura

secondaria per selezionare un'unità di misura secondaria o per non selezionarne nessuna. Quando si preme il tasto Scambio unità , il peso verrà convertito dall'unità di misura primaria a quella secondaria selezionata.

Le selezioni disponibili sono:

Chilogrammi (kg) [predefinito], Grammi (g), Libbre (lb), Once (oz)

3-18 Metrics rotation of disponsibilitimore<br>
3-13 Meteoroopera Cogo (13 Metrics 20094017 (application of the disponsibility of the disponsibility of the disponsibility of the disponsibility of the disponsibility of the di Ad esempio, è possibile impostare "kg" come unità di misura primaria dal menu F1.2.1 (Figura 3- 28), mentre il menu F1.6 può essere usato per impostare l'unità di misura secondaria "g" (Figura 3-29). Premere il tasto di cambio unità di misura (per impostazione predefinita è il tasto F2, Figura 3-31) per cambiare da 1,500 kg (Figura 330) a 1.500 g (Figura 3-32).

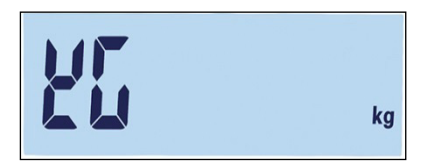

Figura 3-28: Schermata di impostazione delle unità primarie

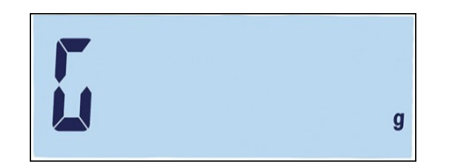

Figura 3-29: Schermata di impostazione delle unità secondarie

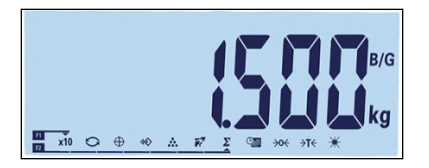

Figura 3-30: Display con le unità primarie

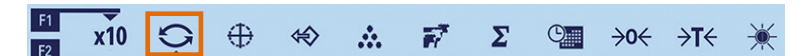

Figura 3-31: Cambio di unità da tasto F2

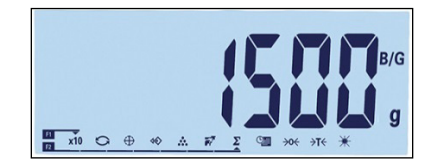

Figura 3-32: Display con le unità secondarie

#### 3.4.7. F1.7 Filtro

3.4.7.1. F1.7.1 Filtraggio

Il terminale IND231/IND236 è dotato di un filtro per le vibrazioni, che può essere impostato per diverse condizioni. Quanto maggiore è il filtraggio, tanto più lento è il tempo di visualizzazione.

Le selezioni relative al filtro sono:

Basso, Med [predefinito], Alto

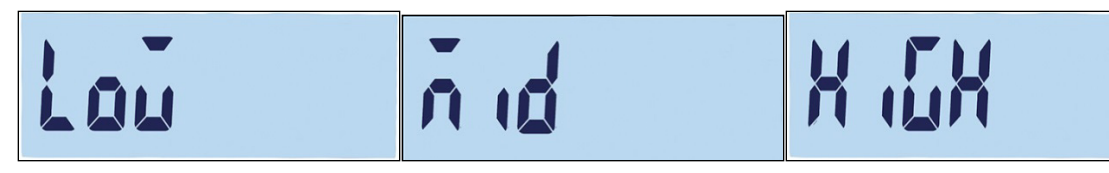

Figura 3-33: Schermata del menu di filtraggio e schermate delle impostazioni

3.4.7.2. F1.7.2 Intervallo di movimento

Il valore dell'intervallo di movimento è definito in funzione della dimensione della divisione. Quando l'intervallo di pesa rientra nell'intervallo di movimento configurato, il terminale considera la bilancia stabile.

Le selezioni per l'intervallo di movimento sono:

0.5d [predefinito], 1d, 3d.

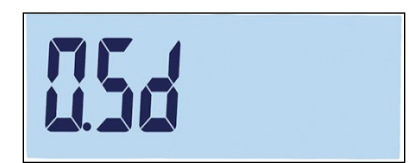

Figura 3-34: Schermata dell'impostazione per l'intervallo di movimento

#### 3.4.8. F1.10 Ripristino blocco bilancia

Per avviare il ripristino del ramo della bilancia, accedere al menu F1.10.

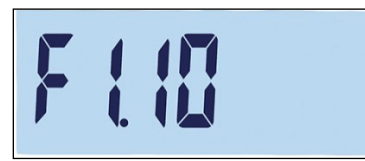

Figura 3-35: Schermata di ripristino del blocco bilancia

Verrà visualizzato il messaggio "Sure?" (Sicuro?).

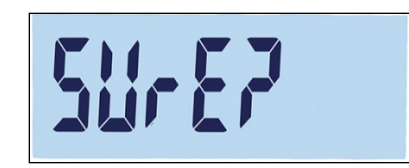

Figura 3-36: Richiesta di conferma ripristino del blocco bilancia

Premere  $\binom{r_2}{r_1}$  o  $\binom{r_1}{r_2}$  per ripristinare il blocco bilancia. Premere  $\binom{r_1}{r_2}$  o  $\binom{r}{r_1}$  per abbandonare l'operazione di ripristino.

 Il ripristino della bilancia NON comprende il ripristino dei parametri significativi dal punto di vista metrologico: tipo di bilancia, certificazione, unità di misura, portata, incremento o dati di taratura. Tali dati vengono reimpostati solo eseguendo il Ripristino generale (consultare pagina 3-42).

### 3.5. F2 Applicazione

La Figura 3-37 mostra una vista dettagliata dei parametri disponibili nel ramo Applicazione del menu di configurazione. Ciascun parametro è descritto nel presente paragrafo.

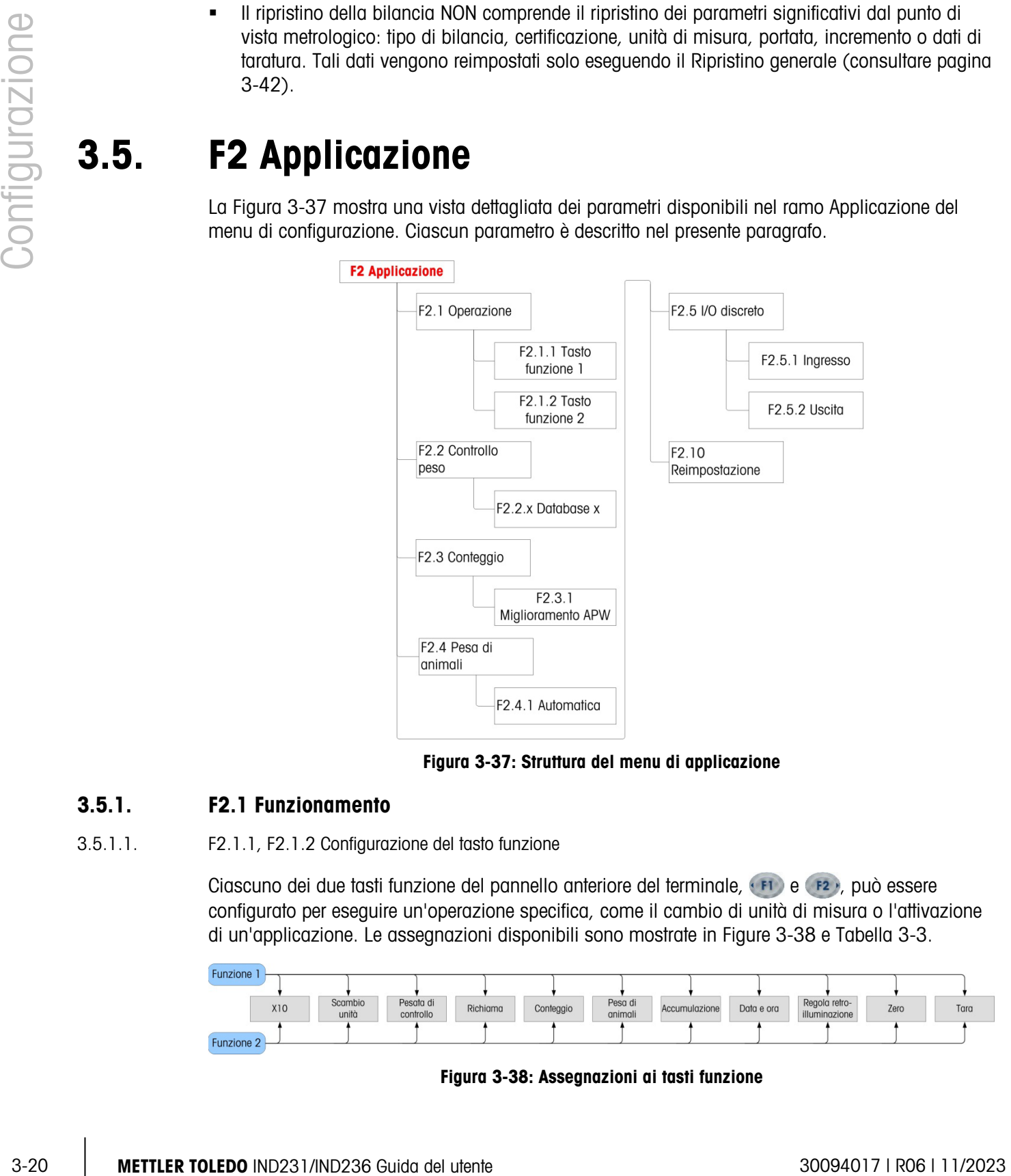

Figura 3-37: Struttura del menu di applicazione

#### 3.5.1. F2.1 Funzionamento

3.5.1.1. F2.1.1, F2.1.2 Configurazione del tasto funzione

Ciascuno dei due tasti funzione del pannello anteriore del terminale,  $( F \nvert ) e ( F \nvert )$  può essere configurato per eseguire un'operazione specifica, come il cambio di unità di misura o l'attivazione di un'applicazione. Le assegnazioni disponibili sono mostrate in Figure 3-38 e Tabella 3-3.

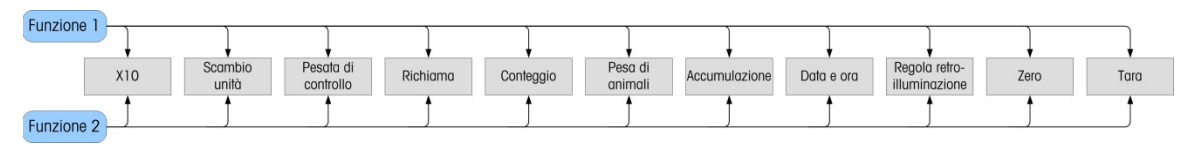

Figura 3-38: Assegnazioni ai tasti funzione

È possibile selezionare solo un'applicazione da attivare mediante un tasto funzione. Se a ciascun tasto viene assegnata un'applicazione, (ad esempio,  $F1 =$  Conteggio,  $F2 =$  Pesa di animali), solo la prima applicazione attivata funzionerà. Se viene premuto F1, il terminale entrerà in modalità conteggio e premendo F2 non sarà attivata la pesa di animali. Verrà invece visualizzato un avvertimento (Figura 3-39). Per attivare l'altra applicazione, uscire dall'applicazione attiva premendo F2.

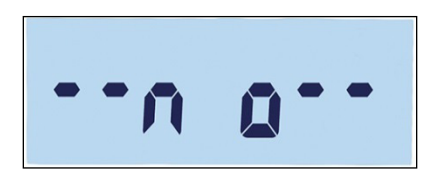

Figura 3-39: Messaggio di avvertenza della seconda applicazione

I tasti funzione possono essere configurati anche dalla schermata iniziale. Premere e tenere premuto il tasto funzione da configurare per accedere alla schermata di configurazione (Figura 3-40, Figura 3-41).

#### 3.5.1.2. Assegnazione

Le opzioni per l'assegnazione dei tasti funzione sono elencate nella Tabella 3-3.

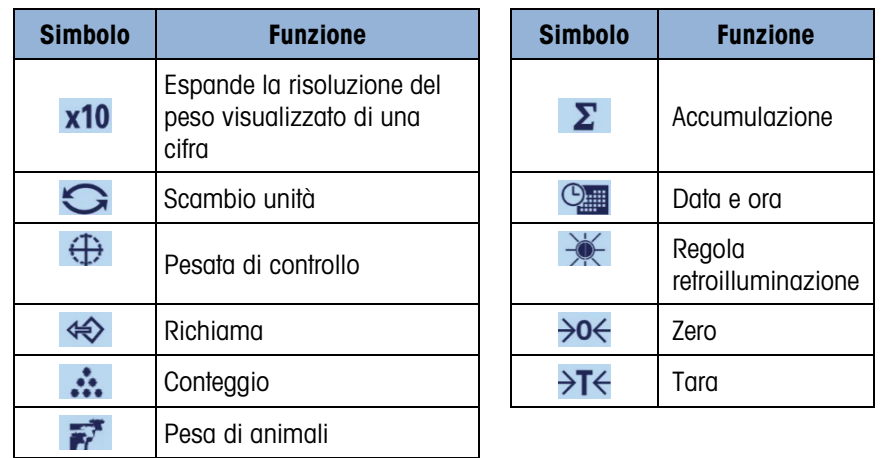

#### Tabella 3-3: Funzioni

Per maggiori dettagli sull'impostazione, la configurazione e il funzionamento di ciascuna di queste applicazioni, vedere il capitolo 2, Funzionamento.

#### 3.5.1.3. F2.1.1 Tasto funzione 1

Accedere al menu F2.1.1. Usare i tasti su  $\leftrightarrow$ e giù  $\leftrightarrow$ re per selezionare la funzione richiesta dalle opzioni mostrate in Tabella 3-3. La selezione cambierà per indicare la funzione selezionata, come mostrato in Figura 3-40, in cui è stato selezionato Espandi x10. Premere  $\Rightarrow$  per confermare la selezione.

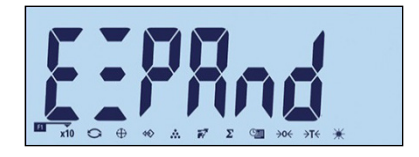

Figura 3-40: Configurazione del tasto funzione 1

#### 3.5.1.4. F2.1.2 Tasto funzione 2

Simulation in Table 3-3. In each of the third in the Table 10004 of the Table 10004 of the Table 10004 of the Table 10004 of the Table 10004 of the Table 10004 of the Table 10004 of the Table 10004 of the Table 10004 of t Accedere al menu F2.1.1 e usare i tasti su e e giù e rei per selezionare la funzione richiesta. La selezione cambierà per indicare la funzione selezionata, come mostrato in Figura 341, in cui è stato selezionato Pesa di animali. Premere **per confermare la selezione**.

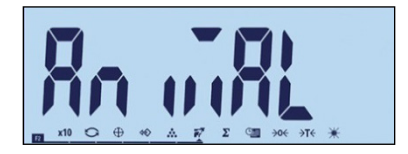

Figura 3-41: Configurazione del tasto funzione 2

#### 3.5.2. F2.2 Database Superiore/Inferiore

Si possono memorizzare fino al dieci target e valori di tolleranza per la pesa di controllo Superiore/Inferiore. La struttura del menu mostra i record esistenti (Figura 3-43), in ordine numerico, e le schermate usate per creare una nuova serie di valori (Figura 3-44, ecc.).

La Figura 3-42 fornisce un riepilogo grafico delle procedure di gestione dei record per il terminale IND231/IND236.

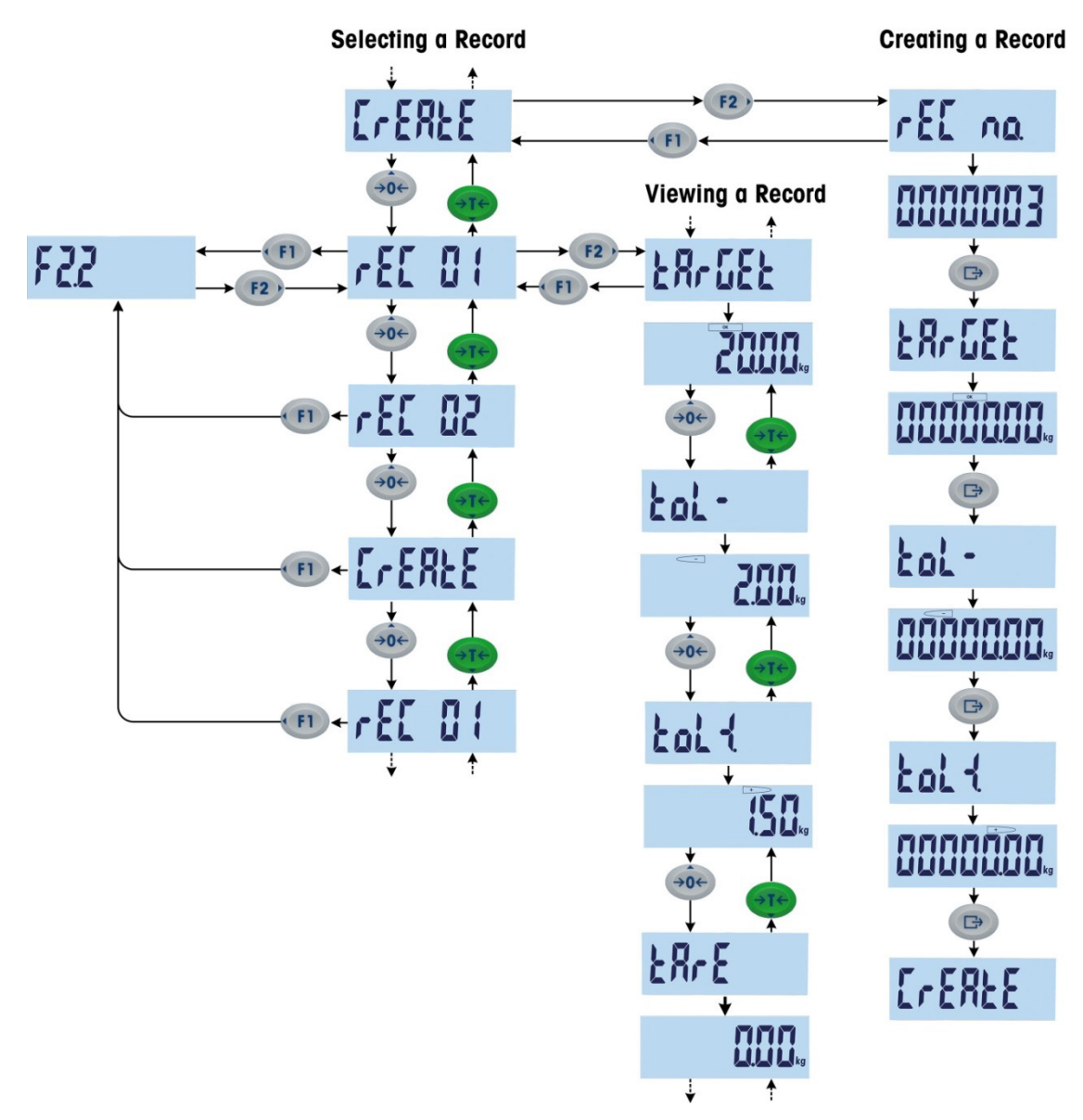

Figura 3-42: Selezione, visualizzazione e creazione dei record

3.5.2.1. Visualizzazione record

Quando si accede al menu F2.2, se esiste un record viene visualizzata l'etichetta corrispondente. Se non esiste un record, viene visualizzata la schermata di creazione. La sequenza di visualizzazione è la seguente:

Record 1 (se già definito) Record 2 (se già definito) …… Record  $n$  (ultimo record esistente) Crea record - Indice: numero di record

- **Target**
- Tol -
- $Tol +$
- **Tara**

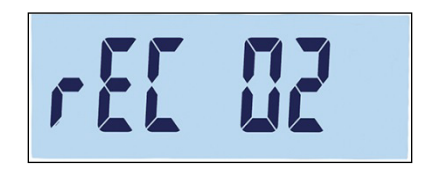

Figura 3-43: Schermata con il numero di indice del record

Dopo aver visualizzato tutti i record esistenti, verrà visualizzata la schermata di creazione (Figura 3-44), quindi una serie di schermate di impostazione dei parametri.

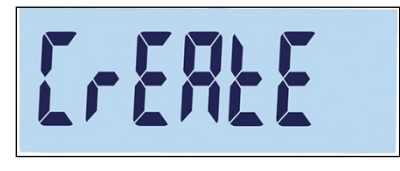

Figura 3-44: Schermata di creazione del record

3.5.2.2. Creazione di un record

Per creare un nuovo record numero x (dove x è un valore da 1 a 10):

- 1. Dalla schermata di creazione (Figura 3-44), premere  $\Box$ .
- 2. Verrà visualizzato brevemente rEC no. e poi la schermata di modifica del numero di record (Figura 3-45). Nel terminale è possibile salvare fino a 10 record. Per impostazione predefinita, il sistema offre il numero successivo disponibile.

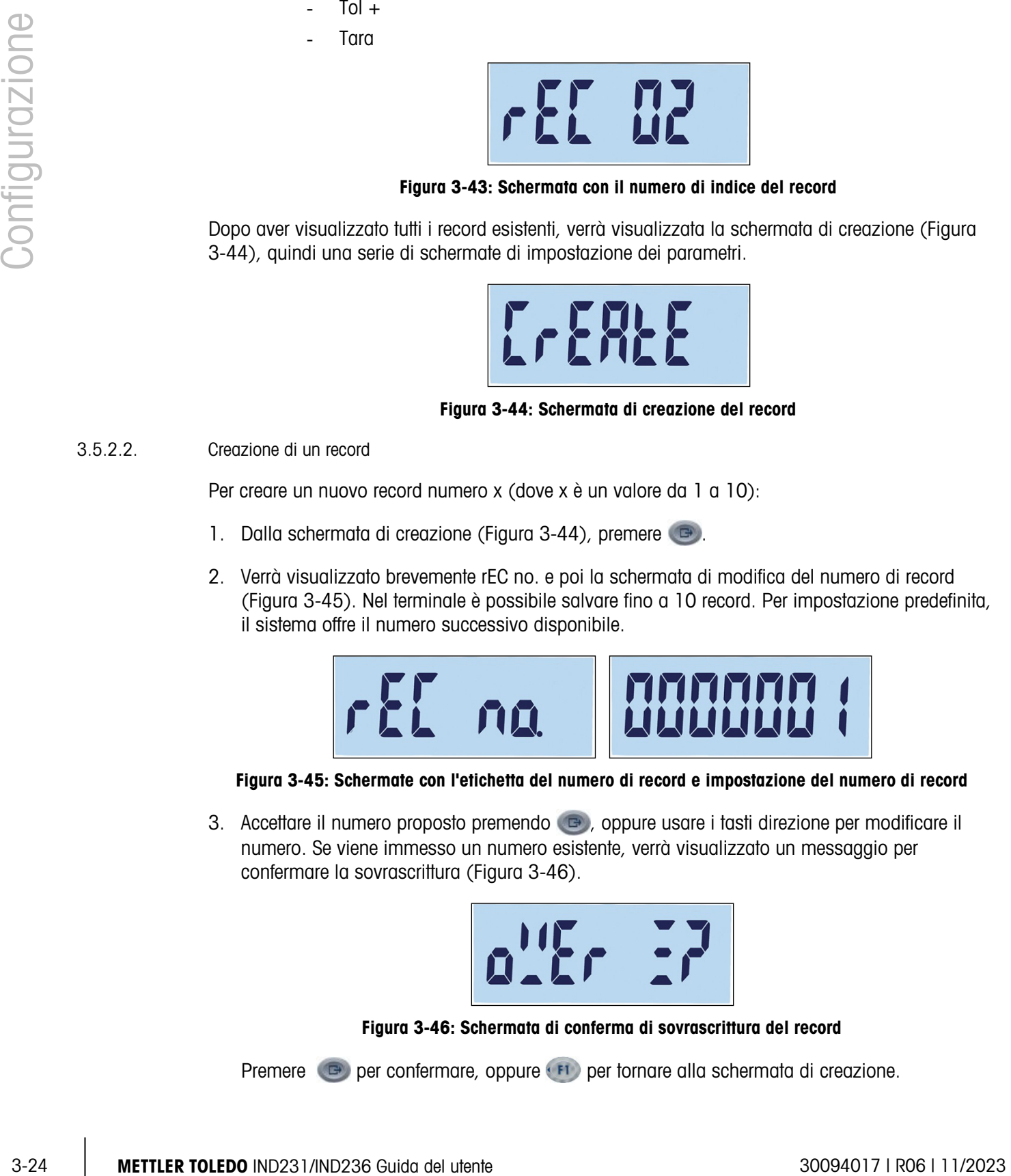

Figura 3-45: Schermate con l'etichetta del numero di record e impostazione del numero di record

3. Accettare il numero proposto premendo  $\Box$ , oppure usare i tasti direzione per modificare il numero. Se viene immesso un numero esistente, verrà visualizzato un messaggio per confermare la sovrascrittura (Figura 3-46).

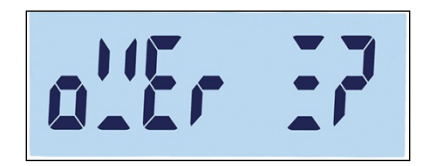

Figura 3-46: Schermata di conferma di sovrascrittura del record

Premere **per confermare, oppure (FI)** per tornare alla schermata di creazione.

4. Dopo aver confermato il numero del record premendo ( $\blacksquare$ ), verrà visualizzata brevemente la schermata target e successivamente la schermata di modifica del target (Figura 3-47)

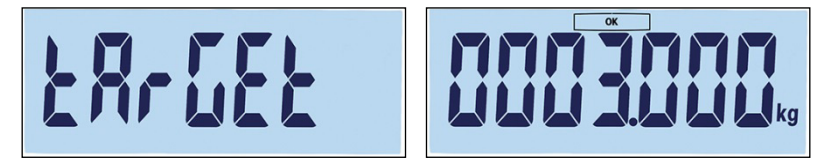

Figura 3-47: Schermate con l'etichetta e impostazione del target

Per selezionare e modificare le cifre usare i tasti direzionali (vedere Impostazione dei numeri a pagina 3-4). Quando viene visualizzato il valore corretto, premere il tasto ( $\blacksquare$ ) per passare al punto successivo.

4. Successivamente, verrà visualizzata la schermata della tolleranza negativa (Tol -), seguita dalla schermata di modifica della tolleranza negativa (Figura 3-48)

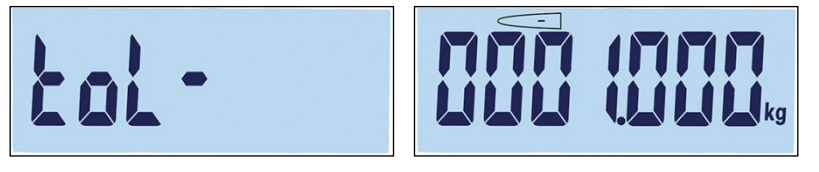

Figura 3-48: Schermate etichetta della tolleranza negativa e impostazione

Utilizzare i tasti direzionali per modificare il numero. Quando viene visualizzato il valore corretto, premere il tasto **per passare al punto successivo.** 

- **Il valore target può essere impostato anche aggiungendo un peso alla bilancia.**
- 5. Il valore della tolleranza positiva (Tol +) può essere modificato nella successiva schermata (Figura 3-49). Dopo aver impostato il valore, premere  $\Box$  per passare al punto successivo.

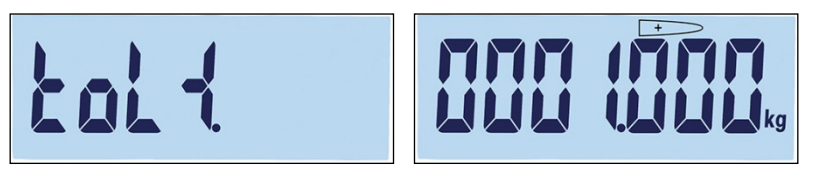

Figura 3-49: Schermate etichetta della tolleranza positiva e impostazione

6. Infine, è possibile impostare per il record un valore di tara (Figura 3-50). Premere  $\blacksquare$  per confermare il record e uscire dalla funzione di modifica.

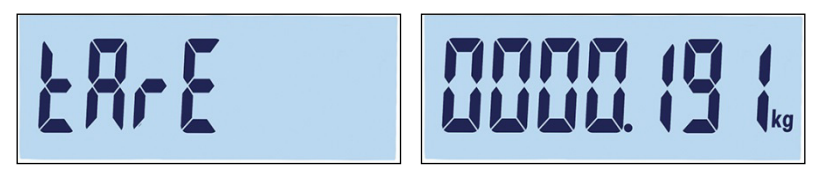

Figura 3-50: Schermate etichetta della tolleranza positiva e impostazione

Dopo aver salvato il record nel database, nel sottomenu F2.2 verrà visualizzato "Record x" (il record appena creato) come elemento attivo. Premere **e per visualizzare i dettagli della** configurazione.

#### 3.5.2.3. Sostituzione dei record esistenti

Per sovrascrivere un record, accedere alla schermata di creazione e modificare la schermata del numero di record fino a visualizzare il numero del record da sovrascrivere. Premere . Verrà visualizzato un messaggio per confermare la sovrascrittura (Figura 3-46). Premere  $\Box$  per confermare, oppure **FI** per tornare alla schermata di creazione.

#### 3.5.2.4. Eliminazione dei record esistenti

Per delete un record, accedere a F2.2 e usare i tasti SU  $(30e)$  o GIÙN  $(31e)$  per visualizzare il numero del record da eliminare. Quando viene visualizzata l'etichetta del record, premere  $\langle \cdot \rangle$ . Verrà visualizzato un messaggio di conferma (Figura 3-51).

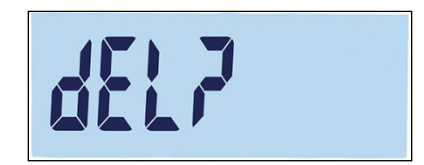

Figura 3-51: Schermata di conferma di eliminazione del record

(1)<br>  $\frac{1}{2}$  (1)  $\frac{1}{2}$  (1)  $\frac{1$ Premere (FI) per mantenere il record e tornare alla schermata di visualizzazione del numero del record, o **p**er confermare l'eliminazione. Se un numero di record superiore è già esistente, viene visualizzato il numero successivo disponibile. Se il record eliminato era quello con numerazione più alta, oppure non esistono altri record, verrà visualizzata la schermata di creazione.

#### 3.5.3. F2.3 Conteggio

3.5.3.1. F2.3.1 Miglioramento APW

Il terminale IND231/IND236 può essere configurato per migliorare il valore del peso medio per pezzo, in modo continuo durante il funzionamento. Le impostazioni sono:

on, oFF [predefinito]

Quando il miglioramento APW è impostato su On, il terminale di pesa automaticamente determina di nuovo il peso del pezzo quando il numero di pezzi di riferimento aumenta.

#### 3.5.4. F2.4 Pesa di animali

3.5.4.1. F2.4.1 Avvio automatico

L'applicazione per la pesa di animali può essere configurata per avviarsi automaticamente quando il peso viene poggiato sulla piattaforma. Le impostazioni sono:

on [predefinito], oFF

Quando la funzione di avvio automatico è attiva, se il peso sulla piattaforma è maggiore di 9d la funzione di pesa animali verrà eseguita automaticamente. Il peso medio finale verrà visualizzato sul display con il simbolo "\*" .

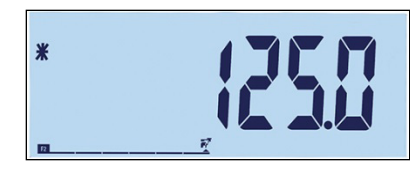

Figura 3-52: Schermata di pesa animali, peso medio finale

Quando il peso viene rimosso dalla piattaforma, la pesata torna a zero e il simbolo "\*" scompare.

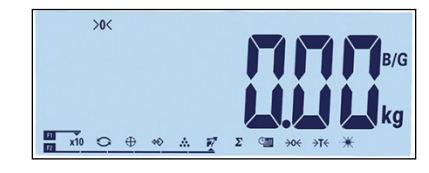

Figura 3-53: Pesa di animali, peso sulla bilancia tornato a zero

#### 3.5.5. F2.5 I/O discreto

Le funzioni possono essere assegnate agli ingressi discreti, e gli stati alle uscite discrete. Quando uno degli stati è ON (vero), l'uscita è impostata su attivo.

3.5.5.1. F2.5.1 Ingresso

L'ingresso digitale può essere usato per monitorare le azioni dei tasti funzione, come indicato nella Tabella 3-4. Le impostazioni predefinite sono mostrate in grassetto.

| Indirizzo menu | <b>Funzione</b> | <b>Assegnazioni</b>                                       |
|----------------|-----------------|-----------------------------------------------------------|
| F2.5.1.1       | Ingresso 1      | Off, Zero, Tara, Stampa, Cambio unità, Cancella,<br>Vuoto |
| F2.5.1.2       | Ingresso 2      | Off, Zero, Tara, Stampa, Cambio unità, Cancella,<br>Vuoto |

Tabella 3-4: Assegnazioni ingressi I/O discreto

#### 3.5.5.2. F2.5.2 Uscita

La Tabella 3-5 elenca le assegnazioni per le uscite discrete. Gli stati di ogni assegnazione sono elencati in Tabella 3-6. I valori predefiniti sono mostrati in grassetto.

Tabella 3-5: Assegnazioni uscite I/O discrete

| <b>Indirizzo menu</b>     | <b>Funzione</b>           | Assegnazioni                                                                                                    |
|---------------------------|---------------------------|----------------------------------------------------------------------------------------------------|
| F2.5.2.x<br>$[x = 1 - 4]$ | Uscita x<br>$[x = 1 - 4]$ | Off, Fuori tolleranza superiore, Fuori<br>tolleranza inferiore, T OK, Netto, Movimento,<br>Sovraccarico, Sottocarico, Centro dello zero |

#### Tabella 3-6: Stati uscite I/O discrete

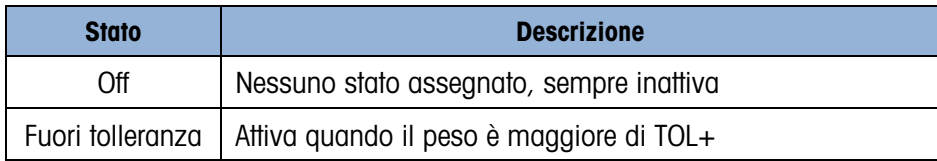

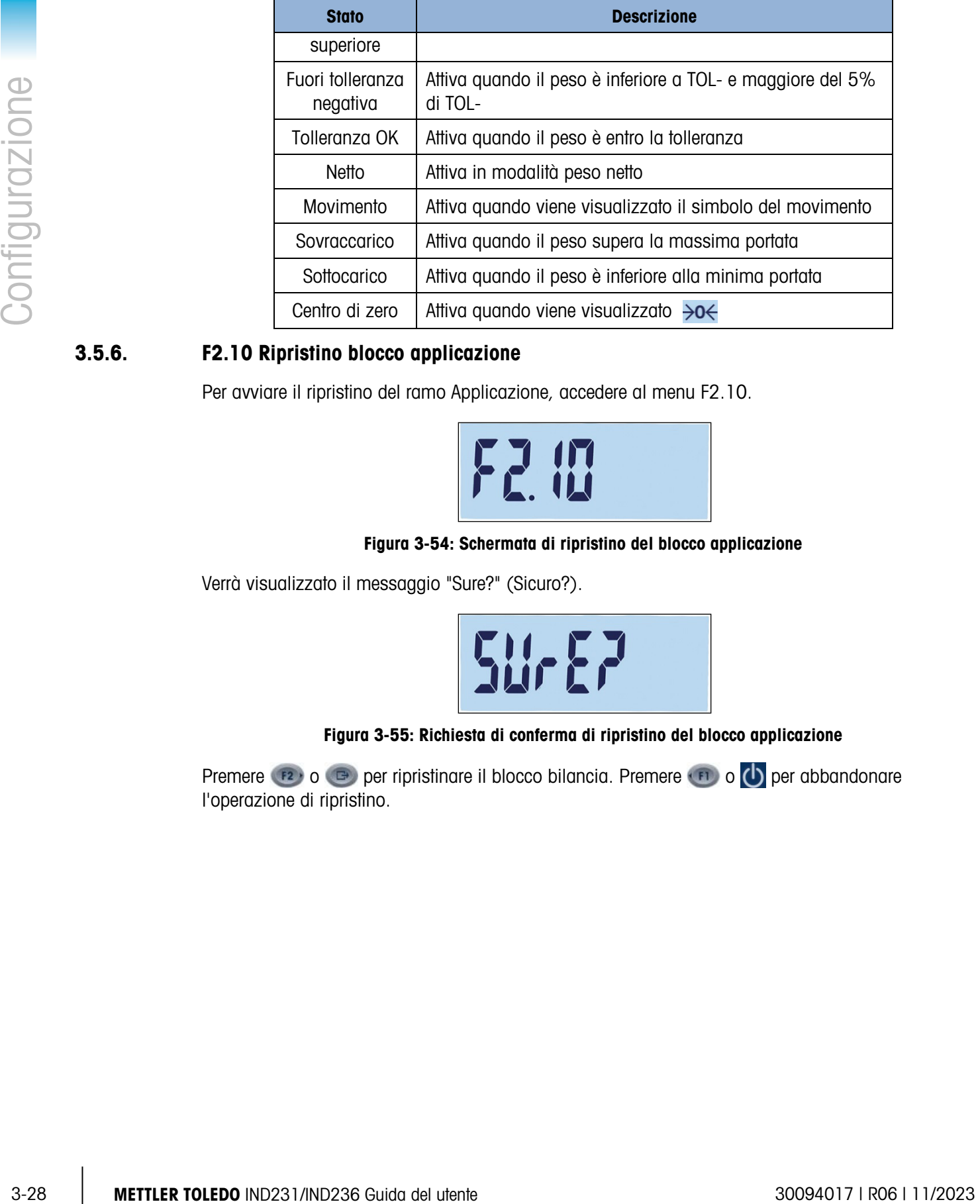

#### 3.5.6. F2.10 Ripristino blocco applicazione

Per avviare il ripristino del ramo Applicazione, accedere al menu F2.10.

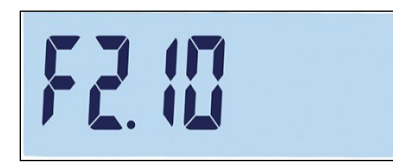

#### Figura 3-54: Schermata di ripristino del blocco applicazione

Verrà visualizzato il messaggio "Sure?" (Sicuro?).

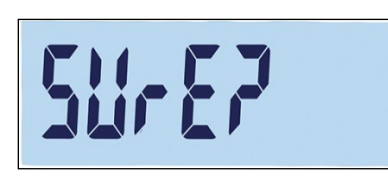

Figura 3-55: Richiesta di conferma di ripristino del blocco applicazione

Premere  $\bullet$  **per ripristinare il blocco bilancia. Premere**  $\bullet$  **0 b** per abbandonare l'operazione di ripristino.

## 3.6. F3 Terminale

La Figura 3-56 mostra una vista dettagliata dei parametri disponibili nel ramo Terminale del menu di configurazione. Ciascun parametro è descritto nel presente paragrafo.

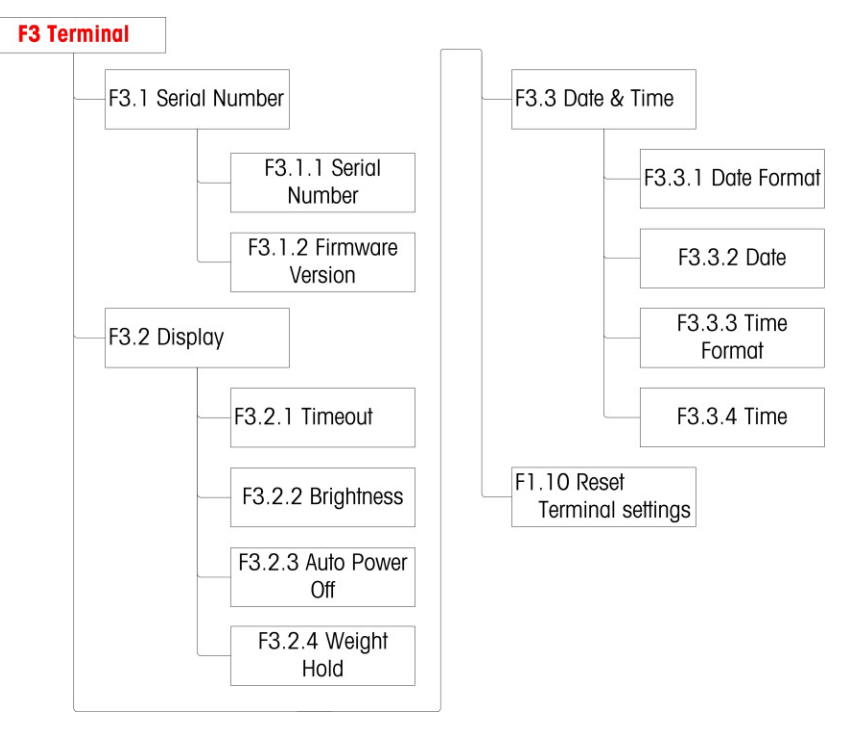

Figura 3-56: Struttura del menu del terminale

#### 3.6.1. F3.1 Numero di serie

3.6.1.1. F3.1.1 Numero di serie

Questa schermata visualizza il numero di serie a dieci cifre del terminale. Il numero può essere visualizzato, ma non modificato.

3.6.1.2. F3.1.2 Versione del firmware

Questa schermata mostra il numero della versione del firmware installata.

#### 3.6.2. F3.2 Display

Utilizzare la schermata di configurazione Display per impostare la luminosità del display e il timeout del salvaschermo e della retroilluminazione.

3.6.2.1. F3.2.1 Timeout salvaschermo e retroilluminazione

Questo parametro consente di selezionare la durata in cui la retroilluminazione resta accesa quando la bilancia è al centro dello zero, quando non viene rilevato alcun movimento e non viene premuto nessun tasto. Trascorso il tempo impostato, viene avviato il salvaschermo sostituisce la schermata e la retroilluminazione si spegne. Se viene rilevato movimento o viene premuto un tasto, il salvaschermo termina e la retroilluminazione si riaccende.

. Il tasto utilizzato per uscire dalla modalità salvaschermo viene ignorato per tutti gli altri utilizzi.

Le selezioni di timeout sono:

0, 5, 10, 15, 30, 60 [predefinito], 120, 300, 600 secondi

Quando si seleziona 0, non c'è timeout e la retroilluminazione del display resterà accesa fino al distacco dell'alimentazione. Quando si seleziona qualsiasi altro valore, la retroilluminazione si spegnerà dopo l'intervallo di tempo specificati, e verrà visualizzato l'orario.

#### 3.6.2.2. F3.2.2 Luminosità

Questo parametro consente di accedere a una schermata in cui è possibile regolare la luminosità del display. Per selezionare il valore più appropriato in base alle condizioni ambiente del terminale, usare i tasti  $\rightarrow 0$  su o  $\rightarrow \rightarrow \infty$  giù.

Le selezioni possibili sono:

- Off Spegne la retroilluminazione
- Basso: Minima luminosità (modalità risparmio batteria)
- Alto: Alto valore di luminosità

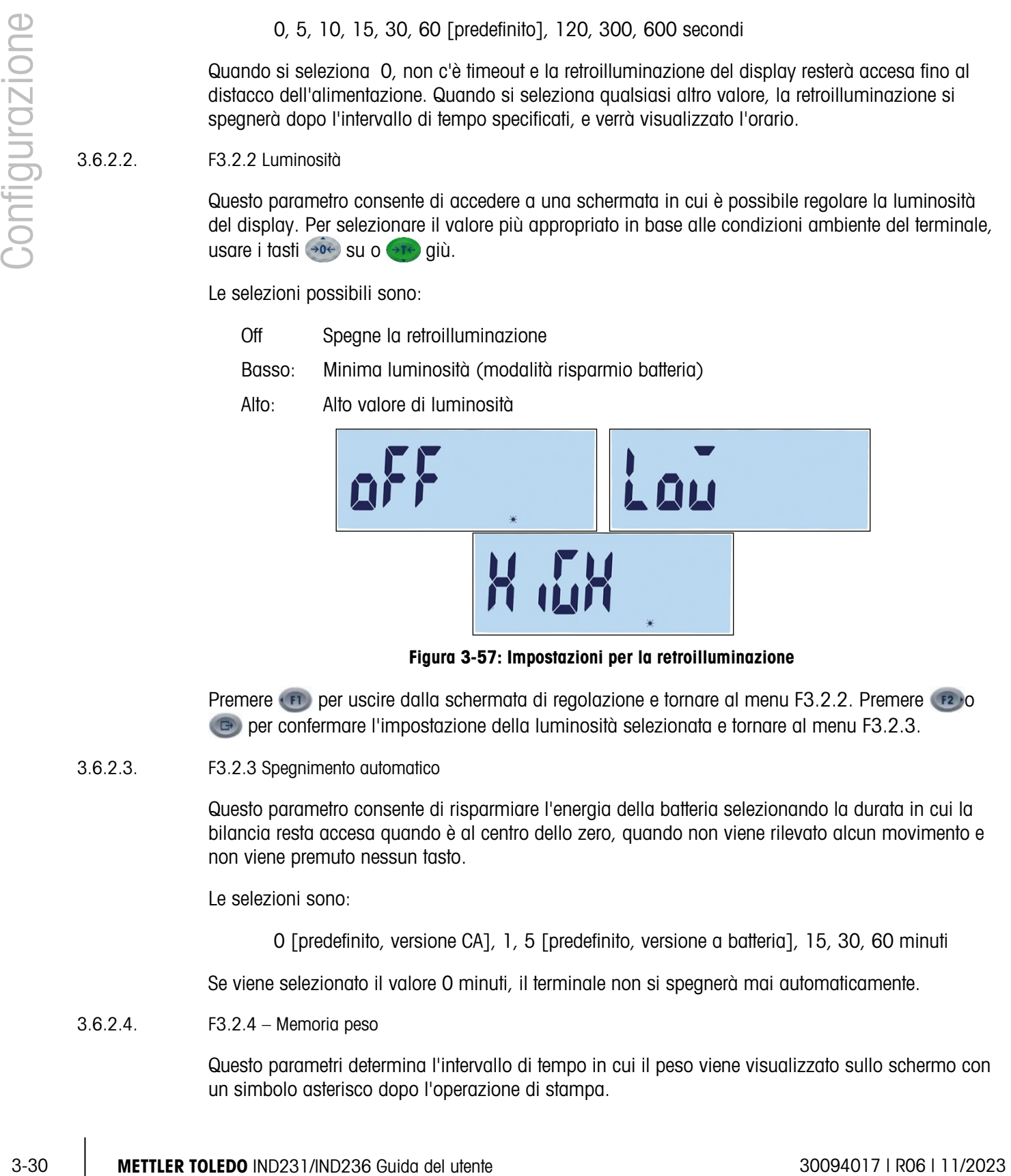

Figura 3-57: Impostazioni per la retroilluminazione

Premere (**F1**) per uscire dalla schermata di regolazione e tornare al menu F3.2.2. Premere (**F2**) o per confermare l'impostazione della luminosità selezionata e tornare al menu F3.2.3.

#### 3.6.2.3. F3.2.3 Spegnimento automatico

Questo parametro consente di risparmiare l'energia della batteria selezionando la durata in cui la bilancia resta accesa quando è al centro dello zero, quando non viene rilevato alcun movimento e non viene premuto nessun tasto.

Le selezioni sono:

0 [predefinito, versione CA], 1, 5 [predefinito, versione a batteria], 15, 30, 60 minuti

Se viene selezionato il valore 0 minuti, il terminale non si spegnerà mai automaticamente.

3.6.2.4. F3.2.4 – Memoria peso

Questo parametri determina l'intervallo di tempo in cui il peso viene visualizzato sullo schermo con un simbolo asterisco dopo l'operazione di stampa.

Le selezioni sono:

0 [predefinito], 1, 2…9 secondi

#### 3.6.3. F3.3 Data e ora

Immettere le ore, i minuti, il giorno, il mese e l'anno in questa schermata di configurazione. Il terminale corregge automaticamente la data per anni bisestili, mentre una batteria di riserva conserva le impostazioni di data e ora in caso di interruzione dell'alimentazione.

- Per le correzioni dell'ora legale è necessaria l'impostazione manuale.
- 3.6.3.1. F3.3.1 Formato data

Le selezioni per il formato data sono:

MM/GG/AAAA, GG/MM/AAAA, AAAA/MM/GG [predefinito]

- 3.6.3.2. F3.3.2 Impostazione della data
- 3.6.3.2.1. Giorno, Mese e Anno

Quando si accede al menu F3.3.2 per la prima volta, viene visualizzata brevemente la schermata mostrata in Figura 3-58, successivamente la data impostata al momento. Utilizzare i tasti direzionali per modificare giorno, mese e anno. Nell'esempio, la data è in formato AA-MM-GG.

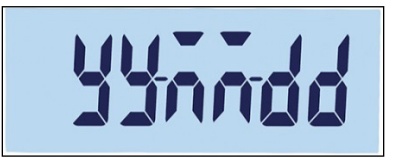

#### Figura 3-58: Schermata per la regolazione della data

- Premere  $\bullet$  per salvare le modifiche uscire dalla schermata di regolazione, oppure (b) per . uscire senza salvare.
- 3.6.3.3. F3.3.3 Formato orario

Le selezioni per il formato dell'orario sono:

12, 24 [predefinita]

- 3.6.3.4. F3.3.4 Impostazione dell'orario
- 3.6.3.4.1. Ore e minuti

Usare i tasti direzionali per regolare le ore e i minuti come da Figura 3-51. Il formato dell'orario è: 24:MM:SS

Quando viene visualizzata la schermata mostrata in Figure 3-59, usare i tasti direzionali per regolare le ore e i minuti. Nell'esempio, l'orario è in formato HH:MM:SS.

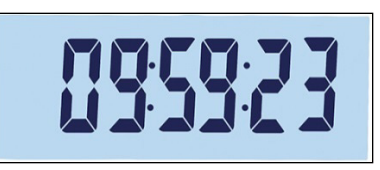

#### Figura 3-59: Schermata di regolazione dell'orario

3-32<br>  $\frac{3}{2}$ <br>  $\frac{3}{2}$ <br>  $\frac{3}{$ Premere **per salvare le modifiche uscire dalla schermata di regolazione**, oppure **b** per uscire senza salvare.

#### 3.6.4. F3.10 Ripristino blocco terminale

Per avviare il ripristino del ramo Terminale, accedere al menu F3.10.

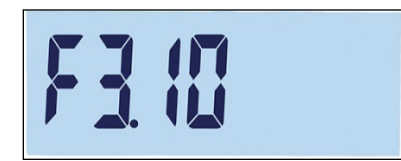

Figura 3-60: Schermata di ripristino del blocco terminale

Verrà visualizzato il messaggio Sicuro?.

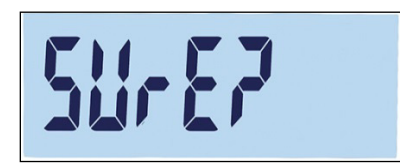

Figura 3-61: Richiesta di conferma di ripristino del blocco terminale

Premere  $\bullet$  per ripristinare il blocco bilancia. Premere  $\bullet$  o  $\bullet$  per abbandonare l'operazione di ripristino.

# 3.7. F4 Comunicazioni

La Figura 3-62 mostra una vista dettagliata dei parametri disponibili nel ramo Comunicazioni del menu di configurazione. Ciascun parametro è descritto nel presente paragrafo.

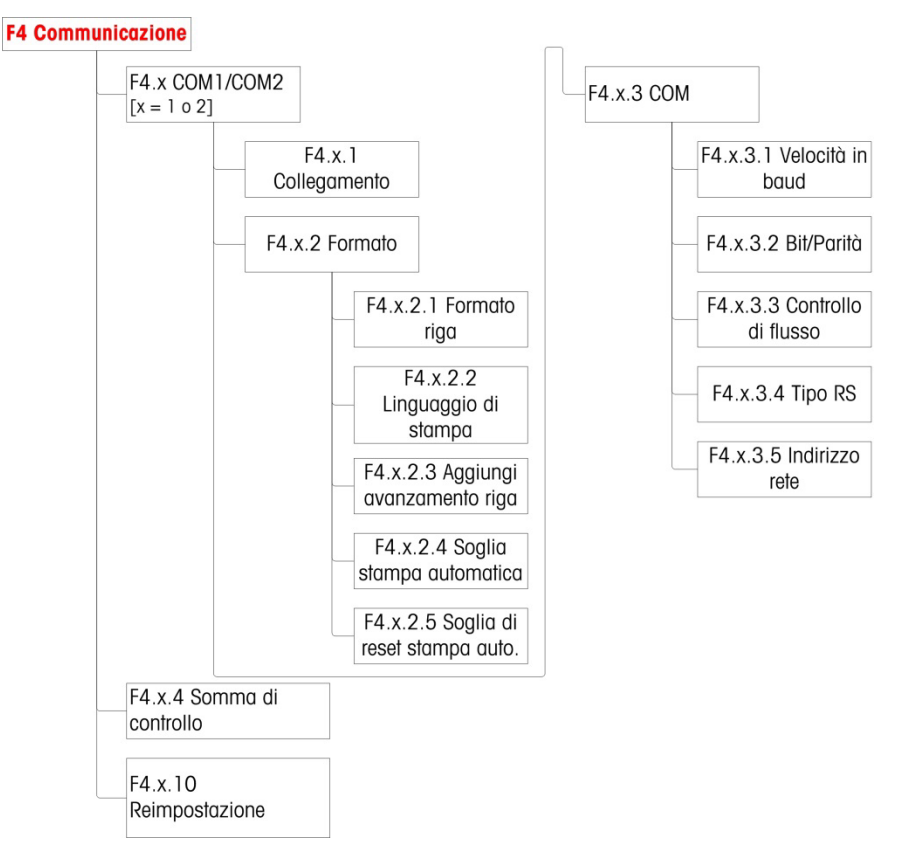

Figura 3-62: Struttura del menu di comunicazione

#### 3.7.1. F4.1 COM1

3.7.1.1. F4.1.1 Modalità connessione

Le schermate di configurazione della modalità di connessione si utilizzano per assegnare una funzione a una porta fisica del terminale. Le porte opzionali sono disponibili solo se è stata installata la relativa scheda di opzione.

Sul terminale IND231/IND236 sono disponibili le pagine di configurazione per le porte COM1, COM2, USB e I/O discreto. La Tabella 3-7 mostra le modalità di connessione disponibile, che determinano il tipo di comunicazione che si verificherà sulla porta. Se a una data porta non viene assegnata nessuna modalità, non sarà possibile nessuna comunicazione dati. Per dettagli specifici sulle differenti modalità, consultare l'Appendice C, Comunicazioni.

#### Tabella 3-7: Modalità di connessione

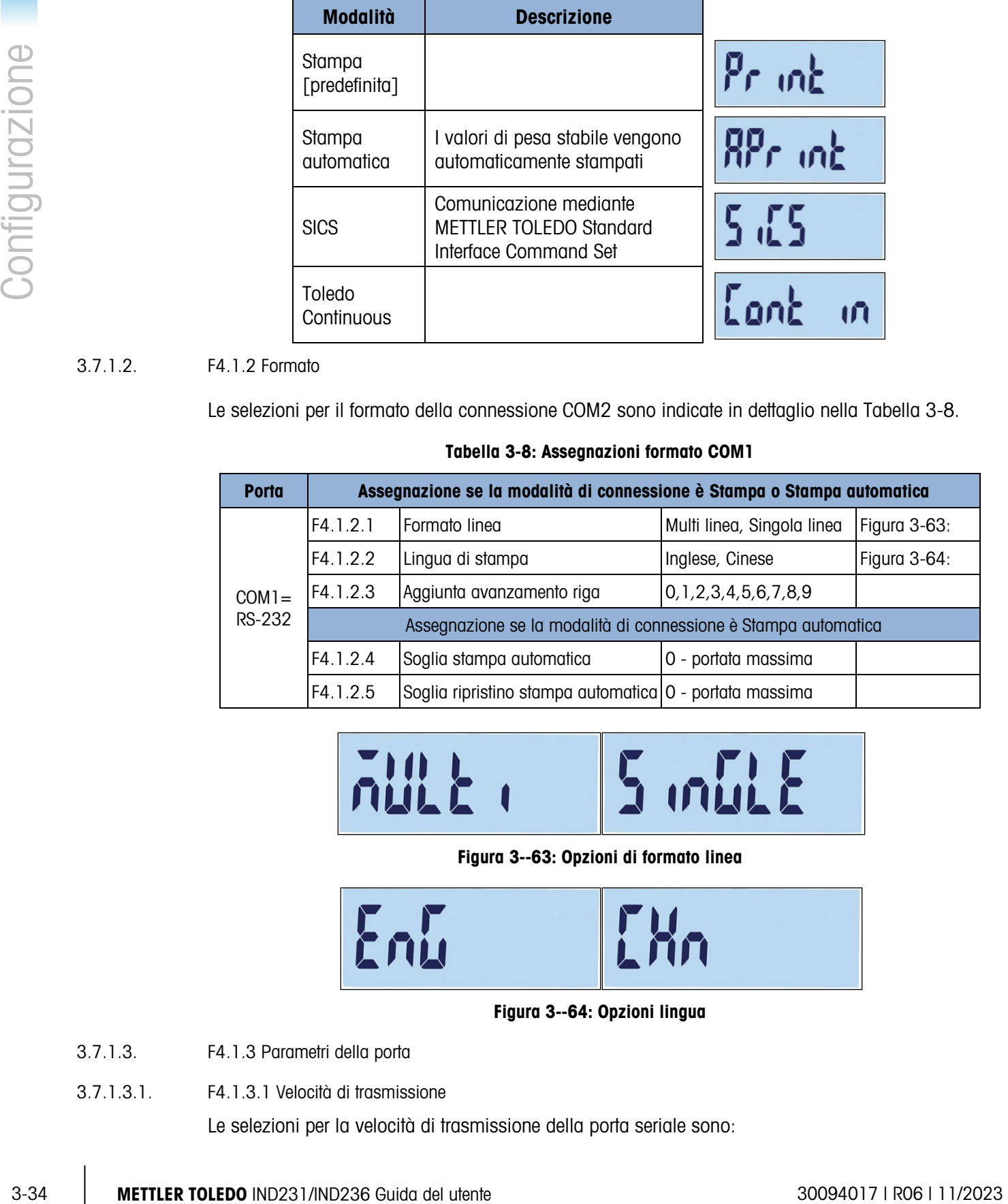

#### 3.7.1.2. F4.1.2 Formato

Le selezioni per il formato della connessione COM2 sono indicate in dettaglio nella Tabella 3-8.

#### Tabella 3-8: Assegnazioni formato COM1

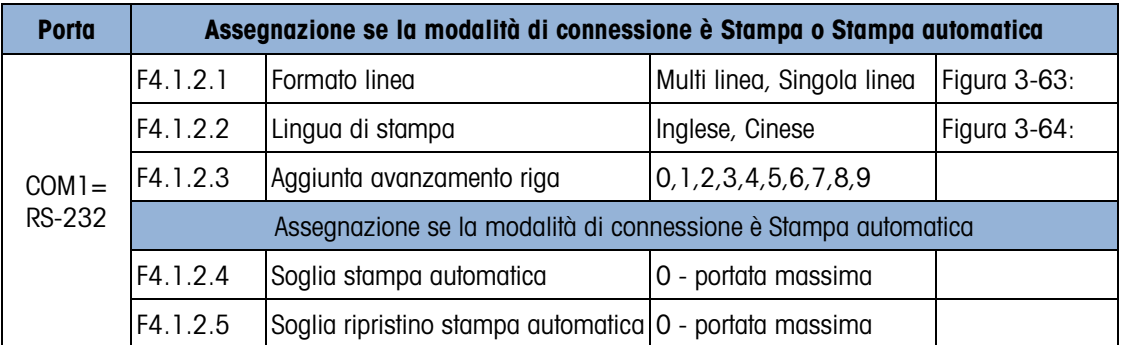

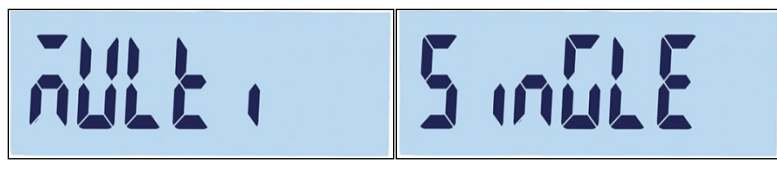

#### Figura 3--63: Opzioni di formato linea

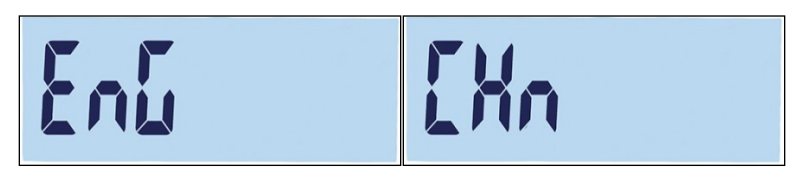

Figura 3--64: Opzioni lingua

- 3.7.1.3. F4.1.3 Parametri della porta
- 3.7.1.3.1. F4.1.3.1 Velocità di trasmissione

Le selezioni per la velocità di trasmissione della porta seriale sono:
1200, 2400, 4800, 9600 [predefinito], 19200, 38400, 57600, 115200

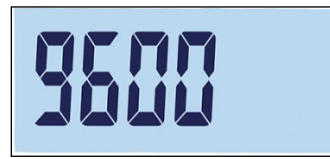

Figura 3-65: Schermata velocità di trasmissione

3.7.1.3.2. F4.1.3.2 Bit dati / Parità

Le selezioni per bit dati e bit di parità sono:

 $7 - 7$  bit dispari, parità dispari,  $7 - 7$  bit pari, parità pari,  $8 -$  nessuna 8 bit, nessuna parità [predefinito]

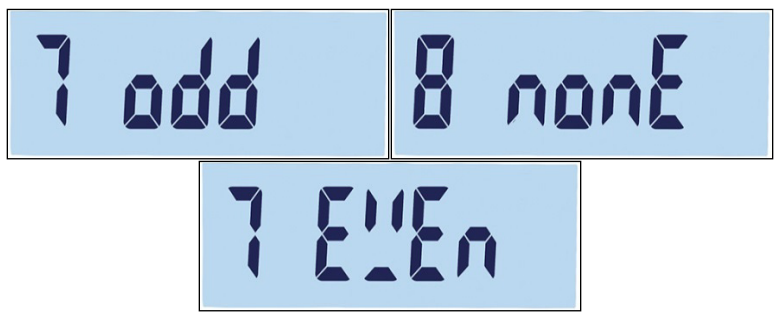

Figura 3-66: Schermate per bit dati e bit di parità

3.7.1.3.3. F4.1.3.3 Controllo di flusso

Le selezioni per controllo di flusso sono:

On – Controllo di flusso XON-XOFF abilitato (sincronizzazione software), Off – Controllo di flusso disabilitato [predefinito]

3.7.1.4. F4.1.4 Checksum

Il parametro Checksum è disponibile solo se F4.1.1 è impostato a Toledo Continuous. Le selezioni disponibili per Checksum sono:

On, Off [predefinito]

3.7.1.5. F4.1.10 Ripristino comunicazione

Per avviare il ripristino del ramo Comunicazione, accedere al menu F3.10.

|  | FM LIT<br>17111 |  |
|--|-----------------|--|
|  |                 |  |

Figura 3-67: Schermata del menu di ripristino della comunicazione COM1

Verrà visualizzato il messaggio "Sure?" (Sicuro?).

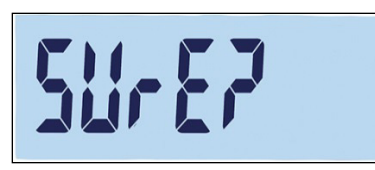

#### Figura 3-68: Richiesta di conferma ripristino della comunicazione COM1

Premere <sub>(2)</sub> o **c** per ripristinare il blocco bilancia. Premere **(1)** o **(b)** per abbandonare l'operazione di ripristino.

# 3.7.2. F4.2 – COM 2

Le porte COM2 vengono visualizzate solo se è stata installata la scheda opzionale corrispondente.

- Se COM2 è l'opzione RS232 o USB, il menu di comunicazione è lo stesso di COM1 descritto nel paragrafo F4.1 COM1.
- Se COM2 è l'opzione RS422/485, usare il menu F4.2.3.5 per configurare l'indirizzo di rete.
- 3.7.2.1. F4.2.1 Modalità connessione

Le selezioni per la modalità di connessione COM2 sono identiche a quelle indicate nella Tabella 3- 7.

Stampa [predefinita], Stampa automatica,SICS, Toledo Continuous

Per maggiori informazioni su queste impostazioni, fare riferimento alla modalità di connessione F4.1.1.

3.7.2.2. F4.2.2 Formato

Le selezioni per il formato della connessione COM2 sono indicate in dettaglio nella Tabella 3-9 e 3- 10.

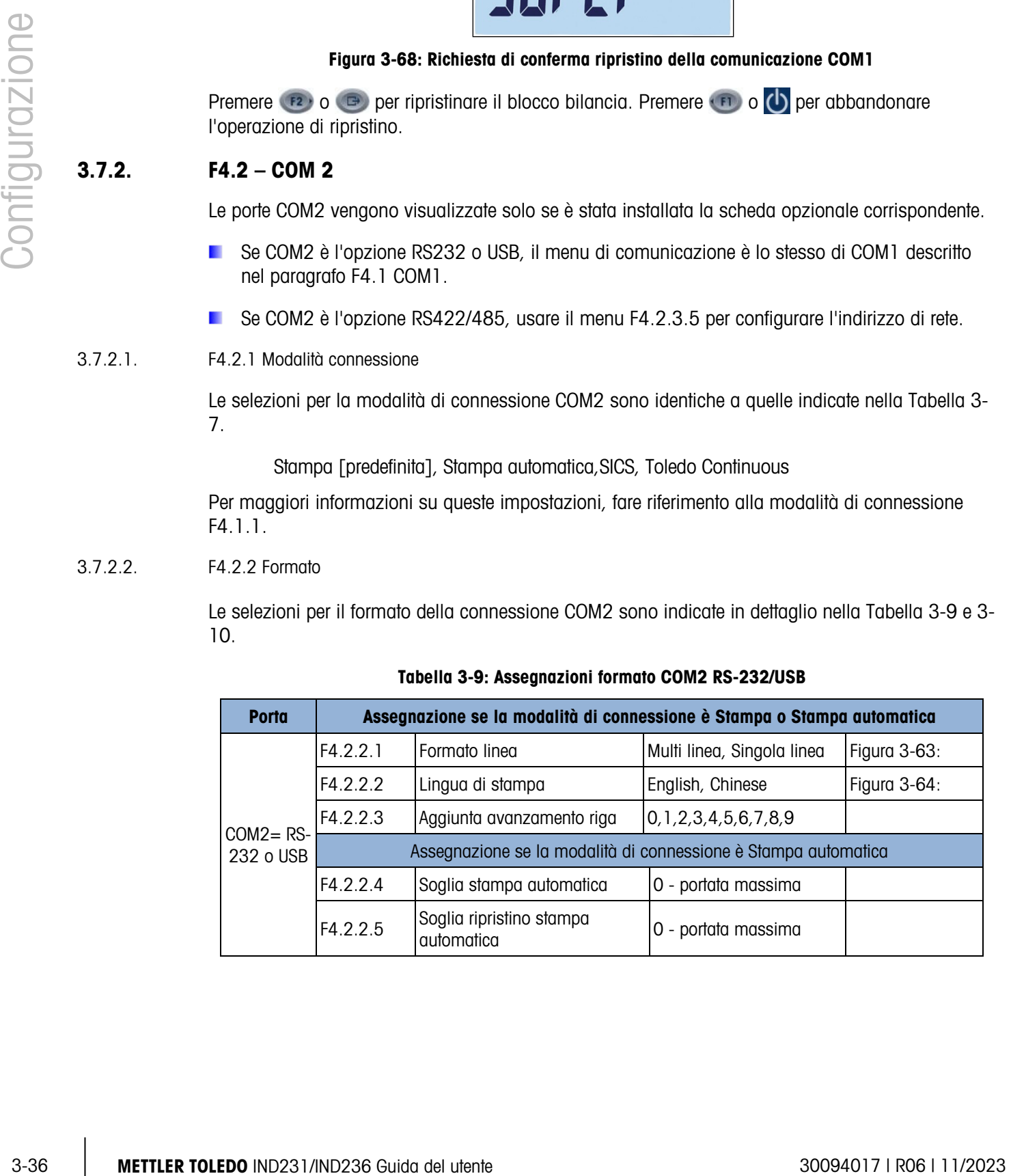

#### Tabella 3-9: Assegnazioni formato COM2 RS-232/USB

| <b>Porta</b>                 | Assegnazione se la modalità di connessione è Stampa o Stampa automatica |                                        |                            |              |  |  |  |  |  |  |  |  |  |
|------------------------------|-------------------------------------------------------------------------|----------------------------------------|----------------------------|--------------|--|--|--|--|--|--|--|--|--|
| $COM2=$<br>RS-422,<br>RS-485 | F4.2.2.1                                                                | Formato linea                          | Multi linea, Singola linea | Figura 3-63: |  |  |  |  |  |  |  |  |  |
|                              | F4.2.2.2                                                                | Lingua di stampa                       | English, Chinese           | Figura 3-64: |  |  |  |  |  |  |  |  |  |
|                              | F4.2.2.3                                                                | Aggiunta avanzamento riga              | [0,1,2,3,4,5,6,7,8,9]      |              |  |  |  |  |  |  |  |  |  |
|                              | Assegnazione se la modalità di connessione è Stampa automatica          |                                        |                            |              |  |  |  |  |  |  |  |  |  |
|                              | F4.2.2.4                                                                | Soglia stampa automatica               | 0 - portata massima        |              |  |  |  |  |  |  |  |  |  |
|                              | F4.2.2.5                                                                | Soglia ripristino stampa<br>automatica | 0 - portata massima        |              |  |  |  |  |  |  |  |  |  |

Tabella 3-10: Assegnazioni formato COM2 RS-422/RS-485

#### 3.7.2.3. F4.2.3 Parametri della porta

Per F4.2.3.1, F4.2.3.2 e F4.2.3.3, fare riferimento alle impostazioni descritte in F4.1.3 Parametri della porta.

- Se COM2 è l'opzione RS422/485, usare il menu F4.2.3.5 per configurare l'indirizzo di rete. .
- 3.7.2.3.1. F4.2.3.4 Tipo RS (disponibile solo su COM2)

Il menu F4.2.3.4 serve a impostare il tipo di scheda opzionale usata da COM2. Le selezioni sono:

RS-232[predefinito], RS422, RS485

3.7.2.3.2. F4.2.3.5 Indirizzo di rete (disponibile solo per RS4xx)

Le selezioni per l'indirizzo sono:

0ff [predefinito], 0, 1, 2, 3, 4, 5, 6, 7, 8, 9

Ad eccezione della modalità SICS, la comunicazione RS-422/485 funziona allo stesso modo del tipo RS-232. Quando viene attivato un indirizzo di rete in modalità SICS, il terminale può accettare solo un comando che include l'indirizzo di rete corretto, come indicato nella Tabella 3-11 e nell'esempio che segue.

**Per maggiori informazioni sulla comunicazione SICS, consultare l'Appendice C,** Comunicazioni.

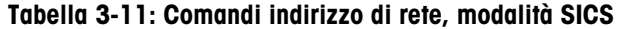

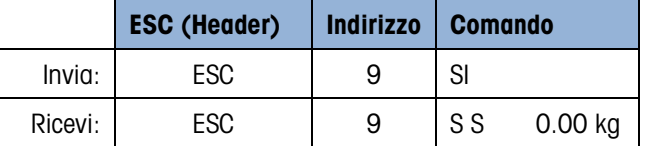

Ad esempio, se l'indirizzo di rete RS422/485 è 9, il comando deve essere:

S: ESC9SI

R: ESC9S S 0.00 kg

#### 3.7.2.4. F4.2.4 Checksum

Il parametro Checksum può essere abilitato solo se F4.2.1, Modalità di connessione è impostato a Toledo Continuous. Le impostazioni sono:

On – controllo Checksum abilitato, Off – Checksum disabilitato [predefinito]

# 3.8. F5 Manutenzione

La Figura 3-69 mostra una vista dettagliata dei parametri disponibili nel ramo Bilancia del menu di configurazione. Ciascun parametro è descritto nel presente paragrafo.

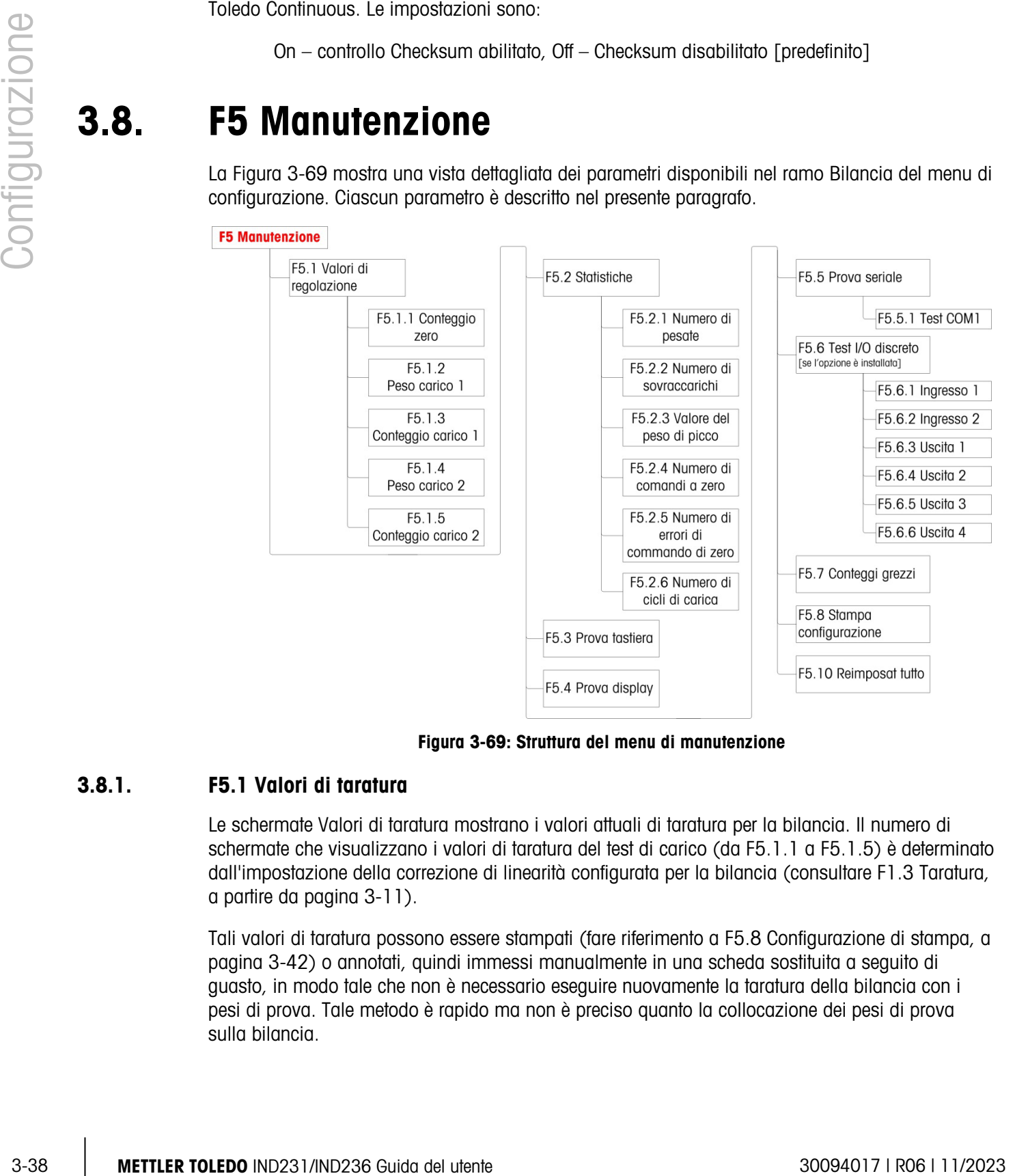

Figura 3-69: Struttura del menu di manutenzione

## 3.8.1. F5.1 Valori di taratura

Le schermate Valori di taratura mostrano i valori attuali di taratura per la bilancia. Il numero di schermate che visualizzano i valori di taratura del test di carico (da F5.1.1 a F5.1.5) è determinato dall'impostazione della correzione di linearità configurata per la bilancia (consultare F1.3 Taratura, a partire da pagina 3-11).

Tali valori di taratura possono essere stampati (fare riferimento a F5.8 Configurazione di stampa, a pagina 3-42) o annotati, quindi immessi manualmente in una scheda sostituita a seguito di guasto, in modo tale che non è necessario eseguire nuovamente la taratura della bilancia con i pesi di prova. Tale metodo è rapido ma non è preciso quanto la collocazione dei pesi di prova sulla bilancia.

Utilizzare i tasti direzionali per selezionare il valore di taratura da modificare. Premere il tasto ( $\bullet$ ) per tornare al menu.

- Se il terminale non è certificato per il commercio, (fare riferimento a F1.1.2 Certificazione, a . pagina 3-8), F5.1 non è disponibile.
- 3.8.1.1. F5.1.1 Conteggio zero

Visualizza il conteggio grezzo del punto di zero impostato nella taratura più recente.

3.8.1.2. F5.1.2 Peso del carico 1 (metà portata)

Se è stata eseguita la taratura di linearità, visualizza il valore del peso di metà portata.

3.8.1.3. F5.1.3 Conteggio del carico 1 (metà portata)

Se è stata eseguita la taratura di linearità, visualizza il valore del conteggio grezzo di metà portata.

3.8.1.4. F5.1.4 Peso del carico 2 (metà portata)

Visualizza il valore del peso della portata totale impostato nella taratura più recente.

3.8.1.5. F5.1.5 Conteggio del carico 2 (portata totale)

Visualizza il valore del conteggio grezzo della portata totale impostato nella taratura più recente.

# 3.8.2. F5.2 – Statistiche

Questo strumento per la pesa presenta diverse funzioni di controllo per monitorarne le condizioni. Un tecnico dell'assistenza METTLER TOLEDO può configurare e abilitare tali funzioni. In questo modo l'utente e il tecnico dell'assistenza METTLER TOLEDO disporranno di un supporto nel determinare il modo in cui viene trattata l'apparecchiatura e quali soluzioni sono necessarie per mantenerla in perfette condizioni.

Tutte le statistiche fanno riferimento al periodo a partire dall'ultimo ripristino generale. Fare riferimento a pagina 3‑42.

3.8.2.1. F5.2.1 Numero di pesate

Visualizza il numero nella sequenza dell'operazione di pesa più recente.

3.8.2.2. F5.2.2 Numero di sovraccarichi

Visualizza il numero di sovraccarichi registrati dal terminale.

3.8.2.3. F5.2.3 Valore di picco del peso

Visualizza il valore più alto registrato tra tutte le pesate.

3.8.2.4. F5.2.4 Numero di comandi Zero

Visualizza il numero di volte che è stato inviato un comando di azzeramento.

3.8.2.5. F5.2.5 Numero di comandi zero non riusciti

Visualizza il numero di operazioni di azzeramento non riuscite.

3.8.2.6. F5.2.6 Numero di cicli di carica

Visualizza il numero di cicli di carica a cui è stata sottoposta la batteria.

# 3.8.3. F5.3 Prova tastiera

La schermata Prova tastiera consente di effettuare una prova dei tasti del terminale, inclusi i tasti funzione della bilancia e il tasto di stampa.

Premendo uno dei tasti mostrati in Tabella 3-12, verrà visualizzato il risultato grafico corrispondente. Dopo aver completato la verifica, premere il tasto (b) key per tornare al menu.

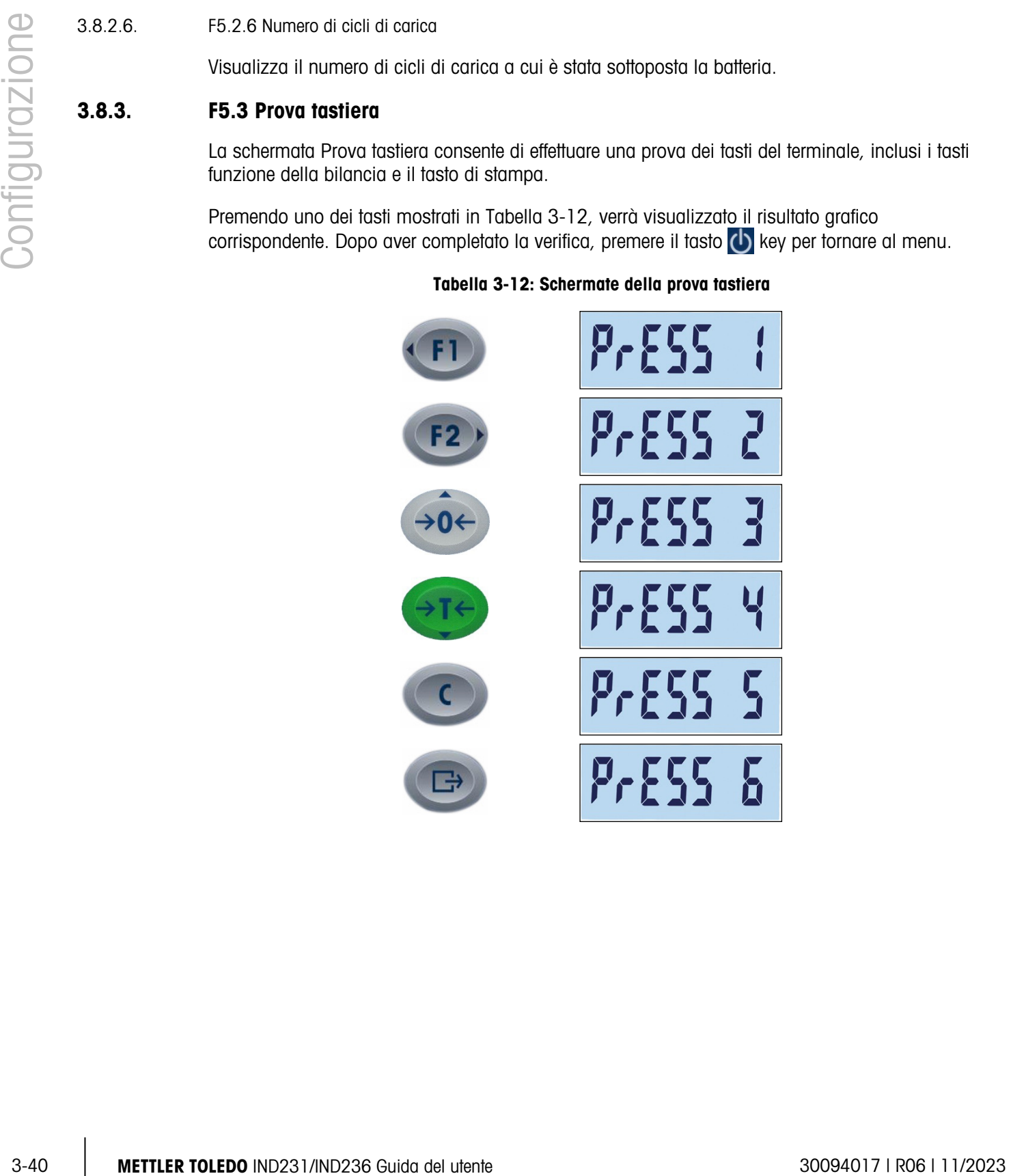

Tabella 3-12: Schermate della prova tastiera

# 3.8.4. F5.4 Prova display

Quando si accede al menu F5.4, sulla schermata di prova del display vengono visualizzati tutti i segmenti LCD. Questa schermata continuerà ad essere visualizzata fino a che non viene premuto il tasto **per tornare al menu.** 

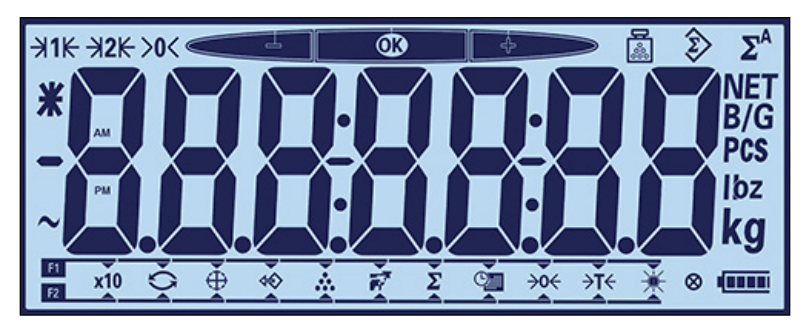

Figura 3-70: Prova display, tutti i segmenti LCD visualizzati

# 3.8.5. F5.5 Test seriale

3.8.5.1. F5.5.1 Test COM1

Il test COM1 consente di provare il connettore COM1 montato sulla scheda madre. Ponticellare i terminali COM1 TxD e RxD.

Il terminale visualizzerà una schermata come quella mostrata in Figura 3-71, in cui i dati trasmessi sono a sinistra e i dati ricevuti a destra. Se i dati trasmessi e ricevuti corrispondono, il circuito COM1 è corretto. Se non lo sono, il circuito è difettoso.

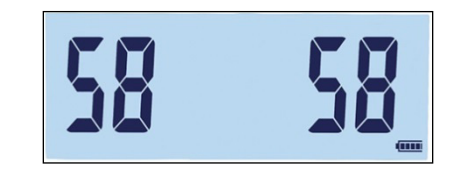

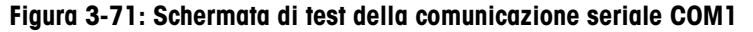

Premere il tasto **per terminare il test.** 

# 3.8.6. F5.6 Test I/O discreto

Questa funzione serve a verificare lo stato degli ingressi e delle uscite del connettore I/O discreto. Il terminale può visualizzare lo stato dell'ingresso  $x$  (dove x è l'ingresso 1 o l'ingresso 2). Le uscite da 1 a 4 possono essere verificate selezionando On o Off dalla schermata F5.6.x (dove x è pari a 1, 2, 3 o 4).

F5.6 è visibile nella struttura del menu solo se COM2 è la scheda opzionale I/O discreto.

3.8.6.1. F5.6.1, F5.6.2 Test ingresso 1 e test ingresso 2

Queste schermate visualizzano lo stato del test degli ingressi 1 e 2, rispettivamente. Lo stato degli ingressi visualizzato è on o off.

#### 3.8.6.2. F5.6.3, F5.6.4, F5.6.5, F5.6.6 Test uscita

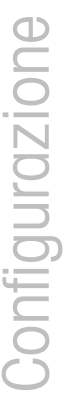

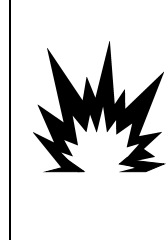

# AVVERTENZA

GLI OUTPUT DISCRETI DEL TERMINALE DEVONO ESSERE ABILITATI MANUALMENTE DURANTE QUESTA PROVA. RIMUOVERE L'ALIMENTAZIONE DI CONTROLLO DELL'USCITA IN MODO CHE LE APPARECCHIATURE ESTERNE NON SIANO ALIMENTATE ERRONEAMENTE. PRESTARE LA MASSIMA ATTENZIONE DURANTE L'ESECUZIONE DI CONTROLLI, PROVE E REGOLAZIONI QUANDO IL DISPOSITIVO È ACCESO. IL MANCATO RISPETTO DI QUESTE PRECAUZIONI POTREBBE CAUSARE DANNI A PERSONE E/O COSE.

Queste schermate visualizzano lo stato del test delle uscite 1, 2, 3 e 4, rispettivamente. Lo stato delle uscite visualizzato è on o off.

# 3.8.7. F5.7 Conteggi grezzi

La schermata F5.7 visualizza il valore del conteggio grezzo corrente del terminale.

# 3.8.8. F5.8 Configurazione di stampa

Quando si accede al menu F5.8, viene stampato un elenco con tutti i parametri e i valori di taratura visibili. Se il terminale è certificato, i blocchi di configurazione nascosta non saranno stampati. Durante l'invio dei dati, verrà visualizzato il messaggio "Print" (Stampa).

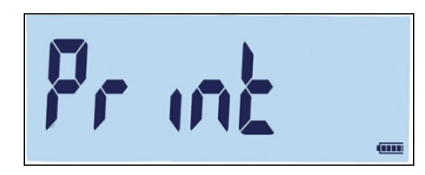

Figura 3-72: Messaggio di stampa della configurazione del terminale

## 3.8.9. F5.10 Ripristino di tutte le impostazioni di fabbrica predefinite

3.8.5<br>  $\frac{3}{2}$  METHOD INDIVIDUAL CONSULT THE CHANNEL TOWARD AND INDIVIDUAL CONSULT THIS CONSULT THE CHANNEL CONSULT THE CHANNEL CONSULT THE CHANNEL CONSULT THE CHANNEL CONSULT THE CHANNEL CONSULT THE CHANNEL CONSULT THE Le impostazioni di fabbrica predefinite possono essere ripristinate singolarmente per rami come bilancia, applicazione, terminale e comunicazione, di solito dall'ultimo ramo delle rispettive strutture di menu. Ad eccezione delle impostazioni significative dal punto di vista metrologico come tipo di bilancia e portata, è possibile ripristinare tutti i parametri alle impostazioni predefinite di fabbrica utilizzando la schermata Ripristina tutto dal ramo Manutenzione.

Per avviare il ripristino, accedere alla schermata del menu F5.10 e premere  $(2)$  o  $(3)$ .

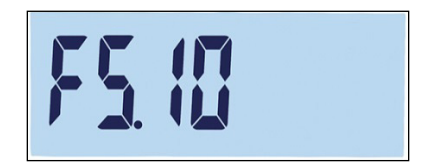

Figura 3-73: Schermata Ripristina tutto

Verrà visualizzato il messaggio "Sure?" (Sicuro?).

Premere **(F)** o **b** per interrompere la procedura di ripristino e tornare alla struttura del menu.

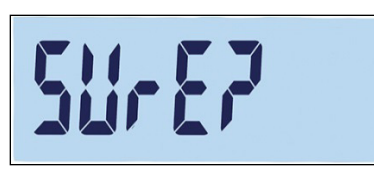

Figura 3-74: Richiesta di conferma di ripristino generale

# 4 Assistenza e manutenzione

Il terminale IND231/IND236 è progettato per fornire anni di funzionamento affidabile. METTLER TOLEDO, tuttavia, raccomanda di sottoporre a manutenzione periodica (come qualunque apparecchiatura di misurazione industriale) il terminale e il sistema di pesa collegato. La taratura e la regolare manutenzione secondo le istruzioni fornite in fabbrica ed eseguita da un tecnico METTLER TOLEDO autorizzato garantiranno e documenteranno prestazioni precise e affidabili conformi alle specifiche.

# 4.1. Pulizia e manutenzione

Pulire il tastierino e il coperchio del terminale con un panno soffice inumidito con un detergente delicato per la pulizia del vetro. Non utilizzare alcun tipo di solvente industriale, ad esempio toluene o alcol isopropilico (IPA), in quanto potrebbe danneggiare le finiture del terminale. Non spruzzare prodotti detergenti direttamente sul terminale.

Si raccomanda la regolare esecuzione della taratura e delle ispezioni da parte di tecnici manutentori qualificati. Il terminale IND231/IND236 è un'apparecchiatura molto robusta; il pannello anteriore, tuttavia, è costituito da un rivestimento sottile che ricopre interruttori elettronici estremamente sensibili e un display luminoso. Occorre particolare attenzione per evitare forature della superficie e per proteggere la strumentazione da urti e vibrazioni. Qualora il pannello anteriore venisse forato, evitare che polveri o liquidi penetrino nell'unità prima che il terminale venga sottoposto a riparazione.

# 4.2. Assistenza

L'installazione, la programmazione e l'assistenza devono essere eseguite solo da personale qualificato. Per ricevere assistenza, rivolgersi al rappresentante locale METTLER TOLEDO autorizzato.

METTLER TOLEDO raccomanda una manutenzione periodica preventiva del terminale e del sistema della bilancia per assicurarne l'affidabilità e massimizzarne la durata. Tutti i sistemi di misurazione devono essere sottoposti periodicamente a taratura e a certificazione, come richiesto, per assolvere a tutti i requisiti di produzione, al settore industriale e alle regolamentazioni. Grazie a manutenzione e a taratura periodiche, è possibile prolungare i tempi di corretto funzionamento e di conformità, nonché fornire una corretta documentazione di un sistema. Contattare il proprio tecnico METTLER TOLEDO autorizzato per discutere dei propri requisiti.

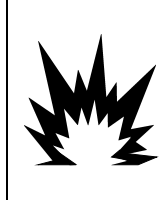

# AVVERTENZA

LA MANUTENZIONE DEL TERMINALE DEVE ESSERE ESEGUITA SOLO DA PERSONALE QUALIFICATO. PRESTARE LA MASSIMA ATTENZIONE DURANTE L'ESECUZIONE DI CONTROLLI, PROVE E REGOLAZIONI QUANDO IL DISPOSITIVO È ACCESO. IL MANCATO RISPETTO DI QUESTE PRECAUZIONI POTREBBE CAUSARE DANNI A PERSONE E/O COSE.

# 4.3. Funzionamento a batteria

<span id="page-82-0"></span>Come mostrato in [Tabella 4-1,](#page-82-0) per alimentare il terminale è possibile scegliere tra due tipi di configurazione con batteria.

#### Tabella 4-1: Opzioni batteria

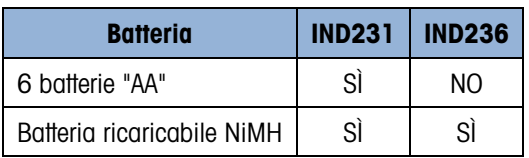

# 4.3.1. Utilizzo delle batterie

La durata di funzionamento dell'IND231/IND236 con una batteria completamente carica dipende dal numero delle celle di carico collegate e dall'utilizzo della retroilluminazione. L'alimentazione di più celle di carico e l'utilizzo continuo della retroilluminazione riducono notevolmente la durata del funzionamento a batterie. Le batterie AA e il pacco batteria ricaricabile NiMH hanno durata simile.

<span id="page-82-1"></span>La [Tabella 4-2](#page-82-1) elenca la durata media del funzionamento previsto con una nuova batteria per IND231/IND236, in base all'utilizzo della retroilluminazione e al numero delle celle di carico. Con il passare del tempo, la capacità di accumulo di energia della batteria diminuisce, riducendo, di conseguenza, il tempo di funzionamento.

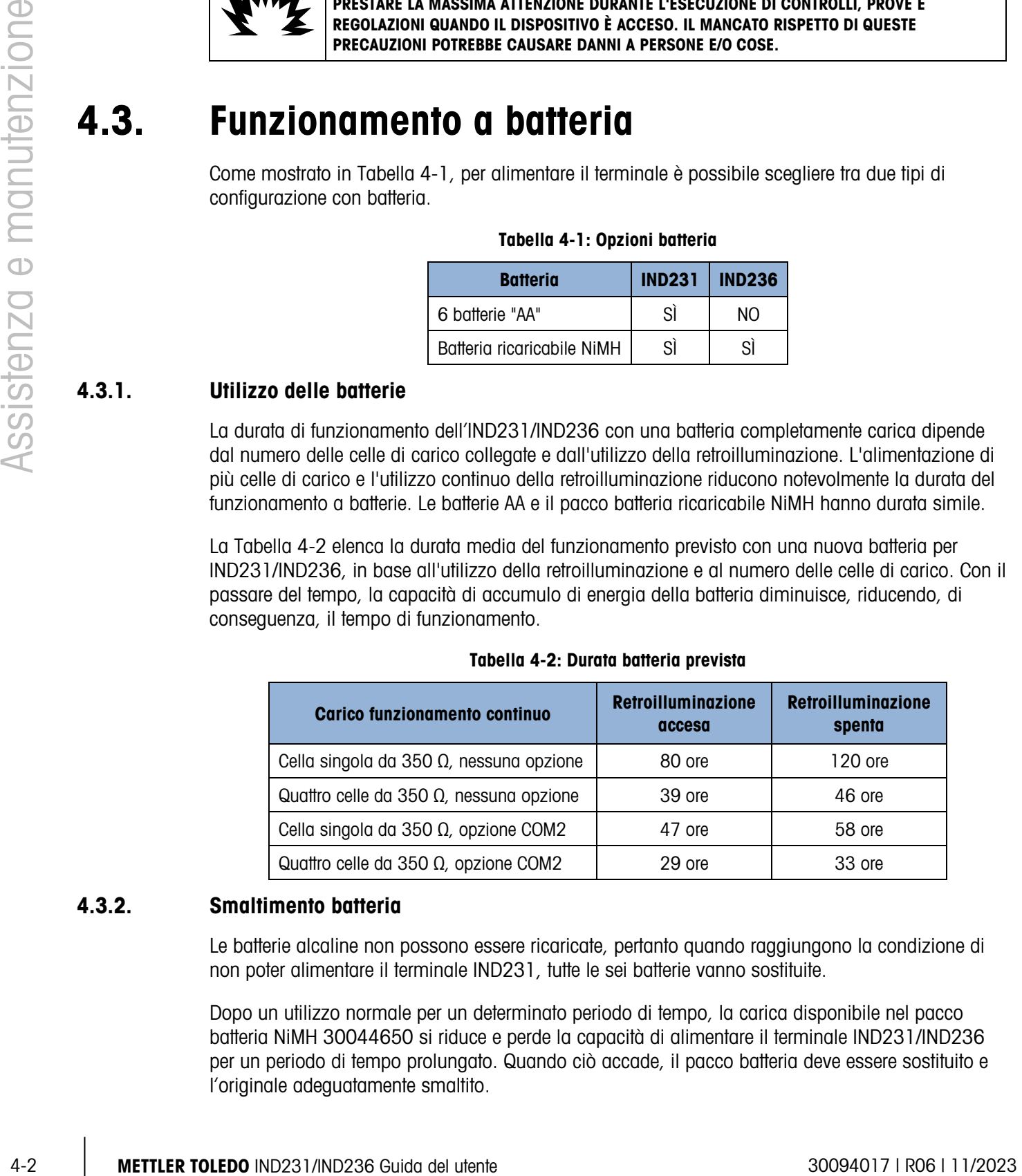

#### Tabella 4-2: Durata batteria prevista

#### 4.3.2. Smaltimento batteria

Le batterie alcaline non possono essere ricaricate, pertanto quando raggiungono la condizione di non poter alimentare il terminale IND231, tutte le sei batterie vanno sostituite.

Dopo un utilizzo normale per un determinato periodo di tempo, la carica disponibile nel pacco batteria NiMH 30044650 si riduce e perde la capacità di alimentare il terminale IND231/IND236 per un periodo di tempo prolungato. Quando ciò accade, il pacco batteria deve essere sostituito e l'originale adeguatamente smaltito.

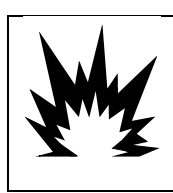

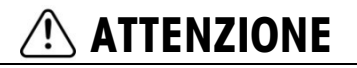

SMALTIRE PRONTAMENTE LE BATTERIE USATE. TENERLE LONTANO DALLA PORTATA DEI BAMBINI. NON SMONTARLE E NON SMALTIRLE NEL FUOCO.

Seguire le leggi e le regolamentazioni locali riguardo lo smaltimento del pacco batteria NiMH.

## 4.3.3. Simbolo di stato della batteria

<span id="page-83-0"></span>Il terminale IND231/IND236 visualizza lo stato di carica della batteria tramite un simbolo nell'angolo inferiore destro del display, per indicare la quantità di carica residua. [Tabella 4-3](#page-83-0)  mostra le icone di carica completa e di carica bassa

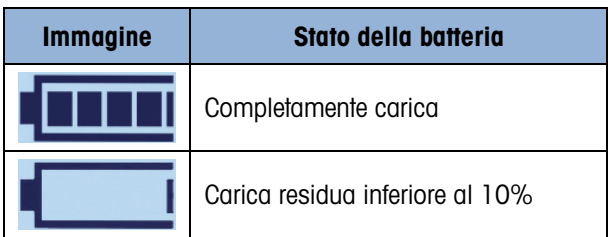

Tabella 4-3: Simbolo di stato della batteria

Quando la carica residua della batteria raggiunge la soglia "bassissima", il simbolo della batteria sul display inizierà a lampeggiare, indicando che la batteria sta per scaricarsi. Il simbolo continuerà a lampeggiare fino alla sostituzione delle batterie (versione con batterie alcaline) o fino al collegamento del terminale all'alimentazione CA per la ricarica (versione NiMH). Se la condizione della batteria non cambia e la tensione continua a diminuire, il terminale si spegnerà automaticamente.

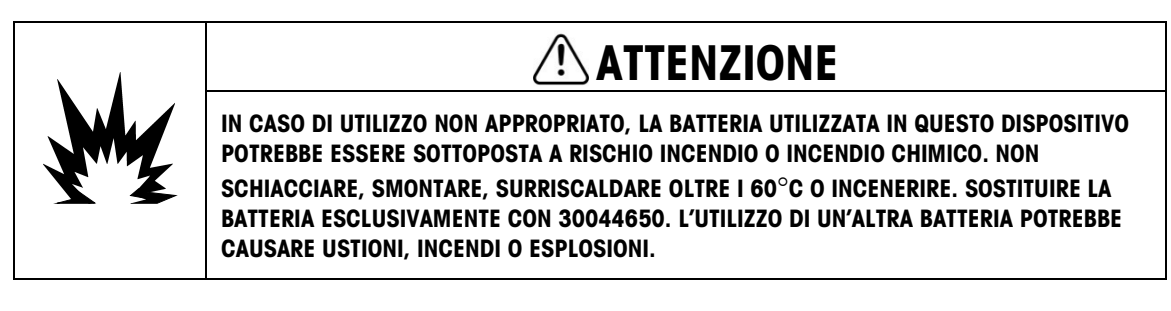

## 4.3.4. Versione con batterie alcaline

Per accedere alle batterie alcaline, è necessario rimuovere il coperchio di plastica del vano batteria dal retro del terminale IND231. Premere sull'estremità contrassegnata con il termine PUSH e far scorrere il coperchio nella direzione delle frecce.

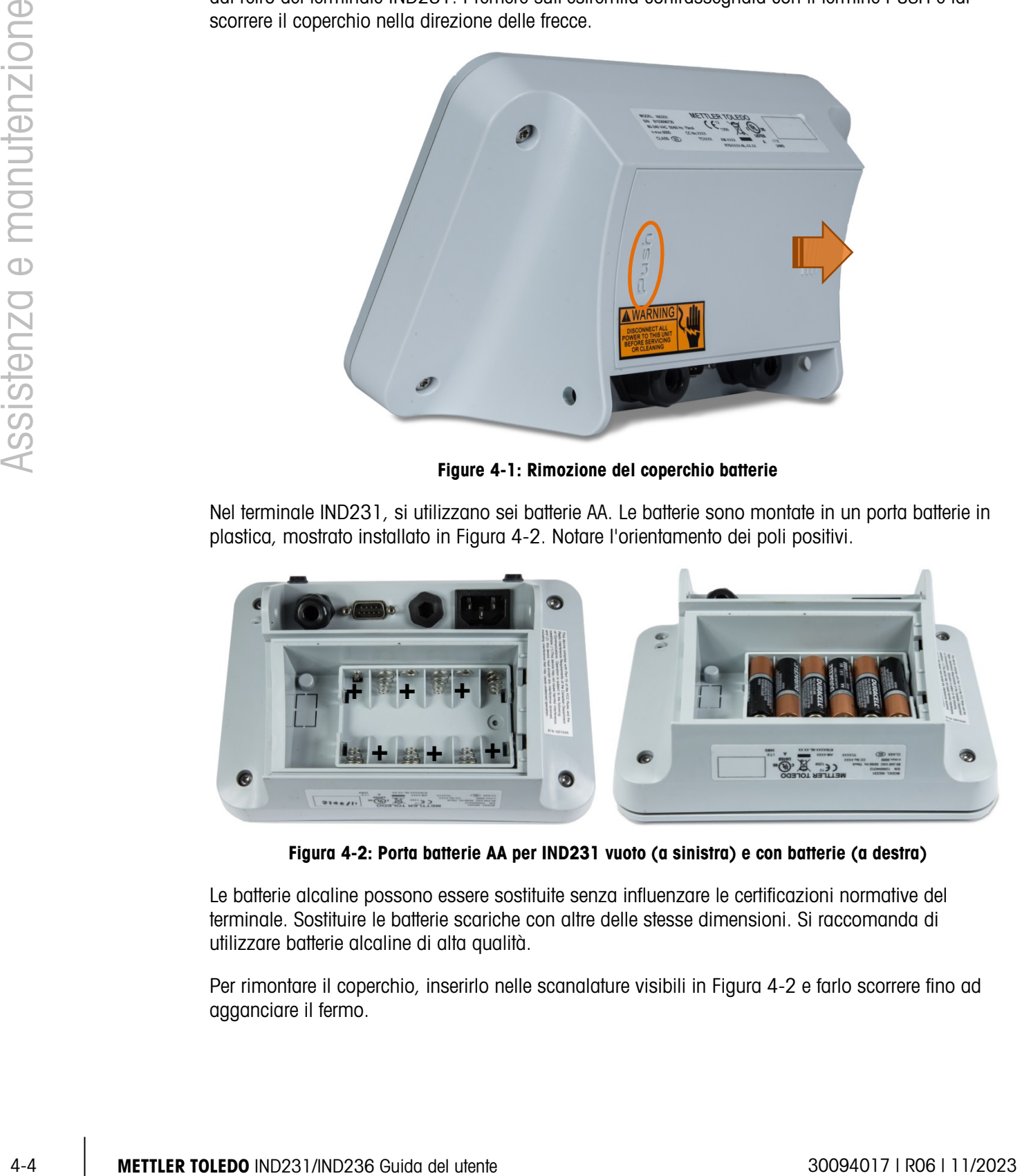

Figure 4-1: Rimozione del coperchio batterie

Nel terminale IND231, si utilizzano sei batterie AA. Le batterie sono montate in un porta batterie in plastica, mostrato installato in [Figura 4-2.](#page-84-0) Notare l'orientamento dei poli positivi.

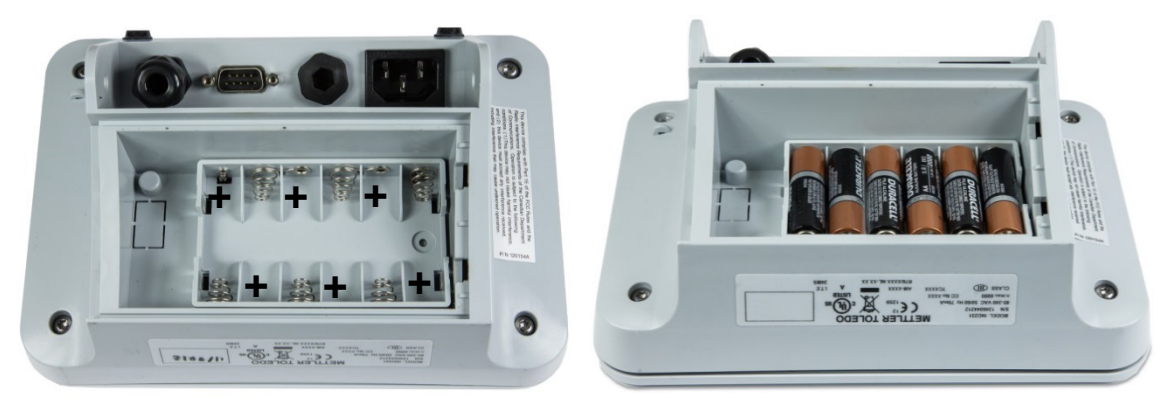

Figura 4-2: Porta batterie AA per IND231 vuoto (a sinistra) e con batterie (a destra)

<span id="page-84-0"></span>Le batterie alcaline possono essere sostituite senza influenzare le certificazioni normative del terminale. Sostituire le batterie scariche con altre delle stesse dimensioni. Si raccomanda di utilizzare batterie alcaline di alta qualità.

Per rimontare il coperchio, inserirlo nelle scanalature visibili in [Figura 4-2](#page-84-0) e farlo scorrere fino ad agganciare il fermo.

## 4.3.5. Versione con pacco batterie NiMH ricaricabili

Entrambi i terminali IND231 e IND236 possono essere configurati per utilizzare il pacco batteria ricaricabile al NiMH. Il pacco batteria è montato internamente e non è progettato per essere sostituito. Dovrebbe essere accessibile solo da personale di assistenza qualificato.

Per ottenere le migliori prestazioni dalla batteria, utilizzare l'IND231/IND236 con la batteria interna a una temperatura ambiente compresa tra 10 °C e 30 °C (50 °F e 86 °F). sia durante la scarica che durante la carica della batteria.

#### 4.3.5.1. Carica della batteria

Il pacco batteria NiMH da 7,2 V è progettato per essere caricato all'interno del terminale IND231/IND236 collegando il cavo di alimentazione CA a una presa di alimentazione esterna.

Appena il terminale con batterie al NiMH è collegato all'alimentazione CA, la procedura di carica ha inizio. Il simbolo della batteria cambia come mostrato in [Tabella 4-3,](#page-83-0) per indicare lo stato di carica. Approssimativamente, il tempo necessario per caricare una batteria completamente scarica è di 5 ore. Quando è collegato all'alimentazione CA, il terminale può essere usato per le normali operazioni di pesa e allo stesso tempo per caricare la batteria.

Quando la batteria è completamente carica, verrà visualizzato il simbolo di batteria completamente carica fino a quando il terminale non verrà spento e il cavo elettrico scollegato.

# 4.4. Risoluzione dei problemi

Le attività per la risoluzione dei problemi descritte in questo manuale si limitano all'identificazione della causa interna o esterna di un problema del terminale IND231/IND236.

- Alimentazione a batteria
- Diagnosi dei problemi
- Codici di errore e messaggi di errore
- Diagnostica interna

## 4.4.1. Alimentazione a batteria

In un terminale IND231 alimentato a batterie AA, se il terminale non si accende quando viene premuto il tasto On / Off, sostituire le batterie. Se il terminale non si accende ancora, contattare il servizio METTLER TOLEDO.

# 4.4.2. Diagnosi dei problemi

Nella seguente tabella sono elencati alcuni sintomi di potenziali problemi e i relativi suggerimenti per risolverli. Le prove per l'individuazione dei problemi con alimentazione CA inserita devono essere eseguite da elettricisti qualificati. In caso di problemi non elencati nella [Tabella 4-4,](#page-86-0) o nel caso in cui il suggerimento non risolve il problema, per ricevere assistenza rivolgersi a un rappresentante dell'assistenza METTLER TOLEDO autorizzato.

<span id="page-86-0"></span>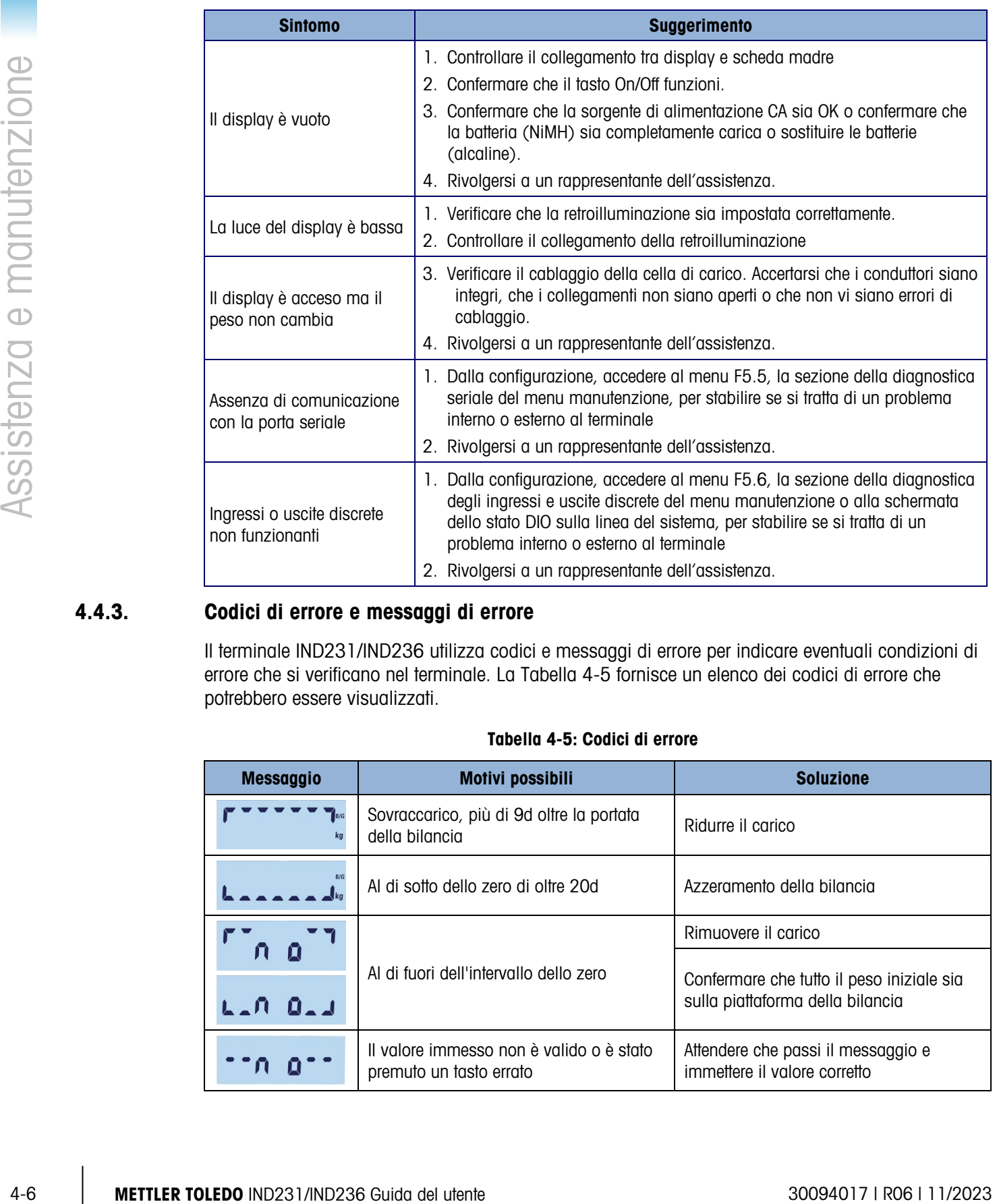

#### Tabella 4-4: Sintomi e azioni correttive

# 4.4.3. Codici di errore e messaggi di errore

Il terminale IND231/IND236 utilizza codici e messaggi di errore per indicare eventuali condizioni di errore che si verificano nel terminale. La [Tabella 4-5](#page-86-1) fornisce un elenco dei codici di errore che potrebbero essere visualizzati.

<span id="page-86-1"></span>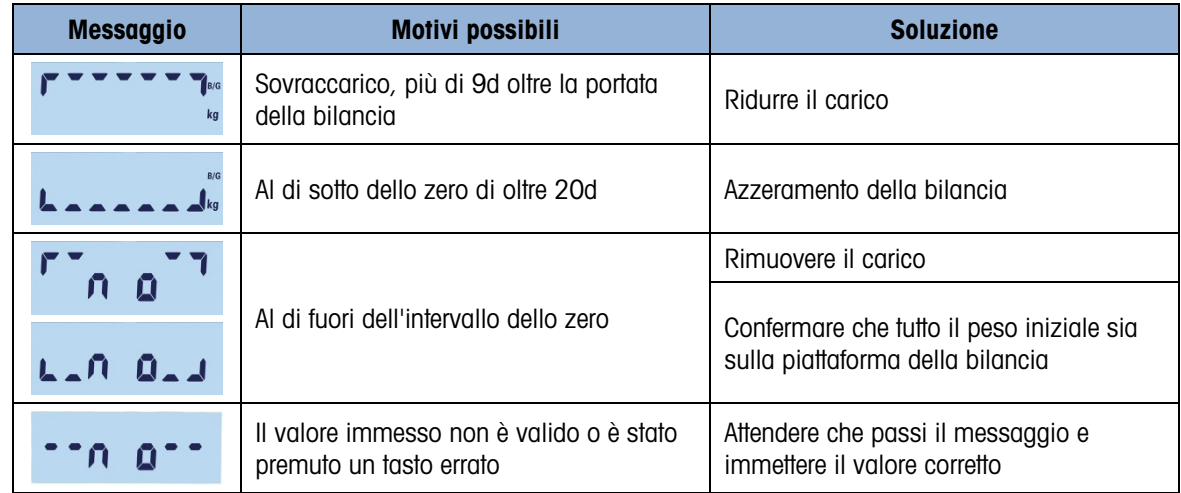

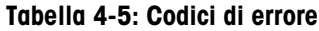

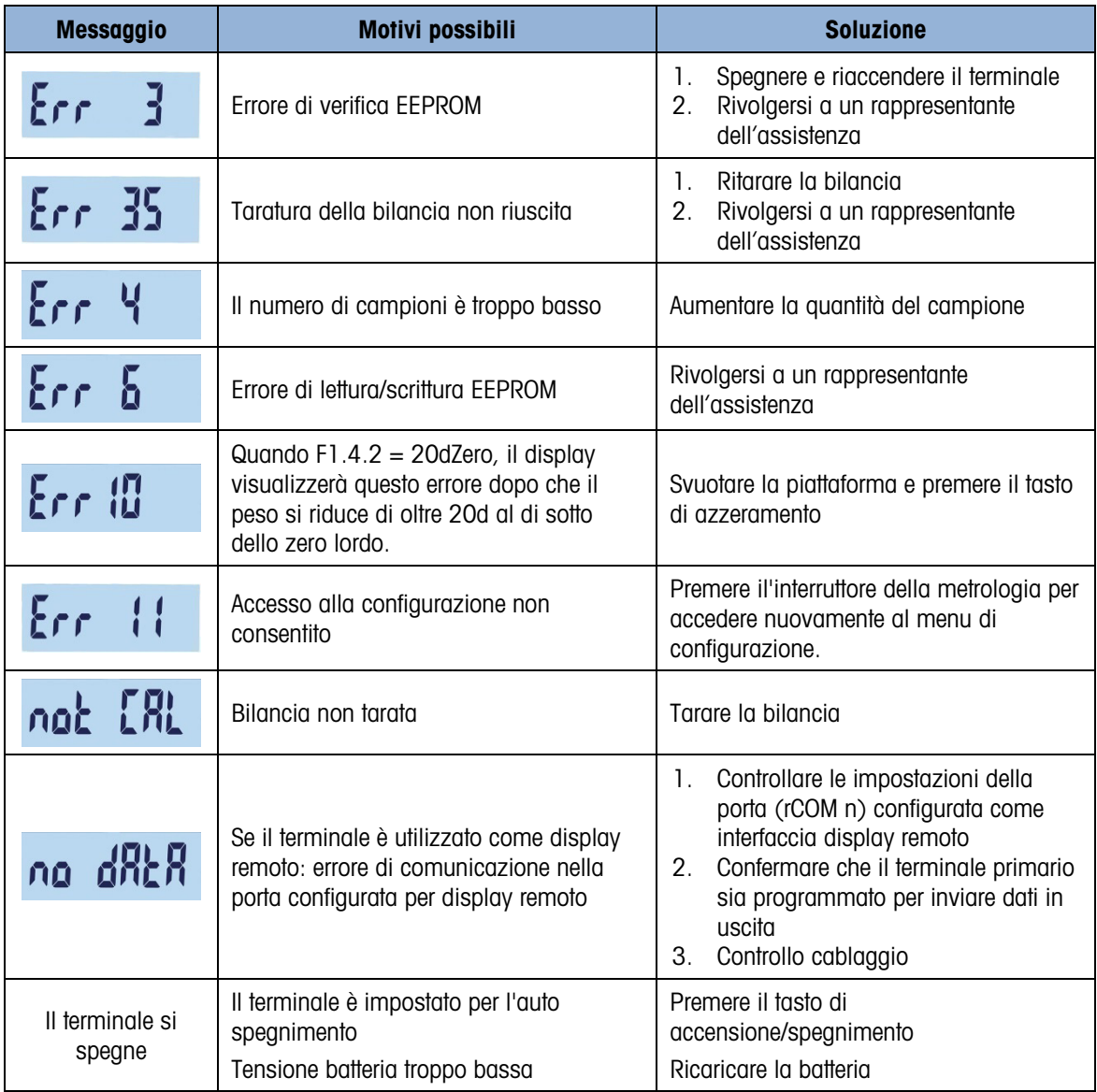

I messaggi di errore vengono visualizzati nella parte centrale del display. Il messaggio viene visualizzato brevemente, poi il display torna allo stato in cui si trovava prima che si verificasse l'errore. La [Figura 4-3](#page-87-0) mostra un esempio di messaggio di errore: in questo caso, è stato immesso un valore errato o premuto un tasto errato.

<span id="page-87-0"></span>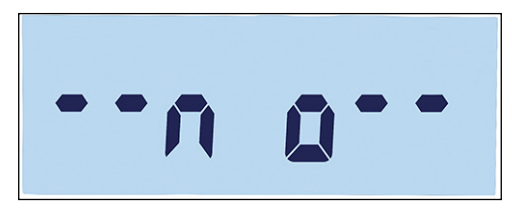

Figura 4-3: Esempio di visualizzazione del messaggio d'errore

# 4.4.4. Diagnostica interna

Il terminale IND231/IND236 fornisce diverse funzioni per la diagnostica interna accessibili in modalità configurazione. Queste prove facilitano la diagnosi in caso di problemi interni o esterni al terminale.

Per accedere a questi blocchi, entrare nel menu dell'operatore e navigare fino al menu F5 Manutenzione. I test della diagnostica vengono descritti nei seguenti paragrafi.

## 4.4.4.1. Prova display

Entrare nel test F5.4 Prova display. Il terminale visualizzerà tutti i segmenti in modo continuo fino a quando non verrà premuto  $\left(\mathbf{B}\right)$  o  $\left(\mathbf{C}\right)$  per uscire.

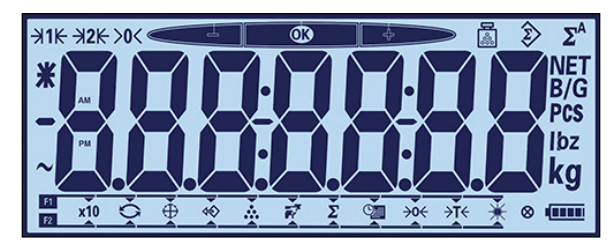

Figure 4-4: Schermata di prova display

# 4.4.4.2. Prova tastiera

La schermata Prova tastiera consente di effettuare una prova dei tasti del terminale, inclusi i tasti funzione della bilancia e il tasto di stampa.

<span id="page-88-0"></span>Premendo uno dei tasti mostrati in [Tabella 4-6,](#page-88-0) verrà visualizzato il risultato grafico corrispondente. Dopo aver completato la verifica, premere il tasto (1) key per tornare al menu.

## Tabella 4-6: Schermate della prova tastiera

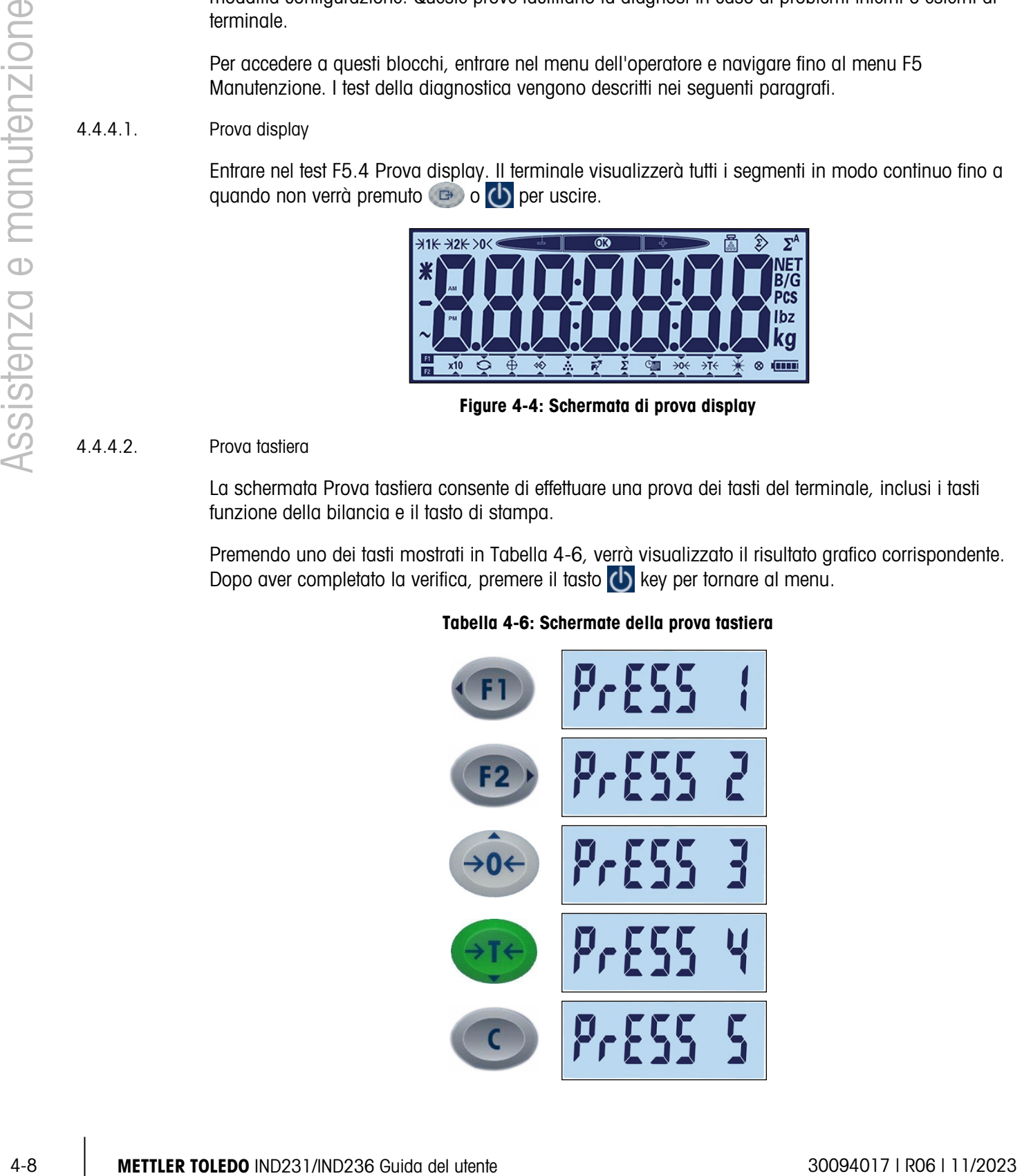

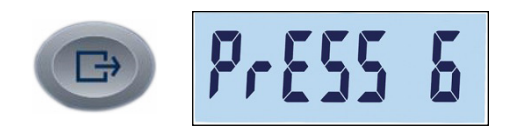

#### 4.4.4.3. Test seriale

La comunicazione porta seriale può essere verificata in F5.5. La porta predefinita viene verificata in F5.5.1. Se è presente la porta opzionale COM2, può essere verificata in F5.5.2. Per collaudare completamente la porta, è necessario installare un ponticello loop-back fra gli spinotti Tx e Rx sulla porta COM da verificare.

Accedere a F5.5.<sup>n</sup> per visualizzare lo schermo del test seriale per la porta selezionata.

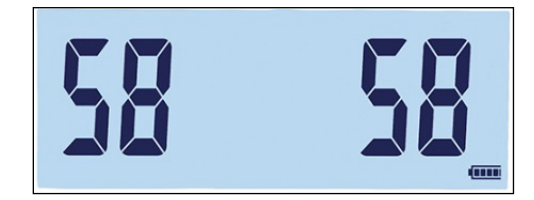

Figura 4-5: Schermata test seriale – Dati trasmessi (sinistra) e ricevuti (destra)

Il terminal trasmette una serie di due caratteri, contando da 00 a 99. Queste serie vengono visualizzare sulla sinistra dello schermo. Se la porta funziona correttamente e il circuito di comunicazione in loop-back è chiuso, i numeri ricevuti vengono visualizzati sula destra.

Premere  $\bullet$  per uscire dalla schermata di verifica e tornare all'albero del menu.

4.4.4.4. Test I/O discreto

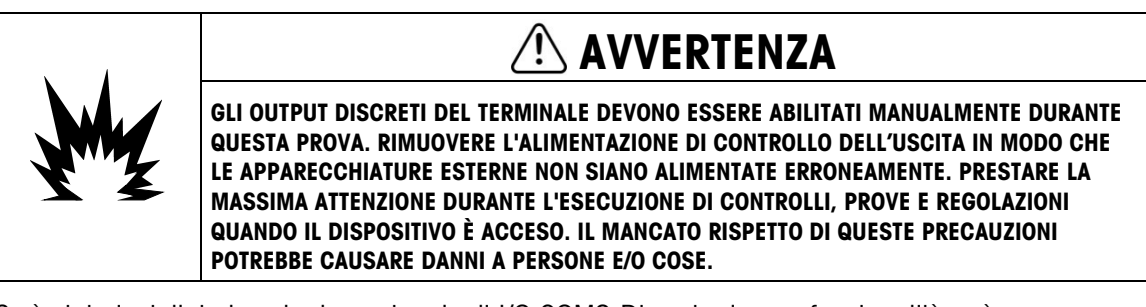

Se è stata installata la scheda opzionale di I/O COM2-Discreta, la sua funzionalità può essere verificata a F5.6.

F5.6.1 e F5.6.2 visualizzano lo stato corrente – on o off – degli ingressi discreti. Lo stato del display cambierà attivando o disattivando l'ingresso. Premere per uscire dal display dello stato e passare al ramo successivo del menu.

Lo stato delle quattro uscite discrete viene visualizzato in F5.6.3 – F5.6.6. Premere  $\rightarrow 0$  o  $\rightarrow \rightarrow$  per attivare o disattivare un'uscita. Premere **per uscire dal display dello stato e passare al ramo** successivo del menu.

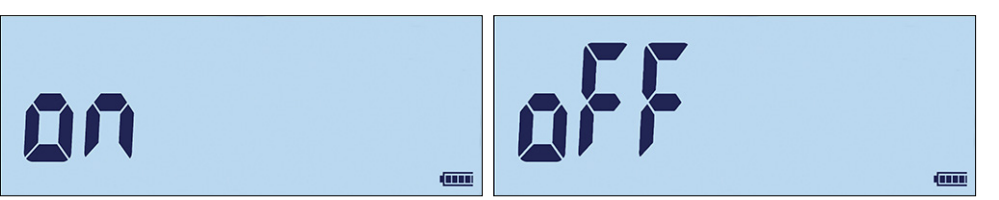

#### Figure 4-6: Display dello stato delle uscite discrete

#### 4.4.4.5. Diagnostica della bilancia

Le schermate F5.1 Valori di taratura, mostrano i valori attuali di taratura per la bilancia. Il numero di schermate che presentano i valori di taratura del test di carico è determinato dall'impostazione della correzione di linearità configurata per la bilancia in Bilancia > Taratura.

Tali valori di taratura possono essere registrati e quindi immessi manualmente in una scheda sostituita a seguito di guasto, in modo tale che non è necessario eseguire nuovamente la taratura della bilancia con i pesi di prova. Il metodo è rapido, ma non è preciso quanto la taratura eseguita mediate l'uso dei pesi di prova sulla bilancia.

Utilizzare i tasti direzionali per selezionare il valore di taratura da modificare.

Premere  $\bigoplus$  per tornare al menu.

#### 4.4.4.5.1. F5.1.1 Conteggi zero

Visualizza il conteggio grezzo del punto di zero impostato nella taratura più recente.

4.4.4.5.2. F5.1.2 Peso del carico 1 (metà portata)

Se è stata eseguita la taratura di linearità, visualizza il valore del peso di metà portata.

4.4.4.5.3. F5.1.3 Conteggi del carico 1 (metà portata)

Se è stata eseguita la taratura di linearità, visualizza il valore del conteggio grezzo di metà portata.

4.4.4.5.4. F5.1.4 Peso del carico 2 (metà portata)

Visualizza il valore del peso della portata totale impostato nella taratura più recente.

4.4.4.5.5. F5.1.5 Conteggi del carico 2 (portata totale)

Visualizza il valore del conteggio grezzo della portata totale impostato nella taratura più recente.

4.4.4.6. Statistiche bilancia

44446.<br>
Advise Contract Contract Contract Contract Contract Contract Contract Contract Contract Contract Contract Contract Contract Contract Contract Contract Contract Contract Contract Contract Contract Contract Contract Questo strumento per la pesa presenta diverse funzioni di controllo per monitorarne le condizioni. Un tecnico dell'assistenza METTLER TOLEDO può configurare e abilitare queste funzioni. In questo modo l'utente e il tecnico dell'assistenza METTLER TOLEDO disporranno di un supporto nel determinare il modo in cui viene trattata l'apparecchiatura e quali soluzioni sono necessarie per mantenerla in perfette condizioni.

4.4.4.6.1. F5.2.1 Numero di pesate

Visualizza il numero di pesate eseguite sul terminale.

- 4.4.4.6.2. F5.2.2 Numero di sovraccarichi Visualizza il numero di sovraccarichi registrati dal terminale. 4.4.4.6.3. F5.2.3 Valore di picco del peso Visualizza il valore più alto registrato tra tutte le pesate. 4.4.4.6.4. F5.2.4 Numero di comandi Zero Visualizza il numero di volte che è stato inviato un comando di azzeramento. 4.4.4.6.5. F5.2.5 Numero di comandi zero non riusciti Visualizza il numero di comandi di azzeramento non riusciti.
- 4.4.4.6.6. F5.2.6 Numero di cicli di carica Visualizza il numero di cicli di carica a cui è stato sottoposto il pacco batteria NiMH.

# 4.5. Connessione a InSite™ SL

Quando si collega il terminale IND231/236 a InSite SL (per salvataggio e caricamento delle impostazioni), si deve usare la porta COM1. InSite è in grado di collegarsi alla porta COM1 a prescindere dalla sua assegnazione (stampa, auto stampa, SICS o Continuous) in modo da non dover cambiare la configurazione della porta. Assicurarsi che le impostazioni di velocità di trasmissione e bit di dati per InSite e IND231/IND236 siano le stesse prima di effettuare la connessione. Le impostazioni devono sono:

- Velocità di trasmissione: 9600
- Bit di dati/Parità: 8, nessuno
- **Fare riferimento a Guida per l'utente InSite SL per i dettagli sulle funzioni e capacità dello** strumento.

# A Valori dei parametri

La tabella seguente elenca ciascun parametro di configurazione mostrato in modalità configurazione. È incluso un nome descrittivo, seguito dall'elenco delle selezioni con i valori di selezione corrispondenti.

I valori predefiniti sono indicati con un asterisco [\*].

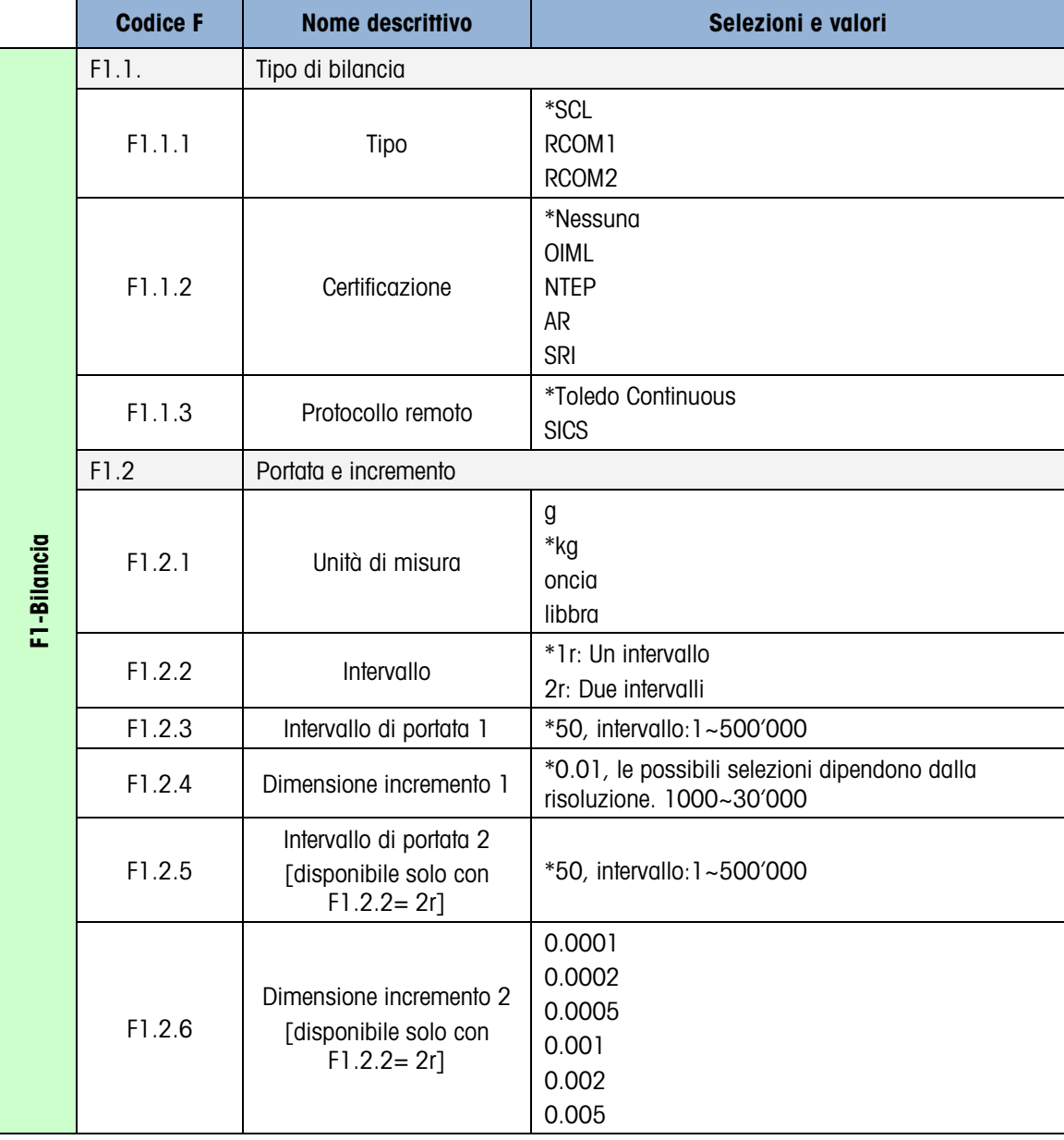

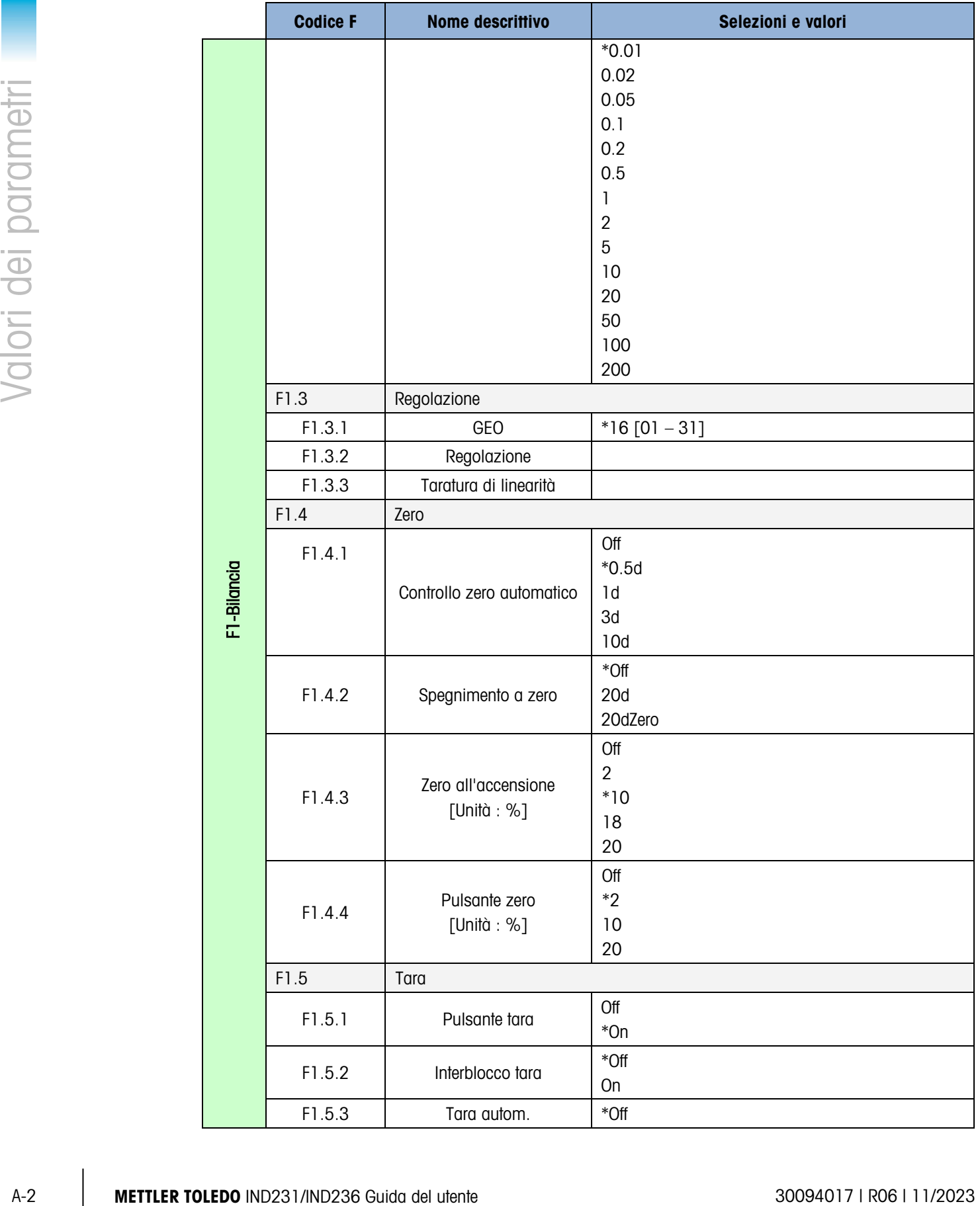

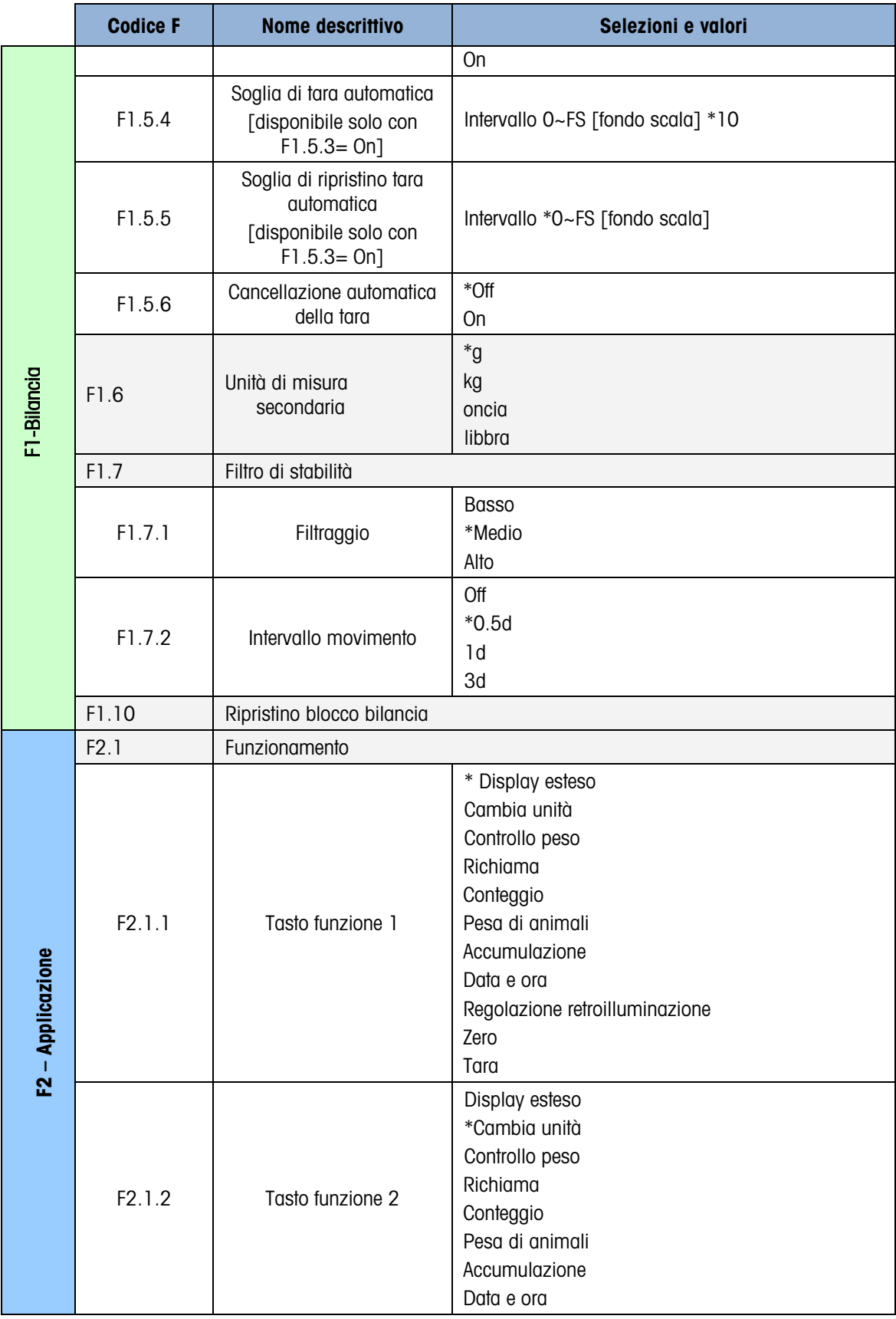

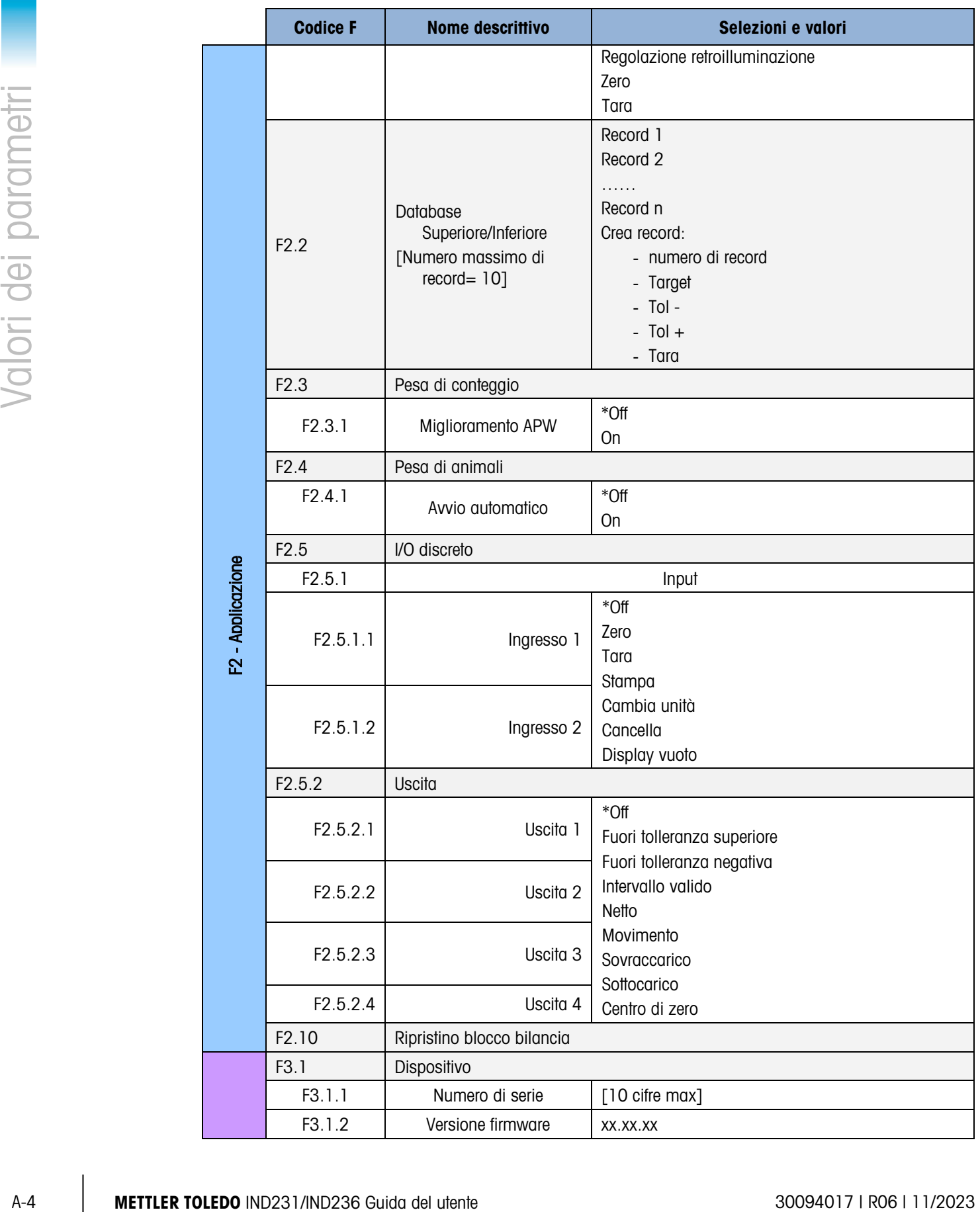

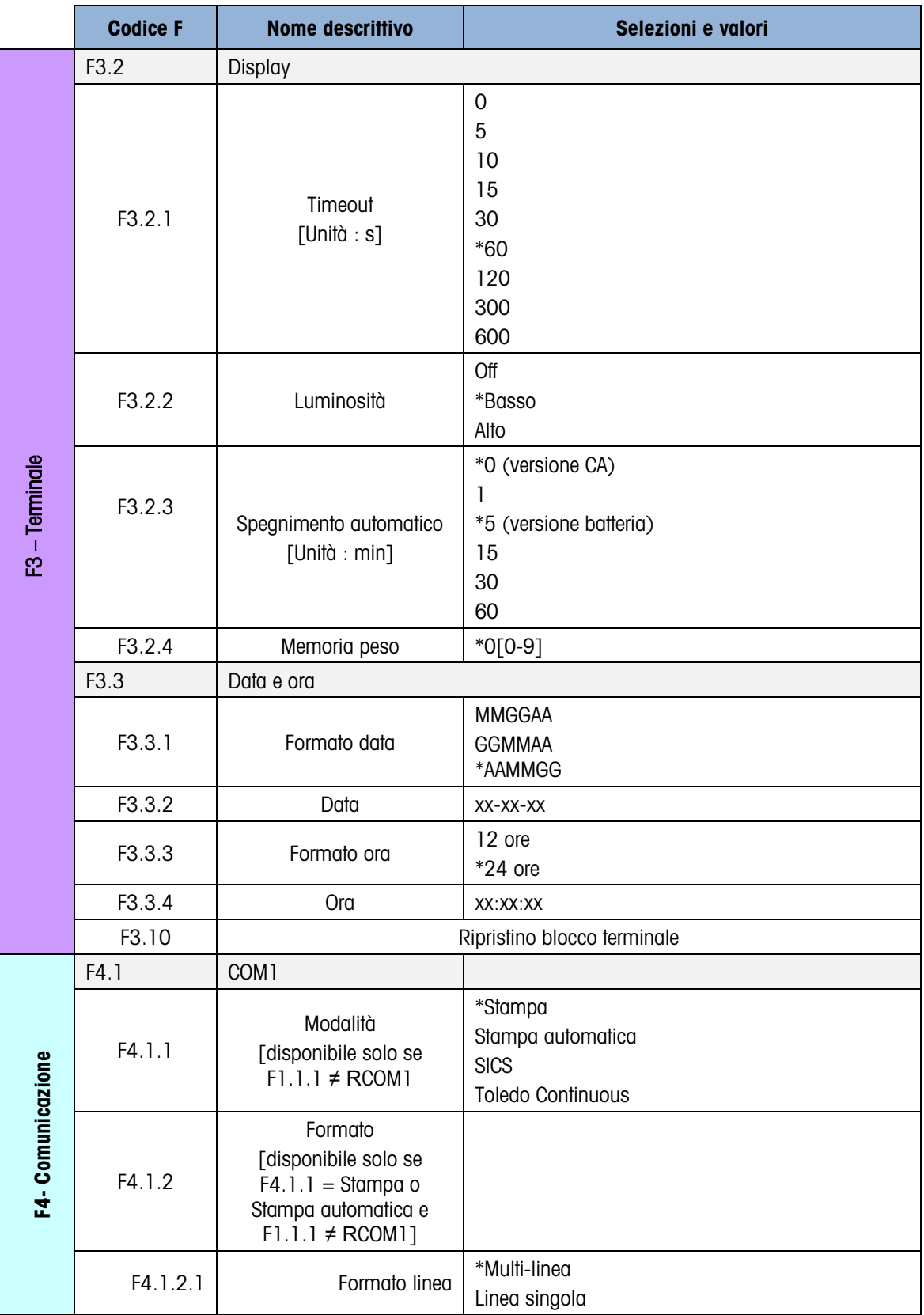

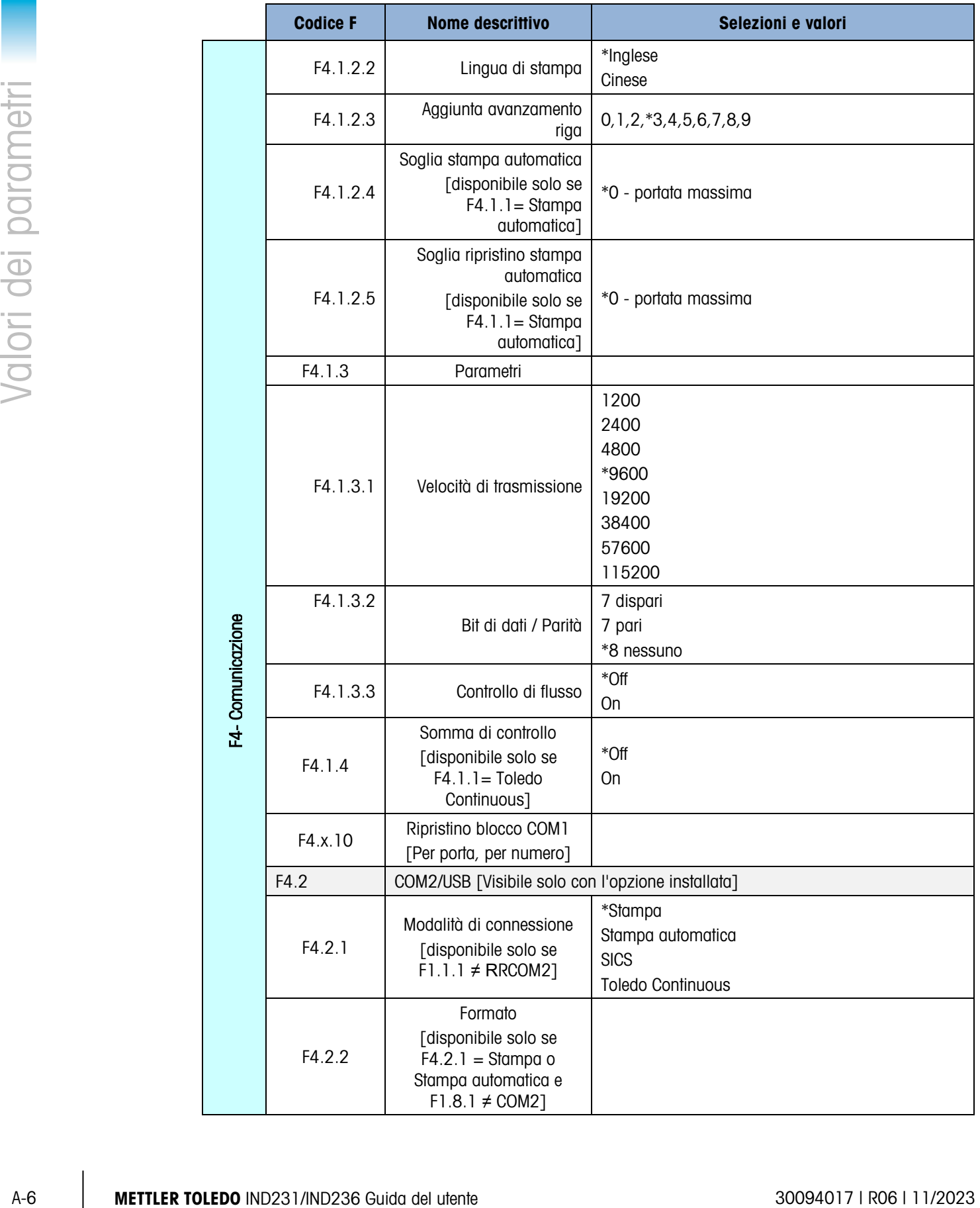

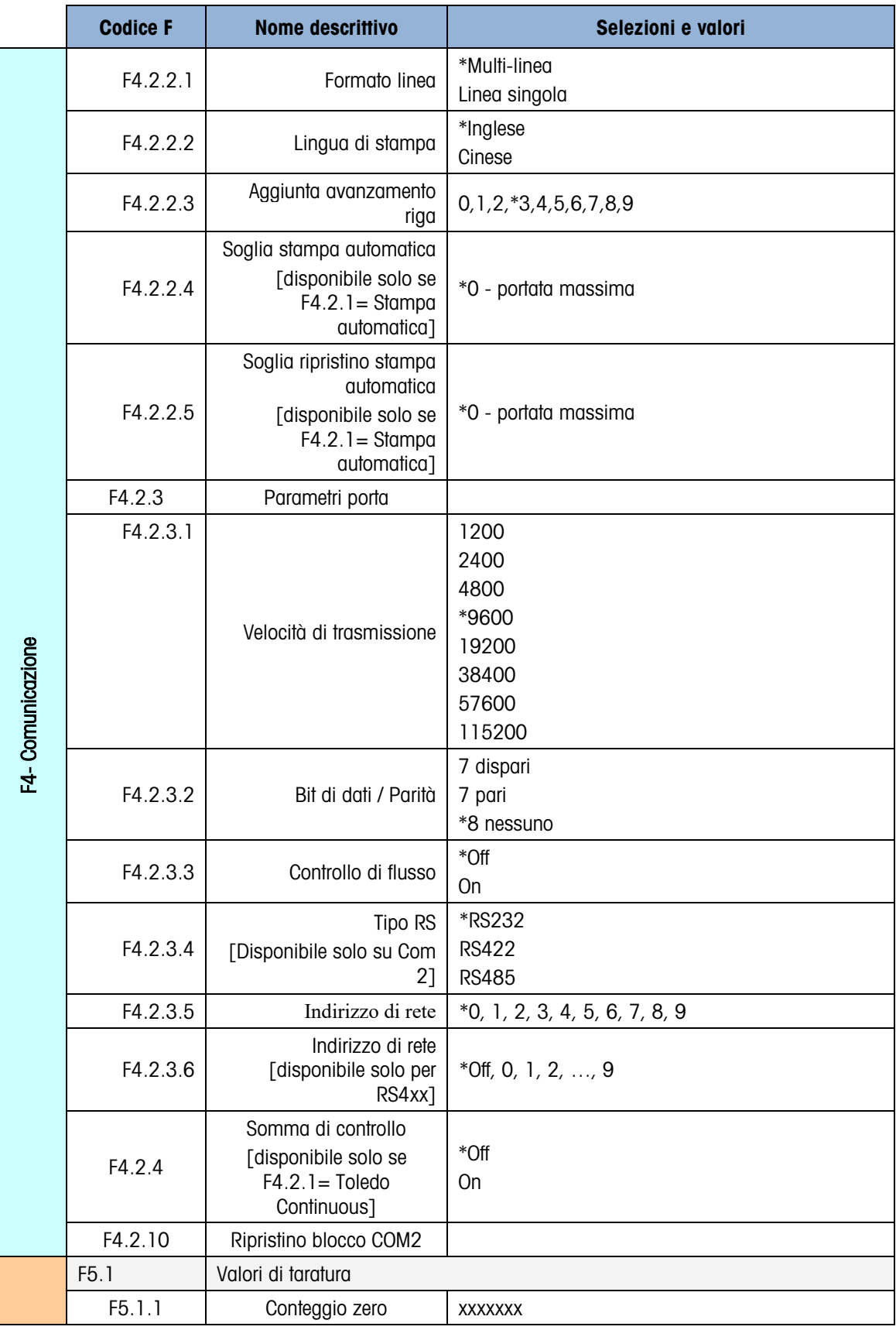

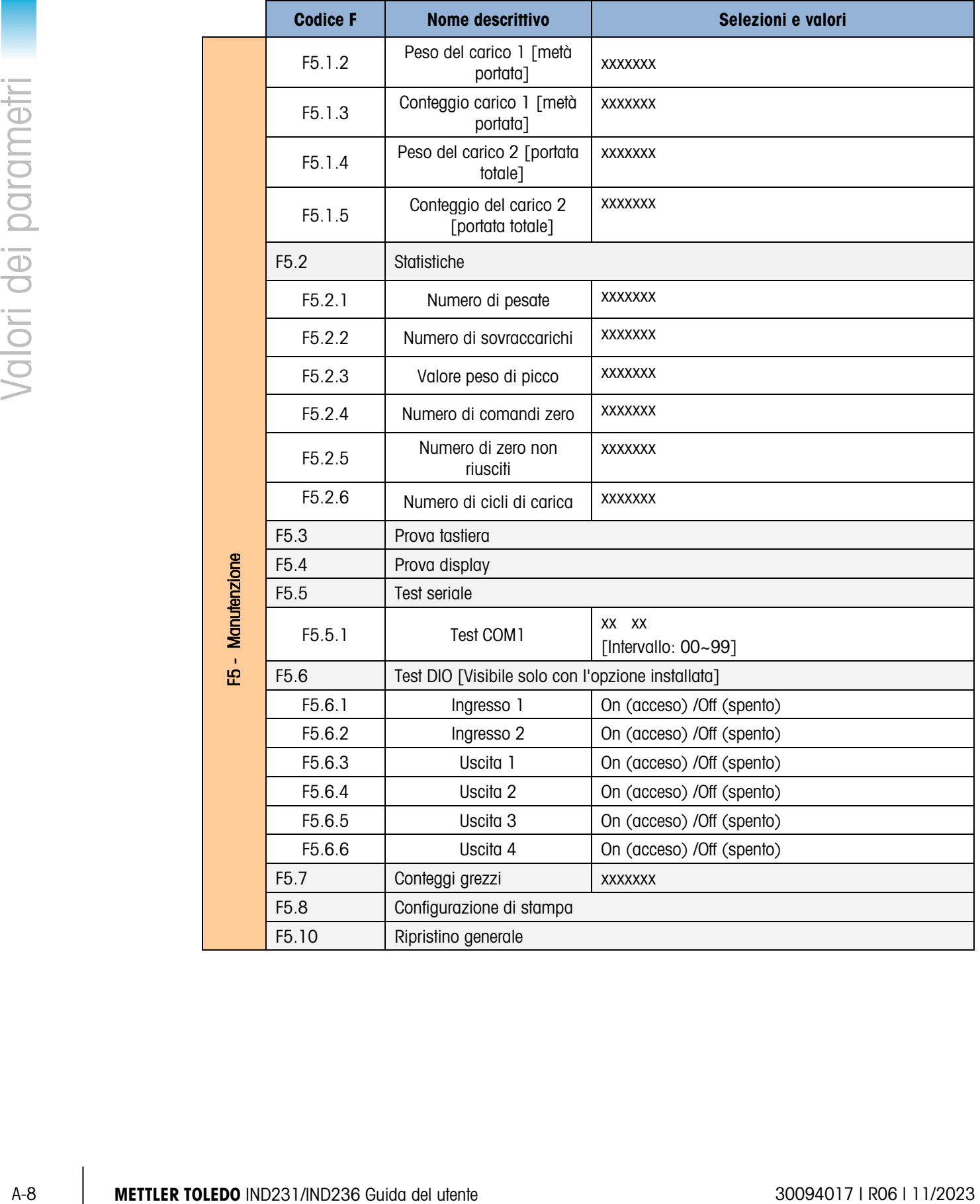

# B Comunicazioni

# B.1. Parametri dell'interfaccia seriale

Il terminale IND231/IND236 supporta una porta seriale standard e una porta seriale opzionale, designate come COM1 (porta standard sulla scheda madre) e COM2 (opzionale).

COM1 fornisce solo un'interfaccia RS-232. L'interfaccia RS-232 è trifilare (TxD, RxD e GND) con sincronizzazione XON-XOFF selezionabile.

La porta COM2 opzionale fornisce interfacce RS-232 e RS-422/485. L'interfaccia RS-232 è trifilare (TxD, RxD e GND) con sincronizzazione XON-XOFF selezionabile. Il collegamento RS-485 è rappresentato da un'interfaccia bifilare e supporta la comunicazione multi-punto con indirizzamento. La porta deve essere configurata per l'utilizzo come RS-232 o RS-485, a causa dei differenti requisiti di funzionamento delle interfacce.

Il framing è programmabile nella modalità impostazione. Il framing può essere:

- 1 bit di inizio
- 7 o 8 bit di dati ASCII (selezionabile)
- 0 o 1 bit di parità (nessuno, pari o dispari)
- 1 bit di arresto

La velocità di trasmissione può essere configurata da 1200 a 115,2 Kbaud e può essere anche configurato un carattere somma di controllo per una stringa di uscita continua standard.

Le porte seriali del terminale IND231/IND236 supportano le seguenti funzioni:

- Uscita di stampa con ingresso CTPZ
- Uscita continua con ingresso CTPZ
- SICS (livello 0 e livello 1)

# B.2. Modalità di uscita a richiesta

La modalità di uscita per stampa trasmette i dati solo quando il terminale riceve una richiesta di stampa. Le richieste di stampa vengono inviate al terminale IND231/IND236 quando:

- l'operatore preme STAMPA
- viene configurato un ingresso discreto quando viene attivata la stampa
- viene inviato un "P" ASCII attraverso una porta continua o a richiesta
- Comunicazioni Comunicazioni
- viene abilitata la stampa automatica e vengono soddisfatte tutte le condizioni per la stampa automatica

All'attivazione, i dati vengono trasmessi in una stringa programmata nella parte dell'impostazione relativa al modello di uscita. La modalità di stampa viene utilizzata generalmente per l'invio di dati a una stampante o un PC su base transazionale.

Quando viene assegnata la modalità di uscita di stampa, la porta viene impostata automaticamente per ricevere anche alcuni caratteri ASCII per raddoppiare le funzioni della tastiera. Per ulteriori dettagli, fare riferimento alla successiva sezione C,T,P,Z di questa appendice.

# B.2.1. Modelli di uscite

Il terminale IND231/IND236 offre cinque formati per definire la stringa di dati da trasmettere e stampare. Il modello di stampa usato è determinato dall'applicazione attiva. Le impostazioni di stampa sono descritte in dettaglio nel paragrado Comunicazione del Capitolo 3, Configurazione.

## B.2.1.1. Formato di stampa standard

La stampa multi linea risulta composta da:

Un asterisco prima del peso per indicare che il peso è un valore medio, se la modalità in uso è a an la pesa di animali.

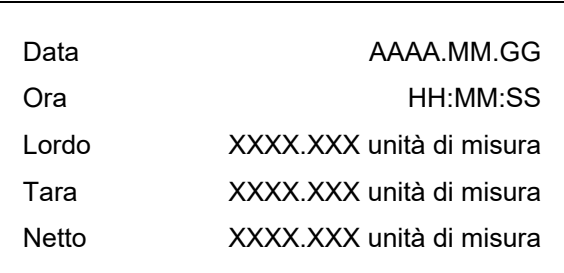

La stampa su singola linea risulta composta da (8 caratteri per numero incluso "."):

Data\_AAAA.MM.GG\_ \_ Ora\_HH :MM :SS\_ \_ Lordo\_XXXX.XXX\_Unità\_ \_Tara \_XXXX.XXX\_Unità\_ \_ Netto\_XXXX.XXX\_Unità

#### B.2.1.2. Stampa valori Superiore/Inferiore

La stampa multi linea risulta composta da:

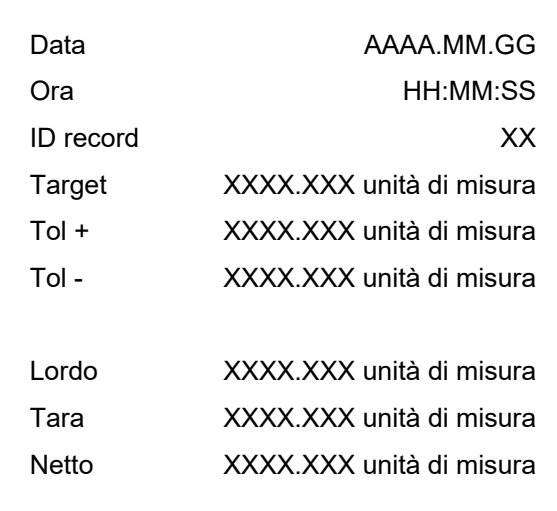

La stampa su linea singola risulta composta da:

Data\_AAAA.MM.GG\_ \_ Ora\_HH :MM :SS\_ \_ID record\_XX\_ \_Target\_XXXX.XXX\_Unità\_ \_Tol+\_ XXXX.XXX \_Unità\_ \_ Tol-\_ XXXX.XXX \_Unità\_ \_Lordo \_XXXX.XXX\_Unità\_ \_Tara \_XXXX.XXX\_Unità\_ \_ Netto\_XXXX.XXX\_Unità

#### B.2.1.3. Stampa conteggio

La stampa multi linea risulta composta da:

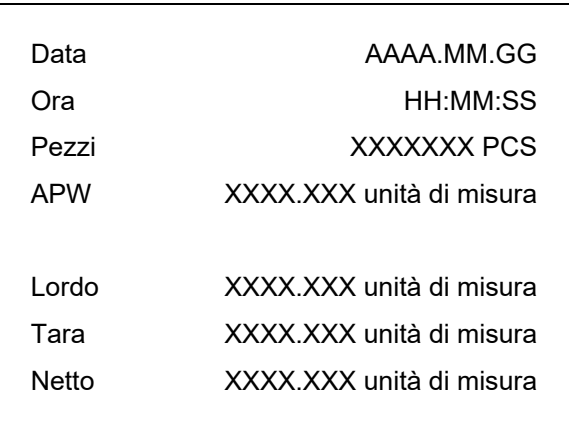

La stampa su linea singola risulta composta da:

Data\_AAAA.MM.GG\_ \_ Ora\_HH :MM :SS\_ \_ Pezzi\_XXXXXXX\_PCS\_ \_APW \_XXXX.XXX\_Unità\_ \_ Lordo\_XXXX.XXX\_Unità\_ \_Tara \_XXX.XXX\_Unità\_ \_Netto \_XXXX.XXX\_Unità

#### B.2.1.4. Stampa del valore accumulato

La stampa multi linea risulta composta da:

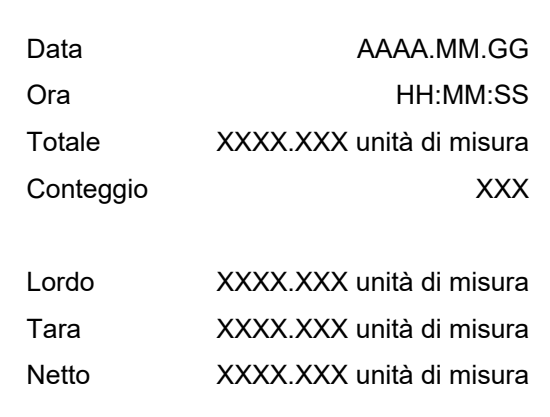

La stampa su linea singola risulta composta da:

Data\_AAAA.MM.GG\_ \_ Ora\_HH :MM :SS\_ \_ Totale\_XXXX.XXX\_Unità\_ \_Conteggio\_ XXX\_ \_ Lordo\_XXXX.XXX\_Unità\_ \_ Tara\_XXXX.XXX\_Unità\_ \_ Netto\_XXXX.XXX\_Unità

B.2.1.5. Stampa del peso di animali

La stampa multi linea risulta composta da:

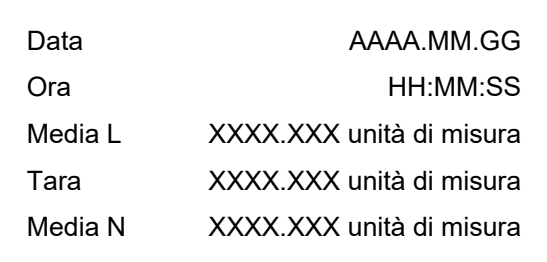

La stampa su linea singola risulta composta da:

Data\_AAAA.MM.GG\_ \_ Ora\_HH :MM :SS\_ \_ Media L\_XXXX.XXX\_Unità\_ \_Tara \_XXXX.XXX\_Unità\_ \_ Media N\_XXXX.XXX\_Unità

# B.3. Modalità di uscita continua

È possibile utilizzare le modalità di uscita continua del terminale IND231/IND236 per inviare in modo continuo informazioni riguardanti dati relativi al peso e allo stato della bilancia a un dispositivo remoto, ad esempio un PC o un display remoto, compreso un terminale IND231 o IND236.

NOTA: Quando viene assegnata la modalità di uscita continua, la porta viene impostata automaticamente per ricevere anche alcuni caratteri ASCII per raddoppiare le funzioni della tastiera. Per ulteriori dettagli, fare riferimento alla successiva sezione C,T,P,Z di questa appendice.

## B.3.1. Uscita continua standard

L'uscita continua può essere assegnata a COM1 o COM2. È possibile abilitare o disabilitare un carattere somma di controllo con uscita continua. Una stringa di dati viene emessa circa 20 volte al secondo per velocità di trasmissione superiori a 4800 baud. Se si seleziona una velocità di trasferimento inferiore a 4800 baud, la velocità di uscita sarà inferiore. A 300 baud, la velocità di uscita è circa 1 al secondo. I dati consistono in 17 o 18 byte, come mostrato in Tabella B-1.

Le cifre non significative relative a dati di peso e tara vengono trasmesse come spazi. La modalità di uscita continua è compatibile con i prodotti METTLER TOLEDO che richiedono dati ponderali in tempo reale. La Tabella B-1 mostra il formato dell'uscita continua standard.

Tabella B-1: Formato uscita continua standard

|           |                       | Stato <sup>2</sup> |   |                          | Peso indicato <sup>3</sup> |                          |     |      | Peso tara <sup>4</sup> |            |   |                          |   |                     |            |                 |                  |
|-----------|-----------------------|--------------------|---|--------------------------|----------------------------|--------------------------|-----|------|------------------------|------------|---|--------------------------|---|---------------------|------------|-----------------|------------------|
| Carattere |                       | ⌒                  | Ω |                          | 5                          |                          |     | 6789 | 10 <sub>1</sub>        | 11         |   |                          |   | $12$   13   14   15 | 16         | 17              | 18               |
|           | Dati STX <sup>1</sup> |                    |   | SB-A   SB-B   SB-C   MSD |                            | $\overline{\phantom{a}}$ | $-$ |      | <b>LSD</b>             | <b>MSD</b> | - | $\overline{\phantom{a}}$ | - |                     | <b>LSD</b> | CR <sup>5</sup> | CHK <sup>6</sup> |

Note sul formato output continuo

- 1. Carattere ASCII di inizio testo (02 esadecimale), sempre trasmesso.
- 2. Bit di stato A, B e C. Per i dettagli della struttura, fare riferimento alla Tabella B-2, Tabella B-3 e Tabella B-4.
- 3. Peso visualizzato, lordo o netto. Sei cifre, senza virgole decimali né segni. Gli zero iniziali non significativi vengono sostituiti da spazi.
- 4. Peso della tara. Sei cifre dei dati ponderali della tara. Nessuna virgola decimale nel campo.
- 5. Carattere ASCII di ritorno a capo <CR> (0D esadecimale).
- 6. Somma di controllo, trasmessa solo se abilitata nell'impostazione. La somma di controllo viene utilizzata per rilevare errori nella trasmissione di dati. La somma di controllo viene definita il complemento a due dei sette bit di meno significativi della somma binaria di tutti i caratteri che precedono il carattere somma di controllo, compresi i caratteri <STX> e <CR>.
- La Tabella B-2, Tabella B-3 e Tabella B-4 mostrano in dettaglio i bit di stato per l'uscita continua standard.

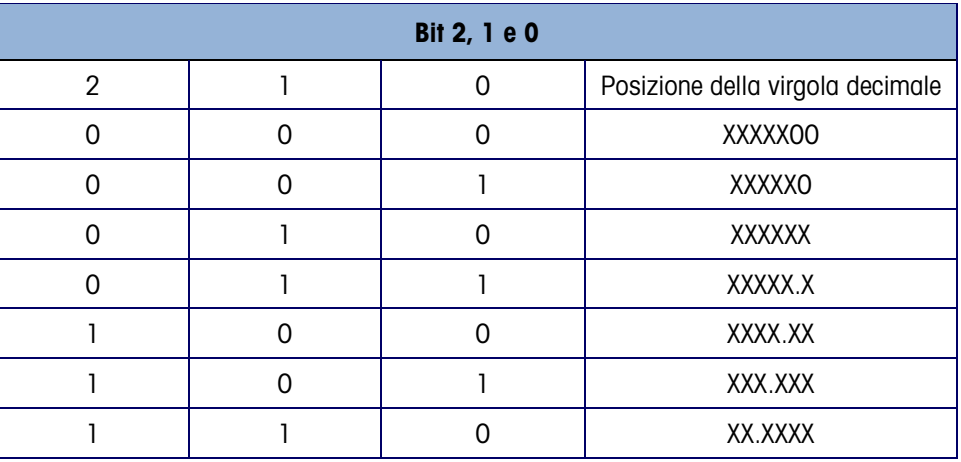

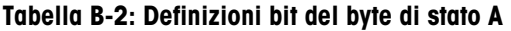

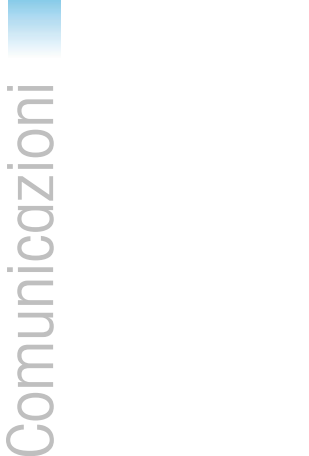

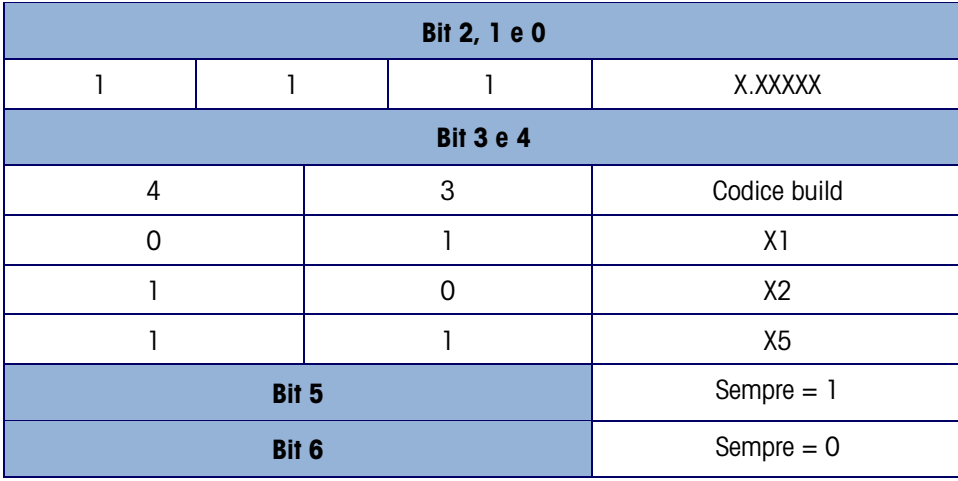

Tabella B-3: Definizioni bit del byte di stato B

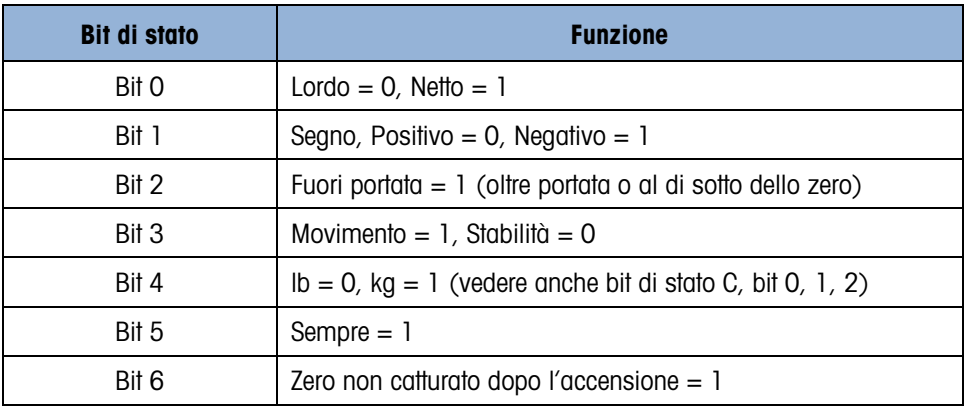

# Tabella B-4: Definizioni bit del byte di stato C

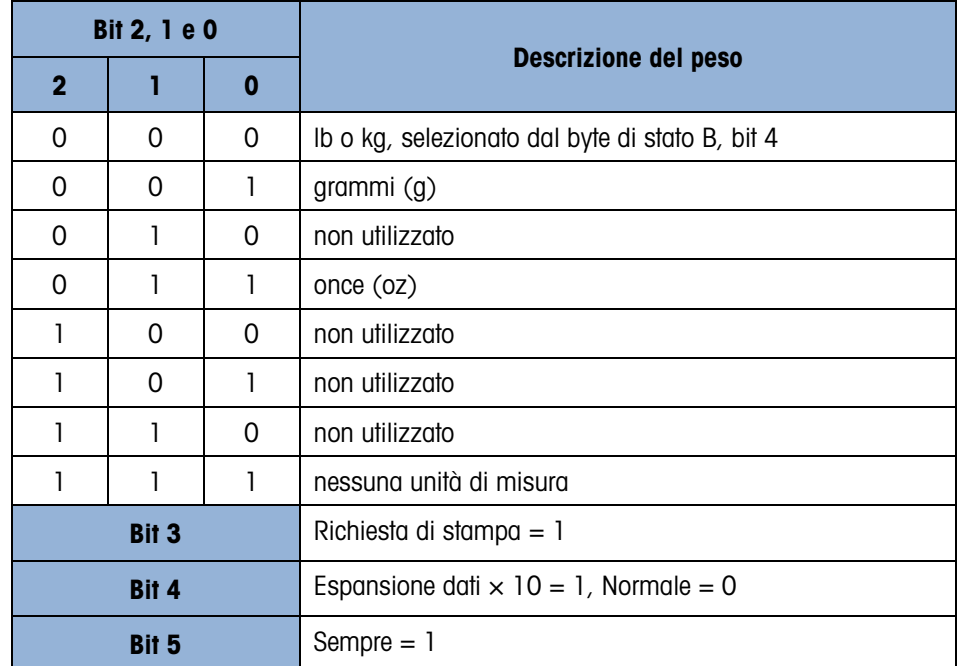

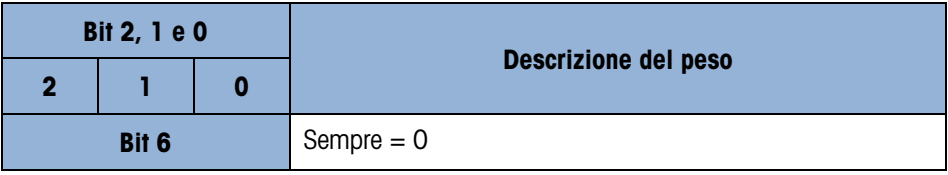

# B.4. CTPZ

Quando si programma una porta seriale per la stampa, uscita continua, la modalità di immissione CTPZ viene assegnata automaticamente. La modalità di ingresso CTPZ fornisce a un dispositivo seriale remoto un metodo per l'attivazione di varie funzioni di base quando al terminale viene inviato un carattere di comando. Non è necessario un carattere di terminazione. I caratteri di comando ASCII remoto includono:

- C: Cancella la bilancia al lordo
- T: Tara la bilancia (implica l'effetto del pulsante tara)
- P: avvia il comando di stampa
- Z: riporta la bilancia a Zero
- S : Cambia unità

I caratteri di comando ASCII devono essere inviati in lettere maiuscole. Tutti gli altri caratteri vengono ignorati.

ш Nota: Alcune applicazioni IND231/IND236 hanno comandi seriali aggiuntivi. Questi vengono descritti nei dettagli dell'applicazione nel capitolo Applicazioni.

#### Esempio

Per avviare l'effetto del pulsante tara, programmare il terminale per la stampa o l'uscita continua per una porta specifica, programmare i parametri della porta seriale in modo che corrispondano all'altro dispositivo e quindi inviare il carattere ASCII "T".

# B.5. Protocollo SICS (Standard Interface Command Set)

Il terminale IND231/IND236 supporta il protocollo MT-SICS (Standard Interface Command Set) METTLER TOLEDO, che è diviso in quattro livello (0, 1, 2, 3), a seconda del funzionamento del dispositivo. Questo terminale supporta parti di livello 0 e 1:

- MT-SICS livello 0 Set di comandi per il dispositivo più semplice.
- MT-SICS livello 1 Estensione del set di comando per dispositivi standard.
- MT-SICS livello 2 Estensione di comando impostato da comandi specifici per una famiglia di bilance.
- MT-SICS livello 3 Estensione di comando impostato da comandi specifici per una determinata applicazione della famiglia di bilancia.

Una caratteristica di questa interfaccia è che i comandi combinati in livelli 0 e 1 MT-SICS sono identici per tutti i dispositivi. Sia il più semplice dispositivo di pesa che la stazione di pesa più complessa sono in grado di riconoscere i comandi dei livello 0 e 1 MS-SICS.

MT-SICS livello 0 e livello 1 contengono le seguenti funzioni:

- Richiesta dei risultati di pesa
- Tara della bilancia e preimpostazione della tara
- Azzeramento della bilancia
- Identificazione implementazione MT-SICS
- **IDENTIFICALLE INCOCO EN IGLACER IDENTIFICALLE ISLACER IDENTIFICALLE ISLACER IDENTIFICALL**
- Ripristino della bilancia

# B.5.1. Numero di versione di MT-SICS

Ciascun livello di MT-SICS ha il proprio numero di versione, che può essere richiesto con il comando I1 dal livello 0. Questo terminale supporta:

- MT-SICS livello 0, versione 2.2x
- MT-SICS livello 1, versione 2.2x (tranne i comandi D, DW e K)
- MT-SICS livello 2, versione 2.2x
- MT-SICS livello 3, versione 2.2x

## B.5.2. Formato comandi

Ogni comando ricevuto dal terminale tramite l'interfaccia SICS viene confermato tramite una risposta al dispositivo trasmittente. I comandi e le risposte sono stringhe di dati di formato fisso. I comandi inviati al terminale includono uno o più caratteri del set di caratteri ASCII. I comandi devono essere in maiuscole.

I parametri del comando devono essere separati uno dall'altro e dal nome del comando tramite uno spazio (ASCII 32 dec). Negli esempi presenti in questo paragrafo, lo spazio viene rappresentato con \_.

Ogni comando deve terminare con <CR>< LF> (ASCII 13 dec., ASCII 10 dec.).

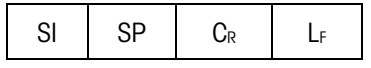

- SI Comando ASCII, 1-2 byte, deve essere a lettere maiuscole
- SP Spazio (ASCII 32 dec.).
- C<sub>R</sub> Ritorno a capo (ASCII 13 dec.).
- L<sub>R</sub> Avanzamento riga (ASCII 10 dec.).

I caratteri <CR> and <LF>, che possono essere immessi con il tasto di invio (ENTER o RETURN) della maggior parte dei tastierini dei terminali PC, non sono mostrati in questa descrizione; è essenziale, tuttavia, che siano inclusi per la comunicazione con il terminale.
#### Esempio

Comando per effettuare la tara nel terminale:

"TA\_20.00\_lb" (i caratteri di terminazione <CR>< LF> del comando non sono mostrati)

#### B.5.3. Formati di risposta

Tutte le risposte inviate dal terminale al dispositivo trasmittente per confermare i comandi ricevuti hanno uno dei seguenti formati:

- Risposta con valore ponderale
- **Risposta senza valore ponderale**
- Messaggio di errore
- B.5.3.1. Formato della risposta con valore ponderale

Una descrizione generale della risposta con valore ponderale è la seguente:

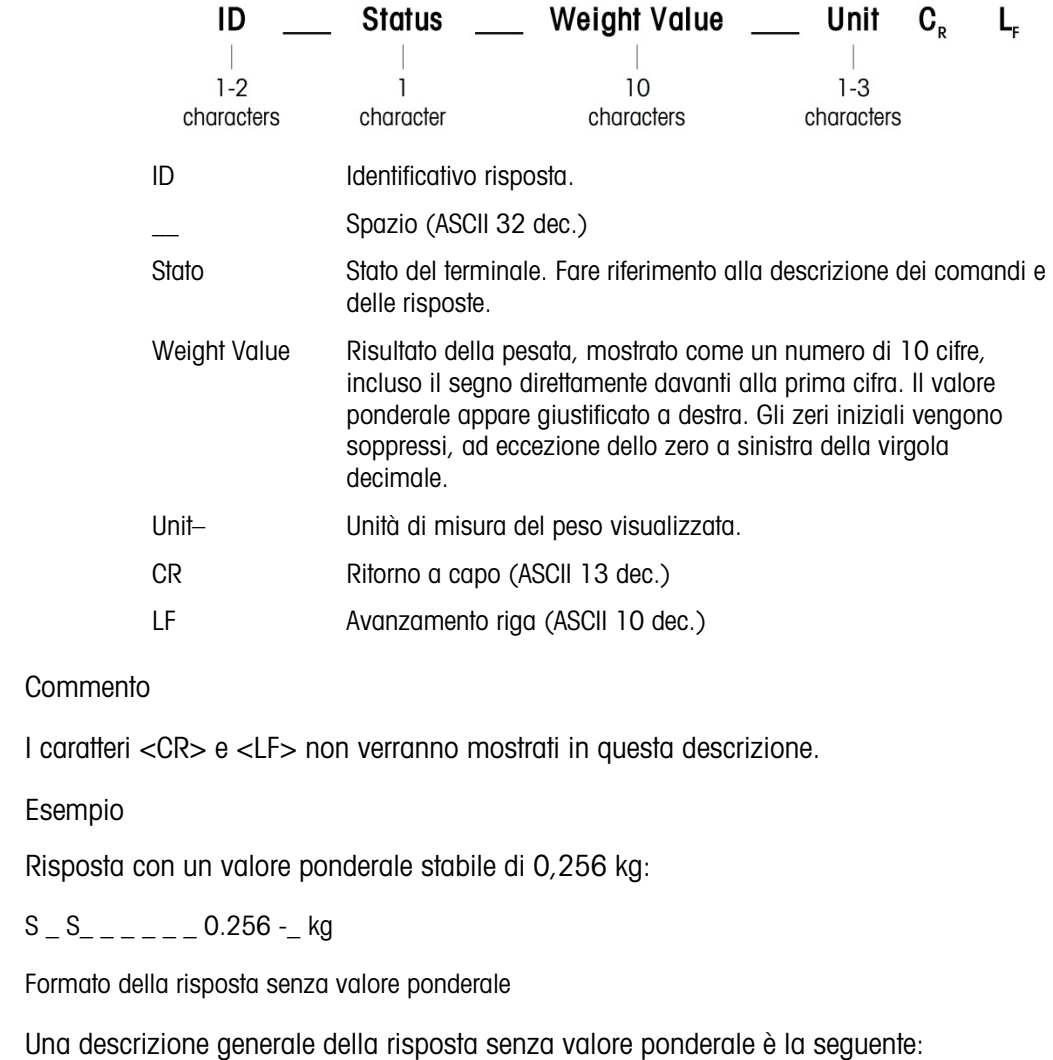

 $B.5.3.2.$ 

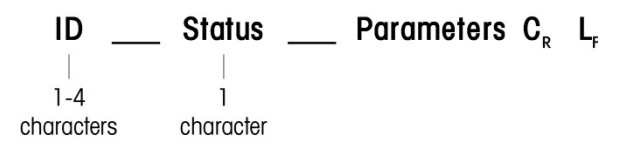

- **ID:** identificazione della risposta.
- $\blacksquare$ : spazio (ASCII 32 dec.)
- Status: stato del terminale. Fare riferimento alla descrizione dei comandi e delle risposte.
- Parameters: codice di risposta dipendente da comando.
- **CR:** ritorno a capo (ASCII 13 dec.)
- LF: avanzamento riga (ASCII 10 dec.)

#### Commento

I caratteri <CR> e <LF> non verranno mostrati in questa descrizione.

B.5.3.3. Formato del messaggio di errore

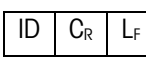

Esistono tre differenti messaggi di errore, ognuno identificato da due caratteri:

ID – identificativo dell'errore

I messaggi di errore possibili sono:

- ES Errore di sintassi
	- La bilancia non ha riconosciuto il comando ricevuto
- EL Errore logico
- La bilancia non può eseguire il comando ricevuto
- CR: ritorno a capo (ASCII 13 dec.)
- LF: avanzamento riga (ASCII 10 dec.)

#### Commento

I caratteri <CR> e <LF> non verranno mostrati in questa descrizione.

#### B.5.4. Consigli per il programmatore

Di seguito si riportano alcuni consigli per la creazione di una comunicazione solida con il terminale tramite il protocollo SICS.

B.5.4.1. Comando e risposta

Aumentare l'affidabilità del software applicativo facendo in modo che il programma valuti la risposta del terminale a un comando. La risposta costituisce la conferma che il terminale ha ricevuto il comando.

B.5.4.2. Ripristina

Quando viene stabilita una comunicazione tra il terminale e il sistema, inviare un comando di ripristino al terminale per abilitare un avvio da un determinato stato. Quando si accende o si spegne il terminale o il sistema, è possibile che vengano inviati o ricevuti caratteri erronei.

B.5.4.3. Virgolette (" ")

Le virgolette incluse nelle risposte al comando vengono utilizzate per la designazione di campi e vengono sempre inviate.

#### B.5.5. Comandi e risposte MT-SICS livello 0

Il terminale riceve un comando dal sistema di elaborazione e conferma la ricezione del comando con una risposta appropriata. Nei paragrafi seguenti è riportata una descrizione dettagliata del set di comandi in ordine alfabetico con le risposte associate. I comandi e le risposte terminano con <CR> e <LF>. Questi caratteri di terminazione non vengono mostrati nella seguente descrizione, ma devono sempre essere immessi con i comandi o inviati con le risposte.

Sono supportati i seguenti comandi MS-SICS livello 0:

- I0 Richiesta di tutti i comandi MT-SICS implementati
- I1 Richiesta livello MT-SICS e versioni MT-SICS
- I2 Richiesta dati bilancia
- I3 Richiesta versione software della bilancia e numero di definizione tipo
- I4 Richiesta numero di serie
- S Invio valore ponderale stabile
- SI Invio immediato valore ponderale
- SIR Invio immediato valore ponderale e ripetizione
- Z Azzeramento della bilancia quando è stabile
- ZI Azzeramento immediato della bilancia indipendentemente dalla stabilità
- @ Ripristino

Di seguito vengono riportate informazioni dettagliate di tali comandi di livello 0.

#### B.5.5.1. I0: RICHIESTA DI TUTTI I COMANDI MT-SICS IMPLEMENTATI

Comando: I0

Risposta:

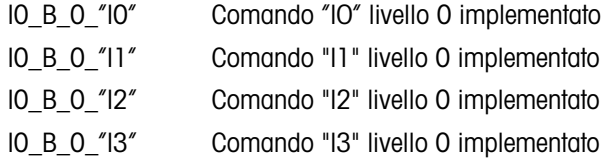

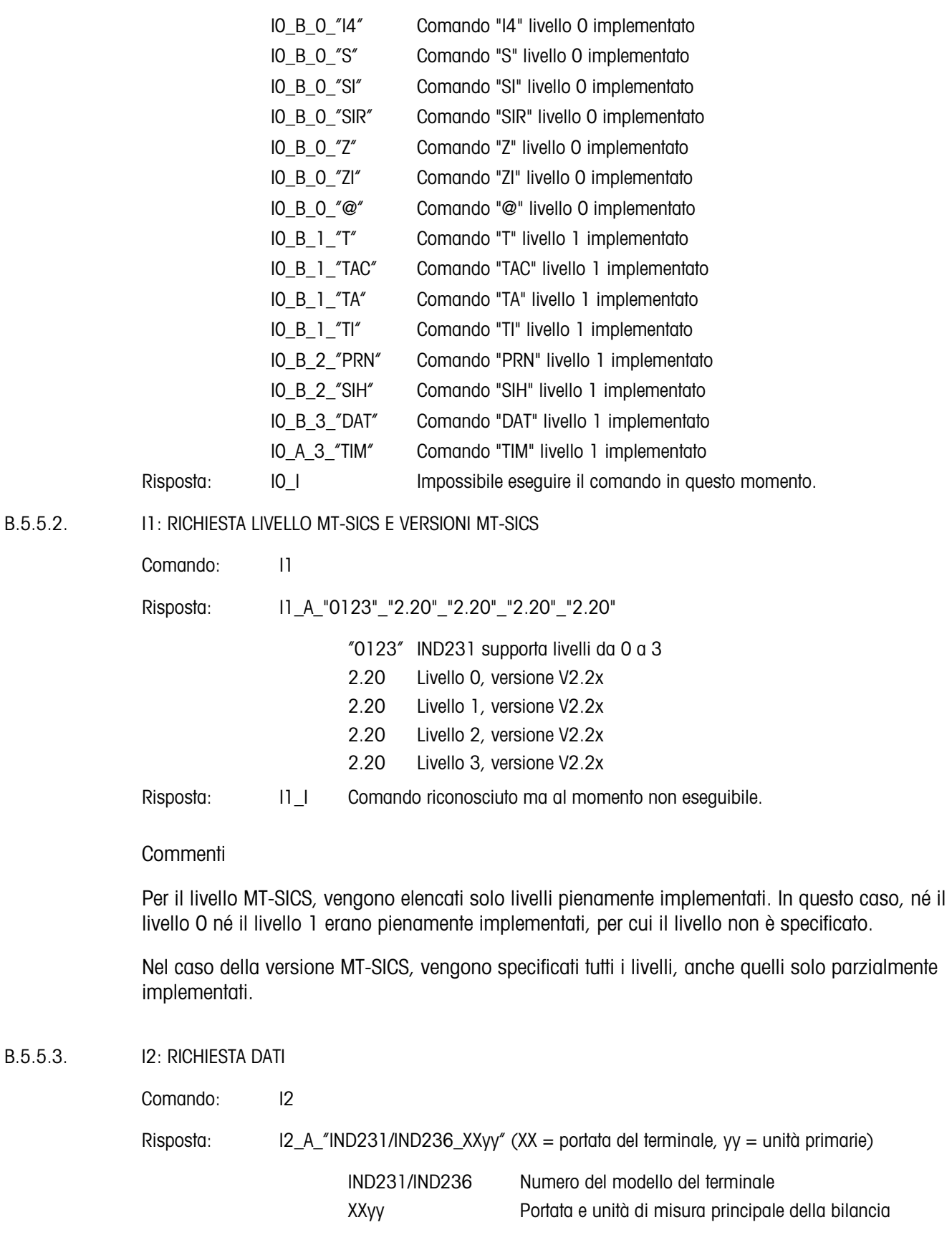

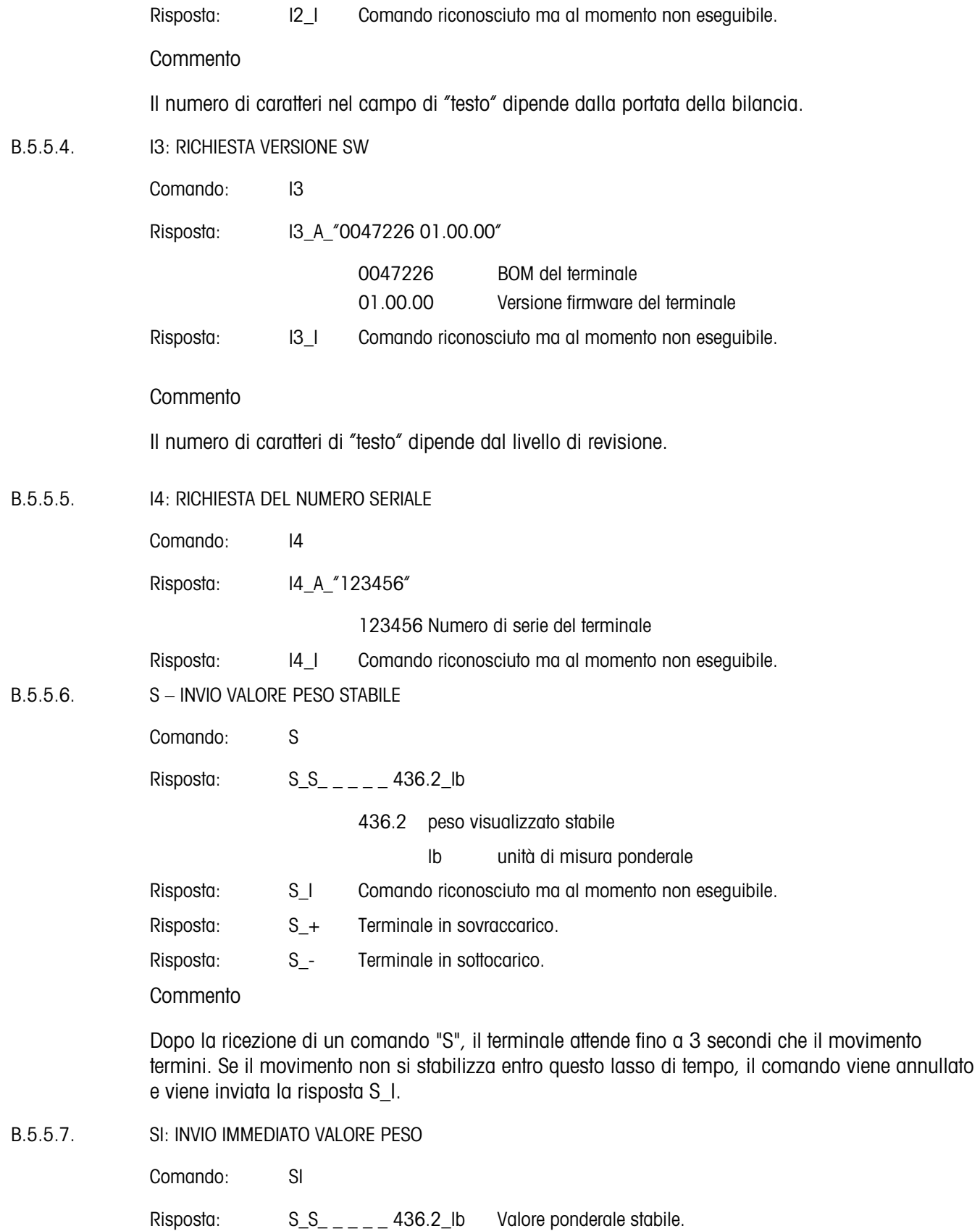

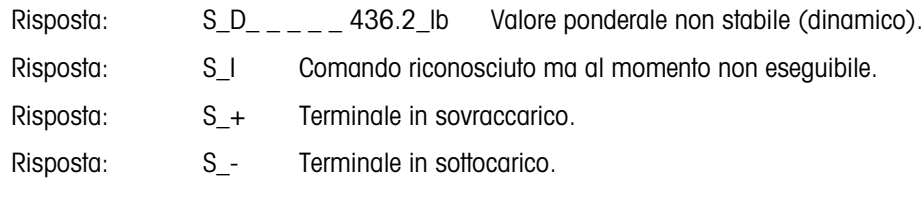

Commento

La risposta al comando SI è l'ultimo valore ponderale interno (stabile o dinamico) prima della ricezione del comando "SI".

#### B.5.5.8. SIR: INVIO IMMEDIATO VALORE PESO E RIPETIZIONE

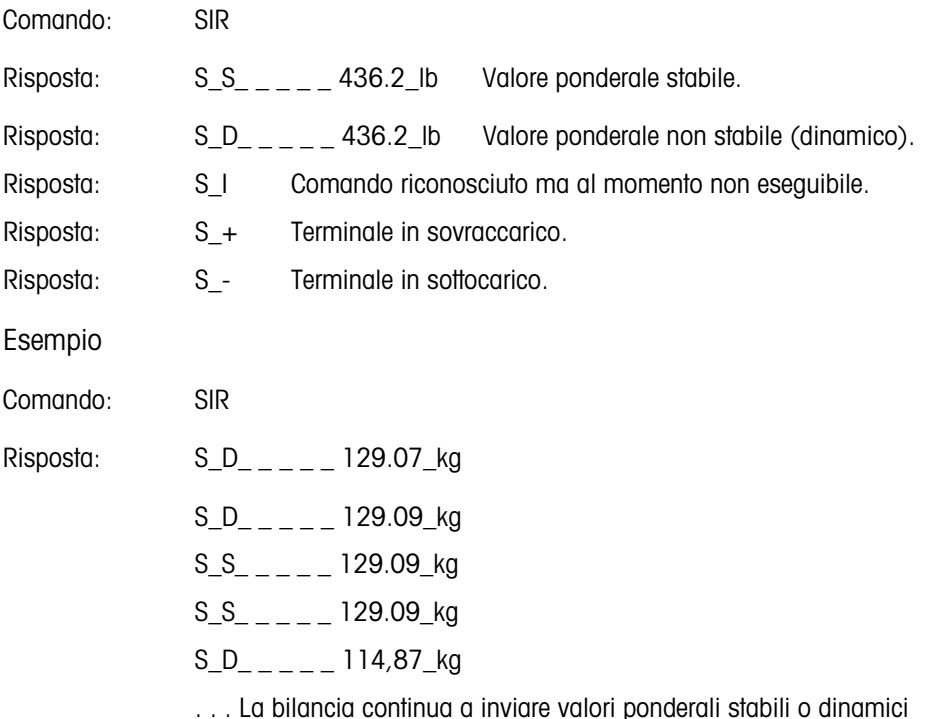

#### Commenti

Il comando SIR viene sovrascritto e annullato dai comandi S, SI, SR, @ e interruzione hardware, quindi annullato.

La velocità di emissione dei dati è pari a circa 4 al secondo.

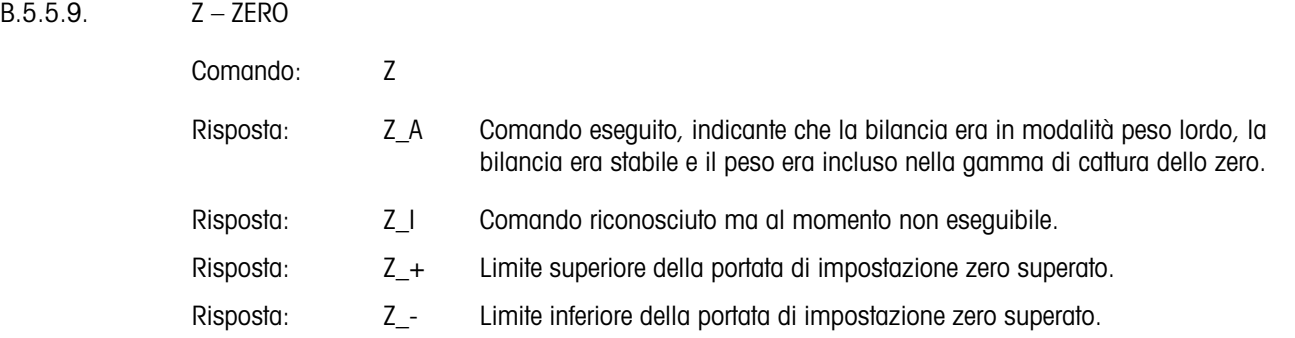

#### Commenti

Il punto zero tarato determinato durante la taratura non è influenzato da questo comando.

Dopo la ricezione di un comando "Z", il terminale attende fino a 3 secondi che il movimento termini. Se il movimento non si stabilizza entro questo lasso di tempo, il comando viene annullato e viene inviata la risposta Z\_I.

B.5.5.10. ZI – Azzeramento immediato della bilancia indipendentemente dalla stabilità

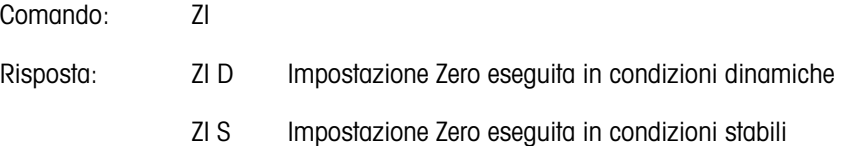

- ZI Impostazione zero non eseguita
	- ZI+ Limite superiore della portata di impostazione zero superato.
	- ZI- Limite inferiore della portata di impostazione zero superato.

Commenti

Il terminale risponde sempre Z I, se è certificata OIML o NTEP.

B.5.5.11. @ – RIPRISTINO

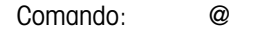

Risposta: I4\_A\_"12345678"

"12345678" Numero di serie della bilancia, la bilancia è pronta per il funzionamento

#### Commenti

Ripristina la bilancia alla condizione in cui era dopo l'accensione, ma senza l'esecuzione dell'impostazione dello zero.

Annulla tutti i comandi in attesa di risposta.

Cancella il registro della tara.

Annulla i comandi SIR e SR.

Il comando di ripristino viene eseguito sempre, tranne quando il comando viene ricevuto dal terminale durante la procedura di taratura e di verifica. In questo caso, è impossibile eseguire il comando di ripristino.

#### B.5.6. Comandi e risposte MT-SICS livello 1

Sono disponibili i seguenti comandi di livello 1 MS-SICS:

- SR Invio valore peso su cambio peso (invio e ripetizione)
- T Tara

TA Pre-Tara

TAC Cancella valore tara

TI Esegui tara immediatamente

#### B.5.6.1. SR – INVIO VALORE PESO SU CAMBIO PESO (INVIO E RIPETIZIONE)

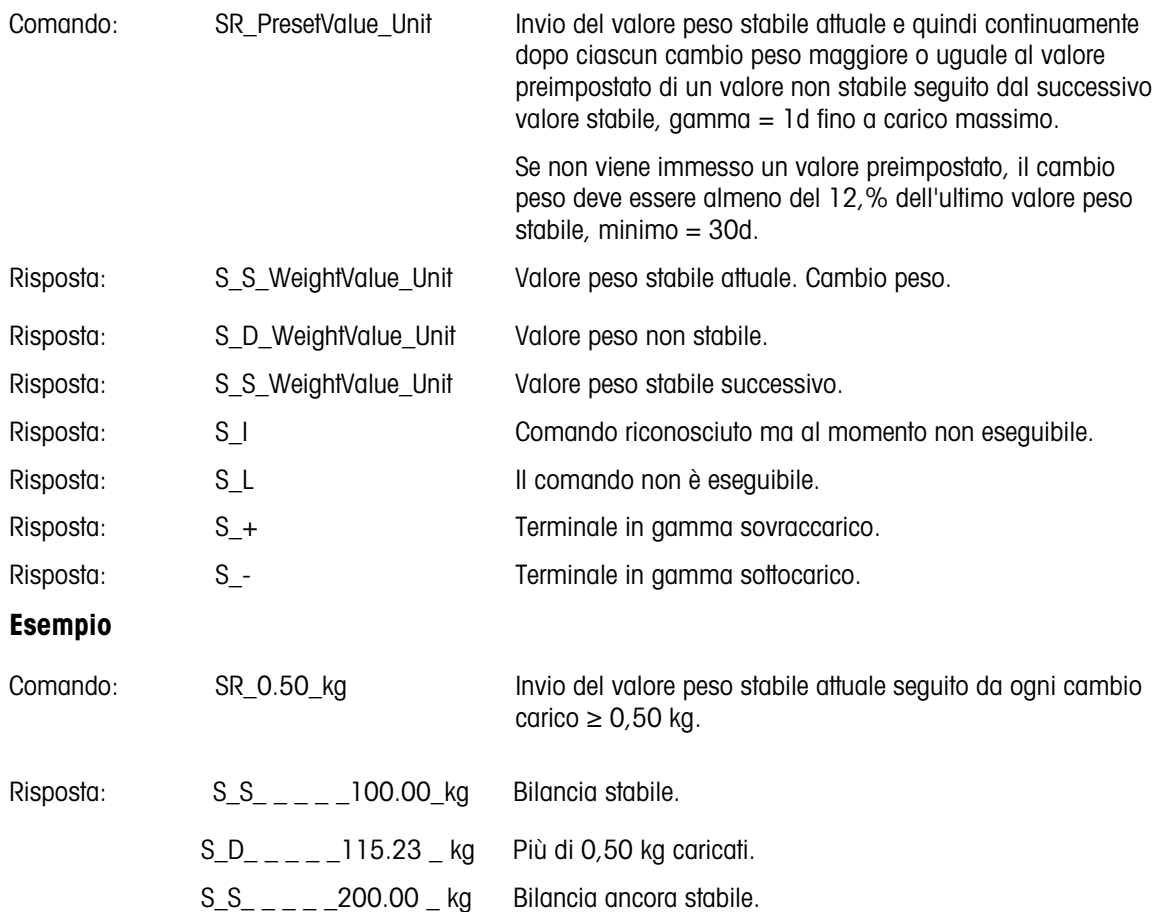

#### Commenti

SR viene sovrascritto e annullato dai comandi S, SI, SR e @.

Se, seguendo un valore peso non stabile (dinamico), non viene raggiunta la stabilità entro l'intervallo di timeout, viene inviata la risposta "S \_ I" e quindi un valore peso non stabile. Il timeout quindi riparte dall'inizio.

Il valore preimpostato deve essere immesso nella prima unità di misura, rappresentata dall'unità di misura visualizzata dopo l'accensione del terminale.

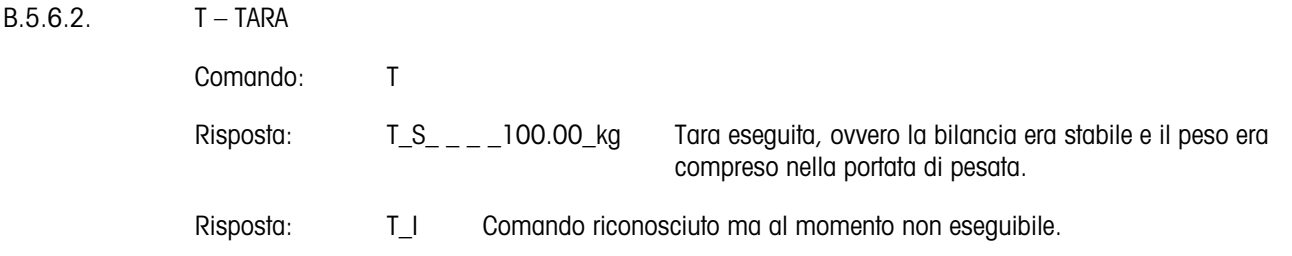

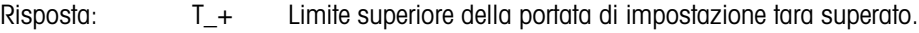

Risposta: T\_- Limite inferiore della portata di impostazione zero superato.

**Commenti** 

La tara esistente verrà sovrascritta e sostituita dal nuovo valore ponderale della tara preimpostato.

Dopo la ricezione di un comando "T", il terminale attende fino a 3 secondi che il movimento termini. Se il movimento non si stabilizza entro questo lasso di tempo, il comando viene annullato e viene inviata la risposta T\_I.

#### B.5.6.3. TA: richiesta/preimpostazione del valore peso tara

Richiesta:

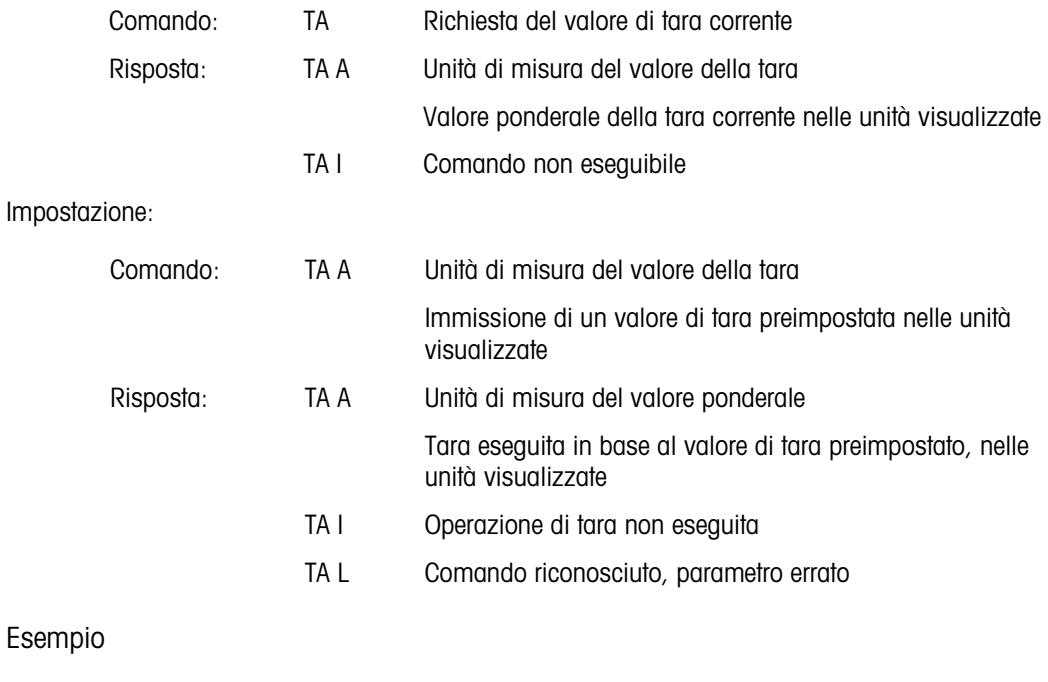

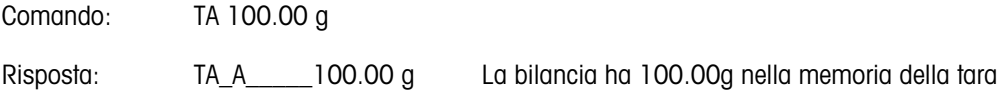

Commenti

La memoria della tara verrà sovrascritta dal valore peso tara preimpostato.

Il valore immesso nella tara sarà automaticamente arrotondato dalla bilancia alla leggibilità corrente.

Il valore preimpostato deve essere immesso nelle unità di misura attuali.

La portata della tara è specifica per il tipo di bilancia.

### B.5.6.4. TAC: CANCELLA VALORE TARA Comando: TAC Risposta: TAC\_A Valore tara cancellato. Risposta: TAC\_I Comando riconosciuto ma al momento non eseguibile. B.5.6.5. TI: TARARE IMMEDIATAMENTE Comando: TI Risposta: TI\_S\_WeightValue\_Unit Tara effettuata, valore tara stabile. Risposta: TI\_D\_WeightValue\_Unit Tara effettuata, valore tara non stabile (dinamico). Risposta: TI\_I Comando riconosciuto ma al momento non eseguibile. Risposta: TI\_L Il comando non è eseguibile. Risposta: TI\_+ Limite superiore gamma taratura superato. Risposta: TI- Limite inferiore gamma taratura superato. Esempio Comando: TI Risposta: TI\_D\_ \_ \_ \_ 117.57\_kg Tara acquisita con valore ponderale dinamico. Commenti Qualunque valore della tara precedente viene sovrascritto dal nuovo valore ponderale della tara. I valori ponderali della tara determinati durante il movimento potrebbero essere imprecisi.

Il valore ponderale della tara viene inviato nell'unità di misura corrente.

#### B.5.7. Comandi e risposte MT-SICS livello 2

Sono disponibili i seguenti comandi di livello 2 MS-SICS:

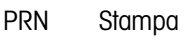

SIH Peso ad alta risoluzione

```
B.5.7.1. PRN – Avvia stampa
```
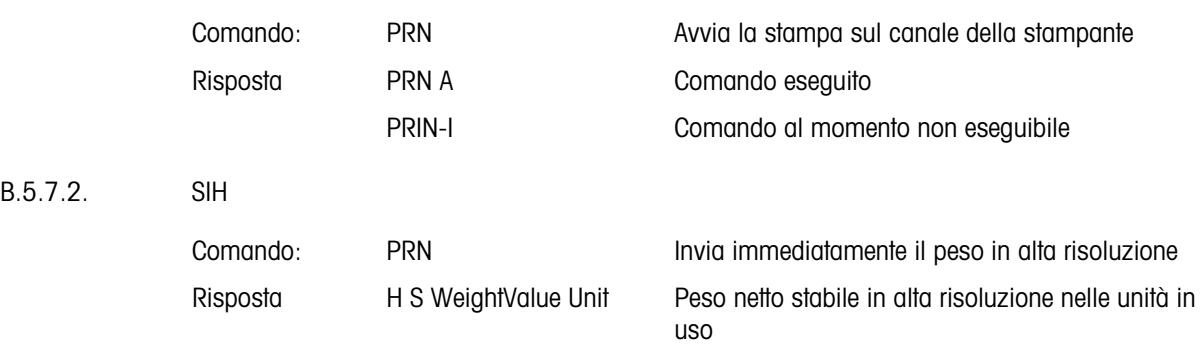

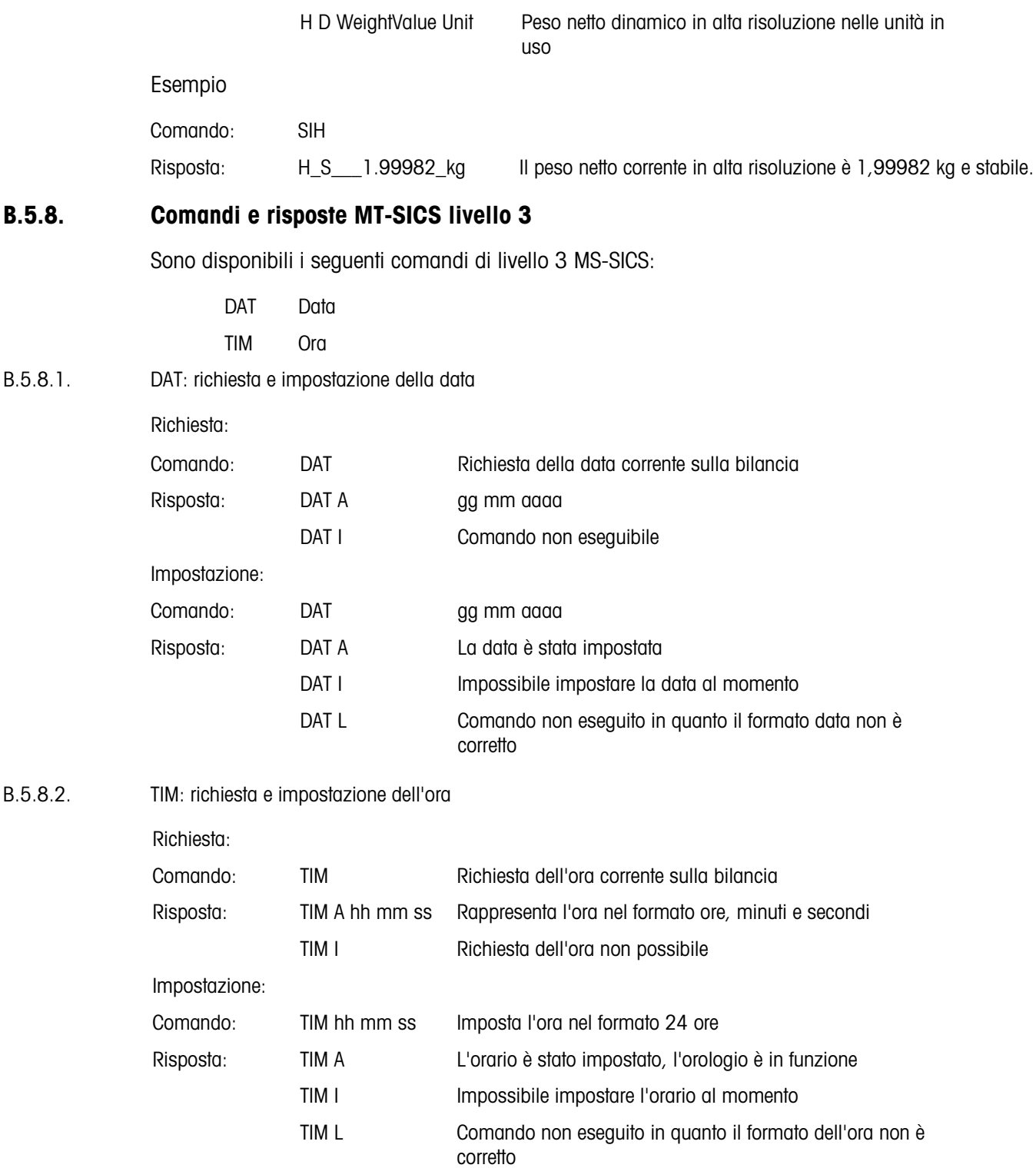

# C Codici geografici

La funzione del codice geografico fornita nel terminale IND231-IND236 consente una regolazione della taratura in base all'altitudine o alla latitudine senza riapplicare i pesi prova. Questa regolazione presume che in precedenza sia stata effettuata una taratura accurata con il codice geografico della posizione originaria impostato correttamente e che il codice geografico della nuova posizione venga determinato in maniera precisa. La procedura per l'utilizzo di tale funzione è descritta di seguito.

## C.1. Taratura nel sito originario

- 1. Stabilire il codice geografico della posizione attuale in cui viene tarata la bilancia utilizzando il diagramma dei codici geografici [\(Tabella C-1\)](#page-120-0) alle pagine seguenti.
- 2. Immettere il valore geografico nel parametro codice geografico nella pagina di configurazione nella struttura del menu Bilancia > Taratura.
- 3. Subito dopo l'inserimento del codice geografico, eseguire una regolazione zero e intervallo utilizzando pesi di prova precisi.
- 4. Uscire dalla struttura del menu di configurazione.

La bilancia a questo punto può essere collocata in una regione diversa.

# C.2. Regolazione del codice geografico nel nuovo sito

- 1. Stabilire il codice geografico per la nuova posizione in cui viene utilizzata la bilancia utilizzando il diagramma dei codici geografici [\(Tabella C-1\)](#page-120-0) alle pagine seguenti.
- 2. Immettere il valore geografico nel parametro codice geografico nella pagina di configurazione nella struttura del menu Bilancia > Taratura.
- 3. Subito dopo l'immissione del codice geografico, uscire dalla struttura del menu di configurazione. NON eseguire una taratura normale.

La taratura a questo punto deve essere regolata per le differenze di gravità del sito originario ove è stata effettuata la taratura rispetto al nuovo sito ove viene utilizzata la bilancia.

L'utilizzo del valore del codice geografico per la regolazione della taratura non è preciso quanto la riapplicazione di pesi di prova certificati e ritaratura della bilancia nella nuova posizione.

<span id="page-120-0"></span>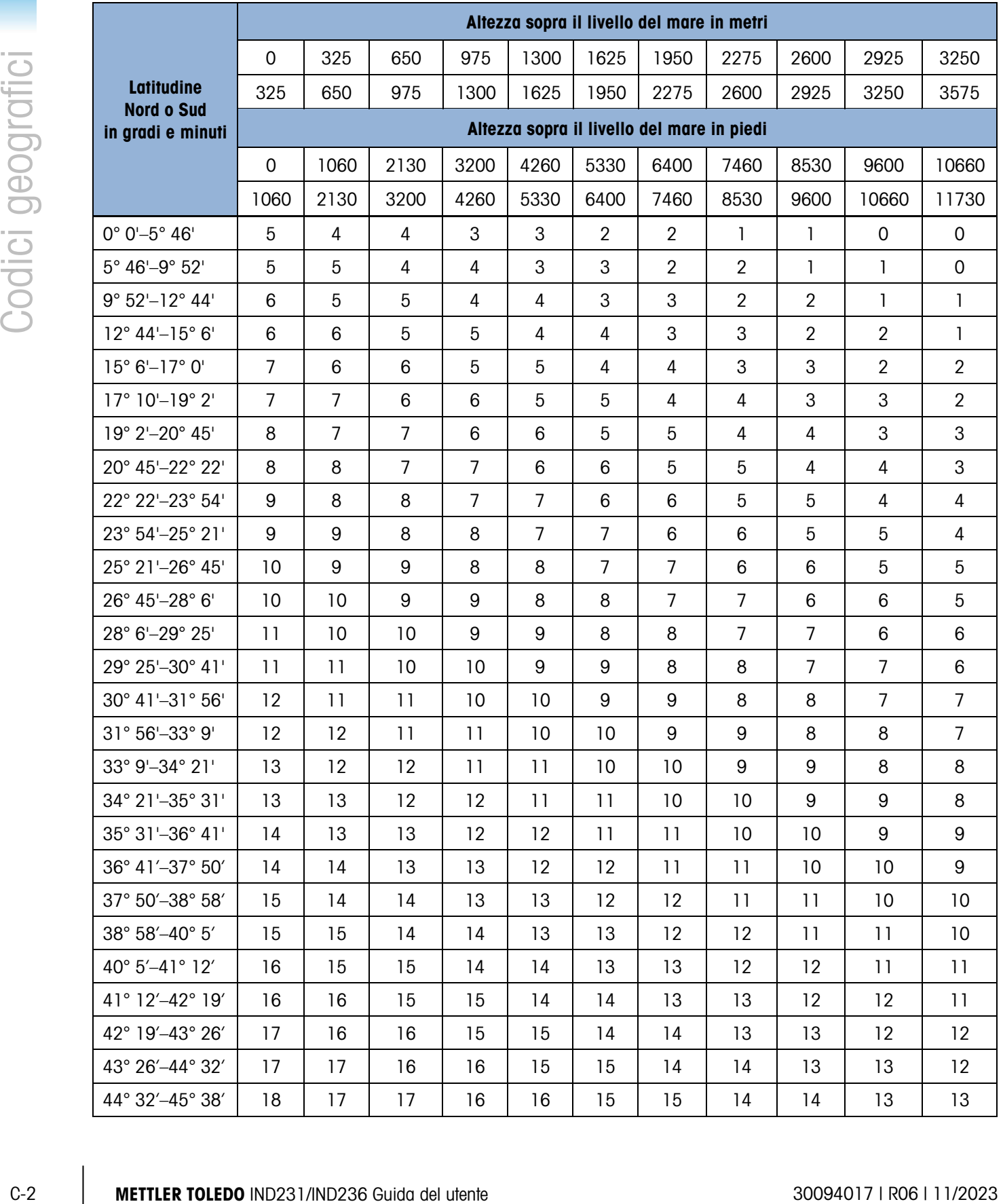

#### Tabella C-1: Codici geografici

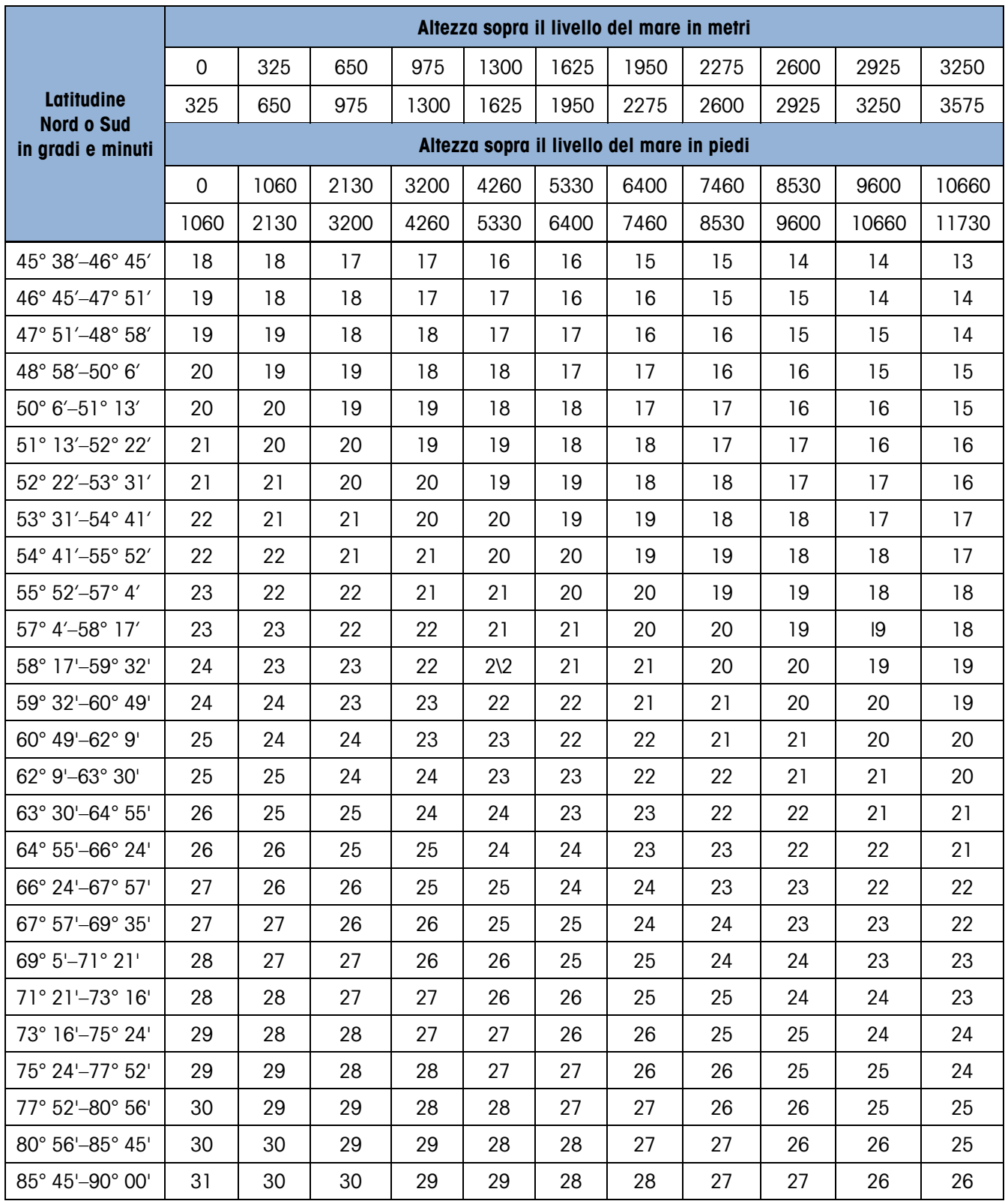

## **METTLER TOLEDO** Service

Per proteggere le caratteristiche del vostro prodotto METTLER TOLEDO:

Grazie per aver scelto la qualità e la precisione di METTLER TOLEDO. L'utilizzo appropriato secondo queste istruzioni e la taratura regolare e la manutenzione effettuata dal nostro staff specializzato assicurano un funzionamento affidabile e accurato, proteggendo il suo investimento. Non esiti a contattarci per un contratto di assistenza METTLER TOLEDO personalizzato in base alle sue esigenze e al suo budget.

La invitiamo a registrare il prodotto sul sito [www.mt.com/productregistration](http://www.mt.com/productregistration) per poter essere contattato in caso di miglioramenti, aggiornamenti e notifiche importanti in merito al prodotto.

www.mt.com/IND213-IND236

Per ulteriori informazioni

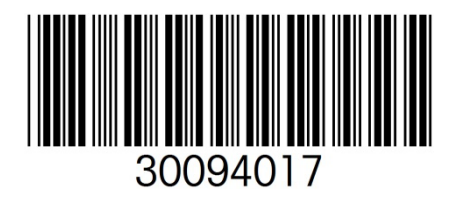

Mettler-Toledo, LLC 1900 Polaris Parkway Columbus, OH 43240 Phone 800 438 4511 Fax 614 438 4900

© 2023 Mettler-Toledo, LLC 30094017 R06, 11/2023